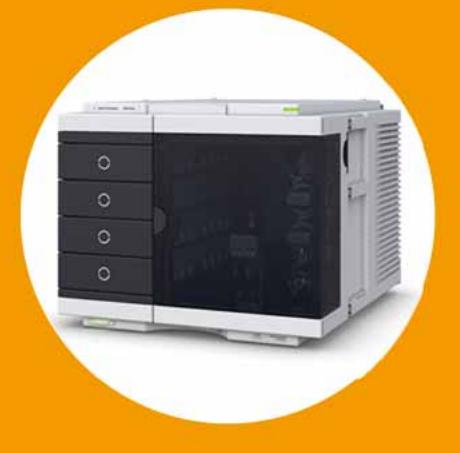

# **Agilent 1290 Infinity Multisampler**

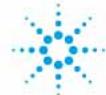

**Agilent Technologies**

# User Manual

## **Notices**

© Agilent Technologies, Inc. 2014

No part of this manual may be reproduced in any form or by any means (including electronic storage and retrieval or translation into a foreign language) without prior agreement and written consent from Agilent Technologies, Inc. as governed by United States and international copyright laws.

#### **Manual Part Number**

G7167-90000

#### **Edition**

08/2014

Printed in Germany

Agilent Technologies Hewlett-Packard-Strasse 8 76337 Waldbronn

#### **Warranty**

**The material contained in this document is provided "as is," and is subject to being changed, without notice, in future editions. Further, to the maximum extent permitted by applicable law, Agilent disclaims all warranties, either express or implied, with regard to this manual and any information contained herein, including but not limited to the implied warranties of merchantability and fitness for a particular purpose. Agilent shall not be liable for errors or for incidental or consequential damages in connection with the furnishing, use, or performance of this document or of any information contained herein. Should Agilent and the user have a separate written agreement with warranty terms covering the material in this document that conflict with these terms, the warranty terms in the separate agreement shall control.**

### **Technology Licenses**

The hardware and/or software described in this document are furnished under a license and may be used or copied only in accordance with the terms of such license.

### **Restricted Rights Legend**

If software is for use in the performance of a U.S. Government prime contract or subcontract, Software is delivered and licensed as "Commercial computer software" as defined in DFAR 252.227-7014 (June 1995), or as a "commercial item" as defined in FAR 2.101(a) or as "Restricted computer software" as defined in FAR 52.227-19 (June 1987) or any equivalent agency regulation or contract clause. Use, duplication or disclosure of Software is subject to Agilent Technologies' standard commercial license terms, and non-DOD Departments and Agencies of the U.S. Government will

receive no greater than Restricted Rights as defined in FAR 52.227-19(c)(1-2) (June 1987). U.S. Government users will receive no greater than Limited Rights as defined in FAR 52.227-14 (June 1987) or DFAR 252.227-7015 (b)(2) (November 1995), as applicable in any technical data.

#### **Safety Notices**

## **CAUTION**

A **CAUTION** notice denotes a hazard. It calls attention to an operating procedure, practice, or the like that, if not correctly performed or adhered to, could result in damage to the product or loss of important data. Do not proceed beyond a **CAUTION** notice until the indicated conditions are fully understood and met.

## **WARNING**

**A WARNING notice denotes a hazard. It calls attention to an operating procedure, practice, or the like that, if not correctly performed or adhered to, could result in personal injury or death. Do not proceed beyond a WARNING notice until the indicated conditions are fully understood and met.**

## **In This Guide**

This manual covers the Agilent 1290 Infinity Multisampler (G7167B).

#### **[1 Introduction](#page-8-0)**

This chapter gives an introduction to the Multisampler.

#### **[2 Site Requirements and Specifications](#page-22-0)**

This chapter provides information on environmental requirements, physical and performance specifications.

#### **[3 Using the Module](#page-34-0)**

This chapter explains the essential operational parameters of the module.

#### **[4 Preparing the module](#page-54-0)**

This chapter explains the operational parameters of the module.

#### **[5 Optimizing Performance](#page-72-0)**

This chapter gives hints on how to optimize the performance or use additional devices.

#### **[6 Troubleshooting and Diagnostics](#page-90-0)**

This chapter gives an overview about the troubleshooting and diagnostic features and the different user interfaces.

#### **[7 Error Information](#page-96-0)**

This chapter describes the meaning of error messages, and provides information on probable causes and suggested actions how to recover from error conditions.

#### **[8 Test Functions](#page-106-0)**

This chapter describes the built in test functions.

#### **[9 Maintenance](#page-108-0)**

This chapter describes the maintenance of the Multisampler

#### **[10 Parts for Maintenance and Upgrade or Options](#page-166-0)**

This chapter provides information on parts material required for the module.

#### **[11 Identifying Cables](#page-184-0)**

This chapter provides information on cables used with the modules.

#### **[12 Hardware Information](#page-196-0)**

This chapter describes the module in more detail on hardware and electronics.

#### **[13 LAN Configuration](#page-216-0)**

This chapter provides information on connecting the detector to the Agilent ChemStation PC.

#### **[14 Appendix](#page-220-0)**

This chapter provides addition information on safety, legal and web.

## **Contents**

#### **[1 Introduction 9](#page-8-0)**

[Features](#page-9-0) [10](#page-9-0) [Overview of the Module](#page-11-0) [12](#page-11-0) [Multisampler Principle](#page-13-0) [14](#page-13-0) [System Overview](#page-18-0) [19](#page-18-0)

#### **[2 Site Requirements and Specifications 23](#page-22-0)**

[Site Requirements](#page-23-0) [24](#page-23-0) [Physical Specifications](#page-27-0) [28](#page-27-0) [Performance Specifications](#page-28-0) [29](#page-28-0) [Physical Specifications of the Sample Cooler](#page-31-0) [32](#page-31-0)

#### **[3 Using the Module 35](#page-34-0)**

[Magnets](#page-35-0) [36](#page-35-0) [Turn on/off](#page-39-0) [40](#page-39-0) [Status indicators](#page-40-0) [41](#page-40-0) [Insert vial trays/wellplates](#page-42-0) [43](#page-42-0) [Remove vial trays/wellplates](#page-44-0) [45](#page-44-0) [Installing the Sample Cooler](#page-45-0) [46](#page-45-0) [Transporting the Multisampler with a Sample Cooler Installed](#page-52-0) [53](#page-52-0)

#### **[4 Preparing the module 55](#page-54-0)**

[Leak and Waste Handling](#page-55-0) [56](#page-55-0) [Preparing the Multisampler](#page-57-0) [58](#page-57-0) [Solvent Information](#page-59-0) [60](#page-59-0) [Setting up the Autosampler with Agilent Open Lab ChemStation](#page-64-0) [65](#page-64-0)

#### **[5 Optimizing Performance 73](#page-72-0)**

[Delay Volume and Extra-Column Volume](#page-73-0) [74](#page-73-0) [How to Configure the Optimum Delay Volume](#page-74-0) [75](#page-74-0) [How to Achieve Higher Injection Volumes](#page-78-0) [79](#page-78-0) [How to Achieve High Throughput](#page-81-0) [82](#page-81-0) [How to Achieve Higher Resolution](#page-82-0) [83](#page-82-0) [How to Achieve Higher Sensitivity](#page-85-0) [86](#page-85-0) [How to Achieve Lowest Carry Over](#page-86-0) [87](#page-86-0)

#### **[6 Troubleshooting and Diagnostics 91](#page-90-0)**

[Overview of the Module's Indicators and Test Functions](#page-91-0) [92](#page-91-0) [Status Indicators](#page-92-0) [93](#page-92-0) [User Interfaces](#page-94-0) [95](#page-94-0) [Agilent Lab Advisor Software](#page-95-0) [96](#page-95-0)

#### **[7 Error Information 97](#page-96-0)**

[What Are Error Messages](#page-97-0) [98](#page-97-0) [General Error Messages](#page-98-0) [99](#page-98-0)

#### **[8 Test Functions 107](#page-106-0)**

[Tests and Calibrations in Agilent Lab Advisor](#page-107-0) [108](#page-107-0)

#### **[9 Maintenance 109](#page-108-0)**

[Introduction to Maintenance](#page-109-0) [110](#page-109-0) [Warnings and Cautions](#page-111-0) [112](#page-111-0) [Overview of Maintenance](#page-113-0) [114](#page-113-0) [Clean the Module](#page-114-0) [115](#page-114-0) [Removal and Installation of the Front Door](#page-115-0) [116](#page-115-0) [Remove the Needle Assembly](#page-118-0) [119](#page-118-0) [Install the Needle Assembly](#page-121-0) [122](#page-121-0) [Exchange the Needle Seat](#page-124-0) [125](#page-124-0) [Replace the Rotor Seal](#page-126-0) [127](#page-126-0) [Remove the Metering Seal](#page-130-0) [131](#page-130-0) [Install the Metering Seal](#page-134-0) [135](#page-134-0) [Replace the Peristaltic Pump Cartridge](#page-138-0) [139](#page-138-0) [Replace the Flushhead Seal](#page-141-0) [142](#page-141-0)

[Replace the Injection Valve](#page-143-0) [144](#page-143-0) [Removing the Sample Loop-Flex](#page-144-0) [145](#page-144-0) [Installing the Sample Loop-Flex](#page-146-0) [147](#page-146-0) [Replace the Dummy Drawer](#page-148-0) [149](#page-148-0) [Exchange the Power Supply Fuses \(Sample Cooler\)](#page-158-0) [159](#page-158-0) [Remove the Sample Cooler](#page-160-0) [161](#page-160-0) [Install the Sample Cooler](#page-161-0) [162](#page-161-0) [Replace the Module Firmware](#page-164-0) [165](#page-164-0)

#### **[10 Parts for Maintenance and Upgrade or Options 167](#page-166-0)**

[Overview of Maintenance Parts](#page-167-0) [168](#page-167-0) [Sampler Main Assemblies](#page-168-0) [169](#page-168-0) [Hotel Drawer](#page-170-0) [171](#page-170-0) [Analytical Head Assembly 40 µL](#page-171-0) [172](#page-171-0) [Analytical Head Assembly 100 µL](#page-172-0) [173](#page-172-0) [Analytical Head Assembly 900 µL](#page-173-0) [174](#page-173-0) [Flush Head Assembly 500 µL](#page-175-0) [176](#page-175-0) [Injection Valve Assembly](#page-177-0) [178](#page-177-0) [Injection Valve with Actuator](#page-178-0) [179](#page-178-0) [Needle Port Assembly](#page-179-0) [180](#page-179-0) [Door Assy IF](#page-180-0) [181](#page-180-0) [Accessory Kit](#page-181-0) [182](#page-181-0) [Tubing Kit Sampler Standard](#page-182-0) [183](#page-182-0) [Sample Cooler](#page-183-0) [184](#page-183-0)

#### **[11 Identifying Cables 185](#page-184-0)**

[Cable Overview](#page-185-0) [186](#page-185-0) [Analog Cables](#page-187-0) [188](#page-187-0) [Remote Cables](#page-189-0) [190](#page-189-0) [CAN/LAN Cables](#page-193-0) [194](#page-193-0) [Agilent Module to PC](#page-194-0) [195](#page-194-0) [USB](#page-195-0) [196](#page-195-0)

#### **[12 Hardware Information 197](#page-196-0)**

[Firmware Description](#page-197-0) [198](#page-197-0) [Electrical Connections](#page-200-0) [201](#page-200-0) [Interfaces](#page-203-0) [204](#page-203-0) [Setting the 6-bit Configuration Switch](#page-211-0) [212](#page-211-0) [Instrument Layout](#page-213-0) [214](#page-213-0) [Early Maintenance Feedback](#page-214-0) [215](#page-214-0)

#### **[13 LAN Configuration 217](#page-216-0)**

[Setting up the module in a LAN environment](#page-217-0) [218](#page-217-0) [Connecting the module via LAN](#page-218-0) [219](#page-218-0)

### **[14 Appendix 221](#page-220-0)**

[General Safety Information](#page-221-0) [222](#page-221-0) [Waste Electrical and Electronic Equipment Directive](#page-227-0) [228](#page-227-0) [Refrigerant](#page-228-0) [229](#page-228-0) [Radio Interference](#page-230-0) [231](#page-230-0) [Sound Emission](#page-231-0) [232](#page-231-0) [Solvent Information](#page-232-0) [233](#page-232-0) [Agilent Technologies on Internet](#page-233-0) [234](#page-233-0)

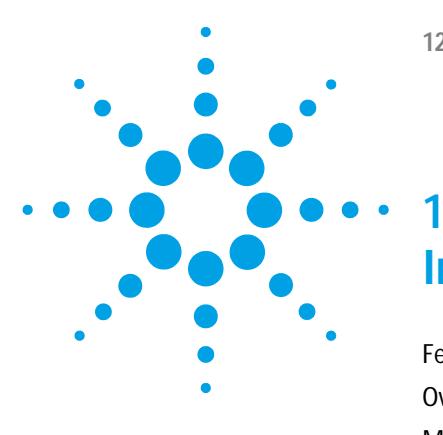

# <span id="page-8-0"></span>**Introduction**

[Features](#page-9-0) [10](#page-9-0) [Overview of the Module](#page-11-0) [12](#page-11-0) [Multisampler Principle](#page-13-0) [14](#page-13-0) [System Overview](#page-18-0) [19](#page-18-0) [Leak and Waste Handling](#page-18-1) [19](#page-18-1)

This chapter gives an introduction to the Multisampler.

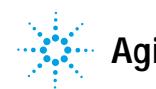

**1 Introduction Features**

## <span id="page-9-0"></span>**Features**

The Agilent 1290 Infinity Multisampler sets a new benchmark in flexibility. This autosampler can handle both vials and microtiter plates(whether shallow or deep) with ease and efficiency. In fact, this compact module has the capacity to house up to 6,144 samples - all within the footprint of an Agilent 1200 Infinity LC – plus the robotics to smoothly inject each into the chromatograph in turn. With Agilent's unique dual- needle design, cycle time can be as low as just 5 seconds. And with our multi- wash capability, you can reduce carryover to less than 10 parts per million. In short, this innovative Multisampler is designed to provide maximum flexibility and scalability.

**•** HIGH CAPACITY

Using shallow well- plate drawers, the Multisampler takes a maximum load of 16 microtiter plates and up to 6,144 samples.

**•** FAST INJECTION CYCLES

The dual- needle design lets you alternate samples through one injection path and then the other, virtually eliminating conventional wait times—whether for large volume or flushing procedures.

**•** SEAMLESS AUTOMATION

Internal robotics move microtiter plates and other sample containers from the sample hotel to the central workspace for sample processing steps and injections.

**•** ULTRALOW CARRYOVER

The Multisampler is designed for low carryover, but you can take clean to a whole new level with our multi- wash capability. This integrated feature flushes the injection needle inside and outside with three solvents, uses seat back flush procedures.

#### **•** SCALABLE INJECTION VOLUMES

Our unique dual- needle setup also enhances flexibility by providing two differently optimized injectors in a single instrument. You can, for example, optimize one path for large volume injections and the other for low delay volumes.

#### **•** UNMATCHED FLEXIBILITY

Use vials, microtiter plates, or any combination of formats. Sample drawers are available in three heights, and you can mix shallow drawers with deeper ones to accommodate different sample sizes.

For specifications, see ["Performance Specifications"](#page-28-0) on page 29.

This 1290 Infinity Autosampler has been introduced together with the Agilent 1290 Infinity Liquid Chromatograph.

## <span id="page-11-0"></span>**Overview of the Module**

The Multisampler transport mechanism uses a Cartesian robot. The X-Y drive together with the Z drive optimize the grabbing and positioning for the sample trays and the needle handling inside of the Multisampler. The sample coupler moves the sample container from the sample hotel which stores all the samples and place it on the central workspace. Then the needle coupler of the Z drive take over and grab the needle assembly from the needle station and perform the analytical procedures inside of the Multisampler. Due the uncoupled needle design the robot can do other liquid handling jobs during the analysis.

The multisampler employ an active vial/plate pusher mechanism to hold down the vial or the plate while the needle is drawn back from the sample vessel (a must in the case a septum is used). This active vial/plate pusher employs a sensor to detect the presence of a plate and to ensure accurate movement regardless of plate used. All axes of the transport mechanism are driven by very fast BLCD motors. Optical encoders ensure the correct operation of the movement.

The standard metering device provides injection volumes from  $0.1 - 20 \mu L$ .  $A$  0.1 – 40 µL injection volume metering device is installed in the G7167B, with a 20 µL, low restriction loop capillary restricting the injection volume. The entire flowpath including the metering device is always flushed by the mobile phase after injection for minimum internal carry- over.

To reduce the carry over you have two different possibilities. First the external needle wash.In the Standard configuration the needle flush station is equipped with a peristaltic pump to wash the outside of the needle. This reduces the already low carry- over for very sensitive analysis. The bottle containing the mobile phase for the wash procedure will be located in the solvent bottle cabinet. Produced waste during this operationis channeled safely away through a waste drain. In the Multi- Wash configuration the external needle wash will be done by a micro piezo pump combined with a solvent selection valve: Where you can select between three different solvents. If this is not sufficient to reduce the carry over there is an additional and perfect way to achieve the lowest carry over in the Multi- Wash configuration by using the intergrated flush

pump. This high pressure pump can also select between three different solvents and it is capable of reducing the carry over to a minimum by using the seat backflushing. The flush pump outlet capillary is connected to the port 4 of the Multisampler, which normally holds the waste line. If the Multisampler is in bypass mode the flush pump connects to the needle seat and can flush backwards through the needle seat into the waste line attached to the needle seat outlet port.

The six- port (only 5 ports are used) injection valve unit is driven by a high- speed hybrid stepper motor. During the sampling sequence, the valve unit bypasses the Multisampler, and connects flow from the pump to the column directly. During injection and analysis, the valve unit directs the flow through the Multisampler which ensures that all of the sample is injected onto the column, and that the metering unit and needle are always free from sample residue before the next sampling sequence begins.

The Cooling Control of the vial/plate temperature in the Multisampler is achieved using an additional Agilent Sample Cooler module. The sample cooler is a micro compressor based refrigerator. A fan draws air from the central workstation above the sample container of the Multisampler. It is then blown through the fins of the cooling module. There it is cooled according the temperature setting. The cooled air enters the Sampler Hotel through a recess underneath the special designed base plate. The air is then distributed evenly through the Sample Hotel ensuring effective temperature control, regardless of how many sample container are in the drawer. In cooling mode condensation is generated on the cooled side of the Sample Cooler. This condensed water is safely guided into a waste bottle for condensed water.

## <span id="page-13-0"></span>**Multisampler Principle**

The movements of the Multisampler components during the sampling sequence are monitored continuously by the Multisampler processor. The processor defines specific time windows and mechanical ranges for each movement. If a specific step of the sampling sequence is not completed successfully, an error message is generated. Solvent is bypassed from the Multisampler by the injection valve during the sampling sequence. After the required sample container was automatically loaded from the sample hotel and placed on the central workspace. The Needle assembly moves via robot to the desired sample position and is lowered into the sample liquid in the sample to allow the metering device to draw up the desired volume by moving its plunger back a certain distance. The needle assembly is then raised again and moved to the needle park station onto the seat to close the sample loop. Sample is applied to the column when the injection valve returns to the mainpass position at the end of the sampling sequence.

The standard sampling sequence occurs in the following order:

- **1** The robot load the required sample container on the central workspace
- **2** The injection valve switches to the bypass position.
- **3** The plunger of the metering device moves to the initialization position.
- **4** The robot couple into the needle assembly from the needle parkstation.
- **5** The robot unlock the needle assembly and moves up.
- **6** The coupled needle assembly/robot moves to the desired sample vial (or well plate) position on the central workstation.
- **7** The needle lowers into the sample vial (or well plate).
- **8** The metering device draws the preset sample volume.
- **9** The needle lifts out of the sample vial (or well plate).
- **10** The coupled needle assembly/robot is then moved to the park station onto the seat to close the sample loop.
- **11** The needle assembly is locked into the park station and moves down.
- **12** The injection cycle is completed when the injection valve switches to the mainpass position.
- **13** The robot move the sample container back into the sample hotel if the sampling sequence is done If needle wash is required it will be done between step 7 and 8.

**NOTE** For the needle seat backflush the Multisampler must be in bypass mode.

#### **Injection Sequence**

Before the start of the injection sequence, and during an analysis, the injection valve is in the mainpass position. In this position, the mobile phase flows through the Multisampler metering device, sample loop, and needle, ensuring all parts in contact with sample are flushed during the run, thus minimizing carry- over.

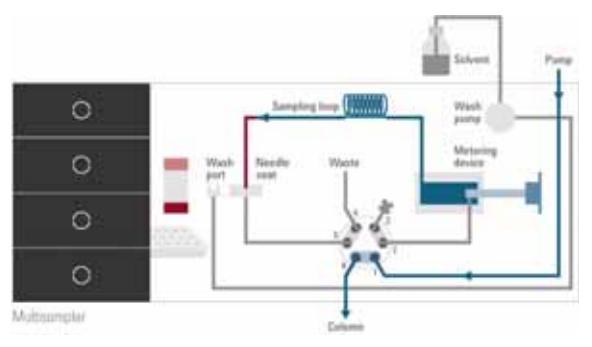

**Figure 1** Valve in mainpass, flow through

When the sample sequence begins, the valve unit switches to the bypass position. Solvent from the pump enters the valve unit at port 1, and flows directly to the column through port 6.

The standard injection starts with draw sample from vial/wellplate from the central workstation. In order to do this the needle assembly moves via robot to the desired sample position and is lowered into the sample liquid in the sample to allow the metering device to draw up the desired volume by moving its plunger back a certain distance. The needle assembly is then raised again and moved to the needle park station onto the seat to close

the sample loop. In case of an injector program several steps are interspersed at this point.

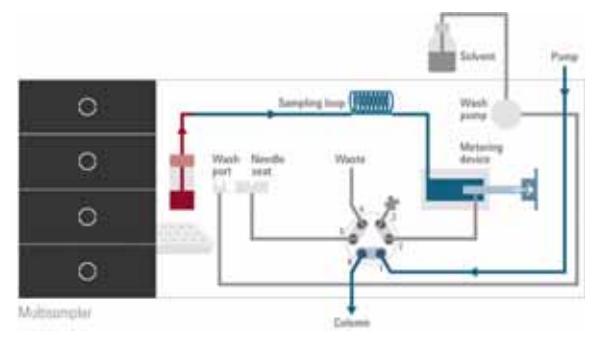

**Figure 2** Valve in bypass, drawing sample

#### *Flush the Needle*

Before injection and to reduce the carry- over for very sensitive analysis, the outside of the needle can be washed in a flush port located behind the injector port. As soon as the needle is on the flush port a wash pump delivers some solvent during a defined time to clean the outside of the needle. At the end of this process the needle assembly returns to the needle port.

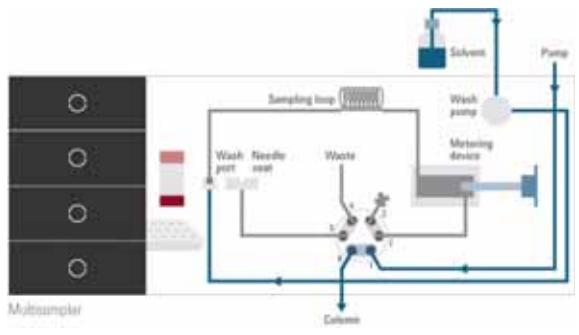

**Figure 3** Valve in bypass, washing needle

#### *Inject- and- Run*

The final step is the inject- and run- step. The six- port valve is switched to the mainpass position, and directs the flow back through the sample loop, which now contains a certain amount of sample. The solvent flow transports the sample onto the column, and separation begins. This is the beginning of a run within an analysis. In this stage, all major performance- influencing hardware is flushed internally by the solvent flow. For standard applications no additional flushing procedure is required.

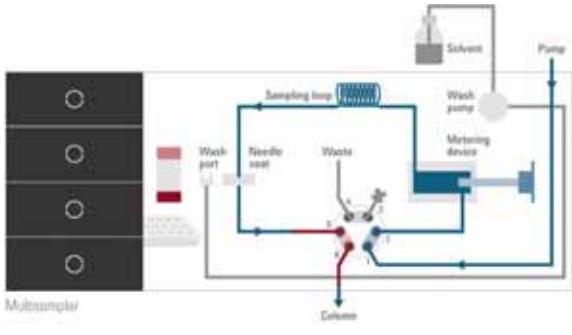

**Figure 4** Valve in mainpass, sample injected

#### *Needle seat back flush*

After the injection to reduce the carry- over for very sensitive analysis, the needle seat can be flushed by an integrated flush pump with up to 3 different solvents which may have different properties and solvent strengths. As soon as injection valve is in bypass mode the flush pump delivers some solvent during a defined time to clean the needle seat. The back flushing solvent will be guided into the waste line attached on the needle wash port. At the end of this process the injection valve switch back into the mainpass position ready for the next injection. The last rinsing step should always include the mobile phase as solvent to get the initial conditions again.

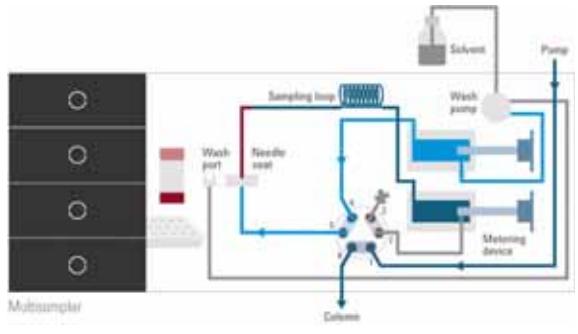

**Figure 5** Valve in bypass, needle backflush (Multiwash)

## <span id="page-18-1"></span><span id="page-18-0"></span>**System Overview**

## **Leak and Waste Handling**

The 1200 Infinity Series has been designed for safe leak and waste handling. It is important that all security concepts are understood and instructions are carefully followed.

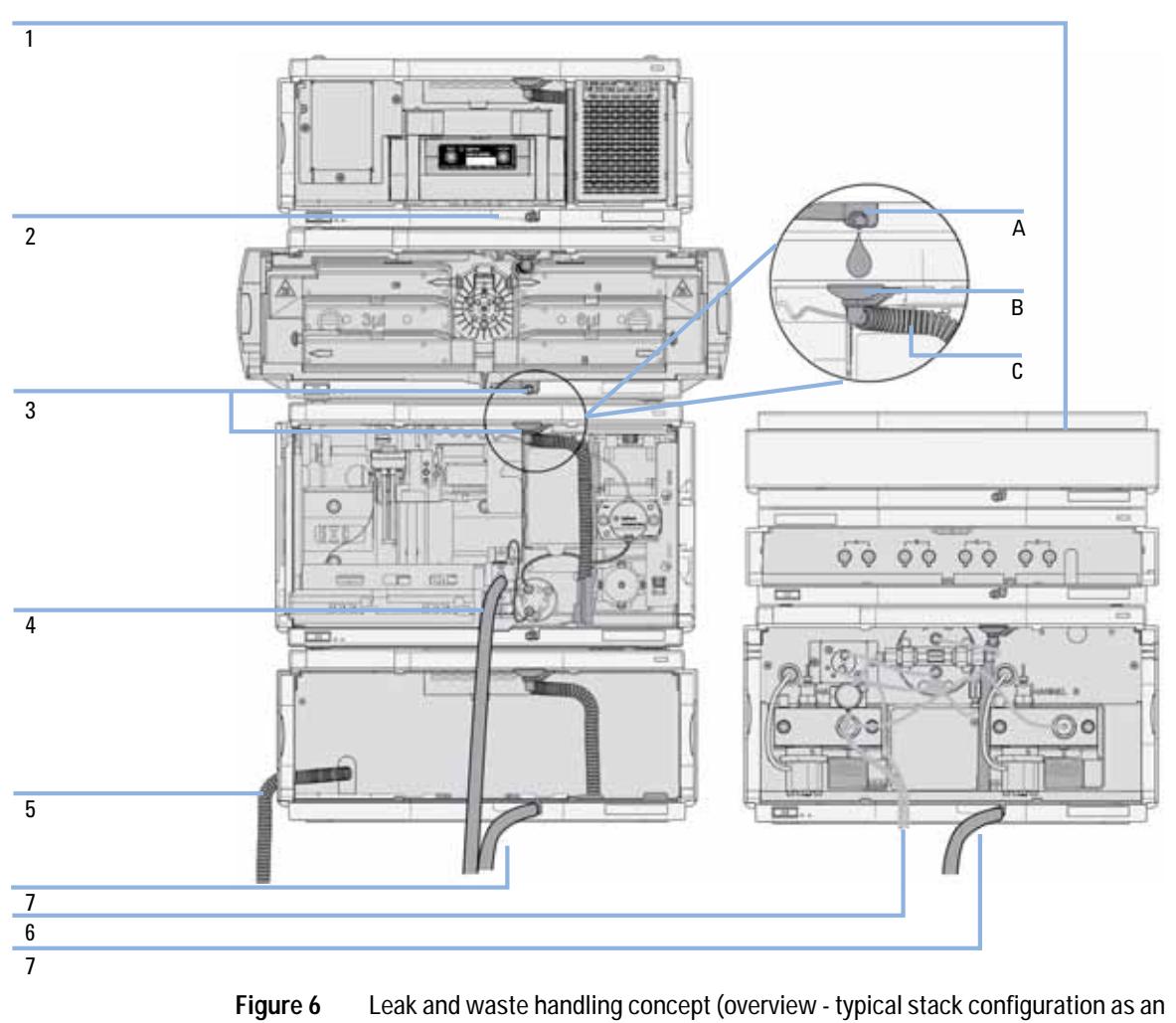

example)

The solvent cabinet (1) is designed to store a maximum volume of 6 L solvent. The maximum volume for an individual bottle stored in the solvent cabinet should not exceed 2.5 L. For details, see the usage guideline for the Agilent 1200 Infinity Series Solvent Cabinets (a printed copy of the guideline has been shipped with the solvent cabinet, electronic copies are available on the Internet).

The leak pan (2) (individually designed in each module) guides solvents to the front of the module. The concept covers also leakages on internal parts (e.g. the detector's flow cell). The leak sensor in the leak pan stops the running system as soon as the leak detection level is reached.

The leak pan's outlet port (3, A) guides excessive overfill from one module to the next, as the solvent flows into the next module's leak funnel (3, B) and the connected corrugated waste tube (3, C). The corrugated waste tube guides the solvent to the next lower positioned module's leak tray and sensor.

The waste tube of the sampler's needle wash port (4) guides solvents to waste.

The condense drain outlet of the autosampler cooler (5) guides condensate to waste.

The waste tube of the purge valve (6) guides solvents to waste.

The waste tube connected to the leak pan outlet on each of the bottom instruments (7) guides the solvent to a suitable waste container.

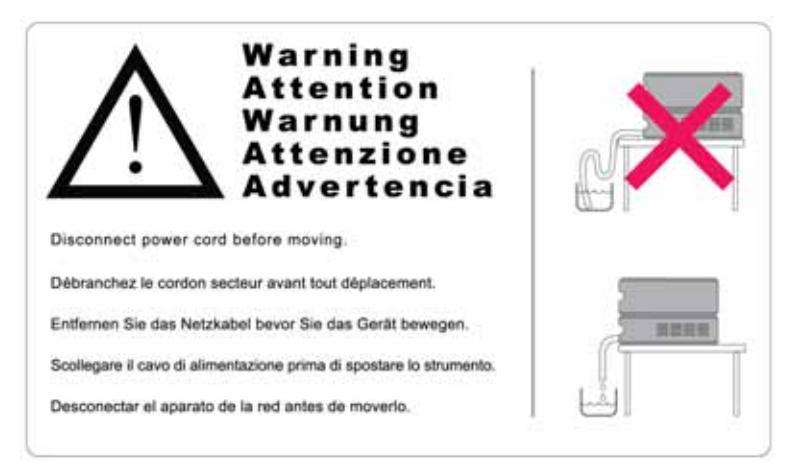

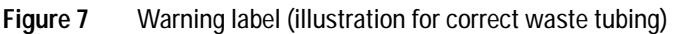

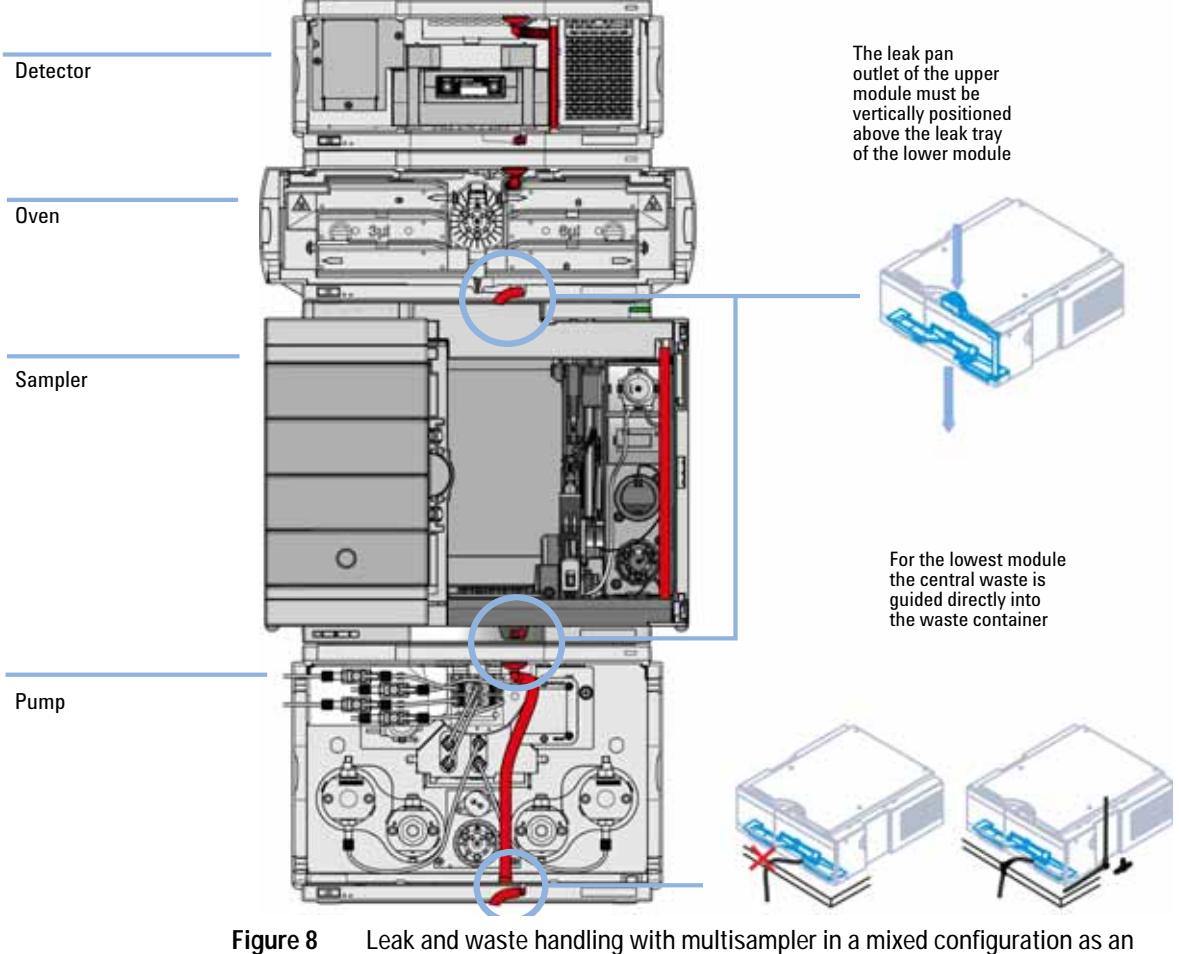

## **Leak and Waste Handling in a Mixed Configuration**

example

### **1 Introduction**

**System Overview**

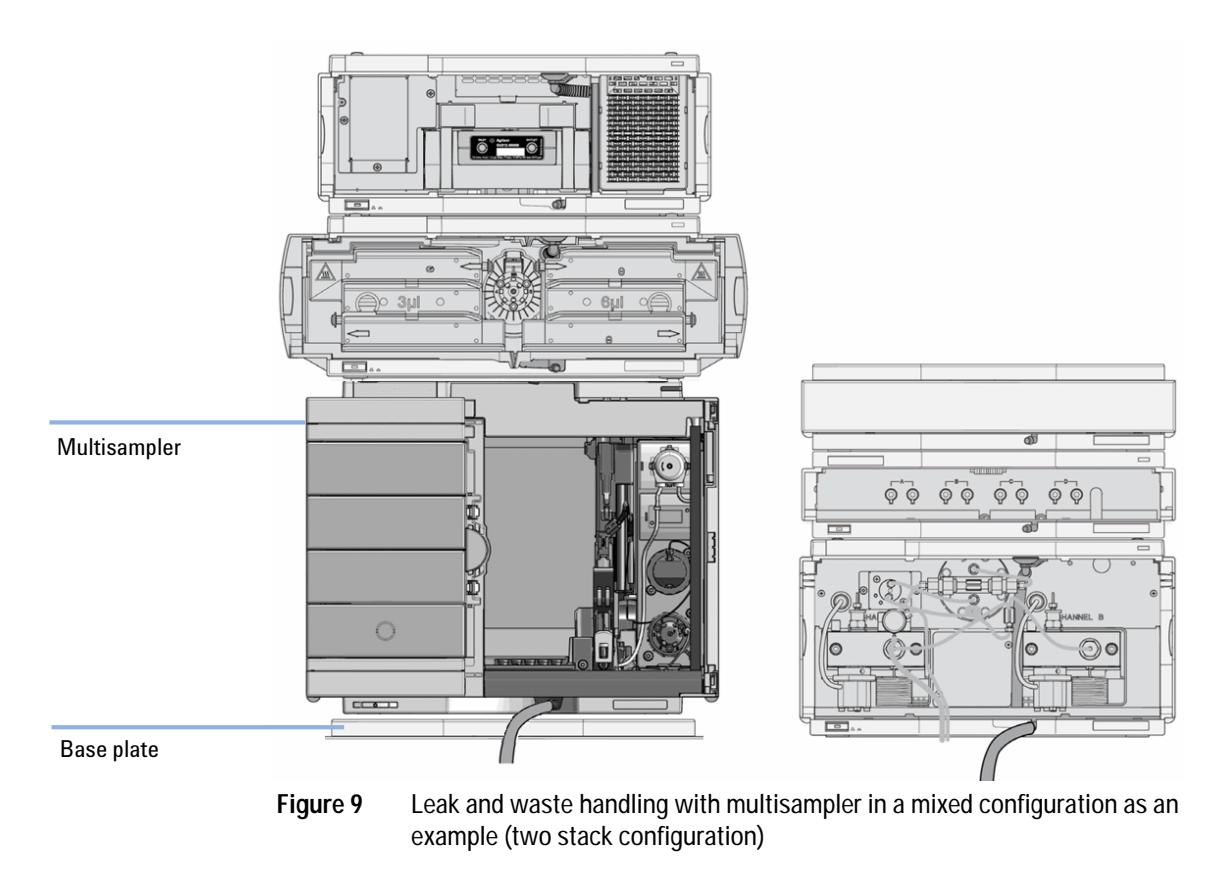

**NOTE** Do not place the multisampler directly on the bench. Install Base plate (G1328-44121) underneath.

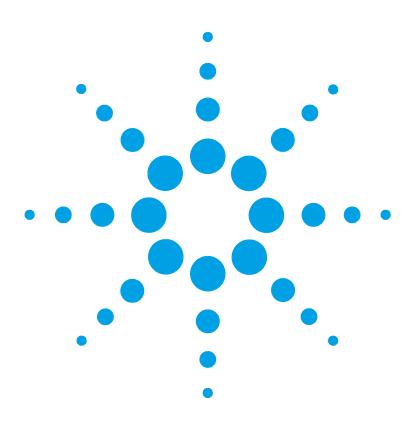

# <span id="page-22-0"></span>**2 Site Requirements and Specifications**

[Site Requirements](#page-23-0) [24](#page-23-0) [Physical Specifications](#page-27-0) [28](#page-27-0) [Performance Specifications](#page-28-0) [29](#page-28-0) [Physical Specifications of the Sample Cooler](#page-31-0) [32](#page-31-0)

This chapter provides information on environmental requirements, physical and performance specifications.

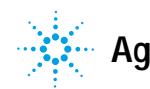

**2 Site Requirements and Specifications Site Requirements**

## <span id="page-23-0"></span>**Site Requirements**

A suitable environment is important to ensure optimal performance of the instrument.

## **Power Considerations**

The module power supply has wide ranging capability. It accepts any line voltage in the range described in [Table 1 on page 28](#page-27-1). Consequently there is no voltage selector in the rear of the module. There are also no externally accessible fuses, because automatic electronic fuses are implemented in the power supply.

**WARNING Hazard of electrical shock or damage of your instrumentation**

**can result, if the devices are connected to a line voltage higher than specified.**

 $\rightarrow$  Connect your instrument to the specified line voltage only.

**WARNING The module is partially energized when switched off, as long as the power cord is plugged in.** 

> **Repair work at the module can lead to personal injuries, e.g. electrical shock, when the cover is opened and the module is connected to power.**

- $\rightarrow$  Always unplug the power cable before opening the cover.
- $\rightarrow$  Do not connect the power cable to the instrument while the covers are removed.

**CAUTION** Inaccessible power plug.

In case of emergency it must be possible to disconnect the instrument from the power line at any time.

- $\rightarrow$  Make sure the power connector of the instrument can be easily reached and unplugged.
- $\rightarrow$  Provide sufficient space behind the power socket of the instrument to unplug the cable.

## **Power Cords**

Different power cords are offered as options with the module. The female end of all power cords is identical. It plugs into the power- input socket at the rear. The male end of each power cord is different and designed to match the wall socket of a particular country or region.

**WARNING Absence of ground connection or use of unspecified power cord**

**The absence of ground connection or the use of unspecified power cord can lead to electric shock or short circuit.**

- $\rightarrow$  Never operate your instrumentation from a power outlet that has no ground connection.
- $\rightarrow$  Never use a power cord other than the Agilent Technologies power cord designed for your region.

## **WARNING Use of unsupplied cables**

**Using cables not supplied by Agilent Technologies can lead to damage of the electronic components or personal injury.**

 $\rightarrow$  Never use cables other than the ones supplied by Agilent Technologies to ensure proper functionality and compliance with safety or EMC regulations.

#### **2 Site Requirements and Specifications Site Requirements**

## **WARNING Unintended use of supplied power cords**

**Using power cords for unintended purposes can lead to personal injury or damage of electronic equipment.**

→ Never use the power cords that Agilent Technologies supplies with this instrument for any other equipment.

## **Bench Space**

The module dimensions and weight (see [Table 1 on page 28\)](#page-27-1) allow you to place the module on almost any desk or laboratory bench. It needs an additional 2.5 cm (1.0 inches) of space on either side and approximately 8 cm (3.1 inches) in the rear for air circulation and electric connections.

If the bench shall carry a complete HPLC system, make sure that the bench is designed to bear the weight of all modules.

The module should be operated in a horizontal position.

## **Condensation**

**CAUTION** Condensation within the module

Condensation can damage the system electronics.

- → Do not store, ship or use your module under conditions where temperature fluctuations could cause condensation within the module.
- $\rightarrow$  If your module was shipped in cold weather, leave it in its box and allow it to warm slowly to room temperature to avoid condensation.

## **Warranty Provisions and Reference**

### **Warranty provisions**

Agilent standard warranty does not cover:

- **•** Improper use or operation outside the product specification
- **•** Defects due to adjustments or maintenance by customer or unauthorized parties
- **•** Visible abuse, negligence or shipping damage
- **•** Unsupported configurations
- **•** Improper site preparations
- **•** Use of non Agilent parts

#### **Reference**

- **•** The removal of nameplates leads to loss of Warranty claim.
- **•** Any unauthorized destruction of seals will invalidate the Warranty claim.

**2 Site Requirements and Specifications Physical Specifications**

# <span id="page-27-0"></span>**Physical Specifications**

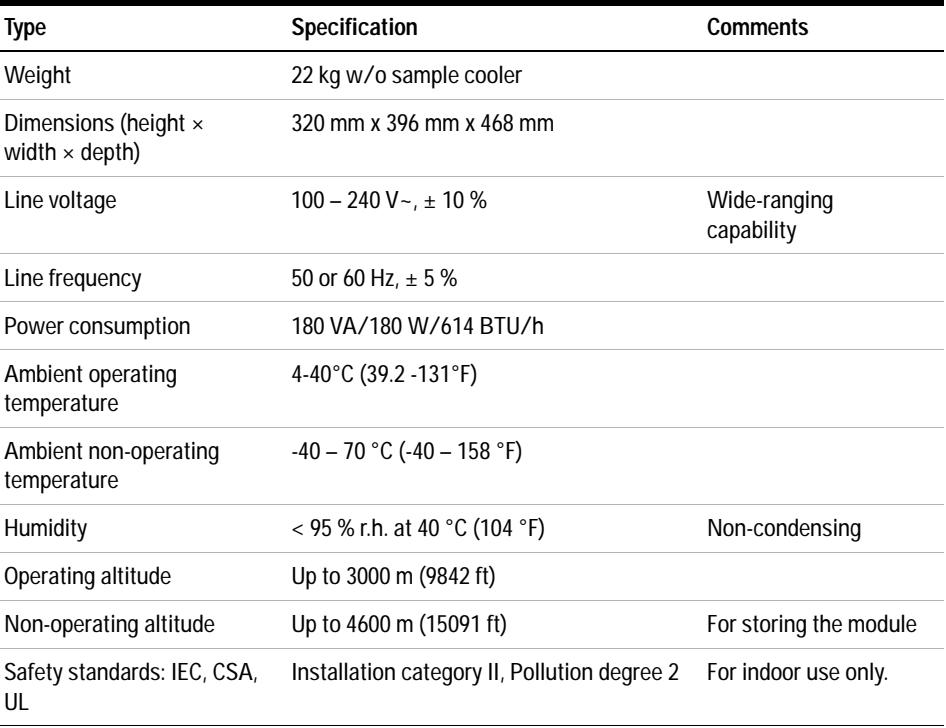

### <span id="page-27-1"></span>**Table 1** Physical Specifications

# <span id="page-28-0"></span>**Performance Specifications**

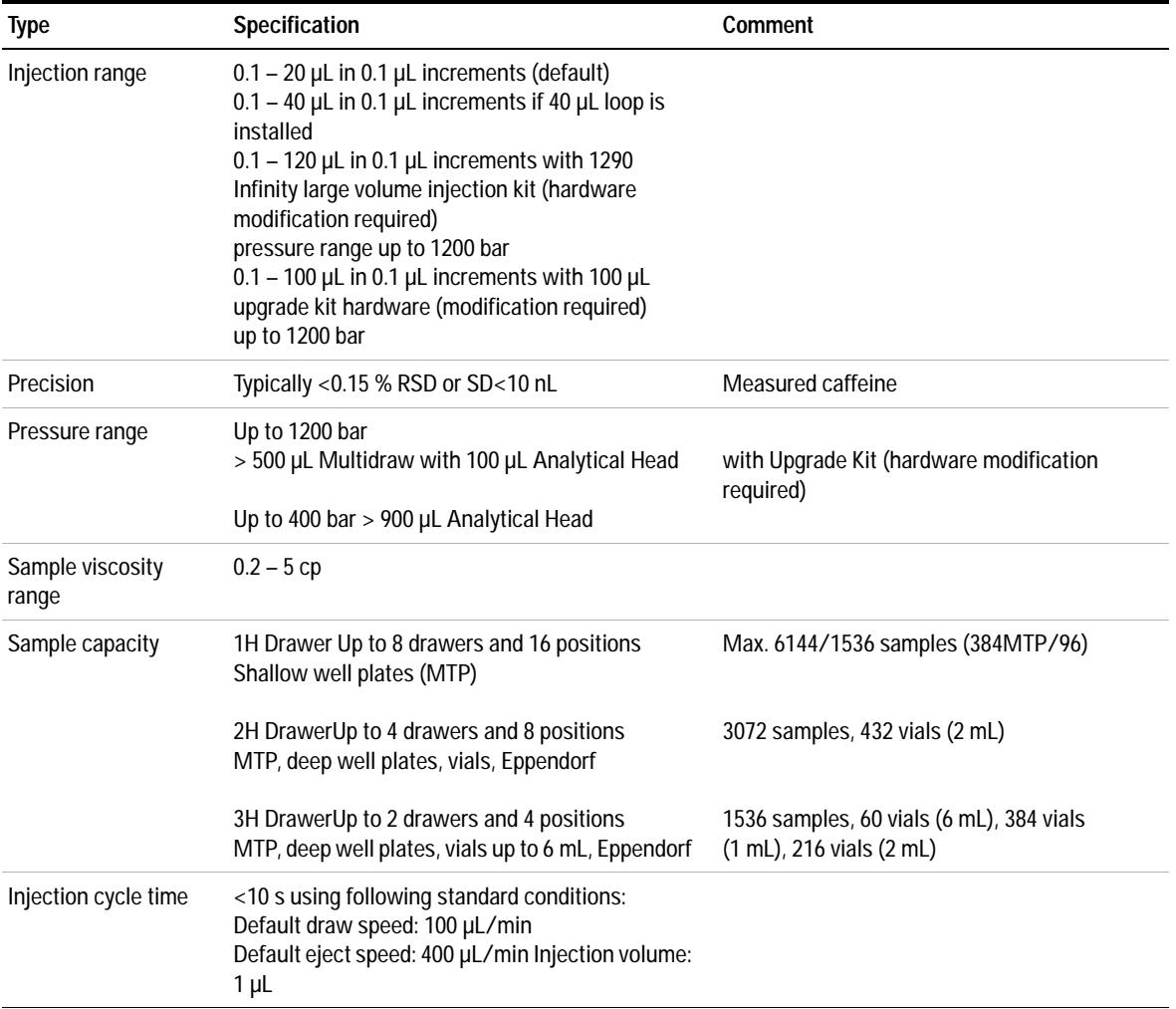

### **Table 2** Performance Specifications

#### **2 Site Requirements and Specifications Performance Specifications**

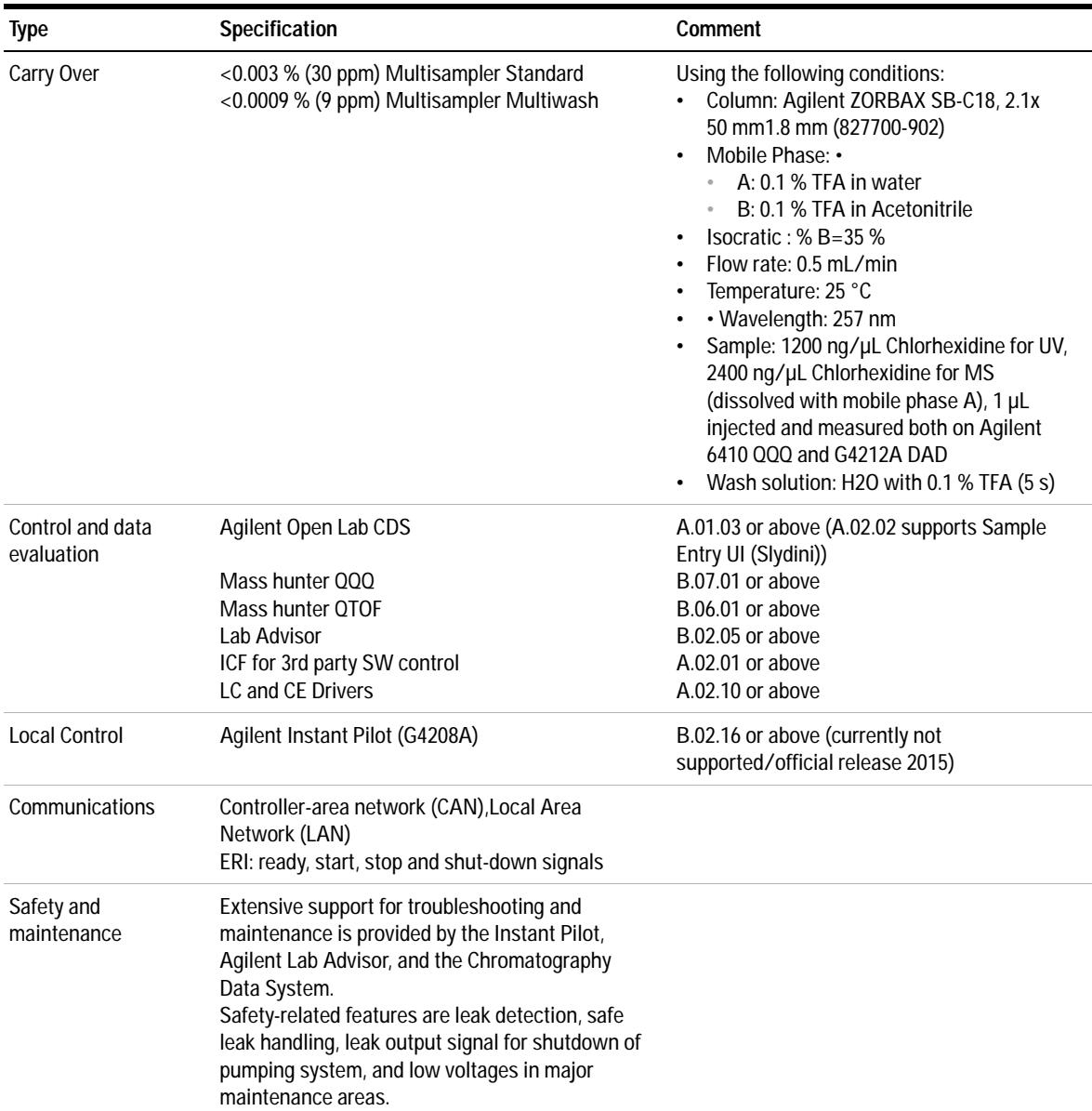

### **Table 2** Performance Specifications

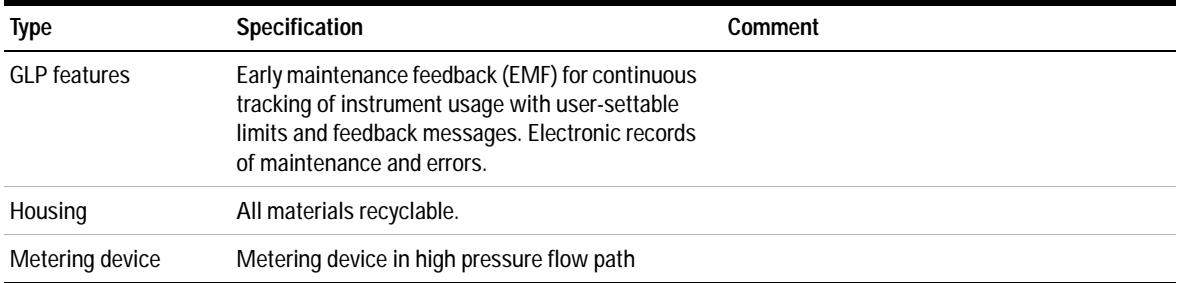

### **Table 2** Performance Specifications

# <span id="page-31-0"></span>**Physical Specifications of the Sample Cooler**

Cooling unit is designed as vapor- compression refrigeration system. Contains fluorinated greenhouse gas (refrigerant) according to the Kyoto protocol. For specifications of refrigerant, charge capacity, carbon dioxide equivalent (CDE), and global warming potential (GWP) see instrument label.

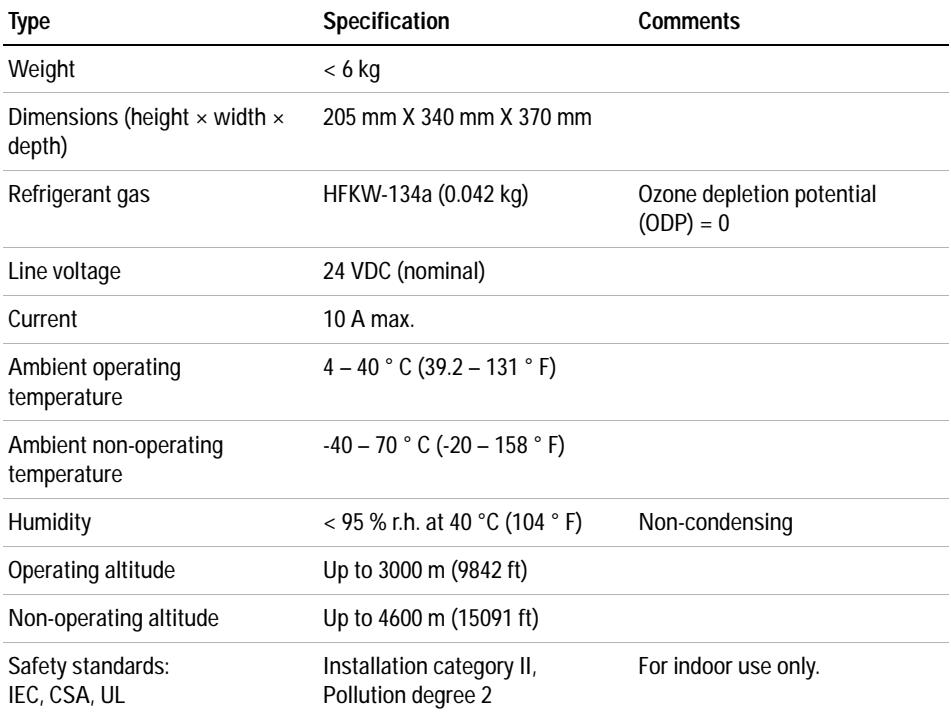

#### **Table 3** Physical Specification of the Sample Cooler

**CAUTION** General hazards and improper disposal

Improper disposal of the media and components used pollutes the environment.

- → The breakdown of the sample cooler unit must be carried out by specialist refrigeration company.
- → All media must be disposed of in accordance with national and local regulations.
- → Please contact your local Agilent Service Center in regard to safe environmental disposal of the appliance.

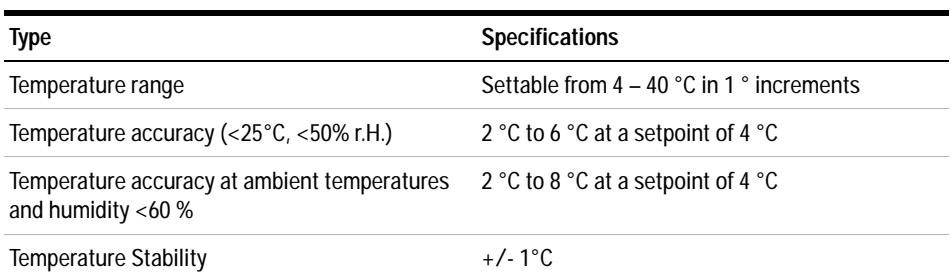

#### **Table 4** Performance Specifications Agilent 1290 Sample Cooler

## **2 Site Requirements and Specifications**

**Physical Specifications of the Sample Cooler**

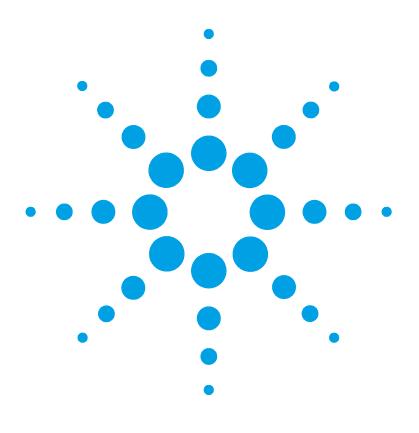

# <span id="page-34-0"></span>**3 Using the Module**

[Magnets](#page-35-0) [36](#page-35-0) [Turn on/off](#page-39-0) [40](#page-39-0) [Status indicators](#page-40-0) [41](#page-40-0) [Power Supply Indicator](#page-40-1) [41](#page-40-1) [Module Status Indicator](#page-40-2) [41](#page-40-2) [Drawer Status Indicator](#page-41-0) [42](#page-41-0) [Insert vial trays/wellplates](#page-42-0) [43](#page-42-0) [Remove vial trays/wellplates](#page-44-0) [45](#page-44-0) [Installing the Sample Cooler](#page-45-0) [46](#page-45-0) [Damaged Packaging](#page-45-1) [46](#page-45-1) [Install the Sample Cooler](#page-46-0) [47](#page-46-0) [Transporting the Multisampler with a Sample Cooler Installed](#page-52-0) [53](#page-52-0)

This chapter explains the essential operational parameters of the module.

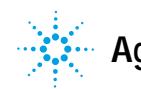

# <span id="page-35-0"></span>**Magnets**

## **WARNING Heart pacemakers**

**Magnets may derogate the function of heart pacemakers and implanted defibrillators. Heart pacemakers may switch to the test modus which may cause malaise. Defibrillators may malfunction.**

→ Bearers of heart pacemakers or implanted defibrillators must stay off at least 55 mm from the magnets.

## **CAUTION** Magnetic fields

Magnets produce a far-reaching, strong magnetic field.

You can damage for example televisions, laptops, computer harddisks, credit cards, magnetic cards may be damaged as well.

➔ Keep magnets at least 25 mm away from devices and objects that could be damaged by strong magnetic fields.
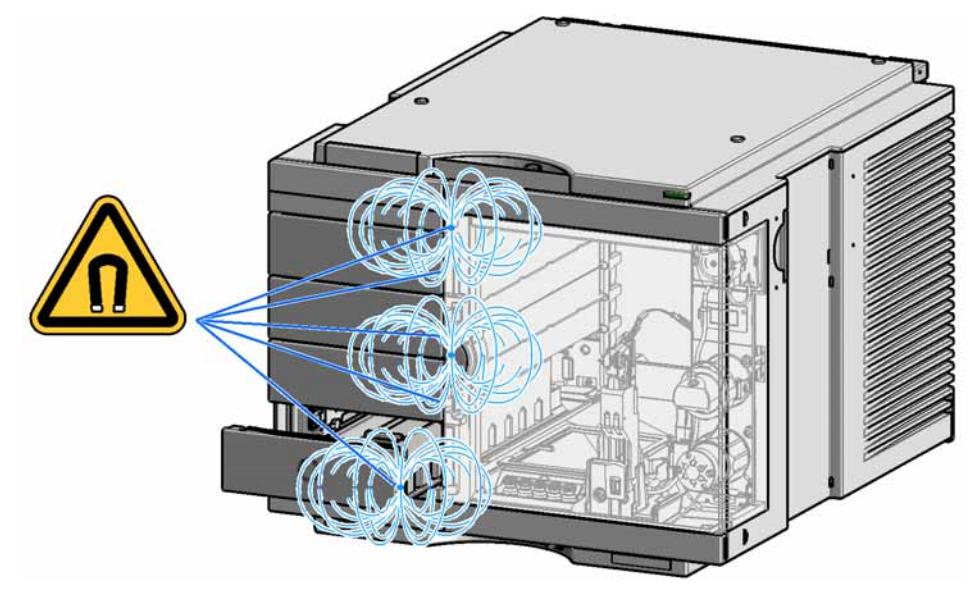

**Figure 10** Position of magnets at the multisampler (door closed)

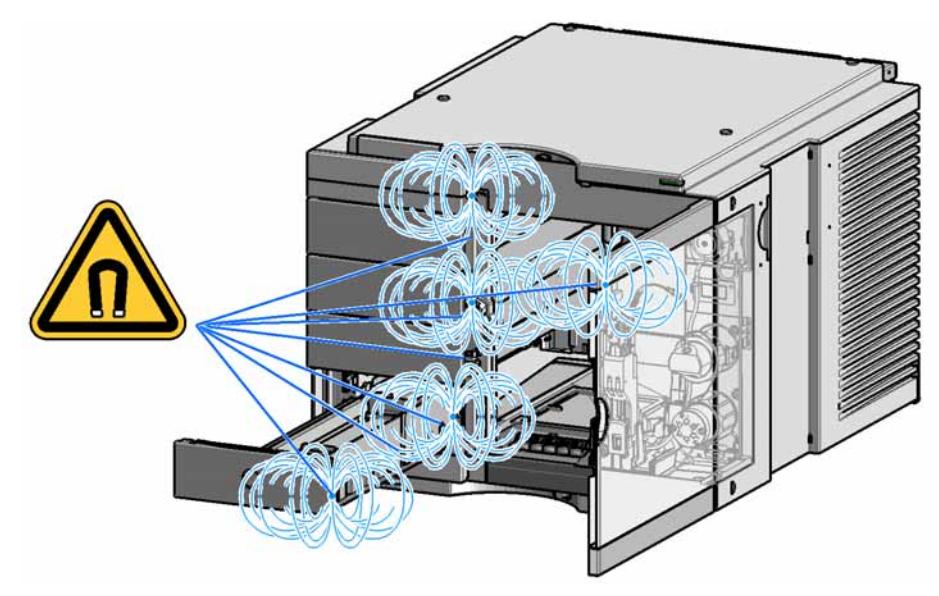

**Figure 11** Position of magnets at the multisampler (open doors and drawers)

### **3 Using the Module Magnets**

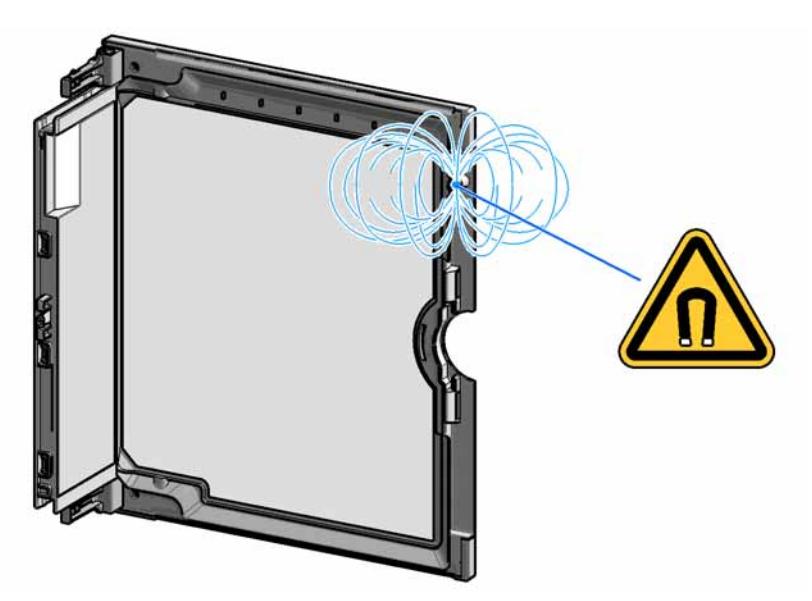

**Figure 12** Position of the magnet at the door

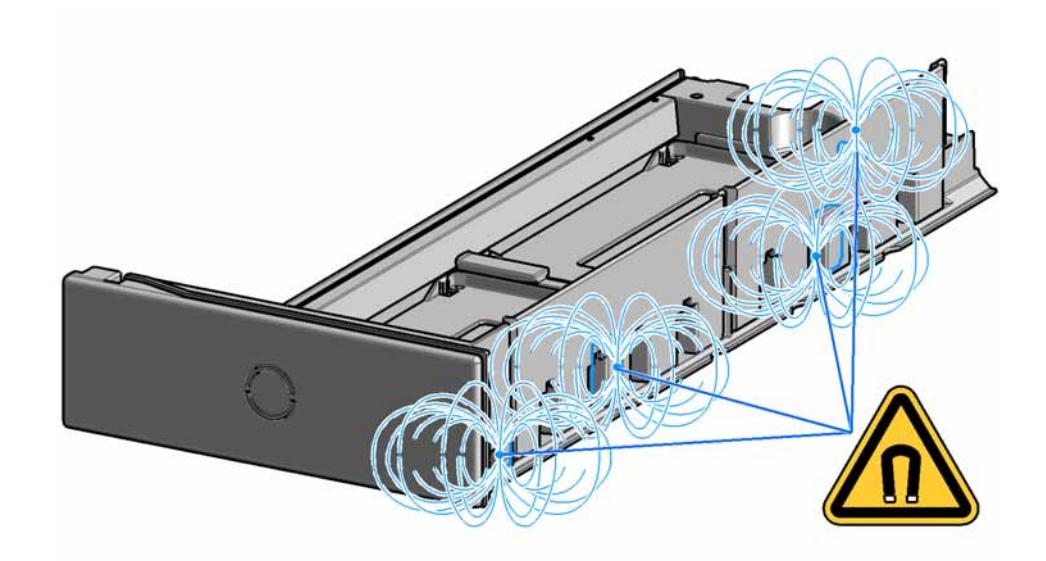

**Figure 13** Position of the magnets at the drawer

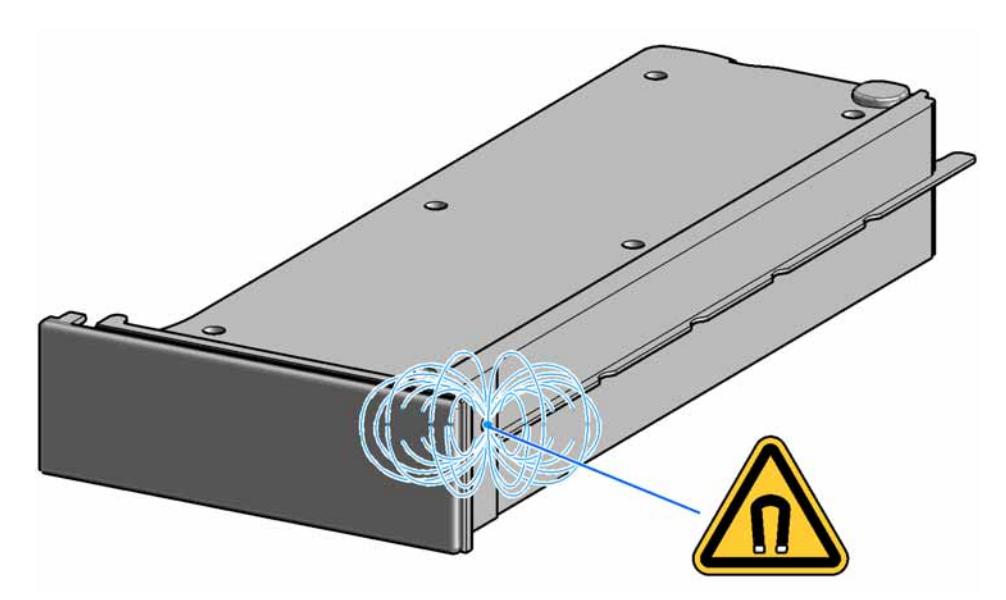

**Figure 14** Position of the magnet at the dummy drawer

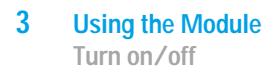

# **Turn on/off**

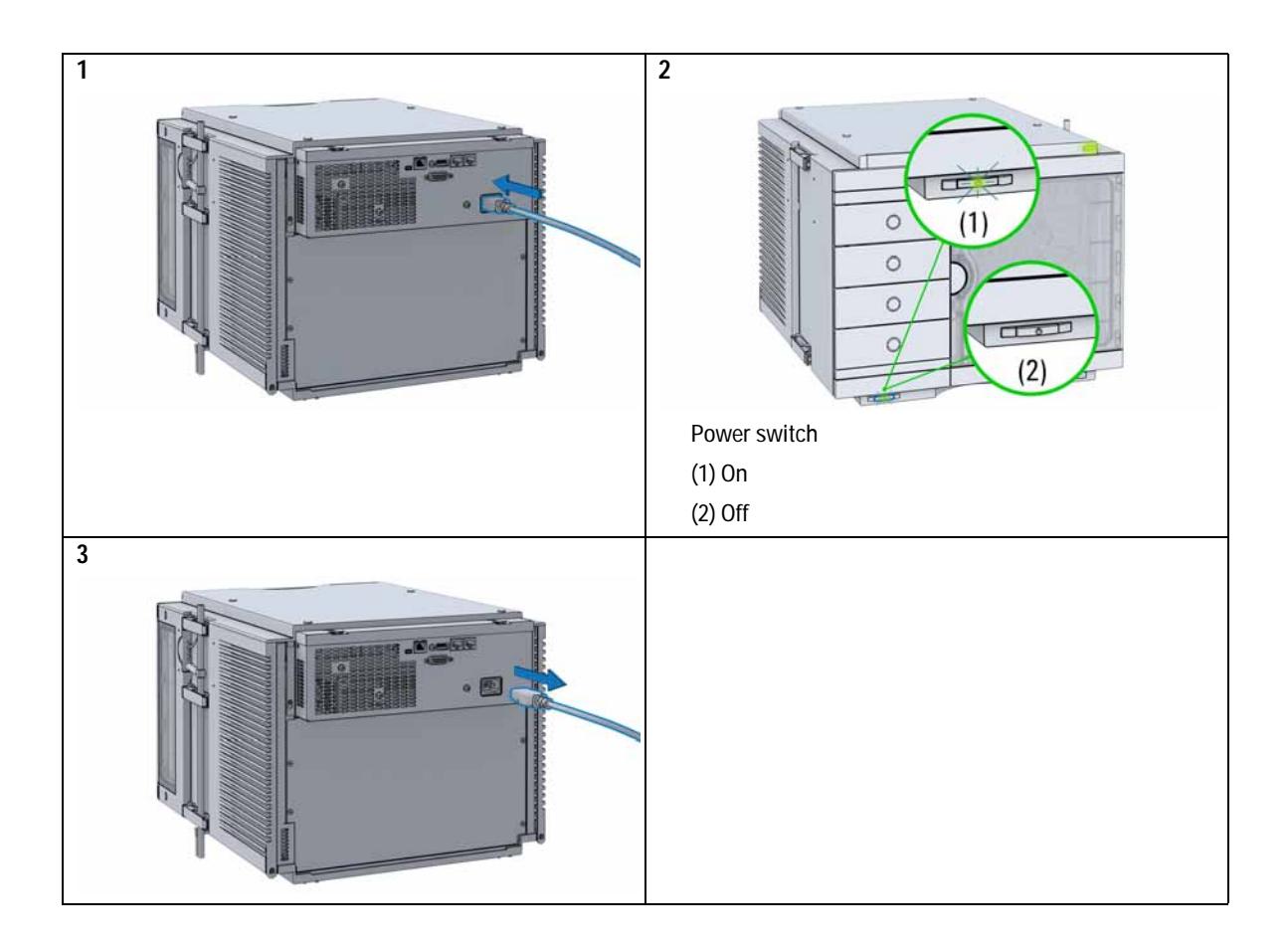

### **Status indicators**

Three status indicators are located on the front of the module. The lower left indicates the power supply status, the upper right indicates the module status and those on the drawers indicate the drawer status.

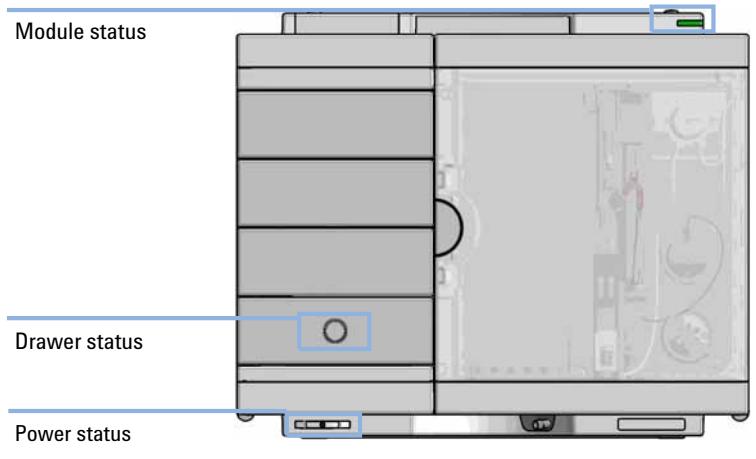

**Figure 15** Module status indicators

### **Power Supply Indicator**

The power supply indicator is integrated into the main power switch. When the indicator is illuminated (*green*) the power is *ON*.

### **Module Status Indicator**

The module status indicator indicates one of six possible module conditions:

**•** When the status indicator is *OFF* (and power switch light is on), the module is in a *prerun* condition, and is ready to begin an analysis.

- **•** A *green* status indicator, indicates the module is performing an analysis (*run* mode).
- **•** A *yellow* indicator indicates a *not- ready* condition. The module is in a not- ready state when it is waiting for a specific condition to be reached or completed (for example, immediately after changing a set point), or while a self- test procedure is running.
- **•** An *error* condition is indicated when the status indicator is *red*. An error condition indicates the module has detected an internal problem which affects correct operation of the module. Usually, an error condition requires attention (e.g. leak, defective internal components). An error condition always interrupts the analysis.

If the error occurs during analysis, it is propagated within the LC system, i.e. a red LED may indicate a problem of a different module. Use the status display of your user interface for finding the root cause/module of the error.

- **•** A *red blinking* indicator indicates that the module is in resident mode (e.g. during update of main firmware).
- **•** A *fast red blinking* indicator indicates that the module is in a low- level error mode. In such a case try to re- boot the module or try a cold- start (see [Table 15 on page 213\)](#page-212-0). Then try a firmware update (see ["Replace](#page-164-0)  [the Module Firmware"](#page-164-0) on page 165). If this does not help, a main board replacement is required.

### **Drawer Status Indicator**

The module status indicator indicates one of three possible module conditions:

- **•** When the status indicator is *OFF* no sample containers are loaded.
- **•** When the upper, lower or both semi circle status indicator are *ON*, indicates the rear or front position of the drawer or both positions are loaded with a sample containers.
- **•** When semi circle indicators are *blinking* the robot interacts with a drawer.

**NOTE** Do not try to open the drawer at this point.

# **Insert vial trays/wellplates**

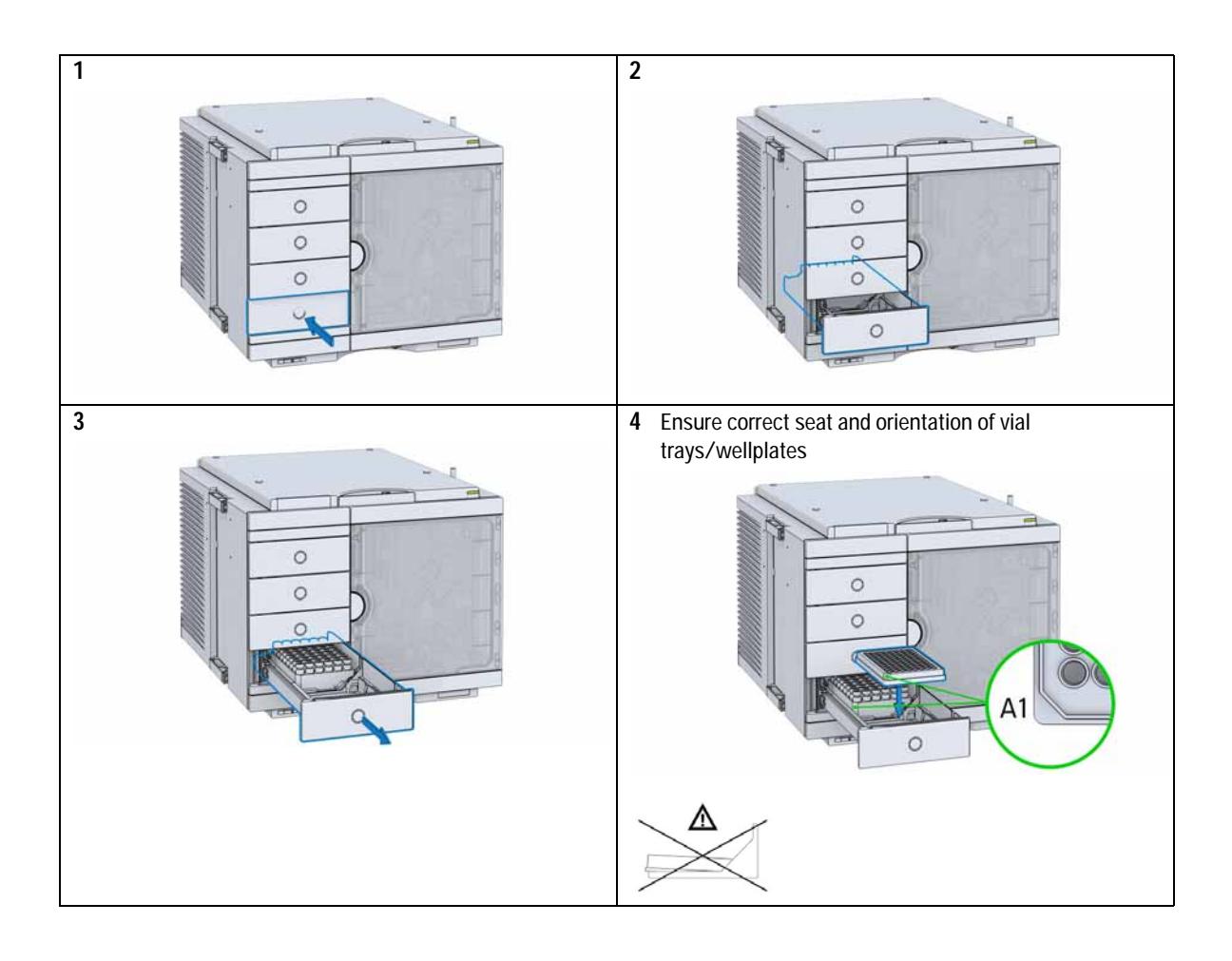

### **3 Using the Module**

**Insert vial trays/wellplates**

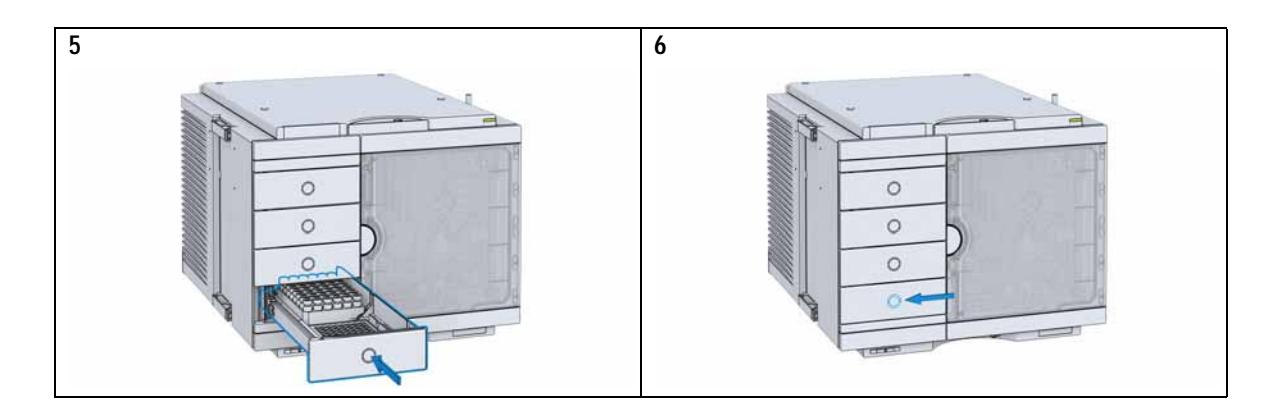

# **Remove vial trays/wellplates**

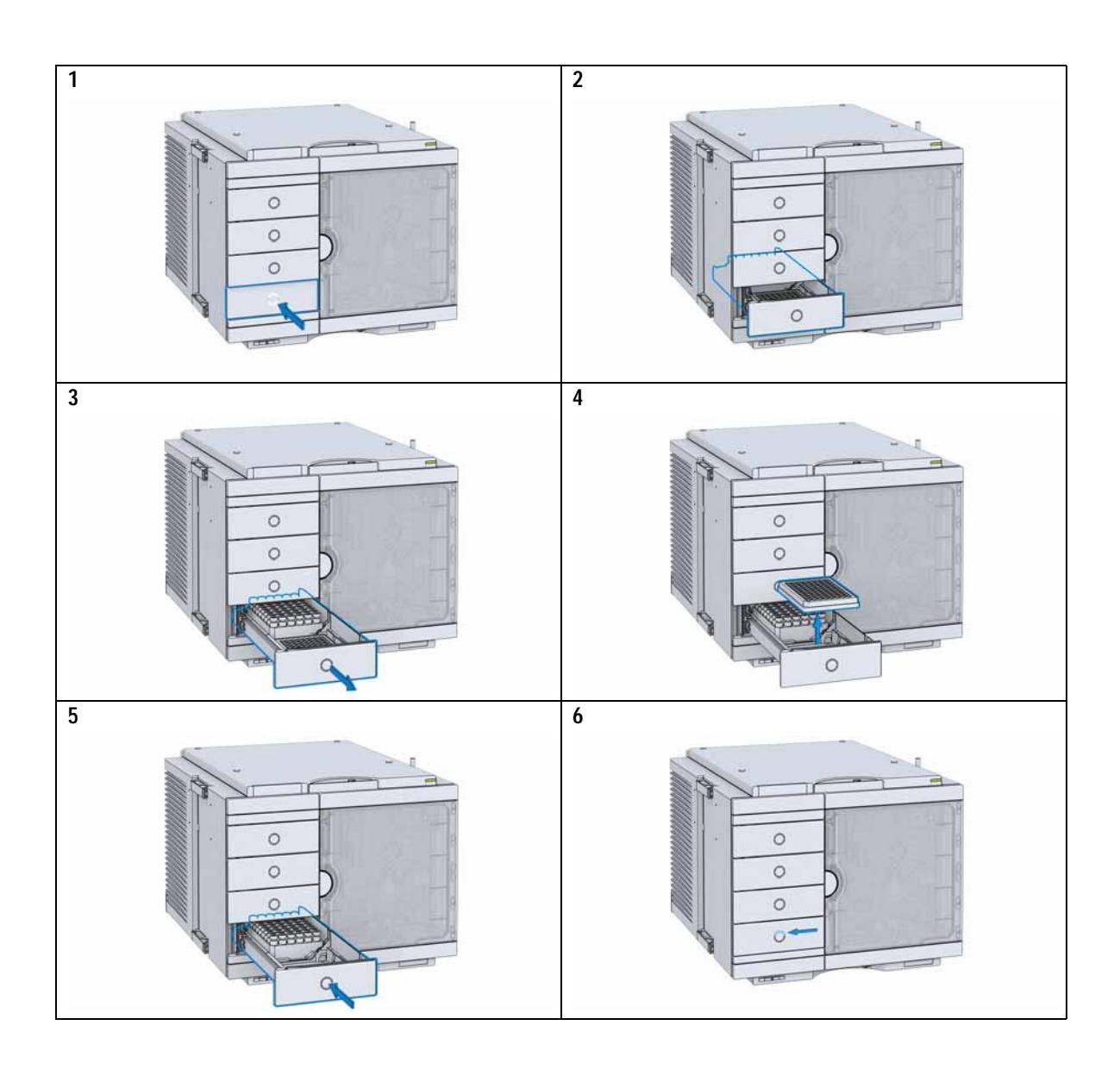

## **Installing the Sample Cooler**

### **Damaged Packaging**

If the delivery packaging shows signs of external damage, please call your Agilent Technologies sales and service office immediately. Inform your service representative that the instrument may have been damaged during shipment.

### **CAUTION** "Defective on arrival" problems

If there are signs of damage, please do not attempt to install the module. Inspection by Agilent is required to evaluate if the instrument is in good condition or damaged.

- ➔ Notify your Agilent sales and service office about the damage.
- → An Agilent service representative will inspect the instrument at your site and initiate appropriate actions.

### **Install the Sample Cooler**

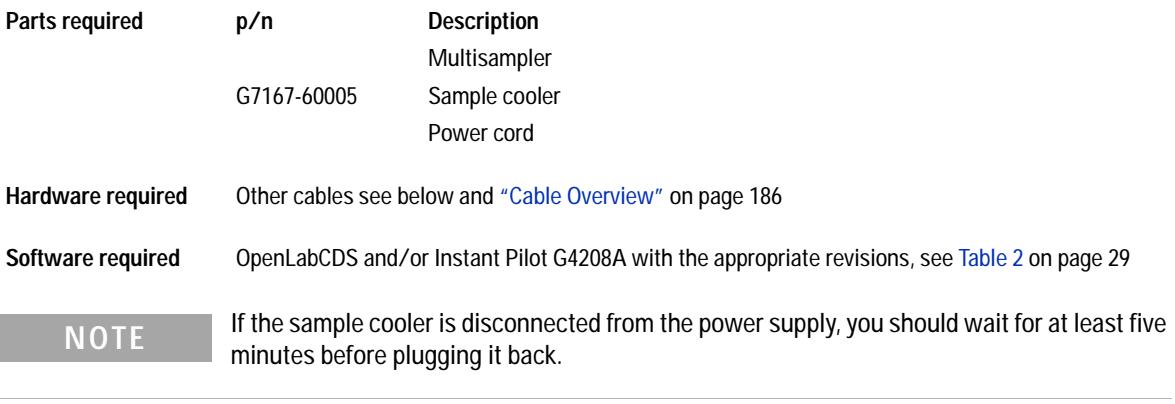

**NOTE** Even under average humidity conditions, a significant amount of condensed water gathers<br>
NOTE even developments contained must be provided and emptiod requirely in order to even every day. A suitable container must be provided and emptied regularly in order to avoid overflow.

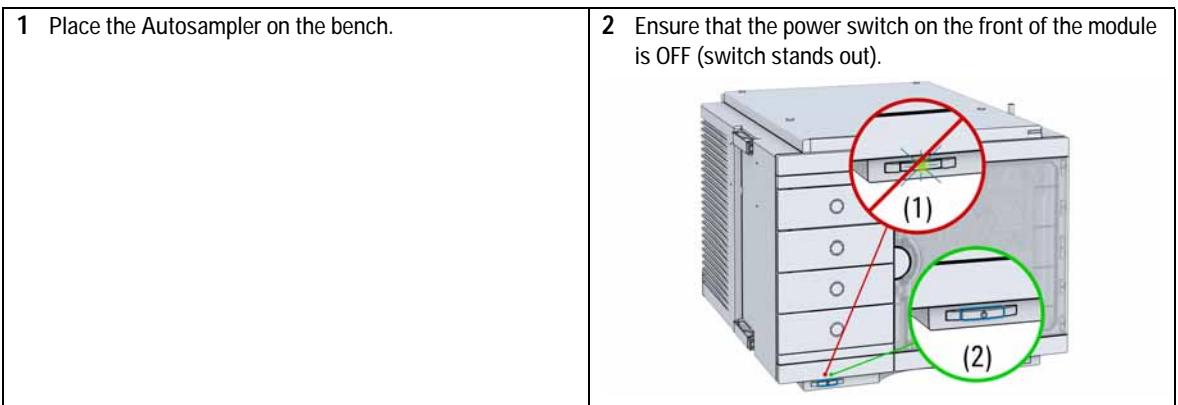

### **3 Using the Module**

**Installing the Sample Cooler**

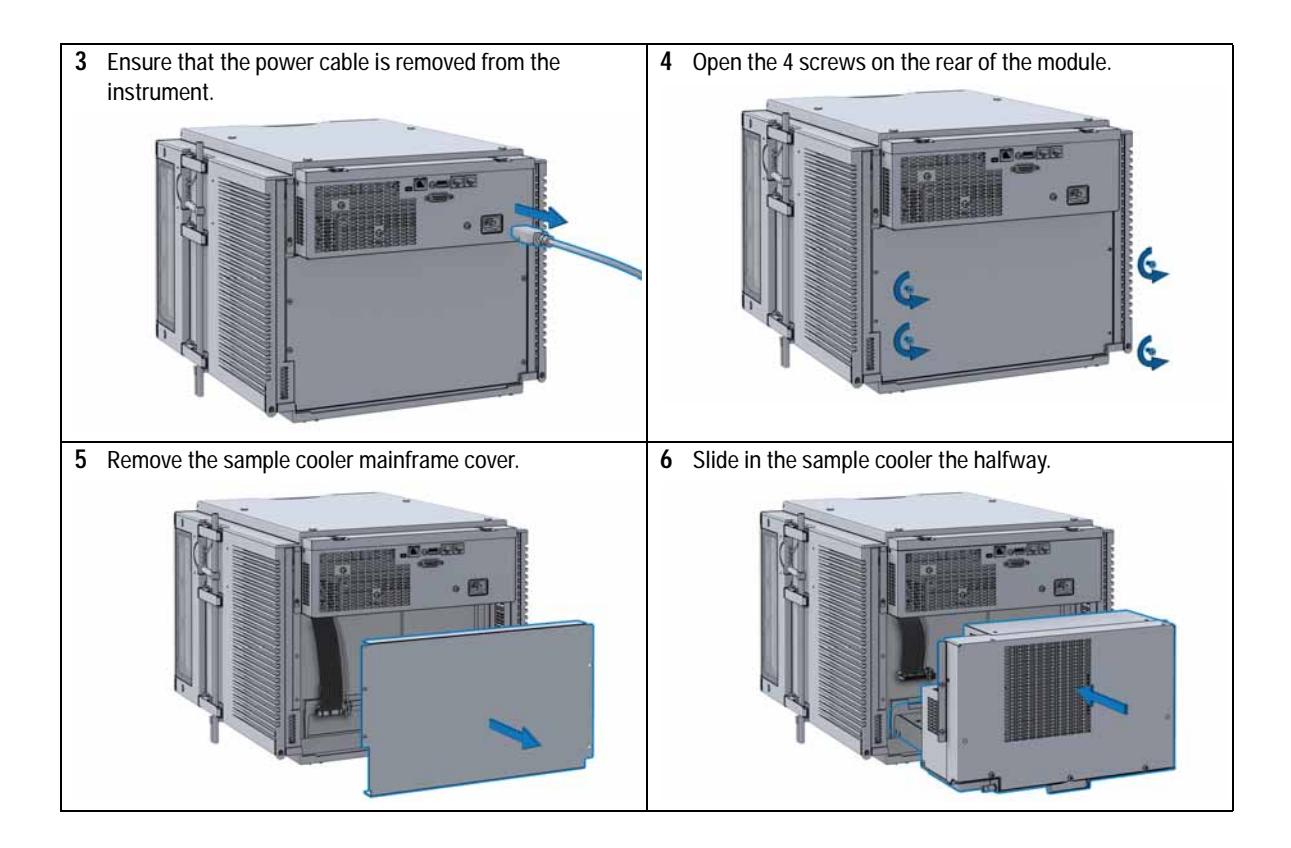

### **WARNING**

**Module is partially energized when switched off, as long as the power cord is plugged in.**

**Repair work at the module can lead to personal injuries, e.g. shock hazard, when the cover is opened and the module is connected to power.** 

- ➔ **Make sure that it is always possible to access the power plug.**
- ➔ **Do not use the sample cooler if it is not operating correctly or has been damaged. Disconnect it from the power supply and call your local service center.**
- ➔ **Remove the power cable from the module before opening the cover.**
- ➔ **Do not connect the power cable to the module while the covers are removed.**
- ➔ **If the sample cooler is disconnected from the power supply, you should wait for at least five minutes before plugging it back.**

### **CAUTION**

#### **Damaged electronics**

- ➔ **To avoid damages of the electronics of the module make sure the power cords are unplugged before disconnecting or reconnecting the multisampler to the sample cooler cables.**
- **7** Connect power cable and signal/data cable.

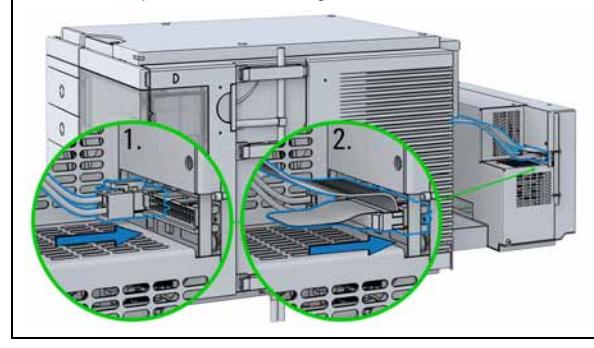

### **CAUTION**

#### **Damage to the cables**

- ➔ **Do not bend or pinch the cables.**
- ➔ **Fit in the sample cooler perfectly.**
- **8** Slide in the whole unit.

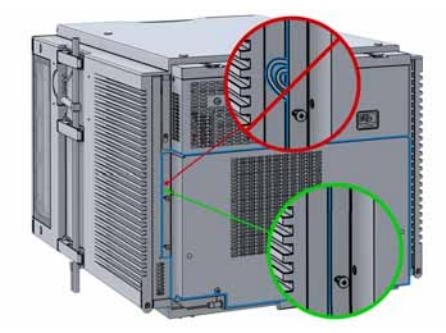

### **3 Using the Module**

**Installing the Sample Cooler**

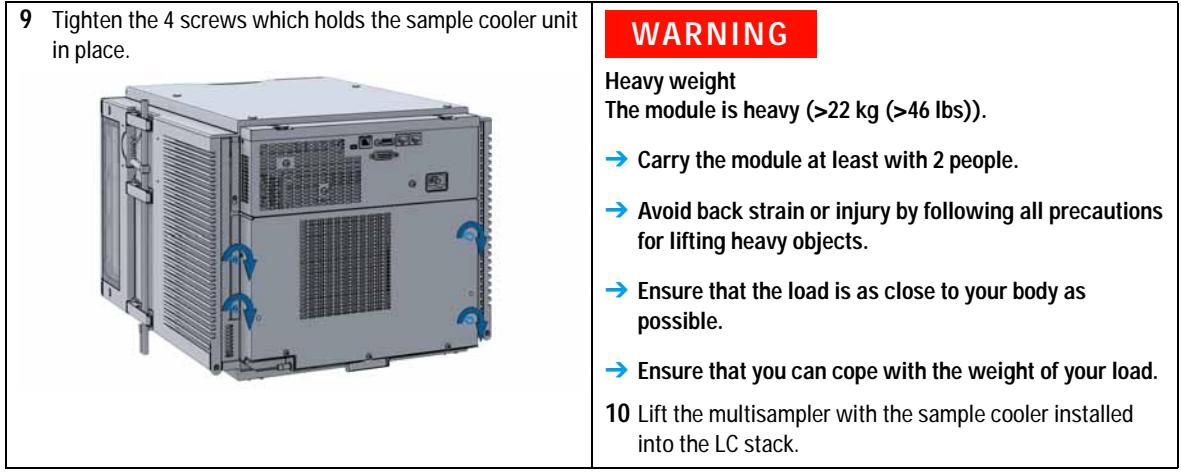

### **CAUTION**

**Routing of the condensation tubing Proper routing of the condensation tubing is critical for correct condensate drainage.**

➔ **Do not place the multisampler directly on the bench. Install Base plate (G1328-44121) underneath.**

### **CAUTION**

**Damage through condensation**

**If the condensation tube is located in liquid the condensed water cannot flow out of the tube and the outlet is blocked. Any further condensation will then remain in the instrument. This may damage the instruments electronics.**

- ➔ **Make sure the condensation tube is always above the liquid level in the vessel.**
- ➔ **Make sure the waste container is not sealed.**
- ➔ **Ensure the drain tube has no loops and leads directly into the waste bottle.**
- **11** Install the condensate tubing on the drain outlet of the sample cooler and guide the condensation tubing out to the central waste.

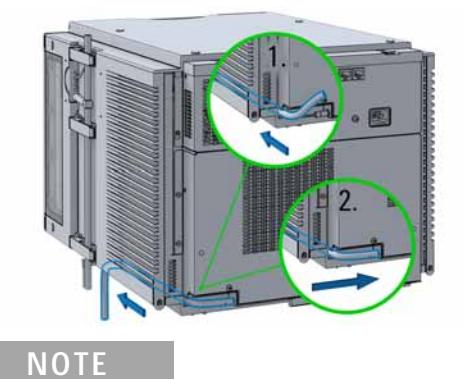

Do not kink the drain tubing and avoid siphoning effects of the drainage.

**12** Ensure the power switch on the front of the module is OFF (switch stands out).

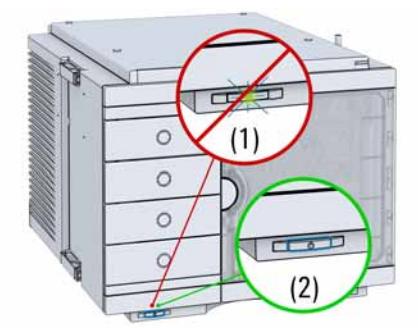

#### **3 Using the Module**

**Installing the Sample Cooler**

- **13** Connect the CAN interface cables to other modules in the system (see section *Recommended Stack Configurations* in the technical note *Use of Multisampler in Mixed Configurations* or the service manual).
- **14** If required, connect additional interface and control cables to the autosampler (see section *Recommended Stack Configurations* in the technical note *Use of Multisampler in Mixed Configurations* or the service manual). Refer to the documentation of the Agilent 1200 Infinity Series Instant Pilot or ChemStation for LC for more information.

### **NOTE**

In an Agilent 1290 Infinity or 1260 Infinity system, the individual modules are connected by a CAN cable. The Agilent 1200 Infinity Series Instant Pilot can be connected to the CAN bus at any of the modules in the system. If an Agilent detector is part of the system, the LAN connection must be at the detector. For more information about connecting the instant pilot or control software refer to the respective user manual.

For connecting the Agilent 1290 Infinity equipment to non-Agilent 1290 Infinity equipment, see ["Cable](#page-185-0)  Overview" [on page 186](#page-185-0)).

### **CAUTION**

**Damage to the sample cooler**

- ➔ **Wait at least 30 min before switching on the multisampler.**
- ➔ **This allows the refrigerant and system lubrication to reach equilibrium.**
- **15** Connect the power cable to the power connector at the rear of the module.

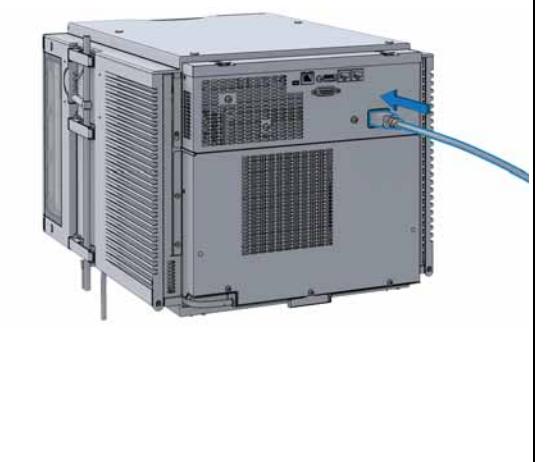

# **Transporting the Multisampler with a Sample Cooler Installed**

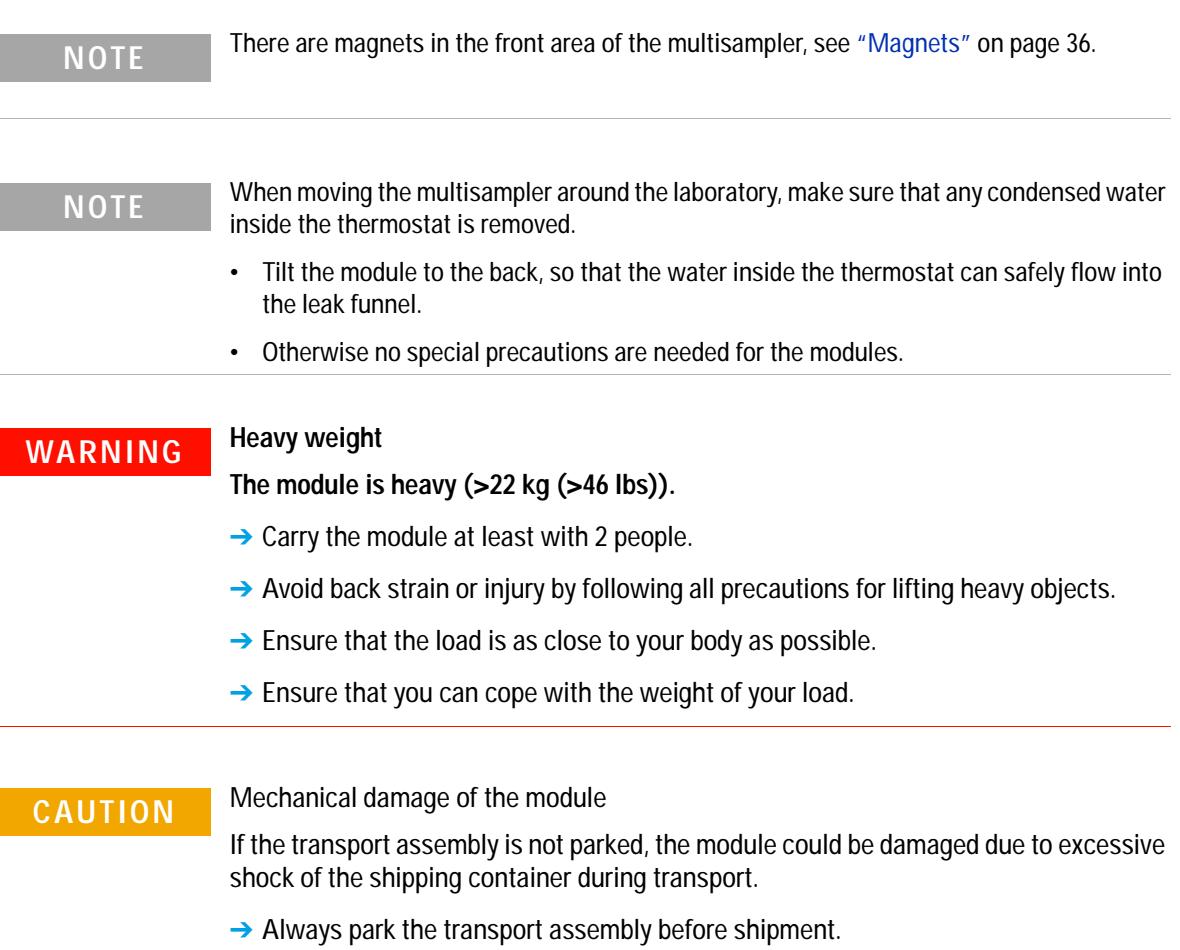

#### **3 Using the Module**

**Transporting the Multisampler with a Sample Cooler Installed**

If the multisampler with a sample cooler needs to be shipped to another location via carrier, ensure:

- **•** The two modules are shipped in separate boxes.
- **•** The Sample handler of the multisampler is parked, see **Park Robot** in Agilent Lab Advisor online help for more information.
- **•** The sample containers (vial trays) are removed from the sample hotel.
- **•** The condensed water inside of the sample cooler is removed.

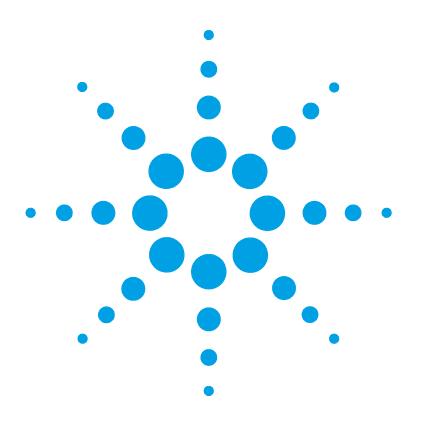

**1290 Infinity Multisampler User Manual**

# **Preparing the module**

**4**

[Leak and Waste Handling](#page-55-0) [56](#page-55-0) [Preparing the Multisampler](#page-57-0) [58](#page-57-0) [Solvent Information](#page-59-0) [60](#page-59-0) [Setting up the Autosampler with Agilent Open Lab ChemStation](#page-64-0) [65](#page-64-0) [Control Settings](#page-67-0) [68](#page-67-0) [Method Parameter Settings](#page-68-0) [69](#page-68-0) [Module Configuration](#page-70-0) [71](#page-70-0)

This chapter explains the operational parameters of the module.

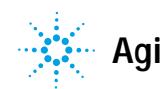

# <span id="page-55-0"></span>**Leak and Waste Handling**

### **WARNING Toxic, flammable and hazardous solvents, samples and reagents**

#### **The handling of solvents, samples and reagents can hold health and safety risks.**

- → When working with these substances observe appropriate safety procedures (for example by wearing goggles, safety gloves and protective clothing) as described in the material handling and safety data sheet supplied by the vendor, and follow good laboratory practice.
- $\rightarrow$  The volume of substances should be reduced to the minimum required for the analysis.
- $\rightarrow$  Do not operate the instrument in an explosive atmosphere.
- $\rightarrow$  Never exceed the maximal permissible volume of solvents (6 L) in the solvent cabinet.
- $\rightarrow$  Do not use bottles that exceed the maximum permissible volume as specified in the usage guideline for the Agilent 1200 Infinity Series Solvent Cabinets.
- $\rightarrow$  Arrange the bottles as specified in the usage guideline for the solvent cabinet.
- $\rightarrow$  A printed copy of the guideline has been shipped with the solvent cabinet, electronic copies are available on the Internet.
- **→ Ground the waste container.**
- $\rightarrow$  The residual free volume in the appropriate waste container must be large enough to collect the waste liquid.
- $\rightarrow$  Check the filling level of the waste container regularly.
- $\rightarrow$  To achieve maximal safety, check the correct installation regularly.
- $\rightarrow$  Do not use solvents with an auto-ignition temperature below 200 °C (392 °F).

### **NOTE Recommendations for Solvent Cabinet**

For details, see the usage guideline for the Agilent 1200 Infinity Series Solvent Cabinets.

For details on correct installation, see section *Installation Information on Leak and Waste Handling* in the service manual.

## <span id="page-57-0"></span>**Preparing the Multisampler**

For best performance of the multisampler

- **•** When using the multisampler in a system with a vacuum degassing unit, shortly degas your samples before using them in the multisampler.
- **•** Filter samples before use in a 1200 Infinity Series system. Use High pressure filter kit (5067- 4638) for inline filtering.
- **•** When using buffer solutions, flush the system with water before switching it off.
- **•** Check the multisampler plungers for scratches, grooves and dents when changing the piston seal. Damaged plungers cause micro leaks and will decrease the lifetime of the seal.
- **•** Solvent Information Observe recommendations on the use of solvents, see ["Solvent Information"](#page-59-0) on page 60.
- **•** Priming and Purging the System When the solvents have been exchanged or the system has been turned off for a certain time (for example, overnight) oxygen will re- diffuse into the solvent channel. Therefore priming and purging of the system is required before starting an application.

| Activity                                                                 | <b>Solvent</b>             | <b>Comments</b>                                                                 |
|--------------------------------------------------------------------------|----------------------------|---------------------------------------------------------------------------------|
| After an installation                                                    | Isopropanol                | Best solvent to flush air out of<br>the system                                  |
| When switching between<br>reverse phase and normal<br>phase (both times) | Isopropanol                | Best solvent to flush air out of<br>the system                                  |
| After an installation                                                    | <b>Ethanol or methanol</b> | Alternative to isopropanol<br>(second choice) if no<br>isopropanol is available |
| To clean the system when<br>using buffers                                | <b>Bidistilled water</b>   | Best solvent to re-dissolve<br>buffer crystals                                  |
| After a solvent change                                                   | <b>Bidistilled water</b>   | Best solvent to re-dissolve<br>buffer crystals                                  |

**Table 5** Choice of Priming Solvents for Different Purposes

### <span id="page-59-0"></span>**Solvent Information**

Observe the following recommendations on the use of solvents.

- **•** Follow recommendations for avoiding the growth of algae, see pump manuals.
- **•** Small particles can permanently block capillaries and valves. Therefore, always filter solvents through 0.4 µm filters.
- **•** Avoid or minimize the use of solvents that may corrode parts in the flow path. Consider specifications for the pH range given for different materials like flow cells, valve materials etc. and recommendations in subsequent sections.

### **Recommended Wash Solvents**

- **•** water
- **•** ethanol
- **•** methanol
- **•** water/acid (especially for basic compounds)
- **•** water/base (especially for acidic compounds)
- **•** water/acetonitrile

### **Material Information**

Materials in the flow path are carefully selected based on Agilent's experiences in developing highest quality instruments for HPLC analysis over several decades. These materials exhibit excellent robustness under typical HPLC conditions. For any special conditions, please consult the material information section or contact Agilent.

### **Disclaimer**

Subsequent data were collected from external resources and are meant as a reference. Agilent cannot guarantee the correctness and completeness of such information. Data is based on compatibility libraries, which are not specific for estimating the long- term life time under specific but highly variable conditions of UHPLC systems, solvents, solvent mixtures and samples. Information can also not be generalized due to catalytic effects of impurities like metal ions, complexing agents, oxygen etc. Apart from pure chemical corrosion, other effects like electro corrosion, electrostatic charging (especially for non- conductive organic solvents), swelling of polymer parts etc. need to be considered. Most data available refers to room temperature (typically  $20 - 25$  °C,  $68 - 77$  °F). If corrosion is possible, it usually accelerates at higher temperatures. If in doubt, please consult technical literature on chemical compatibility of materials.

#### **PEEK**

PEEK (Polyether- Ether Ketones) combines excellent properties regarding biocompatibility, chemical resistance, mechanical and thermal stability. PEEK is therefore the material of choice for UHPLC and biochemical instrumentation.

It is stable in a pH range between  $1 - 12$ , and inert to many common solvents.

There is still a number of known incompatibilities with chemicals such as chloroform, methylene chloride, THF, DMSO, strong acids (nitric acid > 10 %, sulphuric acid > 10 %, sulfonic acids, trichloroacetic acid), halogenes or aequous halogene solutions, phenol and derivatives (cresols, salicylic acid etc.).

### **Polyimide**

Agilent uses semi- crystalline polyimide for rotor seals in valves and needle seats in autosamplers. One supplier of polyimide is DuPont, which brands polyimide as Vespel, which is also used by Agilent.

Polyimide is stable in a pH range between 1 and 10 and in most organic solvents. It is incompatible with concentrated mineral acids (e.g. sulphuric acid), glacial acetic acid, DMSO and THF. It is also degraded by nucleophilic substances like ammonia (e.g. ammonium salts in basic conditions) or acetates.

### **Polyethylene (PE)**

Agilent uses UHMW (ultra- high molecular weight)- PE/PTFE blends for yellow piston and wash seals, which are used in 1290 Infinity pumps and for normal phase applications in 1260 Infinity pumps.

Polyethylene has a good stability for most common inorganic solvents including acids and bases in a pH range of 1 to 12.5. It is compatible to many organic solvents used in chromatographic systems like methanol, acetonitrile and isopropanol. It has limited stability with aliphatic, aromatic and halogenated hydrocarbons, THF, phenol and derivatives, concentrated acids and bases. For normal phase applications, the maximum pressure should be limited to 200 bar.

### **Tantalum (Ta)**

Tantalum is inert to most common HPLC solvents and almost all acids except fluoric acid and acids with free sulfur trioxide. It can be corroded by strong bases (e.g. hydroxide solutions > 10 %, diethylamine). It is not recommended for the use with fluoric acid and fluorides.

### **Stainless Steel (ST)**

Stainless steel is inert against many common solvents. It is stable in the presence of acids and bases in a pH range of 1 to 12.5. It can be corroded by acids below pH 2.3. It can also corrode in following solvents:

- **•** Solutions of alkali halides, their respective acids (for example, lithium iodide, potassium chloride, and so on) and aqueous solutions of halogens.
- **•** High concentrations of inorganic acids like nitric acid, sulfuric acid and organic solvents especially at higher temperatures (replace, if your chromatography method allows, by phosphoric acid or phosphate buffer which are less corrosive against stainless steel).
- **•** Halogenated solvents or mixtures which form radicals and/or acids, for example:

 $2 \text{ CHCl}_3 + \text{O}_2 \rightarrow 2 \text{ COCl}_2 + 2 \text{ HCl}$ 

This reaction, in which stainless steel probably acts as a catalyst, occurs quickly with dried chloroform if the drying process removes the stabilizing alcohol.

- **•** Chromatographic grade ethers, which can contain peroxides (for example, THF, dioxane, di- isopropylether). Such ethers should be filtered through dry aluminium oxide which adsorbs the peroxides.
- **•** Solutions of organic acids (acetic acid, formic acid, and so on) in organic solvents. For example, a 1 % solution of acetic acid in methanol will attack steel.
- **•** Solutions containing strong complexing agents (for example, EDTA, ethylene diamine tetra- acetic acid).
- **•** Mixtures of carbon tetrachloride with 2- propanol or THF.

### **Diamond-Like Carbon (DLC)**

Diamond- Like Carbon is inert to almost all common acids, bases and solvents. There are no documented incompatibilities for HPLC applications.

### **Fused silica and Quartz (SiO2)**

Fused silica is used in 1290 Infinity Flow Cells and capillaries. Quartz is used for classical flow cell windows. It is inert against all common solvents and acids except hydrofluoric acid and acidic solvents containing fluorides. It is corroded by strong bases and should not be used above pH 12 at room temperature. The corrosion of flow cell windows can negatively affect measurement results. For a pH greater than 12, the use of flow cells with sapphire windows is recommended.

### **Gold**

Gold is inert to all common HPLC solvents, acids and bases within the specified pH range. It can be corroded by complexing cyanides and concentrated acids like aqua regia.

### **Zirconium Oxide (ZrO<sub>2</sub>)**

Zirconium Oxide is inert to almost all common acids, bases and solvents. There are no documented incompatibilities for HPLC applications.

### **Platinum/Iridium**

Platinum/Iridium is inert to almost all common acids, bases and solvents. There are no documented incompatibilities for HPLC applications.

### **Fluorinated polymers (PTFE, PFA, FEP, FFKM)**

Fluorinated polymers like PTFE (polytetrafluorethylene), PFA (perfluoroalkoxy) and FEP (fluorinated ethylene propylene) are inert to almost all common acids, bases, and solvents. FFKM is perfluorinated rubber, which is also resistant to most chemicals. As an elastomer, it may swell in some organic solvents like halogenated hydrocarbons.

TFE/PDD copolymer tubings, which are used in all Agilent degassers except 1322A, are not compatible with fluorinated solvents like Freon, Fluorinert, or Vertrel. They have limited life time in the presence of Hexafluoroisopropanol (HFIP). To ensure the longest possible life with HFIP, it is best to dedicate a particular chamber to this solvent, not to switch solvents, and not to let dry out the chamber. For optimizing the life of the pressure sensor, do not leave HFIP in the chamber when the unit is off.

### Sapphire, Ruby and Al<sub>2</sub>O<sub>3</sub>-based ceramics

Sapphire, ruby and ceramics based on aluminum oxide  $Al_2O_3$  are inert to almost all common acids, bases and solvents. There are no documented incompatibilities for HPLC applications.

## <span id="page-64-0"></span>**Setting up the Autosampler with Agilent Open Lab ChemStation**

The setup of the Multisampler is shown with the Agilent OpenLab ChemStation C.01.05. Depending on the controller (e.g. Agilent Instant Pilot, OpenLab EZChrom, Masshunter) the screens look different.

**NOTE** This section describes the autosampler settings only. For information on the Agilent Council of the Council of the Agilent Council of the Council of the Agilent Council of the Council of the Council of the Council o OpenLab ChemStation or other 1290 Infinity modules refer to the corresponding documentation.

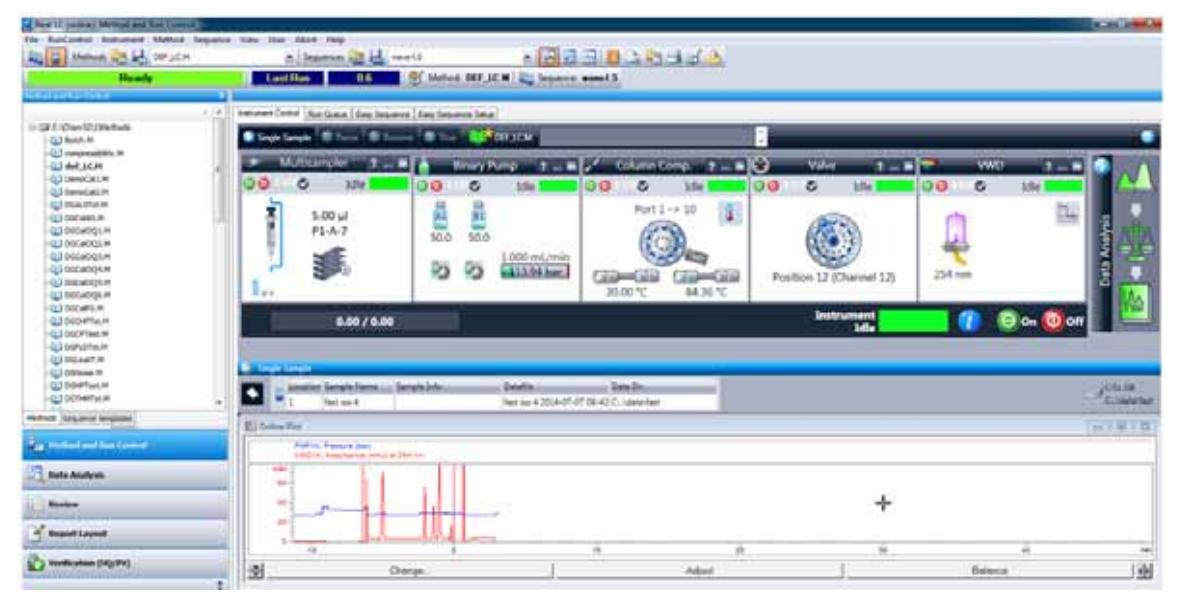

**Figure 16** ChemStation Method and Run Control

After successful load of the OpenLab ChemStation, you should see the module as an active item in the graphical user interface (GUI).

**Setting up the Autosampler with Agilent Open Lab ChemStation**

#### Within the Multisampler user interface, there are active Multisampler areas. If you move the mouse cursor across the icons (tray, EMF button), the cursor will change and you may click on Idle the icon to **1** Turn on/off the autosampler **2** Configure the sample hotel **3** Get the status of the **EMF** (Early Maintenance Feature)  $5.00$   $\mu$ **4** Cooling Temperatur Current instrument information on:  $P1-A-7$ **• Injection volume • Sample location**  $\overline{2}$ Injection Volume 5.00 µl Sample Location P1-A-7 A right-click into the Active Area will open a menu to Multisampler ? **•** Show the **Control** User Interface (special module settings) Control. 00 10 **•** Show the **Method** User interface (same as via menu Method... **Instrument > Set up Instrument Method > Setup**  Injector Program... **G7167B**)  $5.00$ **• Injector Program Identify Device** When you activate a pretreatment/injector program, it Home All  $P1 - N$ replaces the standard injection cycle. Switch on Tray Illumination **H**dentify Device Auto-clean... **• Home All** Prime. **• Switch on Tray Illumination • Auto Clean** Drawer Configuration... **• Prime** U o -c Right Capillaries... **• Drawer Configuration** Reference Vial Bar... Changing the load capacity of the Sample Hotel Assign Wellplates **• Right Capillaries • Reference Vial Bar • Assign Wellplates**

#### **Table 6** The Autosampler User Interface

Wellplate Configuration (same as click on the Tray icon)

**Setting up the Autosampler with Agilent Open Lab ChemStation**

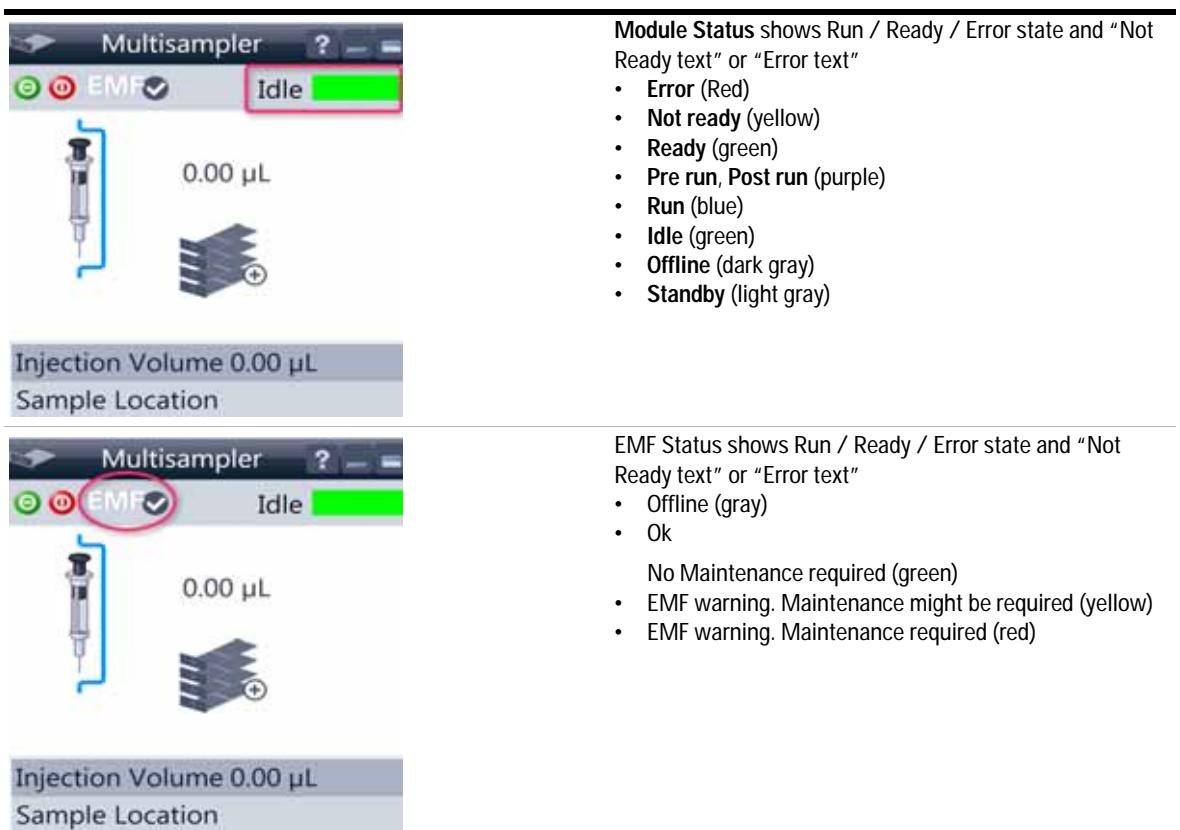

### **Table 6** The Autosampler User Interface

**Setting up the Autosampler with Agilent Open Lab ChemStation**

### <span id="page-67-0"></span>**Control Settings**

These settings are available via right click on the Active Area of the ALS GUI.

### **Table 7** Control settings

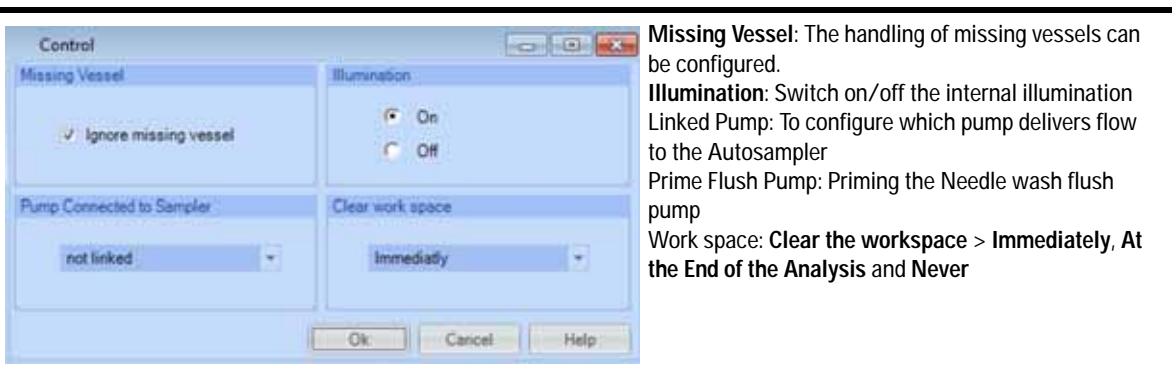

### <span id="page-68-0"></span>**Method Parameter Settings**

These settings are available via **Menu > Instrument > Set up Instrument Method Multisampler** or via right click on the Active area.

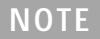

**NOTE** The signal window in the lower part is not shown when opening the parameter settings via<br> **NOTE** right mouse on the Multisampler user interface.

|                                                                           | Multisampler (G7167B)                                                    |
|---------------------------------------------------------------------------|--------------------------------------------------------------------------|
|                                                                           | <b>School</b>                                                            |
|                                                                           | <b>Sielakoj Taxed</b>                                                    |
| Cross-state (1) BEET (14)                                                 |                                                                          |
|                                                                           | <b>MELL</b> School<br>Dres Speed.                                        |
| <b>Authority</b> Classic                                                  | <b>Bert Samt</b><br>will pre-                                            |
| <b>Recent Value</b>                                                       | Intelligencer Committee Committee                                        |
|                                                                           |                                                                          |
| AND THE RESIDENCE OF A REAL PROPERTY.                                     |                                                                          |
| 1961206<br>F. At Parallel Cost                                            | To the Traffield Baltim Genetia                                          |
| P. L. L. L. Lee 1<br>$x = -1$                                             |                                                                          |
|                                                                           | <b>Publishers</b>                                                        |
|                                                                           | <b>Bangle Fluen-Out Fares: 1997</b> 1997                                 |
|                                                                           | I insulte bank is lipses to below interediate as                         |
|                                                                           | <b>Dalla Dalapal locker</b>                                              |
|                                                                           | of the second chairman                                                   |
|                                                                           | OF CONTRACT Plans                                                        |
|                                                                           | $1 - 41 -$                                                               |
|                                                                           |                                                                          |
|                                                                           | $-113$<br><b>Communication</b>                                           |
|                                                                           | (E. Associate Deamsy Publi                                               |
|                                                                           | $m = 1$<br>Multisampler (G7167B)                                         |
|                                                                           |                                                                          |
| Themed of STATE<br><b>CONTRACTOR</b> COMPANY AND INTERNATIONAL            | (a) Advanced                                                             |
|                                                                           | a) Suintine Chosey Fells                                                 |
| <b>Networker 58 Lat</b>                                                   | Thermed Islam                                                            |
|                                                                           | <b>Hole:</b>                                                             |
|                                                                           | $-11$<br>Timber                                                          |
| <b>Daniel Van</b><br><b>1999</b>                                          | <b>Contract Contract Contract Contract</b><br><b>Seatter</b>             |
| Portive Co.                                                               | <b>Contract Contract Contract</b><br><b>Sake</b>                         |
|                                                                           |                                                                          |
| <b>Good of Education</b><br><b>Native</b><br>PC 08<br>F. Ja Rong No Limit | <b>Nutual</b>                                                            |
| The company<br>Film Change Case                                           |                                                                          |
|                                                                           | <b>Steel</b><br>School  Since Jul  SmitSark Flash, Northe Made. Comment. |
|                                                                           | ٠                                                                        |
|                                                                           | T<br><b>SALE</b><br>m.                                                   |
|                                                                           | <b>Service of Contract Con-</b>                                          |
|                                                                           | <b>REAL PROPERTY</b>                                                     |
|                                                                           | $-11$                                                                    |
|                                                                           |                                                                          |
|                                                                           |                                                                          |
|                                                                           |                                                                          |
|                                                                           |                                                                          |
|                                                                           | The company of the company of the company of                             |

**Figure 17** Method parameter settings

**NOTE** For additional help and support. Highlight the desired cell and press the **F1** key. A help screen will open with additional information and documentation about the topic.

**Setting up the Autosampler with Agilent Open Lab ChemStation**

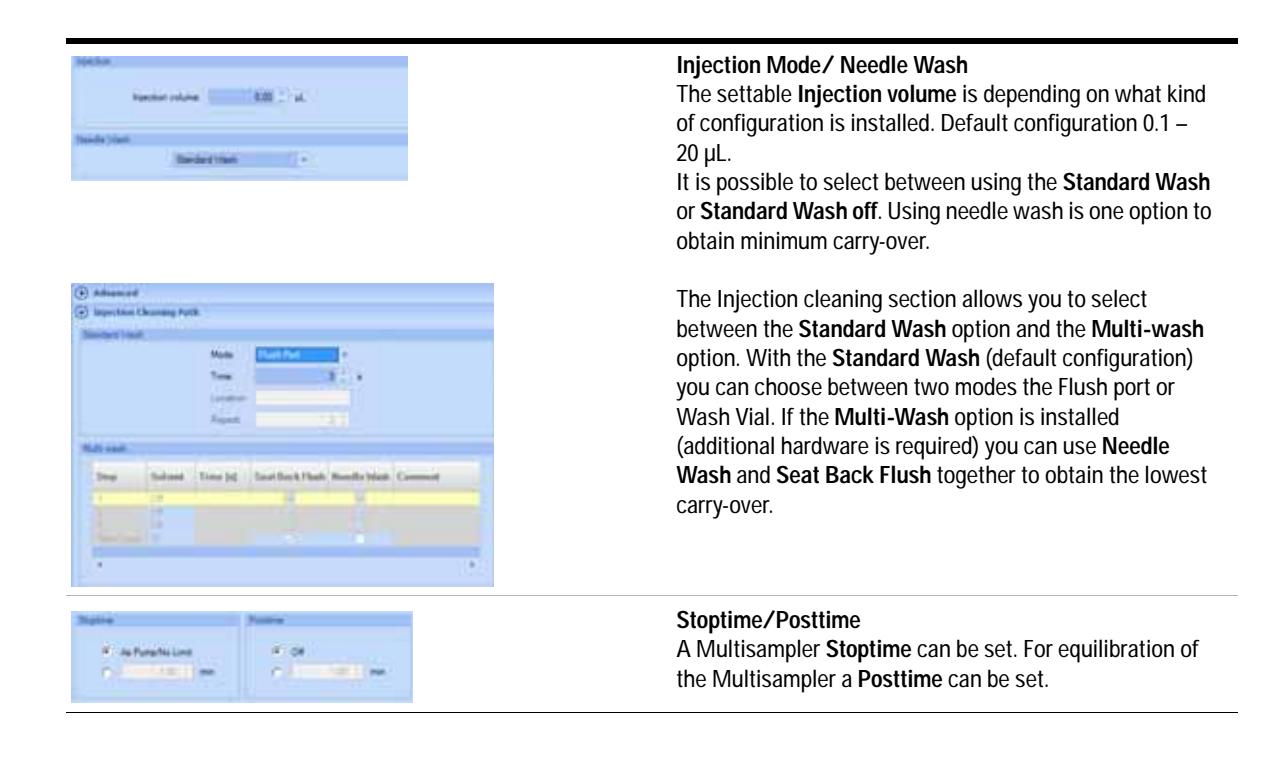

### <span id="page-70-0"></span>**Module Configuration**

The settings are available via menu **Instrument > Instrument Configuration > Multisampler Configuration**.

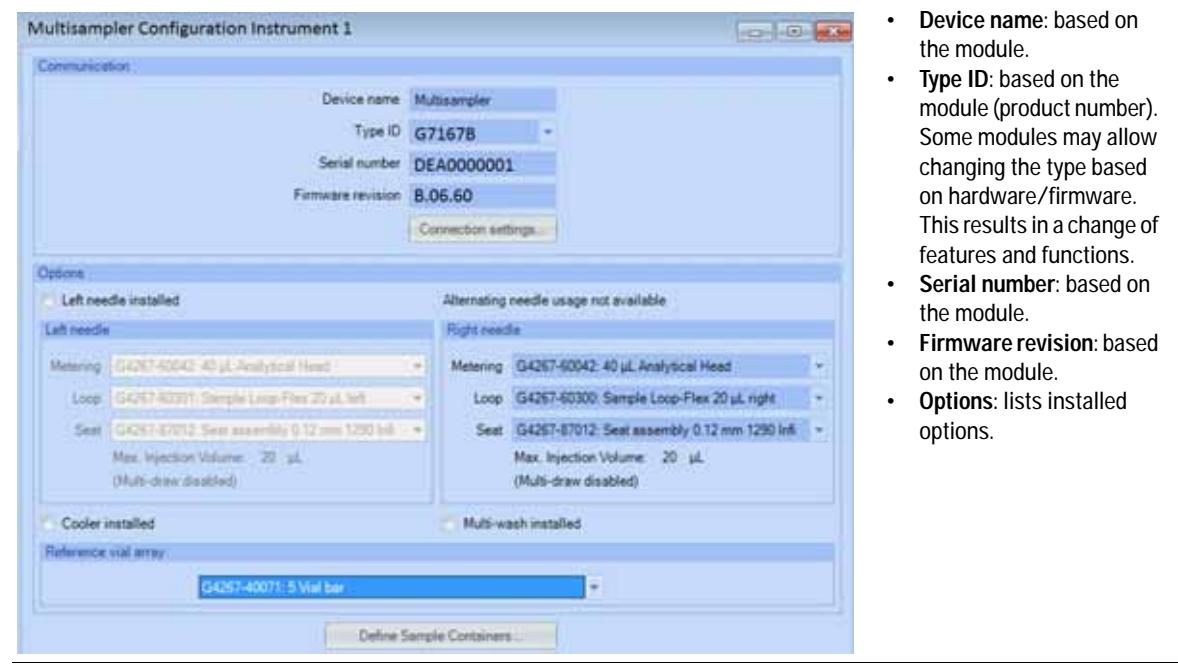

**Setting up the Autosampler with Agilent Open Lab ChemStation**
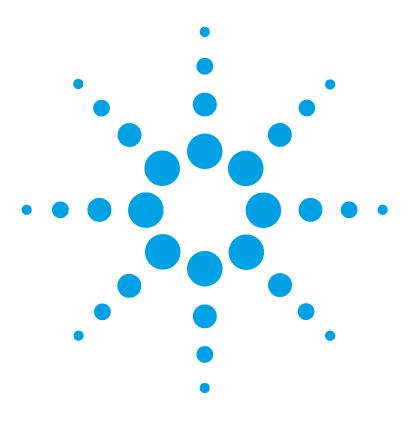

**5**

**1290 Infinity Multisampler User Manual**

# **Optimizing Performance**

[Delay Volume and Extra-Column Volume](#page-73-0) [74](#page-73-0) [Delay Volume](#page-73-1) [74](#page-73-1) [How to Configure the Optimum Delay Volume](#page-74-0) [75](#page-74-0) [How to Achieve Higher Injection Volumes](#page-78-0) [79](#page-78-0) [How to Achieve High Throughput](#page-81-0) [82](#page-81-0) [How to Achieve Higher Resolution](#page-82-0) [83](#page-82-0) [How to Achieve Higher Sensitivity](#page-85-0) [86](#page-85-0) [How to Achieve Lowest Carry Over](#page-86-0) [87](#page-86-0)

This chapter gives hints on how to optimize the performance or use additional devices.

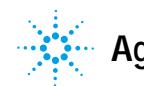

## <span id="page-73-0"></span>**Delay Volume and Extra-Column Volume**

The *delay volume* is defined as the system volume between the point of mixing in the pump and the top of the column.

The *extra- column volume* is defined as the volume between the injection point and the detection point, excluding the volume in the column.

## <span id="page-73-1"></span>**Delay Volume**

In gradient separations, this volume causes a delay between the mixture changing in the pump and that change reaching the column. The delay depends on the flow rate and the delay volume of the system. In effect, this means that in every HPLC system there is an additional isocratic segment in the gradient profile at the start of every run. Usually the gradient profile is reported in terms of the mixture settings at the pump and the delay volume is not quoted even though this will have an effect on the chromatography. This effect becomes more significant at low flow rates and small column volumes and can have a large impact on the transferability of gradient methods. It is important, therefore, for fast gradient separations to have small delay volumes, especially with narrow bore columns (e.g., 2.1 mm i.d.) as often used with mass spectrometric detection.

## <span id="page-74-0"></span>**How to Configure the Optimum Delay Volume**

For very fast gradients over 0.5 min the delay volume of the system can be easily reduced without changing the physical configuration of the system. The change is achieved by changing the behavior of the multisampler. The 180 µL delay volume of the autosampler is due to the flow path from the injection valve through the metering device, needle, needle seat and connecting capillaries back to the injection valve (see [Table 8 on page 76\)](#page-75-0). To make an injection the valve switches from mainpass to bypass so that the metering device can draw the sample into the needle capillary. The injection is made when the valve switches back to mainpass and the sample is flushed onto the column. The valve remains in this position during analysis so that the autosampler is continually flushed and hence the gradient has to flow through this delay volume to reach the column. This can be eliminated by switching the injection valve from mainpass to bypass after the injection has been made and the injected sample has been flushed onto the column. In practice this can be done a few seconds after injection and is activated by selecting the **Automatic Delay Volume Reduction** (ADVR) function in the autosampler setup menu. The Flush- out Factor (typically 5 times injection volume) ensures that enough time is allowed to flush the sample out of the injector before switching to bypass. For instance a 1 µL injection under standard conditions effectively reduces the system delay volume by approximatly 160 µL.

**How to Configure the Optimum Delay Volume**

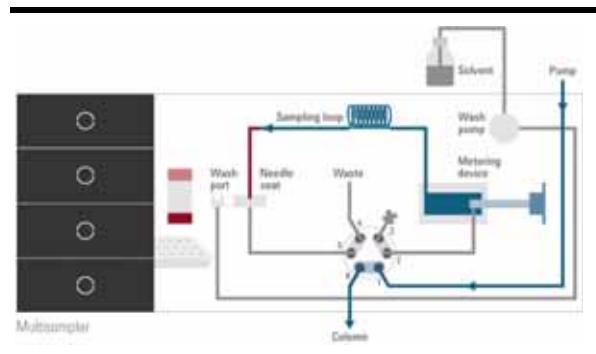

#### <span id="page-75-0"></span>**Table 8** Schematic of injection steps in 1290 Infinity Multisampler

**Figure 18** Valve in mainpass, flow through

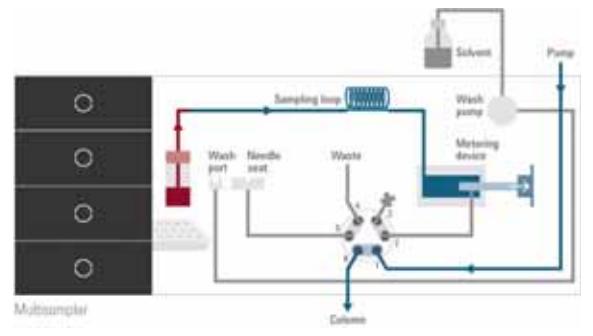

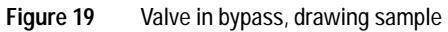

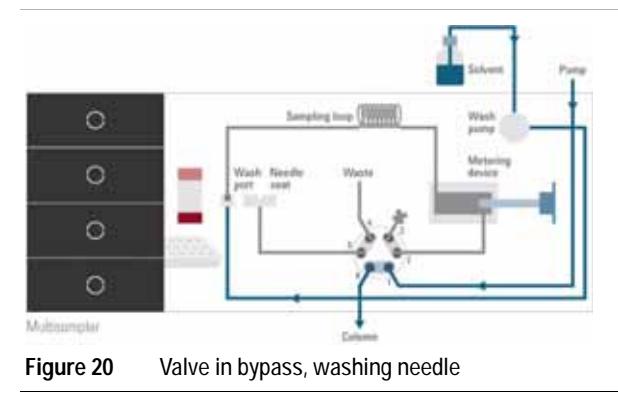

**How to Configure the Optimum Delay Volume**

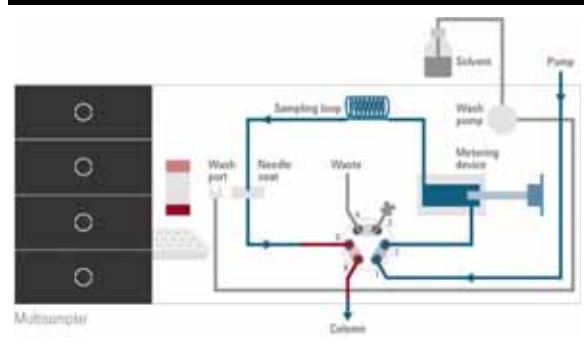

#### **Table 8** Schematic of injection steps in 1290 Infinity Multisampler

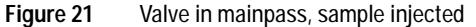

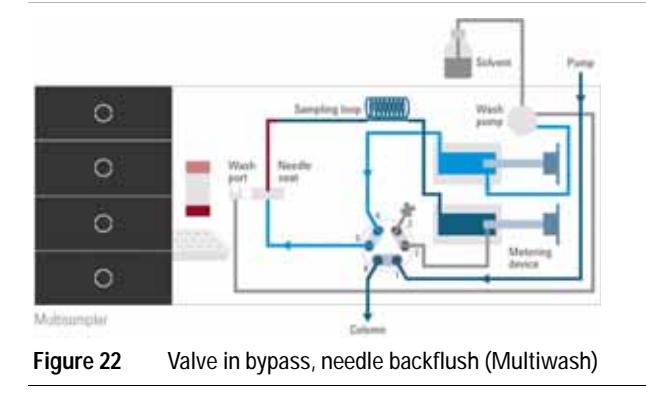

When using ADVR it should be noted that the gradient has already started at the pump at the instant of injection. The question should be asked whether the gradient has already reached the autosampler, in which case a small step in the gradient will result. This happens when the delay volume is less than the flush- out volume and is not necessarily a problem but may be a factor to be considered in a method transfer. With a flush- out factor of 5 and an injection volume of 10 µl, the autosampler will allow 50 µl to pass through before switching to bypass which, with a delay volume of 50 µl, means the gradient just reached the injection valve. Smaller injection volumes will have no effect but for larger injection volumes this will introduce a small step in the gradient. The flow rate in use will also have an impact on the decision to use ADVR or not. At 0.2 ml/min the delay time saved is 21 seconds while at 1.0 ml/min it is 4 seconds.

**How to Configure the Optimum Delay Volume**

The ADVR function is unlikely to be suitable for applications involving compounds which are known to cause carry- over problems. The best solution to reduce the delay volume is to install the 40 µL Analytical Head and the 20 µL Loop. To get the best results it is also recommended to order the Low dispersion heat exchanger and the micro flow cell for UV. This will reduce the the delay volume by  $120 \mu L$ .

## <span id="page-78-0"></span>**How to Achieve Higher Injection Volumes**

The standard configuration of the Agilent 1290 Infinity Multisampler can inject a maximum volume of 20 µL with the standard loop capillary. To increase the injection volume the Multidraw upgrade kit (G4216- 68711) can be installed. With this kit you can add a maximum of 80 µL to the injection volume of your injector. The total volume for the standard 1290 Infinity Multisampler is then 100 µL or 120 µL depending on the loop size with 40  $\mu$ L analytical head installed.

For higher injection volume you can choose between further options. This requires additional hardware modifications. One way to increase the injection volume is to change the analytical head volume. There are a 100 µL and 900 µL analytical heads available. Additional you can install the Multidraw kit (G1313- 68711). With the kit you can add a maximum of 400 µL or 1400 µL to the injection volume of your injector. The total volume is then 500 µL or 1500 µL for the 1290 Infinity Multisampler with a 100 µL analytical head setup. Note the delay volume of your Mulisampler is extended when using the extended seat capillaries fromthe multi- draw kit. When calculating the delay volume of the Multisampler you have to double the volume of the extended capillaries. The system delay volume due to the Multisampler will increase accordingly.

Whenever a method is scaled down from a larger column to a smaller column it is important that the method translation makes an allowance for reducing the injection volume in proportion to the volume of the column to maintain the performance of the method. This is to keep the volume of the injection at the same percentage volume with respect to the column. This is particular important if the injection solvent is stronger (more eluotropic) than the starting mobile phase and any increase will affect the separation particularly for early running peaks (low retention factor). In some cases it is the cause of peak distortion and the general rule is to keep the injection solvent the same or weaker than the starting gradient composition. This has a bearing on whether, or by how much, the injection volume can be increased and the user should check for signs of increased dispersion (wider or more skewed peaks and reduced peak resolution) in trying to increase the injection size. If an injection is made in a weak solvent then the volume can probably be increased further because the effect will be to concentrate the analyte on the head of the column at the

**How to Achieve Higher Injection Volumes**

start of the gradient. Conversely if the injection is in a stronger solvent than the starting mobile phase then increased injection volume will spread the band of analyte down the column ahead of the gradient resulting in peak dispersion and loss of resolution.

Perhaps the main consideration in determining injection volume is the diameter of the column as this will have a big impact on peak dispersion. Peak heights can be higher on a narrow column than with a larger injection on a wider column because there is less peak dispersion. With 2.1 mm i.d. columns typical injection volumes might range up to 5 to 10 µL but it is very dependent on the chemistry of the analyte and mobile phase as discussed above. In a gradient separation injection volumes of about 5 % of the column volume might be achieved whilst maintaining good resolution and peak dispersion. One way to achieve larger injections is to use a trapping column selected by a switching valve to capture and concentrate the injection before switching it, i.e. injecting it, onto an analytical column, see [Figure 23 on page 81.](#page-80-0) The valve can be conveniently located in the Thermostatted Column Compartment.

**How to Achieve Higher Injection Volumes**

<span id="page-80-0"></span>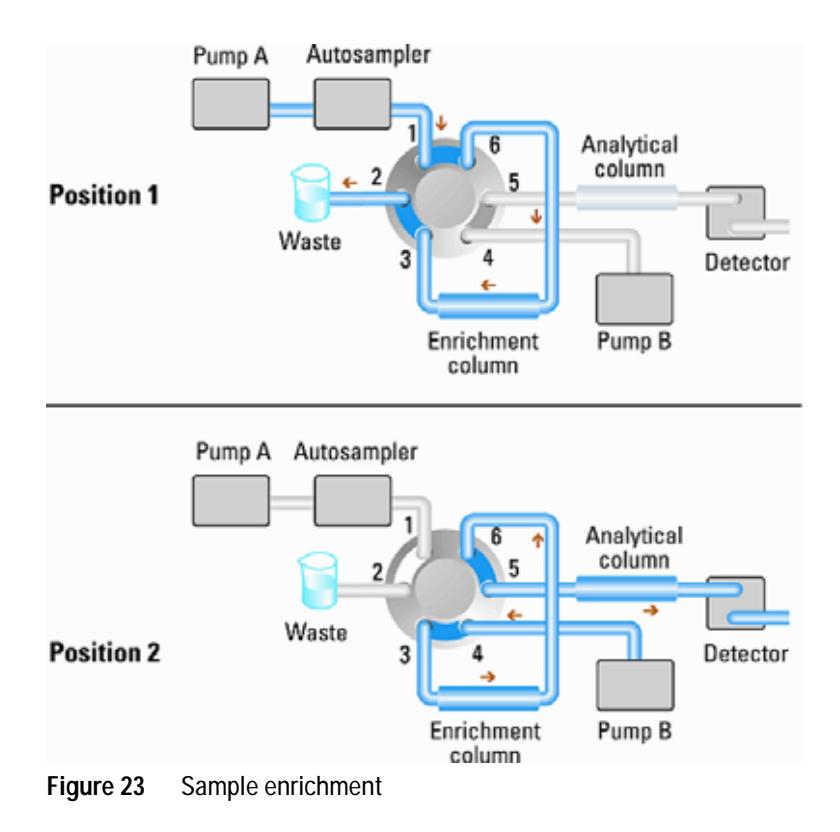

## <span id="page-81-0"></span>**How to Achieve High Throughput**

The injection can be optimized for speed remembering that drawing the sample too fast can reduce the reproducibility. Marginal gains are to be made here as the sample volumes used tend towards the smaller end of the range in any case. A significant portion of the injection time is the time taken with the needle movements to and from the vial and into the flush port. These manipulations can be performed while the previous separation is running. This is known as *overlapped injection* and it can be easily turned on from the Multisampler setup screen in the control software. The Multisampler can be told to switch the flow through the Multisampler to bypass after the injection has been made and then after, for example, 3 minutes into a 4 minutes run to start the process of aspirating the next sample and preparing for injection. This can typically save 0.5 to 1 minute per injection.

## <span id="page-82-0"></span>**How to Achieve Higher Resolution**

Increased resolution in a separation will improve the qualitative and quantitative data analysis, allow more peaks to be separated or offer further scope for speeding up the separation. This section explains how resolution can be increased by examining the following points:

- **•** Optimize selectivity
- **•** Smaller particle- size packing
- **•** Longer Columns
- **•** Shallower gradients, faster flow

Resolution between two peaks is described by the resolution equation:

$$
Rs = \frac{1}{4}\sqrt{N}\frac{(\alpha - 1)}{\alpha}\frac{(k_2 + 1)}{k_2}
$$

where

- R<sub>s</sub>=resolution,
- **•** N=plate count (measure of column efficiency),
- **•** α=selectivity (between two peaks),
- k<sub>2</sub>=retention factor of second peak (formerly called capacity factor).

The term that has the most significant effect on resolution is the selectivity,  $\alpha$ , and practically varying this term involves changing the type of stationary phase (C18, C8, phenyl, nitrile etc.), the mobile phase and temperature to maximize the selectivity differences between the solutes to be separated. This is a substantial piece of work which is best done with an automated method development system which allows a wide range of conditions on different columns and mobile phases to be assessed in an ordered scouting protocol. This section considers how to get higher resolution with any chosen stationary and mobile phases. If an automated method development system was used in the decision on phases it is likely that short columns were used for fast analysis in each step of the scouting.

**How to Achieve Higher Resolution**

The resolution equation shows that the next most significant term is the plate count or efficiency, N, and this can be optimized in a number of ways. N is inversely proportional to the particle size and directly proportional to the length of a column and so smaller particle size and a longer column will give a higher plate number. The pressure rises with the inverse square of the particle size and proportionally with the length of the column. This is the reason that the 1290 Infinity LC system was designed to go to 1200 bar so that it can run sub- two- micron particles and column length can be increased to 100 mm or 150 mm. There are even examples of 100 mm and 150 mm columns linked to give 250 mm length. Resolution increases with the square root of N so doubling the length of the column will increase resolution by a factor of 1.4. What is achievable depends on the viscosity of the mobile phase as this relates directly to the pressure. Methanol mixtures will generate more back pressure than acetonitrile mixtures. Acetonitrile is often preferred because peak shapes are better and narrower in addition to the lower viscosity but methanol generally yields better selectivity (certainly for small molecules less than about 500 Da). The viscosity can be reduced by increasing the temperature but it should be remembered that this can change the selectivity of the separation. Experiment will show if this leads to increase or decrease in selectivity. As flow and pressure are increased it should be remembered that frictional heating inside the column will increase and that can lead to slightly increased dispersion and possibly a small selectivity change both of which could be seen as a reduction in resolution. The latter case might be offset by reducing the temperature of the thermostat by a few degrees and again experiment will reveal the answer.

The van Deemter curve shows that the optimum flow rate through an STM column is higher than for larger particles and is fairly flat as the flow rate increases. Typical, close to optimum, flow rates for STM columns are: 2 ml/min for 4.6 mm i.d.; and 0.4 ml/min for 2.1 mm i.d. columns.

In isocratic separations, increasing the retention factor, k, results in better resolution because the solute is retained longer. In gradient separations the retention is described by  $k^*$  in the following equation:

$$
k^* = \frac{t_G}{\Delta \% B} \cdot \frac{F}{V_m} \cdot \frac{100}{S}
$$

where:

- $k^*$  = mean k value,
- $t_G$  = time length of gradient (or segment of gradient) (min),
- $F = flow (ml/min)$ ,
- $V_m$  = column delay volume,
- **•**  $\Delta\%B$  = change in fraction of solvent B during the gradient,
- $S = constant (ca. 4-5 for small molecules)$ .

This shows that k and hence resolution can be increased by having a shallower gradient (2 to 5 %/min change is a guideline), higher flow rate and a smaller volume column. This equation also shows how to speed up an existing gradient – if the flow is doubled but the gradient time is halved, k\* remains constant and the separation looks the same but happens in half the time. Recently published research has shown how a shorter STM column (at temperatures above 40 °C) can generate higher peak capacity than a longer STM column by virtue of running it faster. (Refer to *Petersson et al., J.Sep.Sci, 31, 2346- 2357, 2008, Maximizing peak capacity and separation speed in liquid chromatography*).

## <span id="page-85-0"></span>**How to Achieve Higher Sensitivity**

The sensitivity of a separation method is linked to the choice of stationary and mobile phases as good separation with narrow peaks and a stable baseline with minimal noise are desirable. The choice of instrument configuration will have an effect and a major impact is the setup of the detector. This section considers how sensitivity is affected by:

- **•** Pump mixer volume
- **•** Narrower columns
- **•** Detector flow cell
- **•** Detector parameters

In addition, the discussion on detector parameters also mentions the related topics of selectivity and linearity.

#### **Columns**

Sensitivity is specified as a signal-to-noise ratio  $(S/N)$  and hence the need to maximize peak height and minimize baseline noise. Any reduction in peak dispersion will help to maintain peak height and so extra- column volume should be minimized by use of short, narrow internal diameter, connection capillaries and correctly installed fittings. Using smaller inner diameter columns should result in higher peak height and is therefore ideal for applications with limited sample amounts. If the same sample amount can be injected on a smaller i.d. column, then the dilution due to column diameter will be less and the sensitivity will increase. For example, decreasing the column i.d. from 4.6 mm to 2.1 mm results in a theoretical gain in peak height of 4.7 times due to the decreased dilution in the column. For a mass spectrometer detector, the lower flow rates of narrow columns can result in higher ionization efficiencies and therefore higher sensitivity.

## <span id="page-86-0"></span>**How to Achieve Lowest Carry Over**

Carryover is measured when residual peaks from a previous active- containing injection appear in a subsequent blank solvent injection. There will be carry over between active injections which may lead to erroneous results. The level of carryover is reported as the area of the peak in the blank solution expressed as a percentage of the area in the previous active injection. The Agilent 1290 Infinity Multisampler is optimized for lowest carryover by careful design of the flow path and use of materials in which sample adsorption is minimized. A carryover figure of 0.001 % should be achievable even when a triple quadrupole mass spectrometer is the detector. Operating settings of the Multisampler allow the user to set appropriate parameters to minimize carryover in any application involving compounds liable to stick in the system. The following functions of the Multisampler can be used to minimize carryover:

- **•** Internal needle wash
- **•** External needle wash
- **•** Needle seat backflush
- **•** Injection valve cleaning

The flow path, including the inside of the needle, is continuously flushed in normal operation, providing good elimination of carryover for most situations. Automated delay volume reduction (ADVR) will reduce the delay volume but will also reduce the flushing of the Standard Multisampler and should not be used with analytes where carryover might be a problem.

The outside of the needle can be washed using a wash vial in a specific location or the needle can be washed using the flush port. If a wash vial in a tray location specified by the user is chosen then this vial should have no septum and should contain a solvent suitable for washing the sample from the needle. The septum is not used to avoid wiping contamination off the needle on the downstream only to re- apply it on the upstroke. The needle can be dipped into the vial multiple times. This will be effective in removing a small degree of carryover but for more effective washing of the outside of the needle use the flushport.

**How to Achieve Lowest Carry Over**

The flush port is located above and behind the needle seat and in the standard hardware configurationa peristaltic pump delivers the wash solvent. It has a volume of 0.68 mL and the peristaltic pump delivers 5 mL/min, which means the flush port volume is completely refilled with fresh solvent in 7 s.

If the flush port is selected, the user can set how long the outside of the needle is to be washed with fresh solvent. This maybe as low as two or three seconds in routine situations where carryover is less of a problem and 10 – 20 s for more complete washing.

It is recommended that washing the outside of the needle in the flush port should be standard procedure to avoid contaminating the needle seat. If the needle seat becomes contaminated it will have to be back- flushed. In the standard setup it must be done by manually changing the flow connections to clean it.

In this standard configuration the task can be done automated by using the Flexible Cube module. If you have installed the multiwash option of the Agilent 1290 Multisampler for priming of the flushport a micro piezo pump with 3 different wash solvent connections is installed. the integrated high pressure flush pump which will do the seat back flush.

The flush port and its solvent delivery pump and tubing should be regularly flushed to ensure the lowest carryover. For example, before using the system each day, prime the flush pump for three minutes with appropriate solvent.

When other measures have failed to eliminate carryover it might be that analyte is sticking inside the injector valve. With auto clean feature in the CDS system the injector valve can be set to make additional switching movements to clean out the flow path in the valve if problems occur here with carryover. If the problem compounds need a high percentage of organic phase for elution, it is recommended to switch the injection valve at the high percentage of organic phase after the last peak has eluted. It is also recommended to switch the injection valve again after the initial conditions for the mobile phase have stabilized. This ensures that the bypass groove in the rotor seal of the valve contains the gradient start conditions, which is especially important for flow rates below 0.5 mL/min. For samples where the outside of the needle cannot be cleaned sufficiently with water or alcohol from the flush pump use wash vials with an appropriate solvent. With an injector program several wash vials can be used for cleaning.

The optimum carry- over performance of the Multisampler is achieved after a run- in period of new instruments or after the exchange of consumable parts (like needle, needle seat and valve parts). During injections in this period, surfaces of these parts adjust to each other. After this period, we recommend back- flushing the needle seat in order to get the sealing areas between needle and needle seat clean. Regular Preventive Maintenance service is recommended as the carry- over performance of the Autosampler depends on the integrity of these consumable parts.

**How to Achieve Lowest Carry Over**

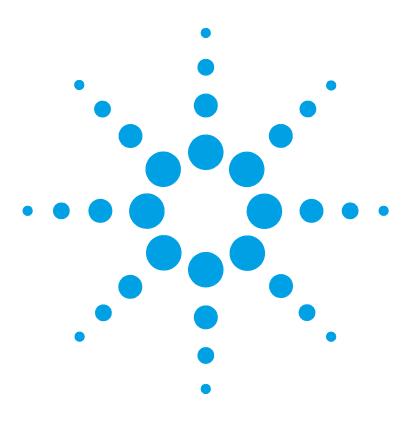

# **6 Troubleshooting and Diagnostics**

[Overview of the Module's Indicators and Test Functions](#page-91-0) [92](#page-91-0) [Status Indicators](#page-92-0) [93](#page-92-0) [Power Supply Indicator](#page-92-1) [93](#page-92-1) [Module Status Indicator](#page-92-2) [93](#page-92-2) [Drawer Status Indicator](#page-93-0) [94](#page-93-0) [User Interfaces](#page-94-0) [95](#page-94-0) [Agilent Lab Advisor Software](#page-95-0) [96](#page-95-0)

This chapter gives an overview about the troubleshooting and diagnostic features and the different user interfaces.

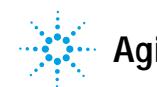

## <span id="page-91-0"></span>**Overview of the Module's Indicators and Test Functions**

## **Status Indicators**

The module is provided with two status indicators which indicate the operational state of the module. The status indicators provide a quick visual check of the operation of the module.

#### **Error Messages**

In the event of an electronic, mechanical or hydraulic failure, the module generates an error message in the user interface. For each message, a short description of the failure, a list of probable causes of the problem, and a list of suggested actions to fix the problem are provided (see chapter Error Information).

### **Test Functions**

A series of test functions are available for troubleshooting and operational verification after exchanging internal components (see Tests and Calibrations).

## <span id="page-92-0"></span>**Status Indicators**

Three status indicators are located on the front of the module. The lower left indicates the power supply status, the upper right indicates the module status and those on the drawers indicate the drawer status.

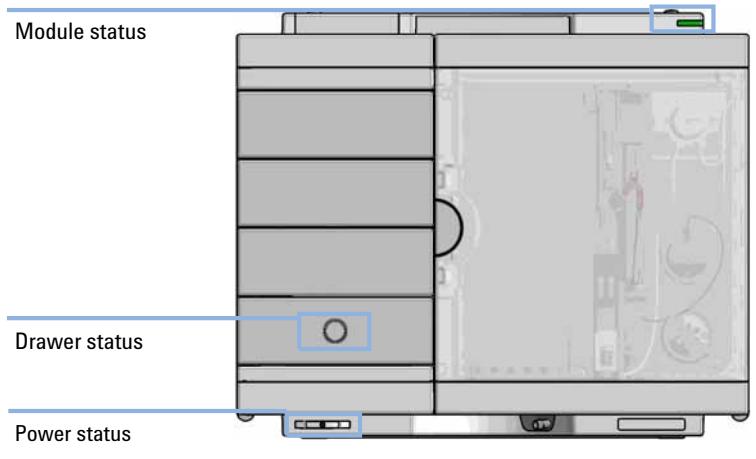

**Figure 24** Module status indicators

## <span id="page-92-1"></span>**Power Supply Indicator**

The power supply indicator is integrated into the main power switch. When the indicator is illuminated (*green*) the power is *ON*.

## <span id="page-92-2"></span>**Module Status Indicator**

The module status indicator indicates one of six possible module conditions:

**•** When the status indicator is *OFF* (and power switch light is on), the module is in a *prerun* condition, and is ready to begin an analysis.

- **•** A *green* status indicator, indicates the module is performing an analysis (*run* mode).
- **•** A *yellow* indicator indicates a *not- ready* condition. The module is in a not- ready state when it is waiting for a specific condition to be reached or completed (for example, immediately after changing a set point), or while a self- test procedure is running.
- **•** An *error* condition is indicated when the status indicator is *red*. An error condition indicates the module has detected an internal problem which affects correct operation of the module. Usually, an error condition requires attention (e.g. leak, defective internal components). An error condition always interrupts the analysis.

If the error occurs during analysis, it is propagated within the LC system, i.e. a red LED may indicate a problem of a different module. Use the status display of your user interface for finding the root cause/module of the error.

- **•** A *red blinking* indicator indicates that the module is in resident mode (e.g. during update of main firmware).
- **•** A *fast red blinking* indicator indicates that the module is in a low- level error mode. In such a case try to re- boot the module or try a cold- start (see [Table 15 on page 213\)](#page-212-0). Then try a firmware update (see ["Replace](#page-164-0)  [the Module Firmware"](#page-164-0) on page 165). If this does not help, a main board replacement is required.

## <span id="page-93-0"></span>**Drawer Status Indicator**

The module status indicator indicates one of three possible module conditions:

- **•** When the status indicator is *OFF* no sample containers are loaded.
- **•** When the upper, lower or both semi circle status indicator are *ON*, indicates the rear or front position of the drawer or both positions are loaded with a sample containers.
- **•** When semi circle indicators are *blinking* the robot interacts with a drawer.

**NOTE** Do not try to open the drawer at this point.

## <span id="page-94-0"></span>**User Interfaces**

- **•** Depending on the user interface, the available tests and the screens/reports may vary.
- **•** Preferred tool should be Agilent Lab Advisor Software, see ["Agilent Lab](#page-95-0)  [Advisor Software"](#page-95-0) on page 96.
- **•** The Agilent OpenLab ChemStation C.01.03 and above do not include any maintenance/test functions.
- **•** Screenshots used within these procedures are based on the Agilent Lab Advisor Software.

**6 Troubleshooting and Diagnostics Agilent Lab Advisor Software**

## <span id="page-95-0"></span>**Agilent Lab Advisor Software**

The Agilent Lab Advisor Software is a standalone product that can be used with or without chromatographic data system. Agilent Lab Advisor helps to manage the lab for high- quality chromatographic results by providing a detailed system overview of all connected analytical instruments with instrument status, Early Maintenance Feedback counters (EMF), instrument configuration information, and diagnostic tests. By the push of a button, a detailed diagnostic report can be generated. Upon request, the user can send this report to Agilent for a significantly improved troubleshooting and repair process.

The Agilent Lab Advisor software is available in two versions:

- **•** Lab Advisor Basic
- **•** Lab Advisor Advanced

Lab Advisor Basic is included with every Agilent 1200 Infinity Series and Infinity II Series pump.

The Lab Advisor Advanced features can be unlocked by purchasing a license key, and include real- time monitoring of instrument actuals, all various instrument signals, and state machines. In addition, all diagnostic test results, calibration results, and acquired signal data can be uploaded to a shared network folder. The Review Client included in Lab Advisor Advanced allows to load and examine the uploaded data no matter on which instrument it was generated. This makes Data Sharing an ideal tool for internal support groups and users who want to track the instrument history of their analytical systems.

The optional Agilent Maintenance Wizard Add- on provides an easy- to- use, step- by- step multimedia guide for performing preventive maintenance on Agilent 1200 Infinity and Infinity II Series instruments.

The tests and diagnostic features that are provided by the Agilent Lab Advisor software may differ from the descriptions in this manual. For details, refer to the Agilent Lab Advisor software help files.

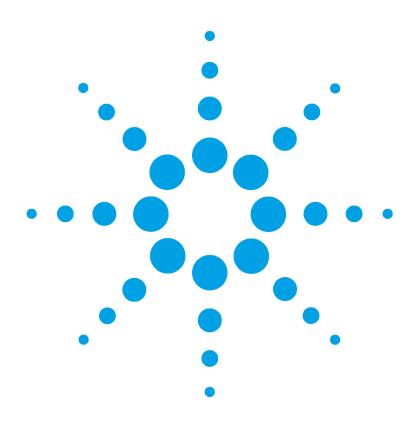

# **Error Information**

**7**

[What Are Error Messages](#page-97-0) [98](#page-97-0) [General Error Messages](#page-98-0) [99](#page-98-0) [Timeout](#page-98-1) [99](#page-98-1) [Shutdown](#page-99-0) [100](#page-99-0) [Remote Timeout](#page-100-0) [101](#page-100-0) [Lost CAN Partner](#page-101-0) [102](#page-101-0) [Leak Sensor Short](#page-101-1) [102](#page-101-1) [Leak Sensor Open](#page-102-0) [103](#page-102-0) [Compensation Sensor Open](#page-102-1) [103](#page-102-1) [Compensation Sensor Short](#page-103-0) [104](#page-103-0) [Fan Failed](#page-103-1) [104](#page-103-1) [Leak](#page-104-0) [105](#page-104-0) [Open Cover](#page-104-1) [105](#page-104-1)

This chapter describes the meaning of error messages, and provides information on probable causes and suggested actions how to recover from error conditions.

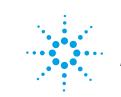

## <span id="page-97-0"></span>**What Are Error Messages**

Error messages are displayed in the user interface when an electronic, mechanical, or hydraulic (flow path) failure occurs which requires attention before the analysis can be continued (for example, repair, or exchange of consumables is necessary). In the event of such a failure, the red status indicator at the front of the module is switched on, and an entry is written into the module logbook.

If an error occurs outside a method run, other modules will not be informed about this error. If it occurs within a method run, all connected modules will get a notification, all LEDs get red and the run will be stopped. Depending on the module type, this stop is implemented differently. For example, for a pump the flow will be stopped for safety reasons. For a detector, the lamp will stay on in order to avoid equilibration time. Depending on the error type, the next run can only be started, if the error has been resolved, for example liquid from a leak has been dried. Errors for presumably single time events can be recovered by switching on the system in the user interface.

Special handling is done in case of a leak. As a leak is a potential safety issue and may have occurred at a different module from where it has been observed, a leak always causes a shutdown of all modules, even outside a method run.

In all cases, error propagation is done via the CAN bus or via an APG remote cable (see documentation for the APG interface).

## <span id="page-98-0"></span>**General Error Messages**

General error messages are generic to all Agilent series HPLC modules and may show up on other modules as well.

#### <span id="page-98-1"></span>**Timeout**

#### **Error ID: 0062**

The timeout threshold was exceeded.

#### **Probable cause Suggested actions 1** The analysis was completed successfully, and the timeout function switched off the module as requested. source of a not-ready condition. Restart the

**2** A not-ready condition was present during a sequence or multiple-injection run for a period longer than the timeout threshold.

# Check the logbook for the occurrence and

analysis where required. Check the logbook for the occurrence and

source of a not-ready condition. Restart the analysis where required.

## <span id="page-99-0"></span>**Shutdown**

#### **Error ID: 0063**

An external instrument has generated a shutdown signal on the remote line.

The module continually monitors the remote input connectors for status signals. A LOW signal input on pin 4 of the remote connector generates the error message.

#### **Probable cause Suggested actions**

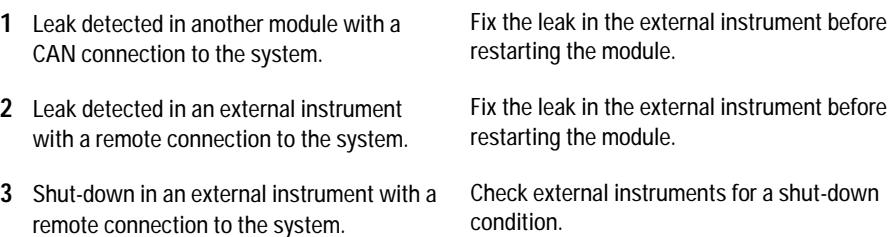

## <span id="page-100-0"></span> **Remote Timeout**

#### **Error ID: 0070**

A not- ready condition is still present on the remote input. When an analysis is started, the system expects all not- ready conditions (for example, a not- ready condition during detector balance) to switch to run conditions within one minute of starting the analysis. If a not- ready condition is still present on the remote line after one minute the error message is generated.

#### **Probable cause Suggested actions**

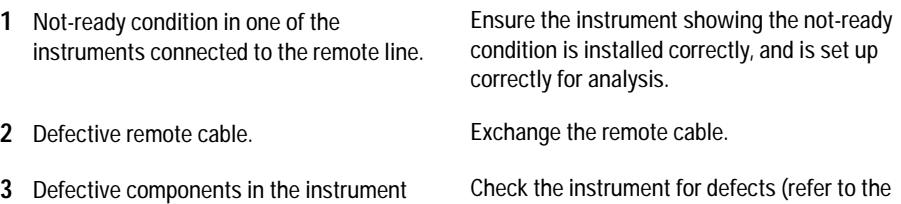

showing the not-ready condition. instrument's documentation).

## <span id="page-101-0"></span>**Lost CAN Partner**

#### **Error ID: 0071**

During an analysis, the internal synchronization or communication between one or more of the modules in the system has failed.

The system processors continually monitor the system configuration. If one or more of the modules is no longer recognized as being connected to the system, the error message is generated.

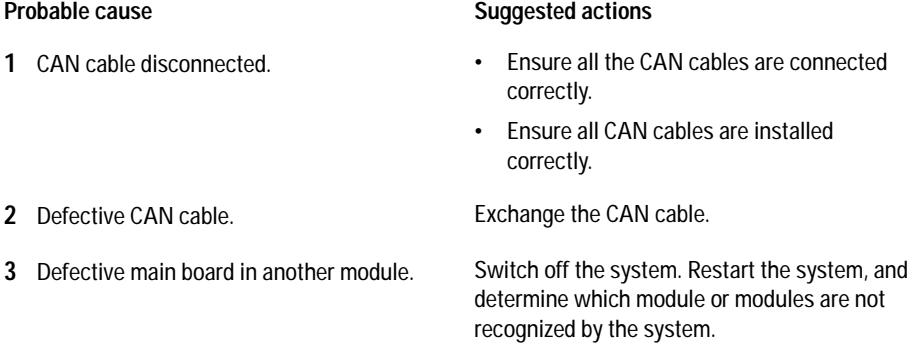

## <span id="page-101-1"></span>**Leak Sensor Short**

#### **Error ID: 0082**

The leak sensor in the module has failed (short circuit).

The current through the leak sensor is dependent on temperature. A leak is detected when solvent cools the leak sensor, causing the leak sensor current to change within defined limits. If the current increases above the upper limit, the error message is generated.

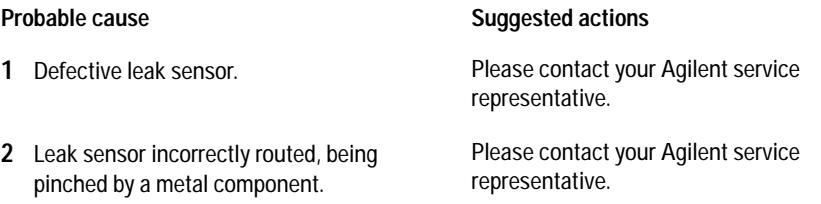

## <span id="page-102-0"></span>**Leak Sensor Open**

#### **Error ID: 0083**

The leak sensor in the module has failed (open circuit).

The current through the leak sensor is dependent on temperature. A leak is detected when solvent cools the leak sensor, causing the leak- sensor current to change within defined limits. If the current falls outside the lower limit, the error message is generated.

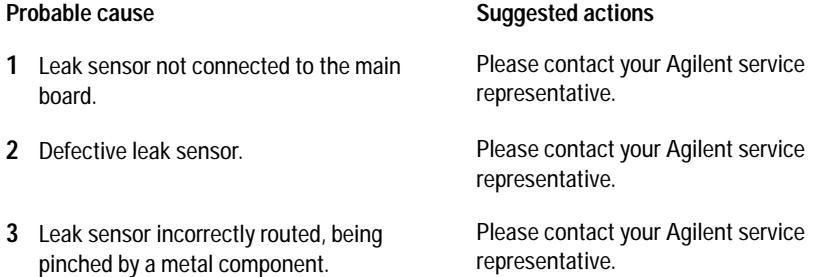

## <span id="page-102-1"></span>**Compensation Sensor Open**

#### **Error ID: 0081**

The ambient- compensation sensor (NTC) on the main board in the module has failed (open circuit).

The resistance across the temperature compensation sensor (NTC) on the main board is dependent on ambient temperature. The change in resistance is used by the leak circuit to compensate for ambient temperature changes. If the resistance across the sensor increases above the upper limit, the error message is generated.

#### **Probable cause Suggested actions**

**1** Defective main board. Please contact your Agilent service

representative.

## <span id="page-103-0"></span>**Compensation Sensor Short**

#### **Error ID: 0080**

The ambient- compensation sensor (NTC) on the main board in the module has failed (open circuit).

The resistance across the temperature compensation sensor (NTC) on the main board is dependent on ambient temperature. The change in resistance is used by the leak circuit to compensate for ambient temperature changes. If the resistance across the sensor falls below the lower limit, the error message is generated.

#### **Probable cause Suggested actions**

**1** Defective main board. Please contact your Agilent service representative.

### <span id="page-103-1"></span>**Fan Failed**

#### **Error ID: 0068**

The cooling fan in the module has failed.

The hall sensor on the fan shaft is used by the main board to monitor the fan speed. If the fan speed falls below a certain limit for a certain length of time, the error message is generated.

Depending on the module, assemblies (e.g. the lamp in the detector) are turned off to assure that the module does not overheat inside.

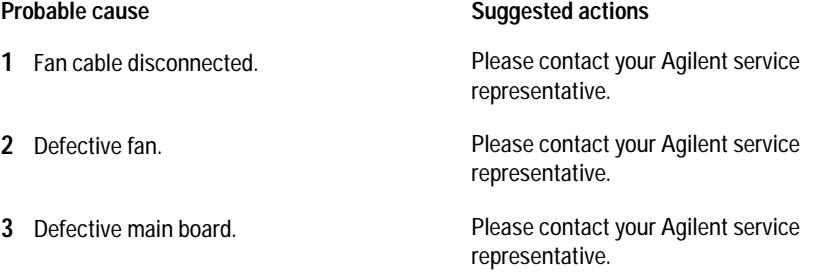

### <span id="page-104-0"></span>**Leak**

#### **Error ID: 0064**

A leak was detected in the module.

The signals from the two temperature sensors (leak sensor and board- mounted temperature- compensation sensor) are used by the leak algorithm to determine whether a leak is present. When a leak occurs, the leak sensor is cooled by the solvent. This changes the resistance of the leak sensor which is sensed by the leak- sensor circuit on the main board.

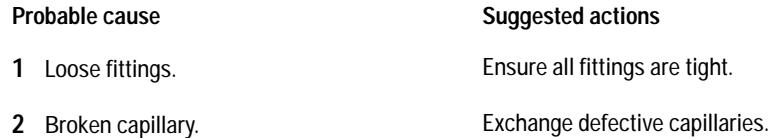

## <span id="page-104-1"></span>**Open Cover**

#### **Error ID: 0205**

The top foam has been removed.

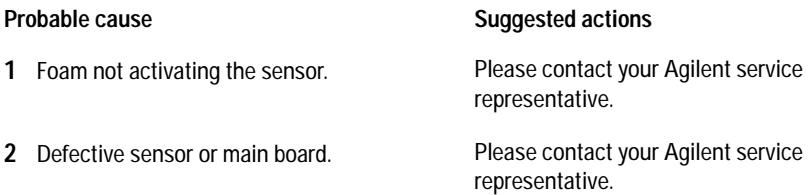

#### **7 Error Information**

**General Error Messages**

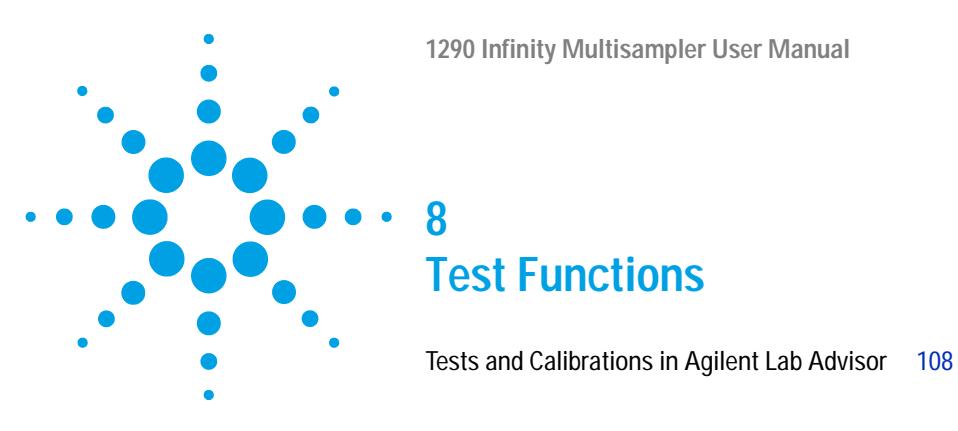

This chapter describes the built in test functions.

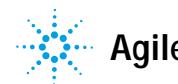

**Agilent Technologies**

# <span id="page-107-0"></span>**Tests and Calibrations in Agilent Lab Advisor**

Use the tests and diagnostic features provided in the Agilent Lab Advisor software to check if your module is working correctly.

For further details, refer to the Agilent Lab Advisor software help files.
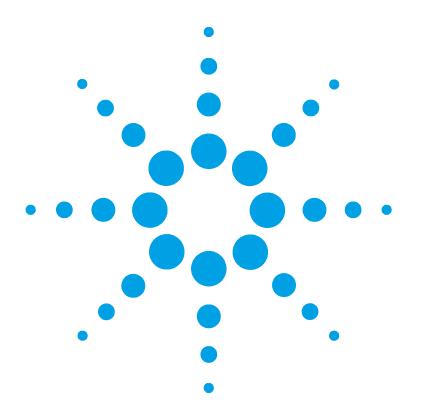

**9**

[Introduction to Maintenance](#page-109-0) [110](#page-109-0) [Warnings and Cautions](#page-111-0) [112](#page-111-0) [Overview of Maintenance](#page-113-0) [114](#page-113-0) [Clean the Module](#page-114-0) [115](#page-114-0) [Removal and Installation of the Front Door](#page-115-0) [116](#page-115-0) [Remove the Needle Assembly](#page-118-0) [119](#page-118-0) [Install the Needle Assembly](#page-121-0) [122](#page-121-0) [Exchange the Needle Seat](#page-124-0) [125](#page-124-0) [Replace the Rotor Seal](#page-126-0) [127](#page-126-0) [Remove the Metering Seal](#page-130-0) [131](#page-130-0) [Install the Metering Seal](#page-134-0) [135](#page-134-0) [Replace the Peristaltic Pump Cartridge](#page-138-0) [139](#page-138-0) [Replace the Flushhead Seal](#page-141-0) [142](#page-141-0) [Replace the Injection Valve](#page-143-0) [144](#page-143-0) [Removing the Sample Loop-Flex](#page-144-0) [145](#page-144-0) [Installing the Sample Loop-Flex](#page-146-0) [147](#page-146-0) [Replace the Dummy Drawer](#page-148-0) [149](#page-148-0) [Optional Configurations](#page-148-1) [149](#page-148-1) [Installing and Replacing of Drawers \(Upgrade Drawer Kit\)](#page-150-0) [151](#page-150-0) [Configuration of the Hotel Drawers](#page-154-0) [155](#page-154-0) [Exchange the Power Supply Fuses \(Sample Cooler\)](#page-158-0) [159](#page-158-0) [Remove the Sample Cooler](#page-160-0) [161](#page-160-0) [Install the Sample Cooler](#page-161-0) [162](#page-161-0) [Replace the Module Firmware](#page-164-0) [165](#page-164-0)

This chapter describes the maintenance of the Multisampler

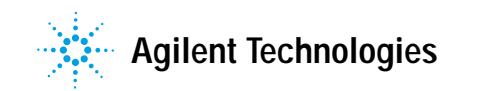

**Introduction to Maintenance**

## <span id="page-109-0"></span>**Introduction to Maintenance**

[Figure 25 on page 110](#page-109-1) shows the main user accessible assemblies of the multisampler. These parts can be accessed from the front (simple repairs) and don't require to remove the multisampler from the system stack.

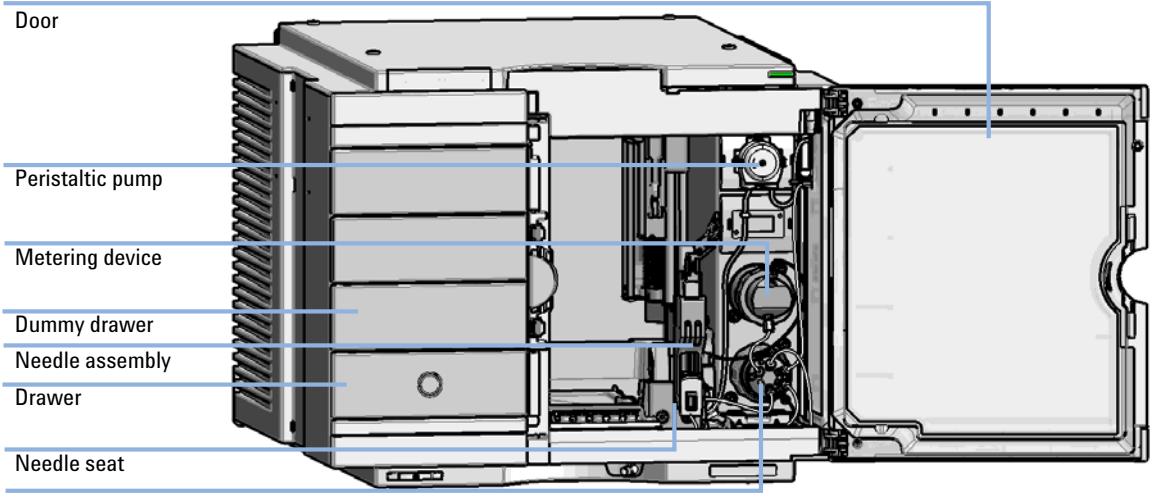

Injection valve

<span id="page-109-1"></span>**Figure 25** Main user accessible assemblies (standard)

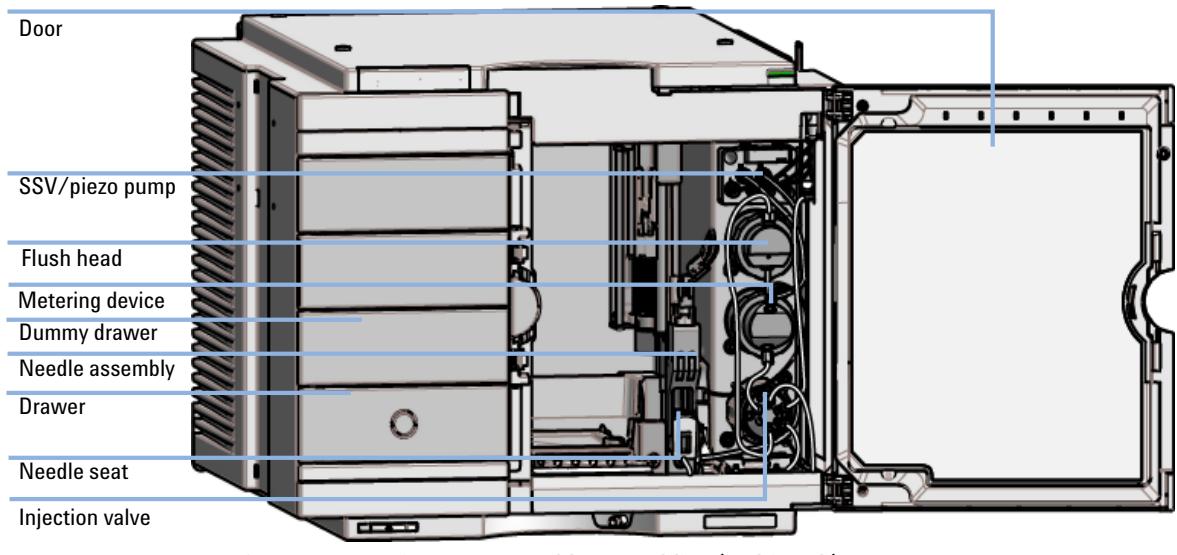

**Figure 26** Main user accessible assemblies (multiwash)

# <span id="page-111-0"></span>**Warnings and Cautions**

## **WARNING Personal injury or damage to the product**

**Agilent is not responsible for any damages caused, in whole or in part, by improper use of the products, unauthorized alterations, adjustments or modifications to the products, failure to comply with procedures in Agilent product user guides, or use of the products in violation of applicable laws, rules or regulations.**

→ Use your Agilent products only in the manner described in the Agilent product user guides.

## **WARNING Electrical shock**

**Repair work at the module can lead to personal injuries, e.g. shock hazard, when the cover is opened.**

- $\rightarrow$  Do not remove the cover of the module.
- $\rightarrow$  Only certified persons are authorized to carry out repairs inside the module.

## **WARNING Sharp metal edges**

**Sharp-edged parts of the equipment may cause injuries.**

 $\rightarrow$  To prevent personal injury, be careful when getting in contact with sharp metal areas.

## **WARNING Toxic, flammable and hazardous solvents, samples and reagents**

**The handling of solvents, samples and reagents can hold health and safety risks.**

- → When working with these substances observe appropriate safety procedures (for example by wearing goggles, safety gloves and protective clothing) as described in the material handling and safety data sheet supplied by the vendor, and follow good laboratory practice.
- $\rightarrow$  The volume of substances should be reduced to the minimum required for the analysis.
- $\rightarrow$  Do not operate the instrument in an explosive atmosphere.

**CAUTION** Safety standards for external equipment

 $\rightarrow$  If you connect external equipment to the instrument, make sure that you only use accessory units tested and approved according to the safety standards appropriate for the type of external equipment.

## <span id="page-113-0"></span>**Overview of Maintenance**

It is necessary to perform periodic inspection of this instrument to ensure its safe use. It is possible to have these periodic inspections performed by Agilent service representatives on a contractual basis. For information regarding the maintenance inspection contract, contact your Agilent representative.

The following pages describe the maintenance (simple repairs) of the module that can be carried out without opening the main cover.

**Table 9** Overview of maintenance

| Procedure                            | Typical interval (minimum) | <b>Notes</b> |
|--------------------------------------|----------------------------|--------------|
| Change<br>needle/needle seat         | 60000 needle into seat     |              |
| Change peristaltic<br>pump cartridge | 3000 h on time             |              |
| Change rotor seal                    | 30000 injections           |              |

## <span id="page-114-0"></span>**Clean the Module**

To keep the module case clean, use a soft cloth slightly dampened with water, or a solution of water and mild detergent.

### **WARNING Liquid dripping into the electronic compartment of your module can cause shock hazard and damage the module**

- → Do not use an excessively damp cloth during cleaning.
- → Drain all solvent lines before opening any connections in the flow path.

**Removal and Installation of the Front Door**

## <span id="page-115-0"></span>**Removal and Installation of the Front Door**

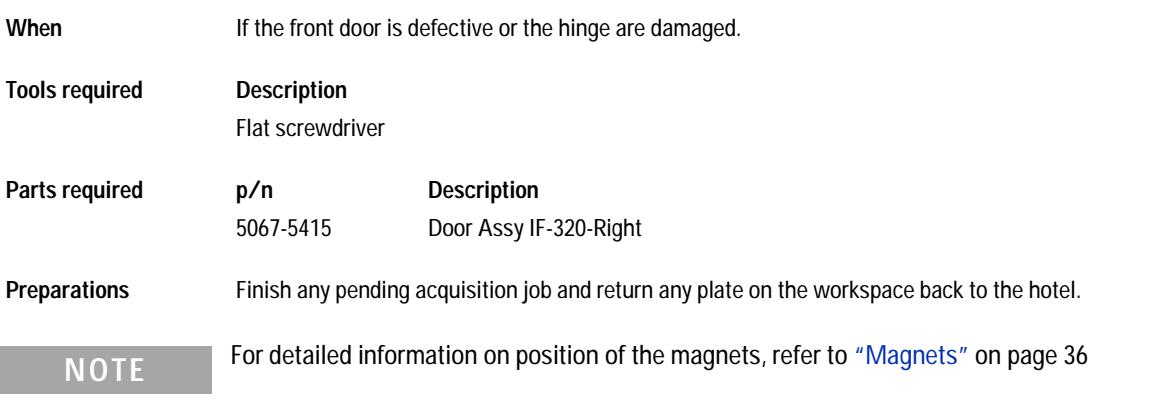

## **CAUTION** Magnetic fields

Magnets produce a far-reaching, strong magnetic field.

You can damage for example televisions, laptops, computer harddisks, credit cards, magnetic cards may be damaged as well.

 $\rightarrow$  Keep magnets at least 25 mm away from devices and objects that could be damaged by strong magnetic fields.

## **WARNING Heart pacemakers**

**Magnets may derogate the function of heart pacemakers and implanted defibrillators. Heart pacemakers may switch to the test modus which may cause malaise. Defibrillators may malfunction.**

 $\rightarrow$  Bearers of heart pacemakers or implanted defibrillators must stay off at least 55 mm from the magnets.

**Removal and Installation of the Front Door**

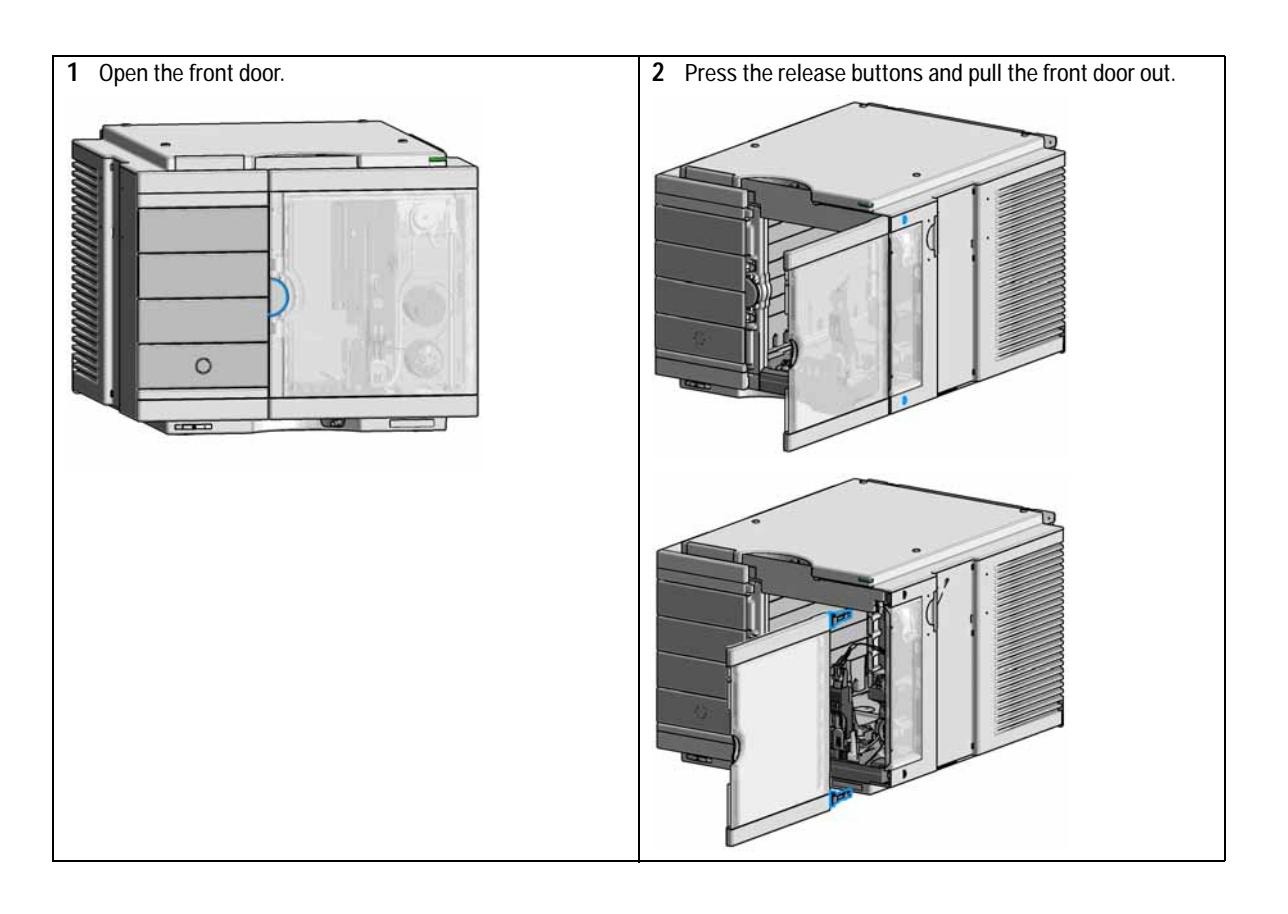

**Removal and Installation of the Front Door**

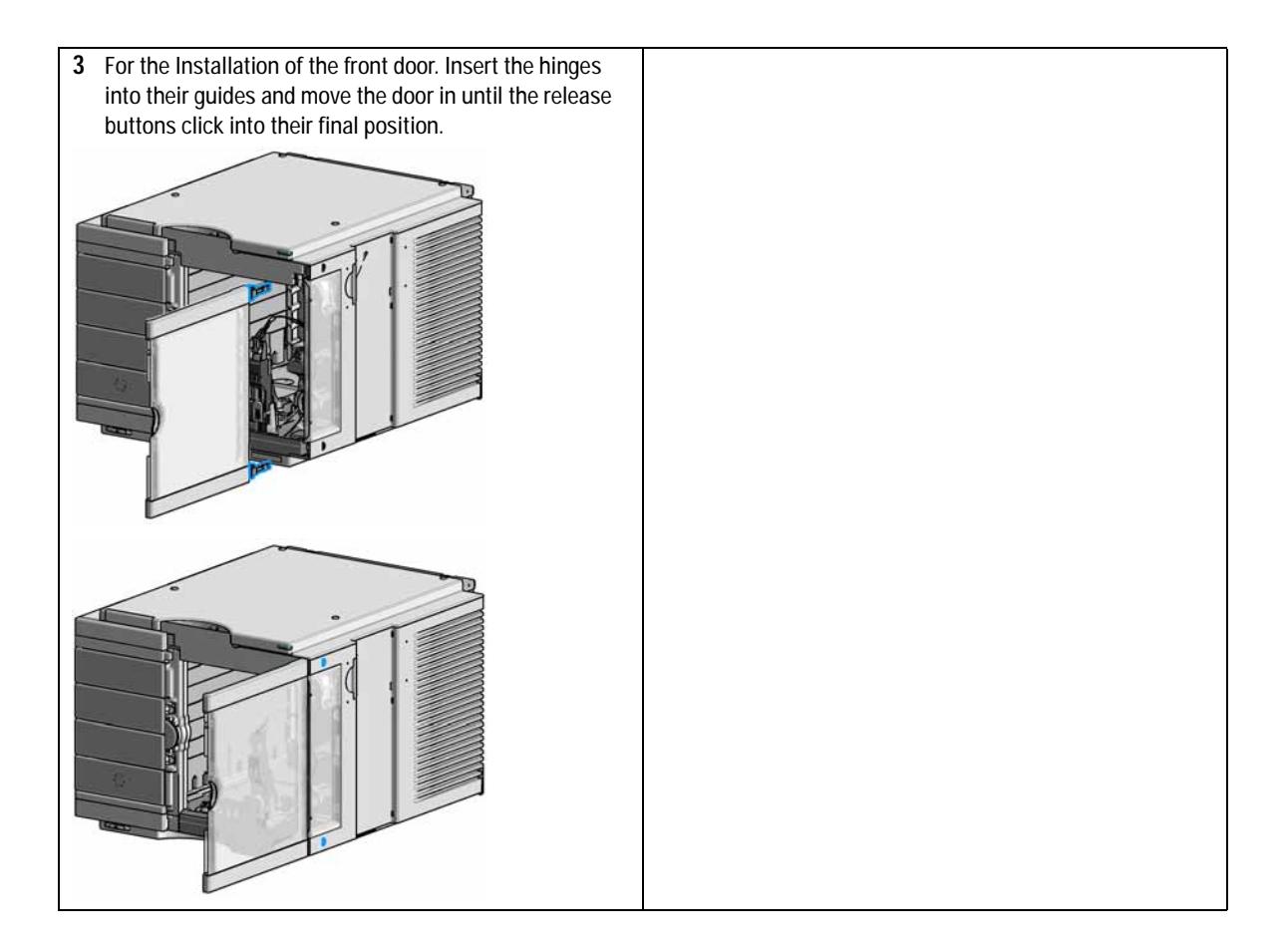

# <span id="page-118-0"></span>**Remove the Needle Assembly**

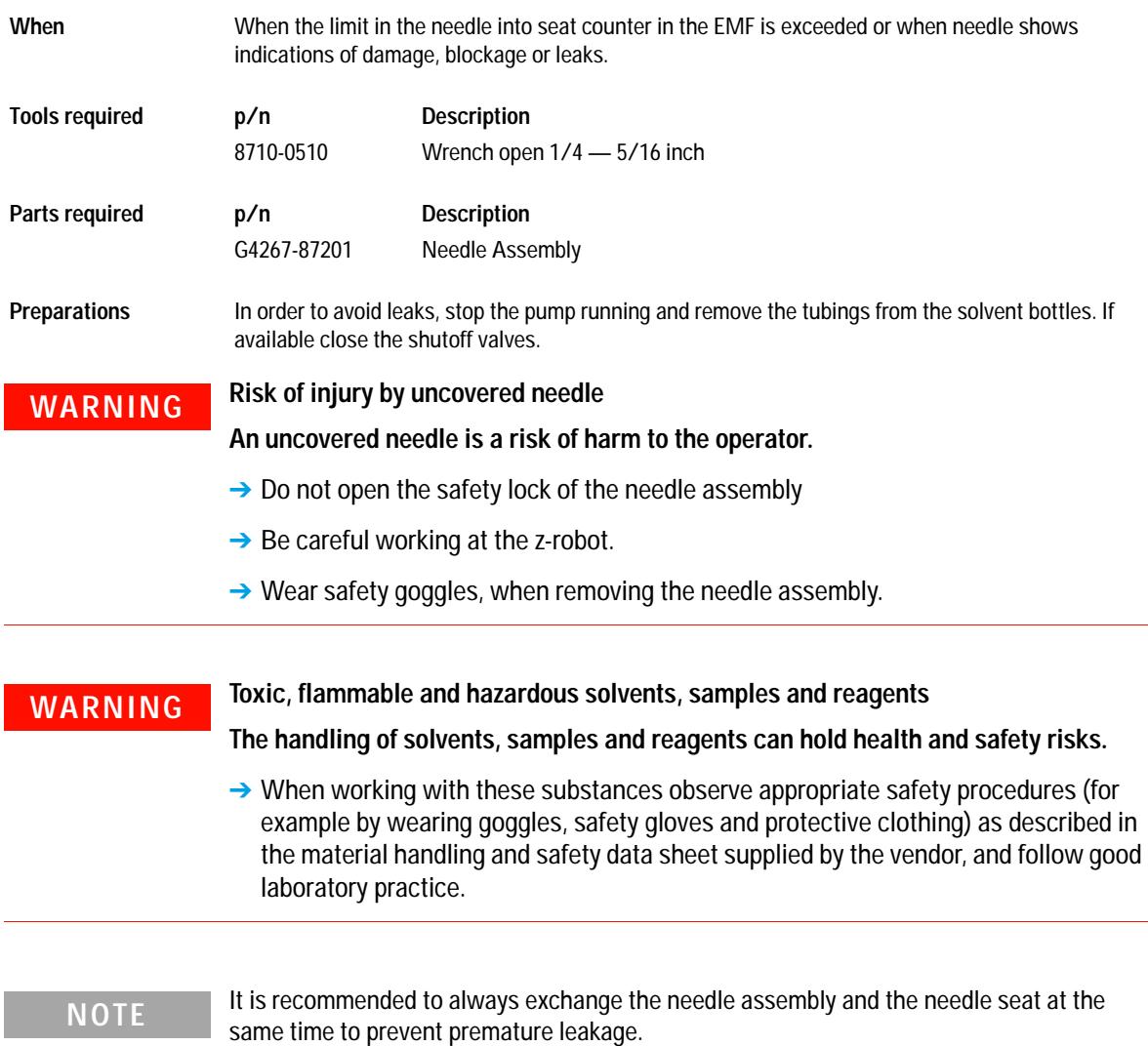

**Remove the Needle Assembly**

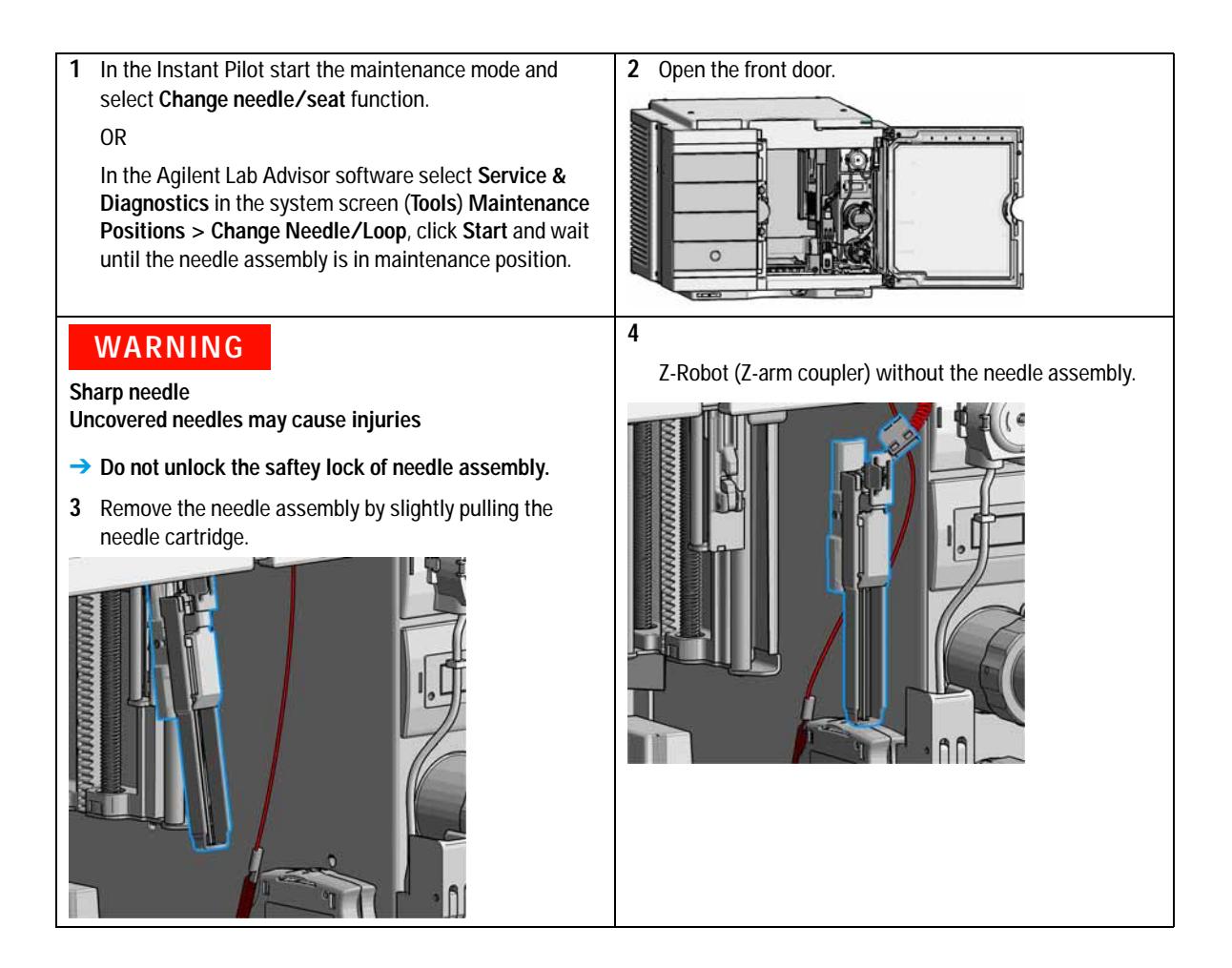

**Remove the Needle Assembly**

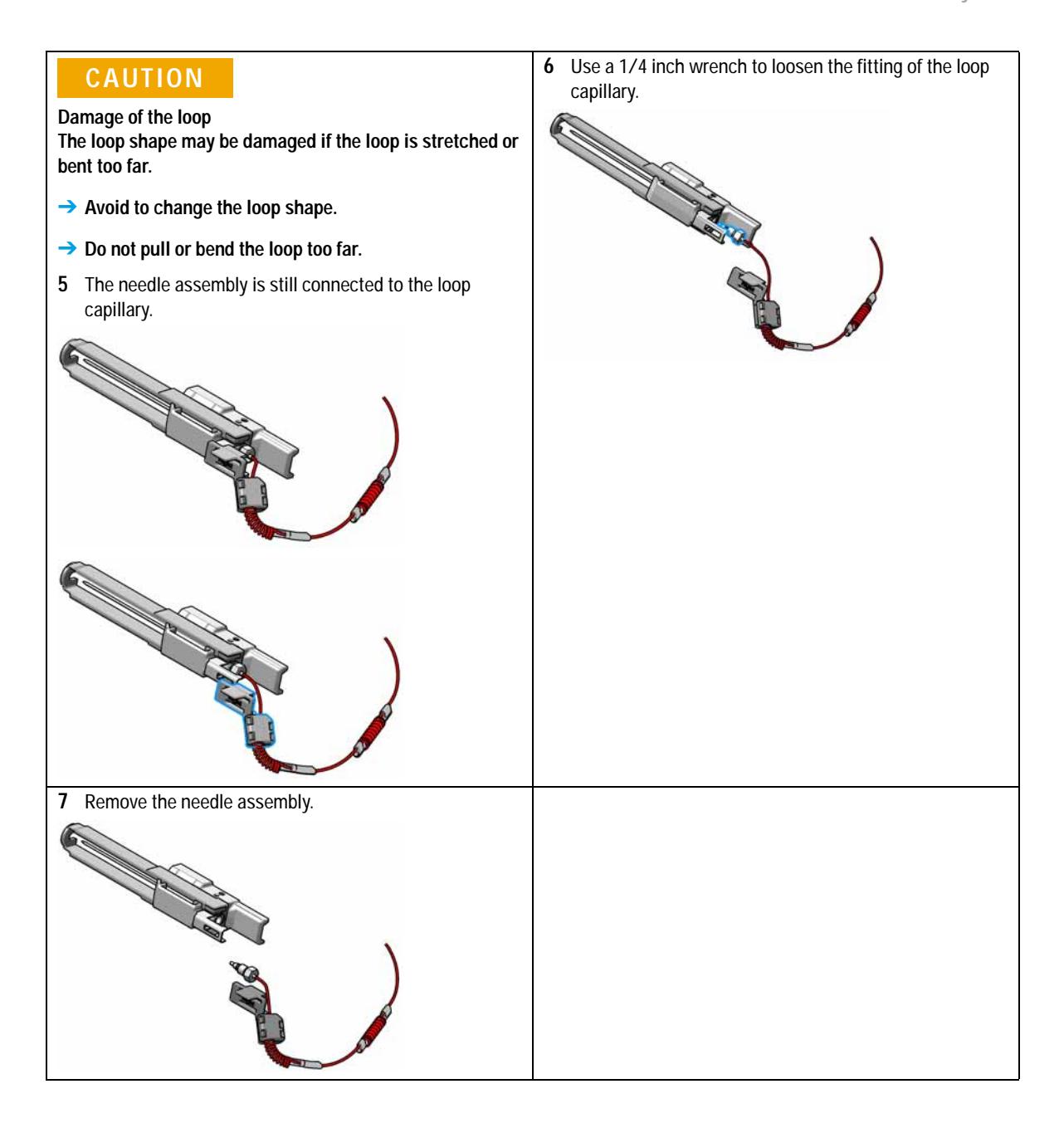

**Install the Needle Assembly**

# <span id="page-121-0"></span>**Install the Needle Assembly**

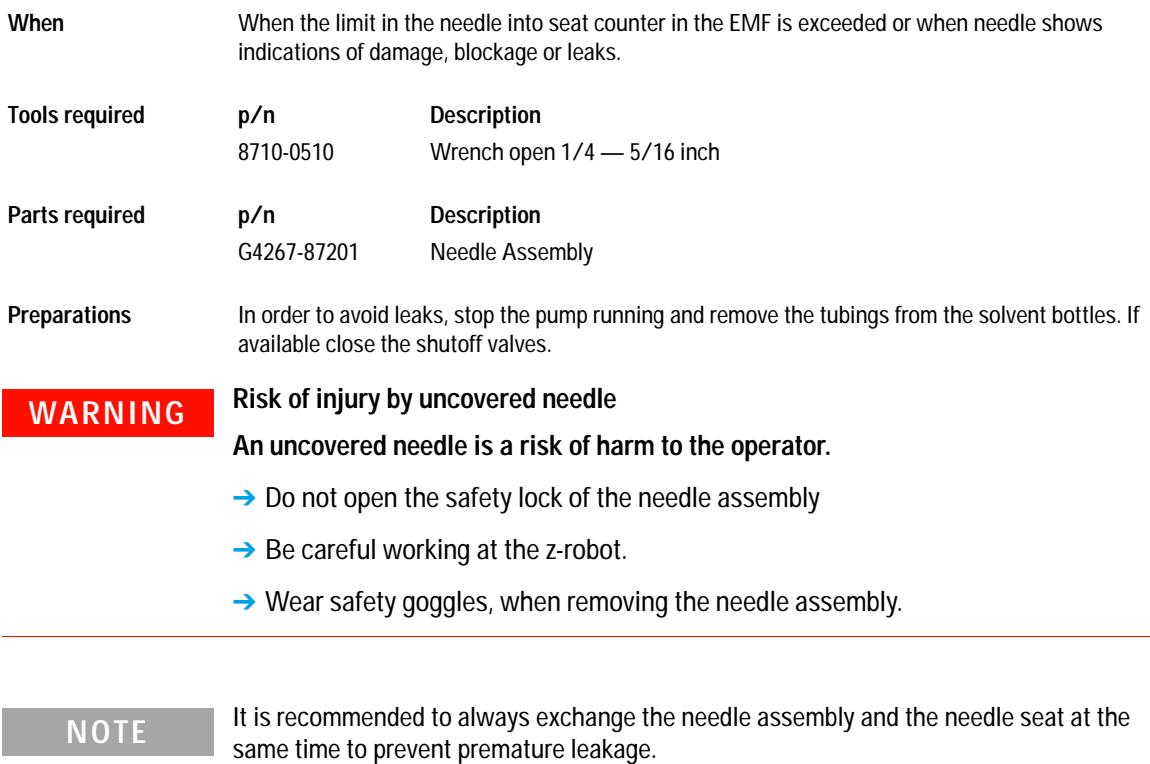

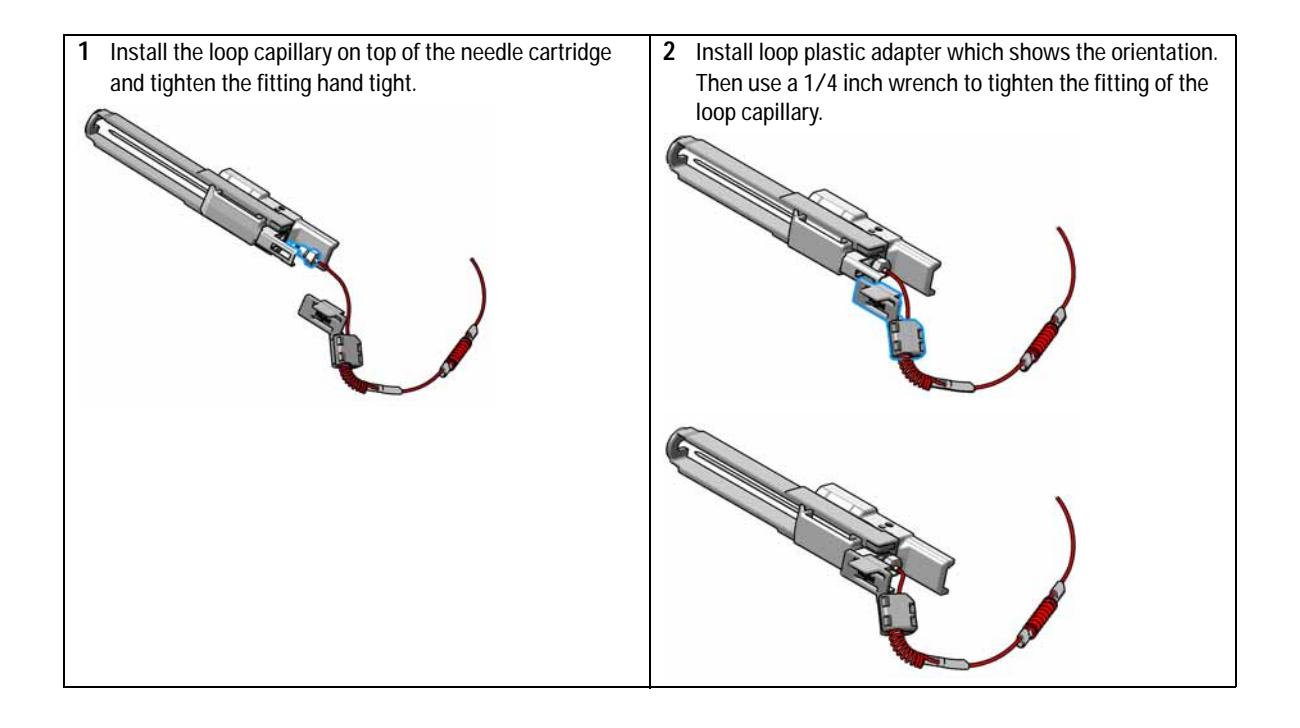

**Install the Needle Assembly**

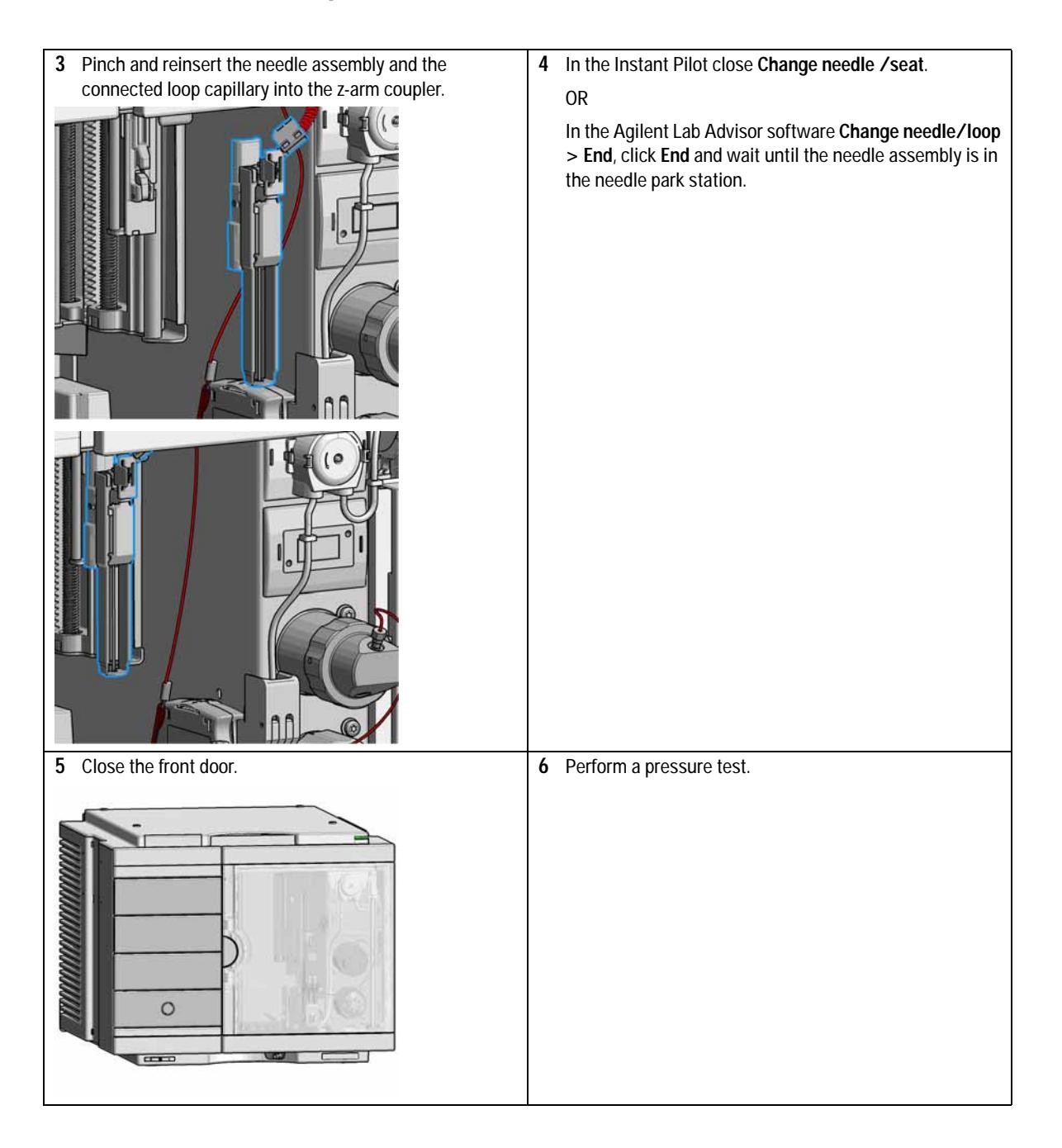

# <span id="page-124-0"></span>**Exchange the Needle Seat**

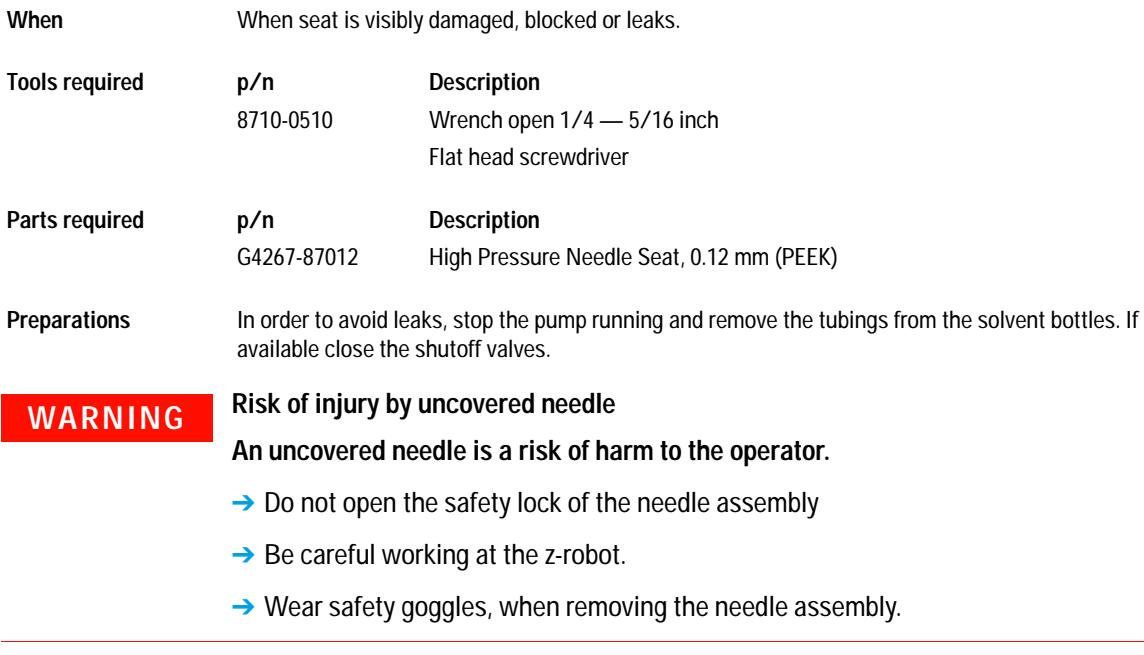

**1** In the Instant Pilot start the maintenance mode and select **Change needle/seat** function. OR

In the Agilent Lab Advisor software select **Service & Diagnostics** in the system screen **Maintenance Positions > Change Needle**, click start and wait until the needle assembly is in maintenance position.

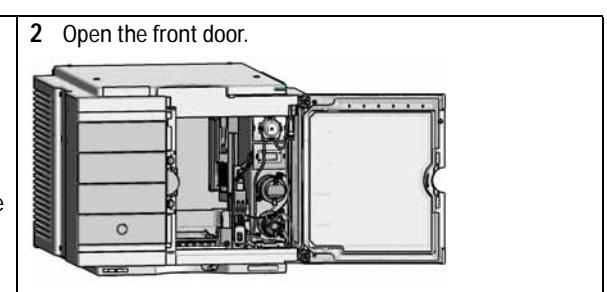

**Exchange the Needle Seat**

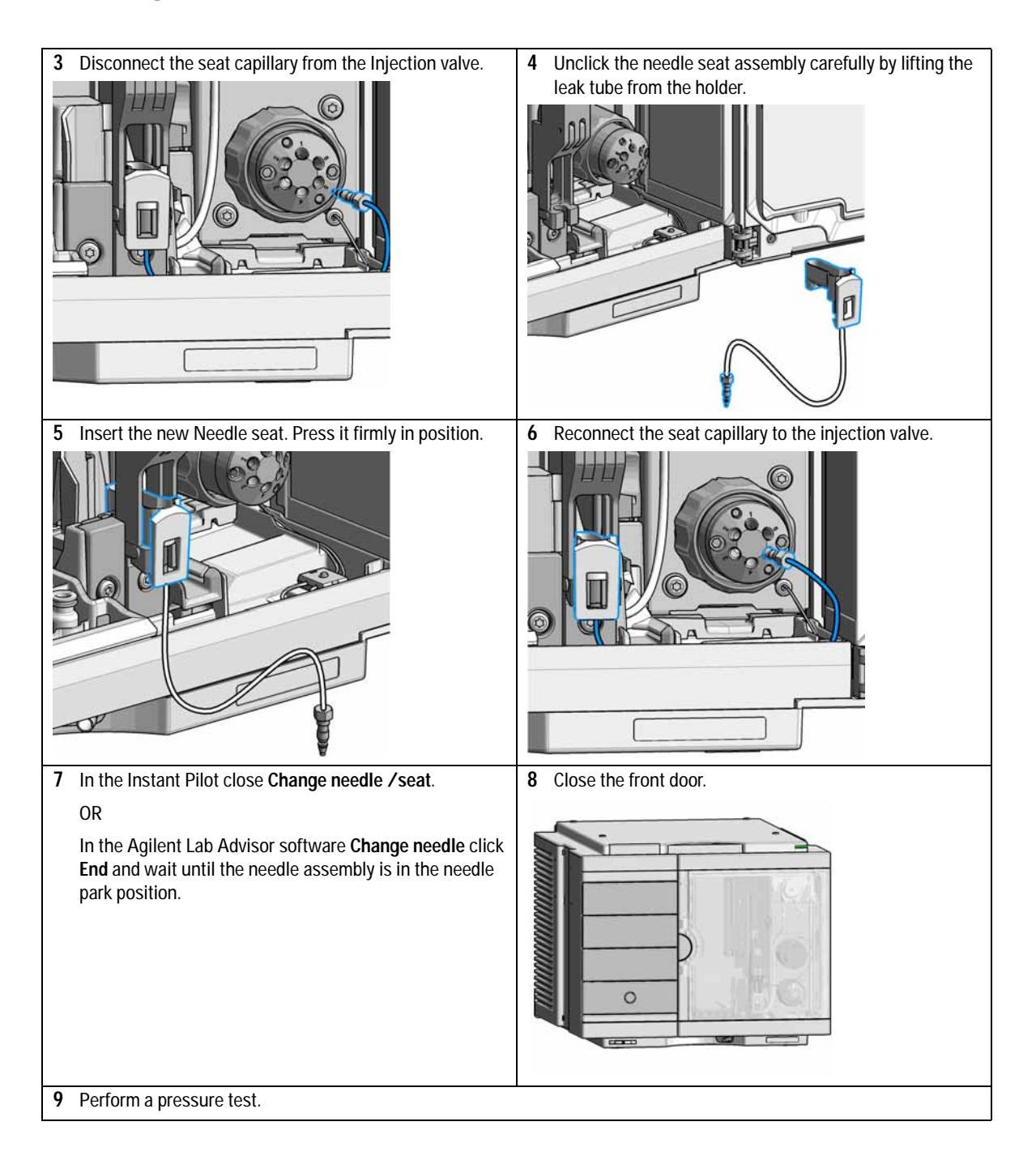

# <span id="page-126-0"></span>**Replace the Rotor Seal**

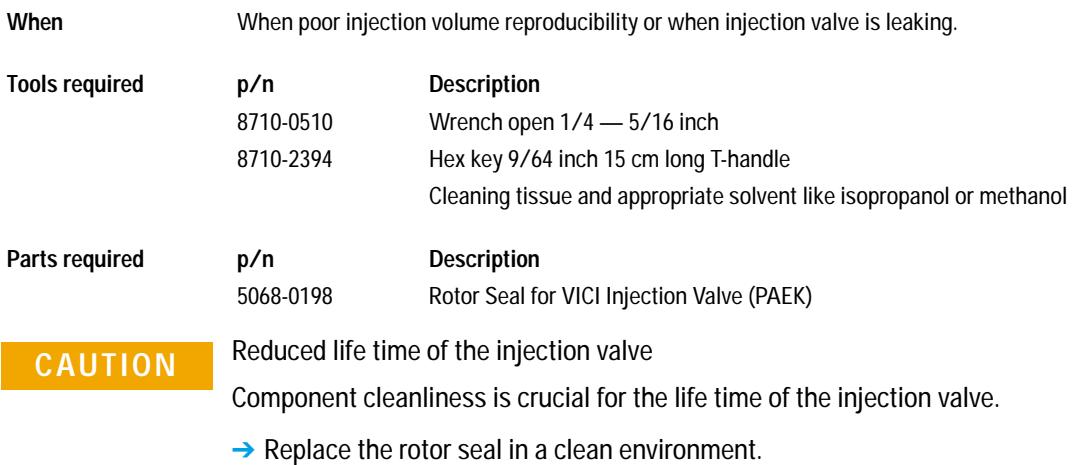

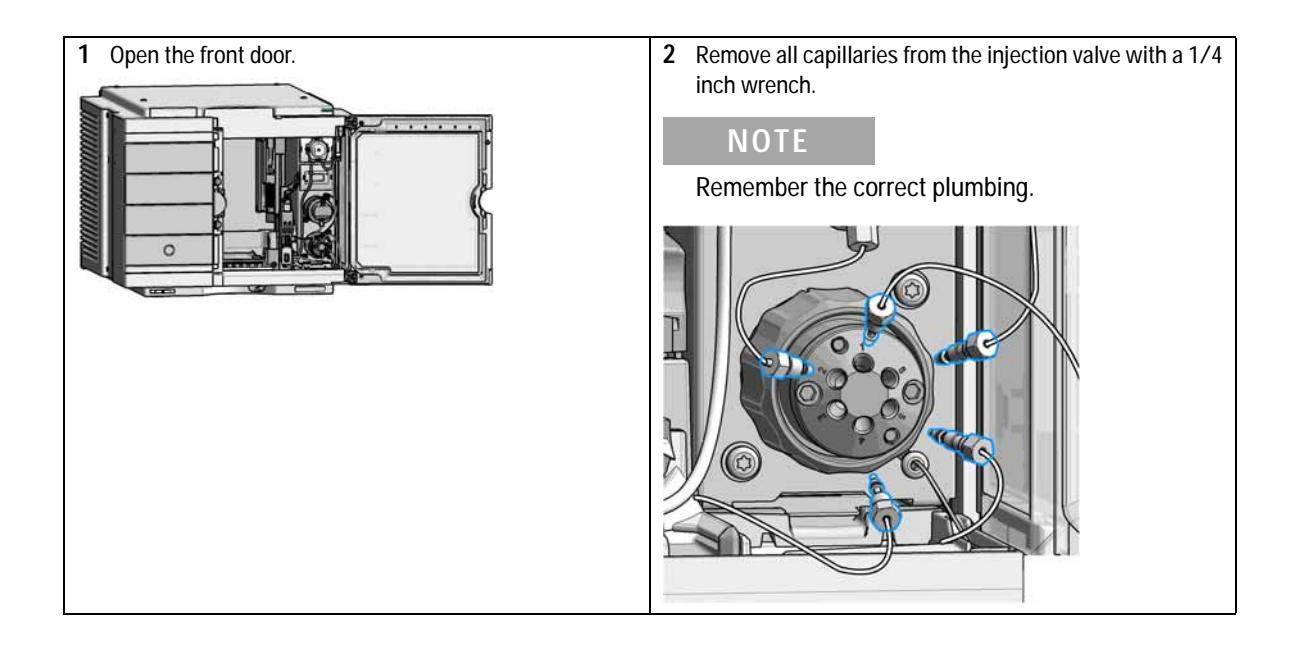

**Replace the Rotor Seal**

**3** Use a 9/64 inch hex driver to unscrew the two socket Use a 9764 inch hex driver to unscrew the two socket<br>screws which hold the stator head in place.

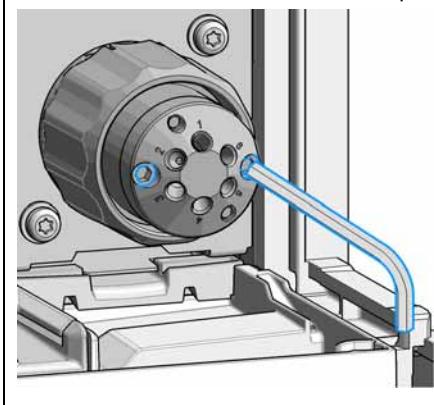

**Damage to the stator head The polished sealing surface of the stator head contains six ports that access handling can easily damage.**

- ➔ **Avoid touching the polished surface of the stator head.**
- ➔ **Never place the polished surface on a hard surface.**
- **4** Carefully remove the stator head. To ensure that the sealing surface of the stator head is not damaged, place it on its outer face.

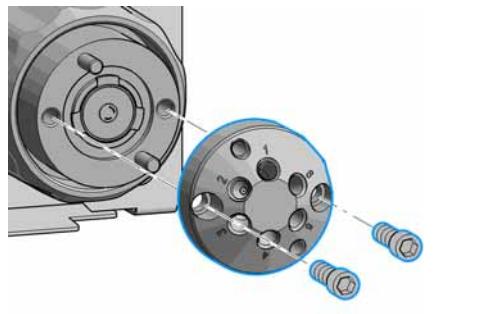

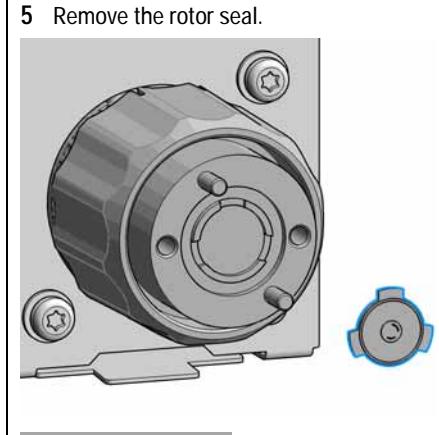

## **NOTE**

Remove the rotor seal with a small tool, gently pry the rotor seal away from the drive.

Examine the rotor sealing surface for scratches and nicks.

- **•** If scratches are visible the rotor seal must be replaced.
- **•** If no scratches are visible clean all the parts with an appropriate solvent, taking care that no surfaces get scratched.

## **CAUTION**

**Damage to the rotor seal and cross-port leaks**

- ➔ **Before you replace the rotor seal, clean the stator.**
- ➔ **Inspect the stator head and swab it with the appropriate solvent. If more stringent cleaning is required, use a sonicator. Inspect the remaining valve components for contamination. Clean them as necessary.**
- ➔ **If the stator head is scratched, replace the valve.**
- **6** Install new rotor seal.

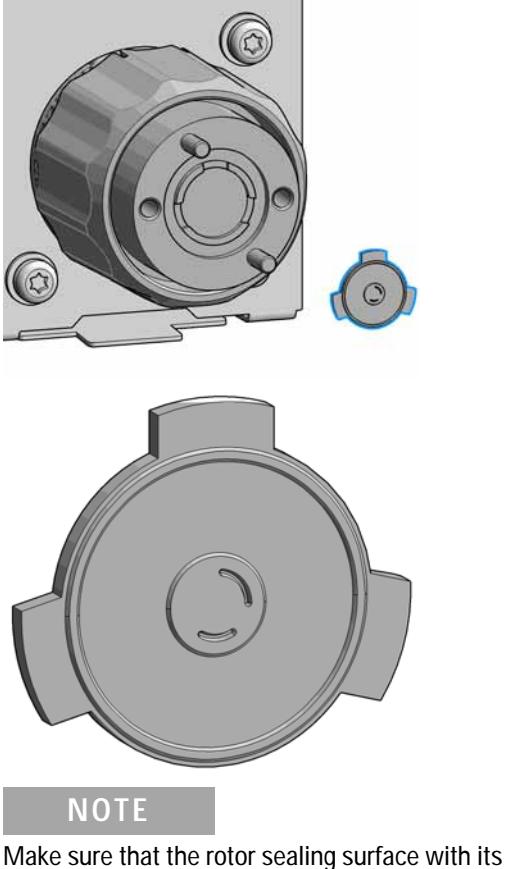

engraved flow passages is facing out. The pattern is asymmetrical to prevent improper placement.

**Replace the Rotor Seal**

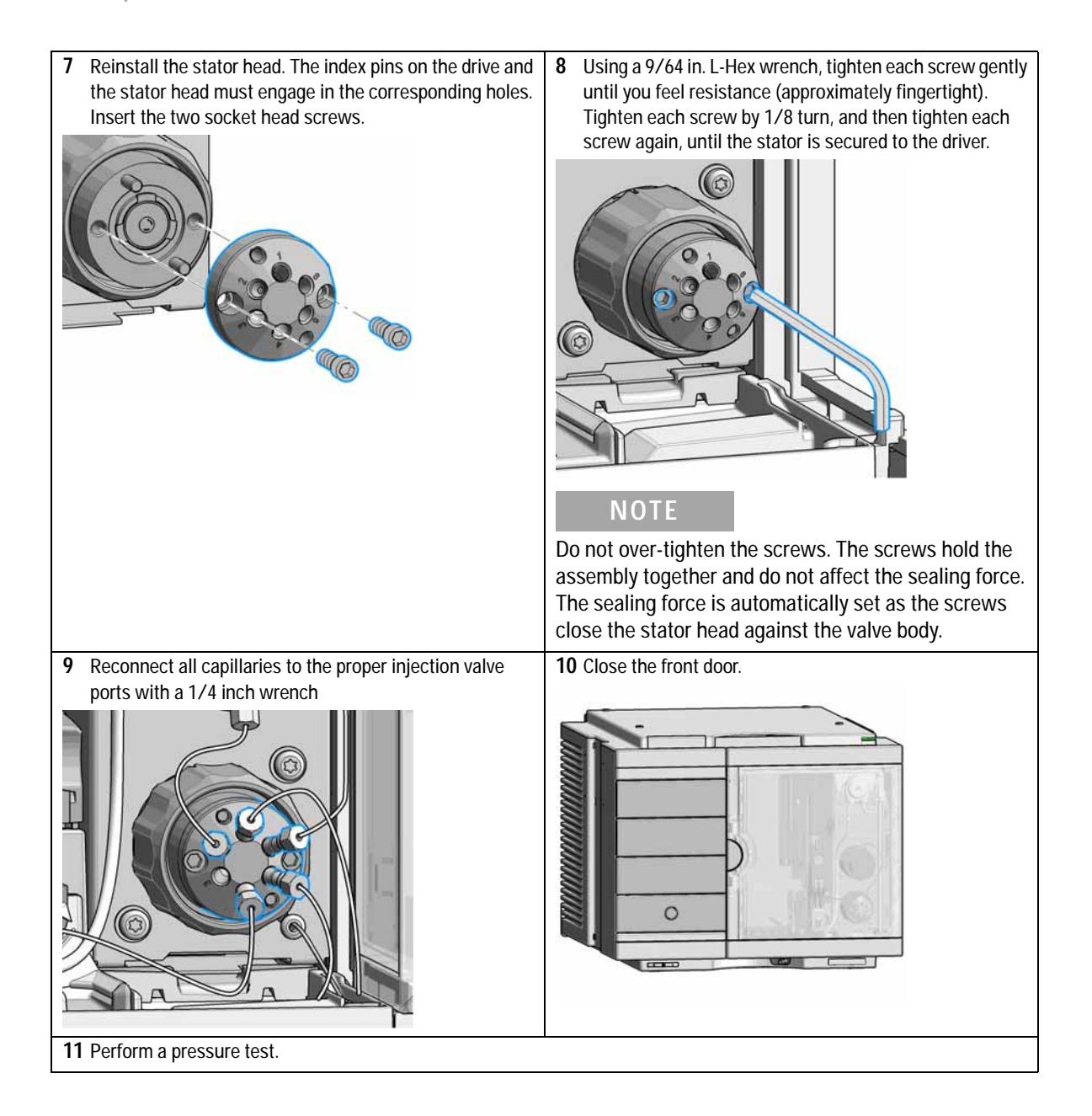

<span id="page-130-0"></span>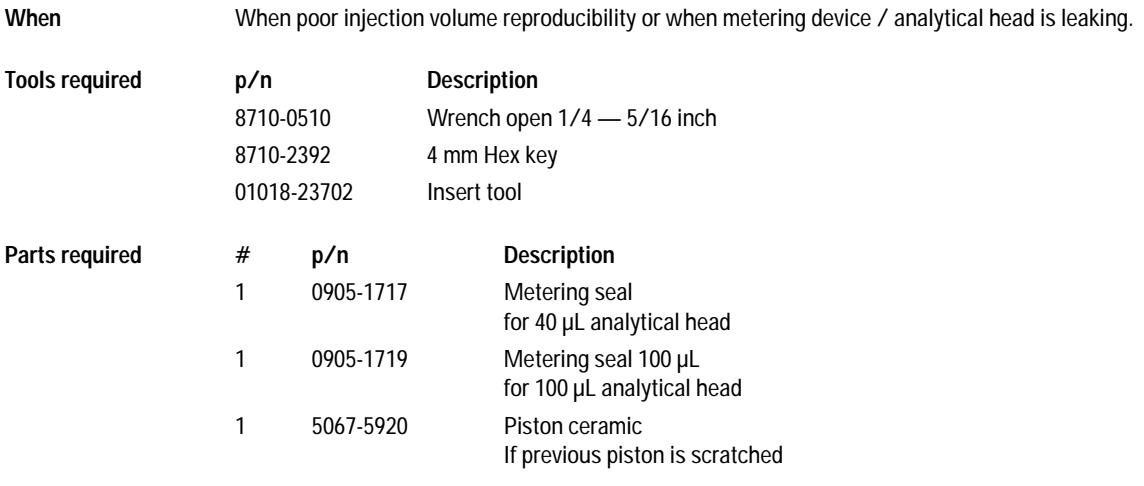

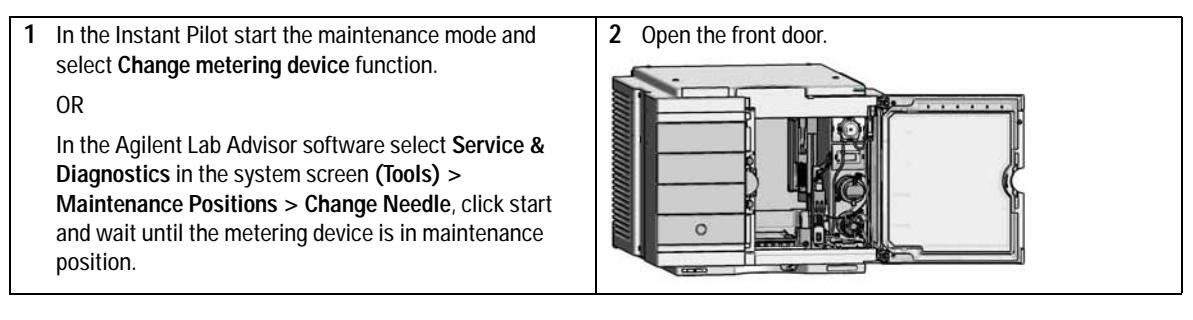

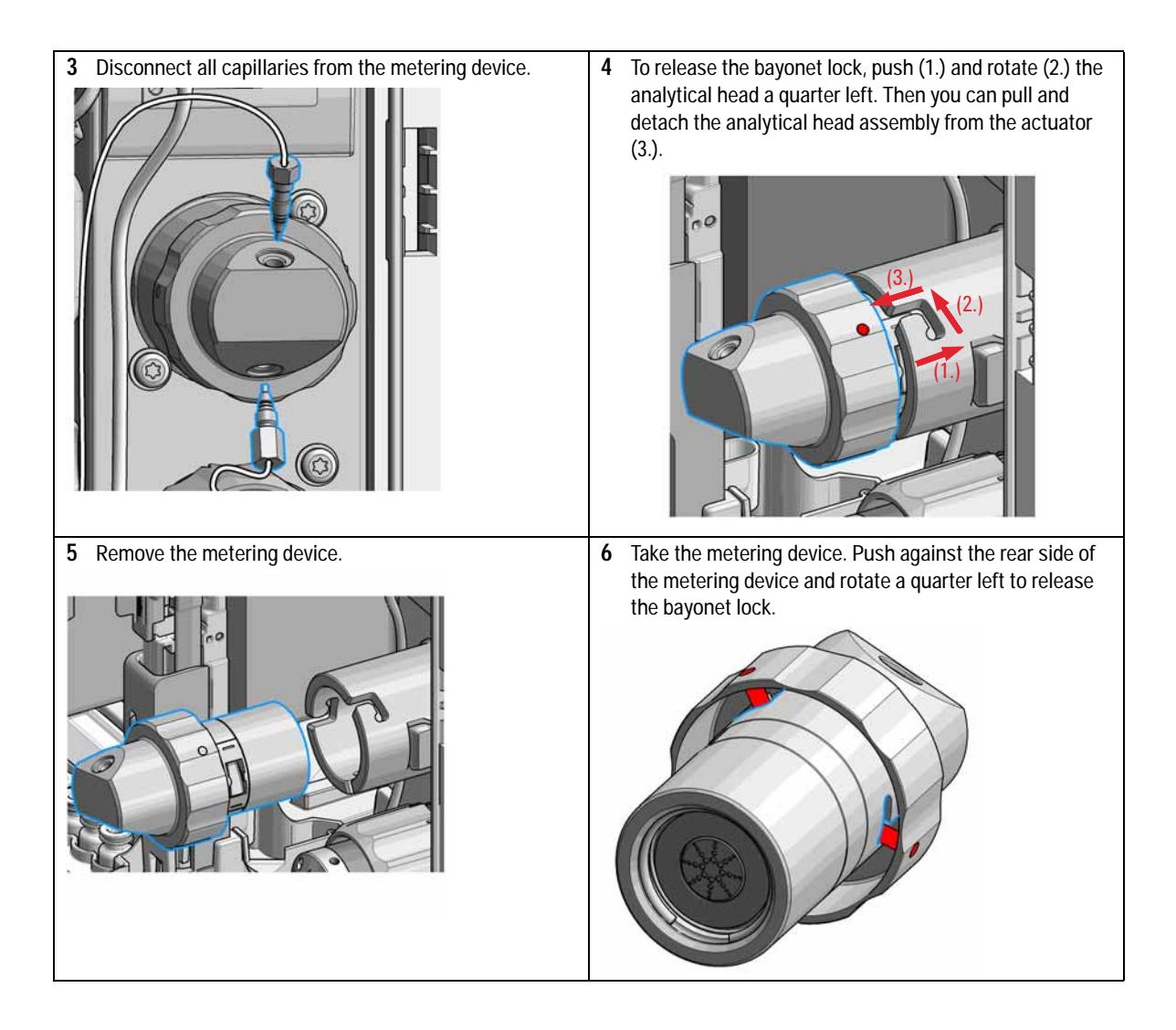

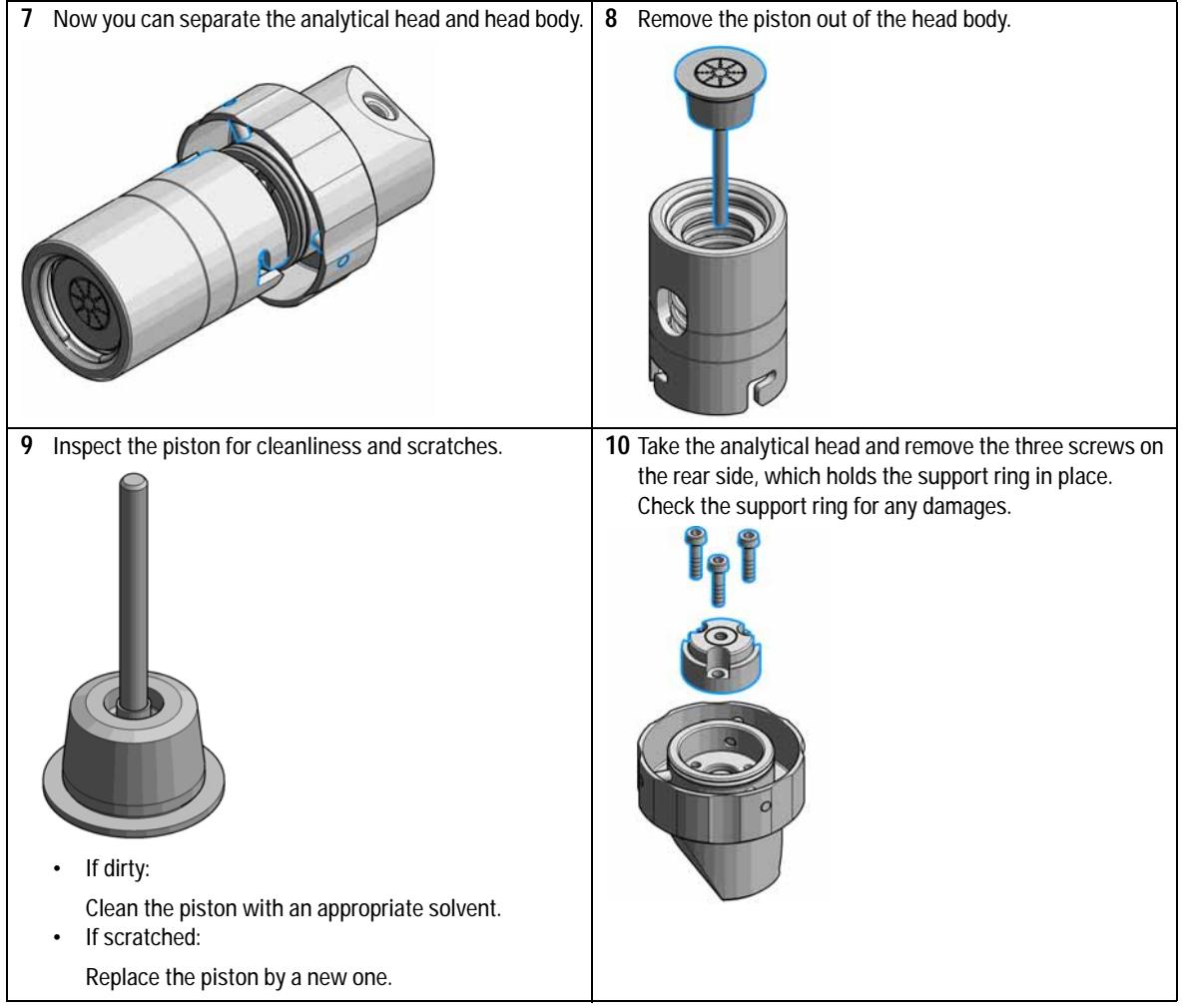

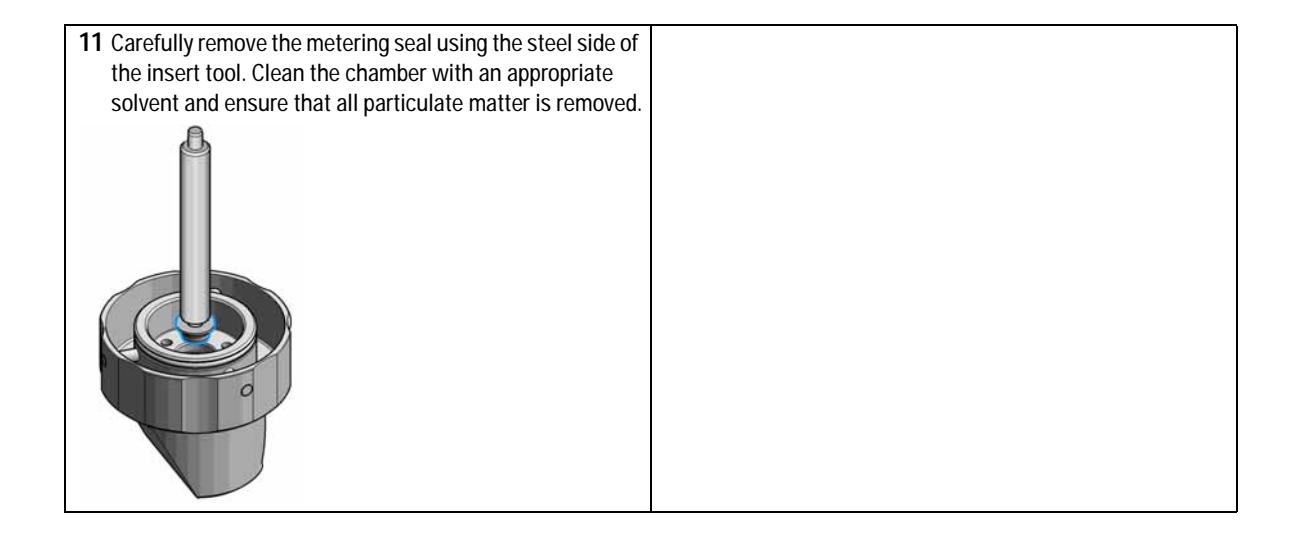

# <span id="page-134-0"></span>**Install the Metering Seal**

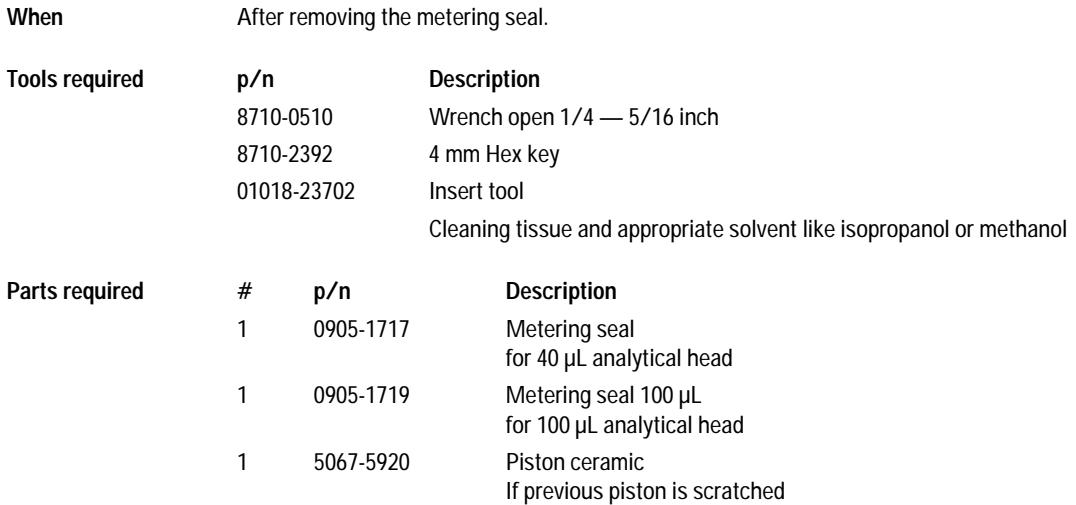

Preparations Removing the metering seal, see ["Remove the Metering Seal"](#page-130-0) on page 131

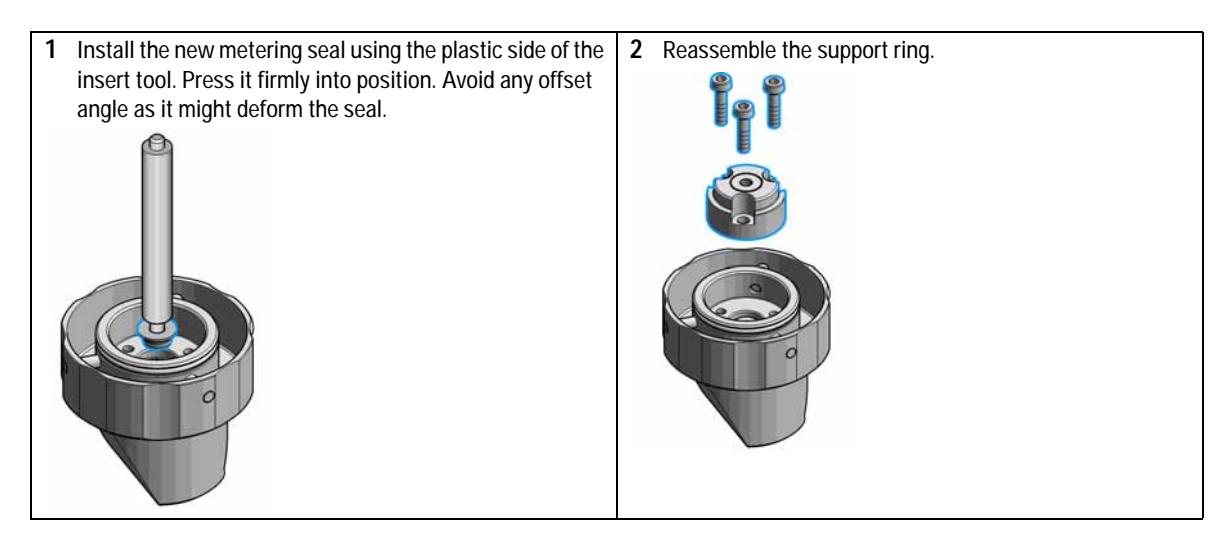

**Install the Metering Seal**

- **3** Make sure to comply to the following order of actions:
	- **a** Tighten the three screws fingerthight, then
	- **b** Tighten the screws a little at a time to keep the support ring surface *parallel* (important!) to the surface of the analytical head.

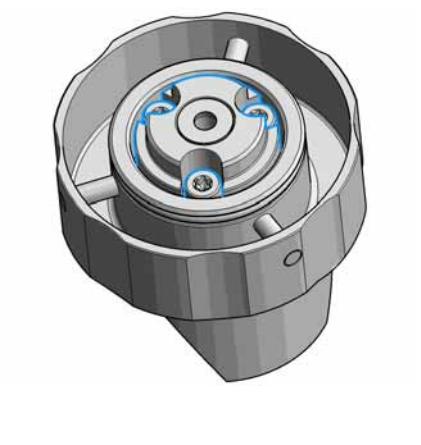

**5** Press the piston carefully into the housing of the head body and the seal.

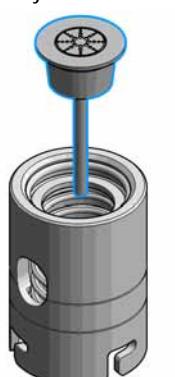

**4** Use the twist and lock bayonet mechanims to reassemble the analytical head assembly. Push the two parts together to couple the head body with the analytical head. Once the pin reaches the bottom of the slot, one or both parts are rotated so that the pin slides along the horizontal arm of the L until it reaches the *serif*. The spring then pushes the male connector up into the *serif* to keep the pin locked into place.

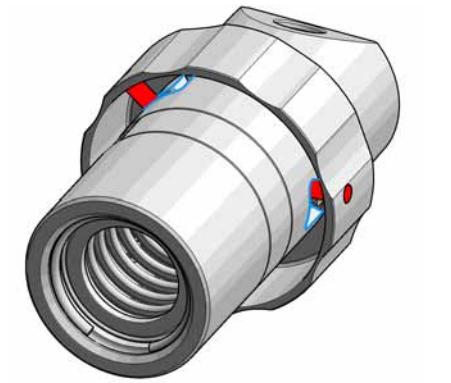

**6** Reinstall the complete analytical head with the actuator housing

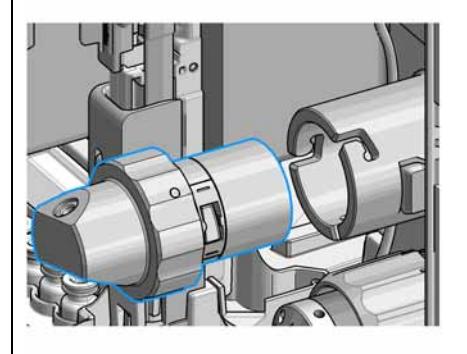

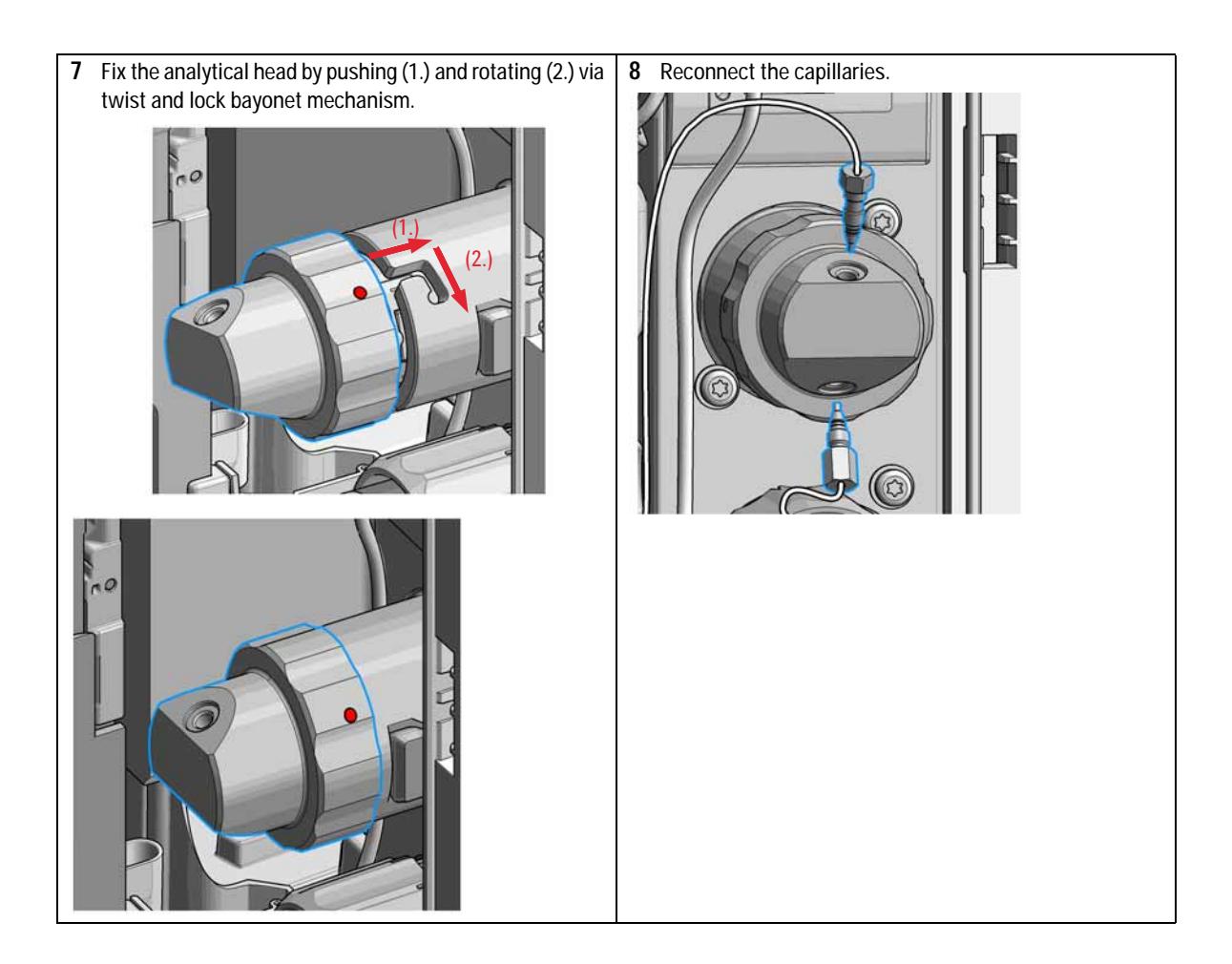

**Install the Metering Seal**

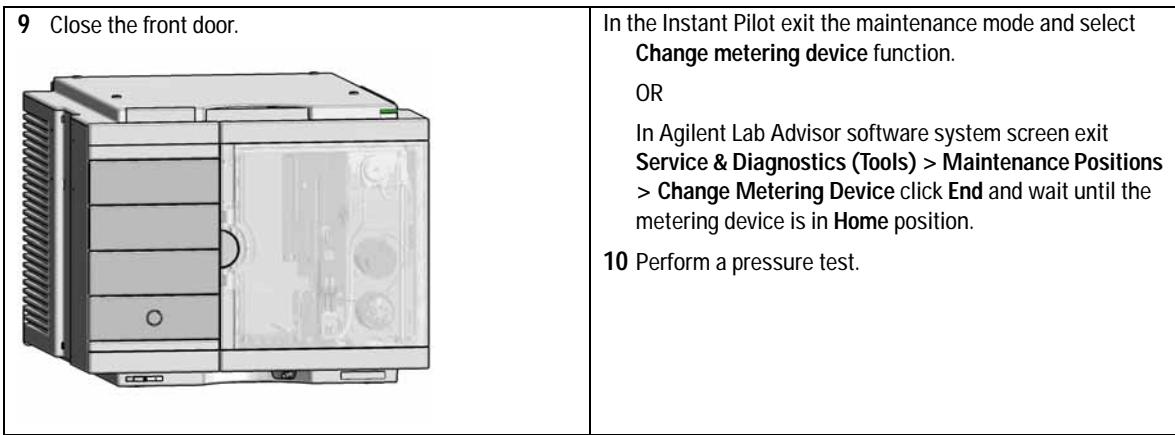

# <span id="page-138-0"></span>**Replace the Peristaltic Pump Cartridge**

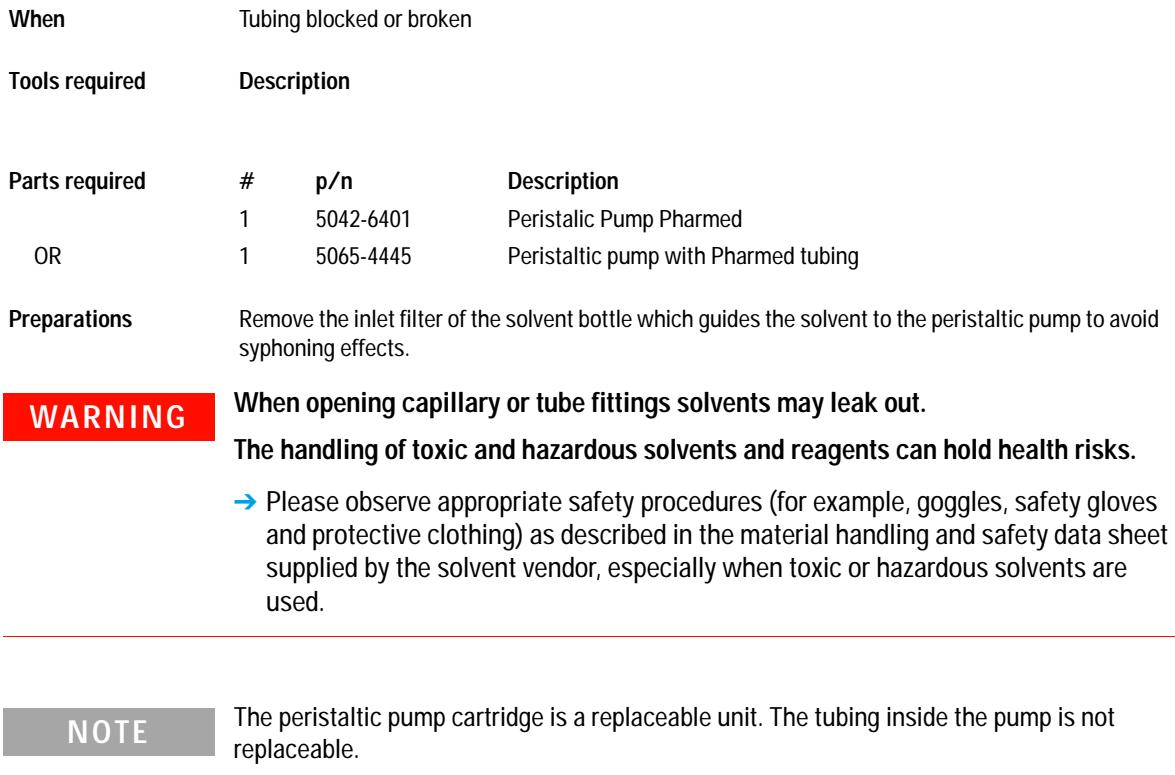

**Replace the Peristaltic Pump Cartridge**

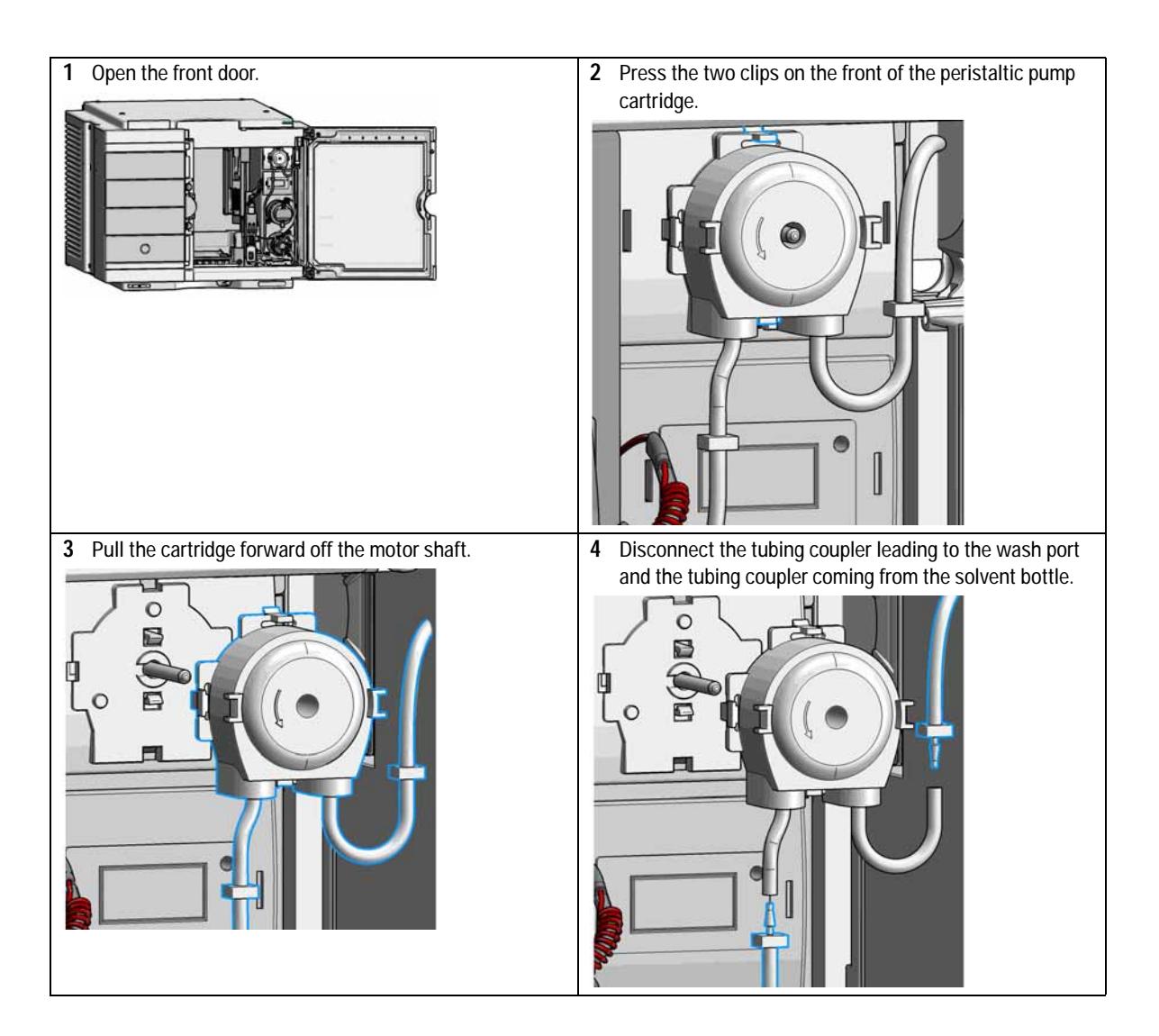

**Replace the Peristaltic Pump Cartridge**

**5** Push the new cartridge onto the motor shaft until the clips click into place.

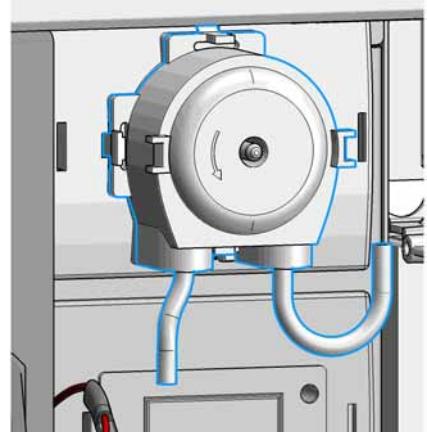

**7** Connect the inlet filter of the solvent bottle again. Use the syringe to draw enough solvent for completely filling of the peristaltic pump tubing before continuing to prime the peristaltic pump.

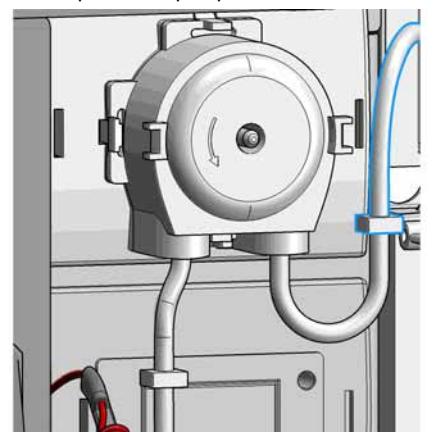

**6** Connect the wash port tubing to the upper tubing of the new cartridge (use sand paper to get a good grip on the tubing).

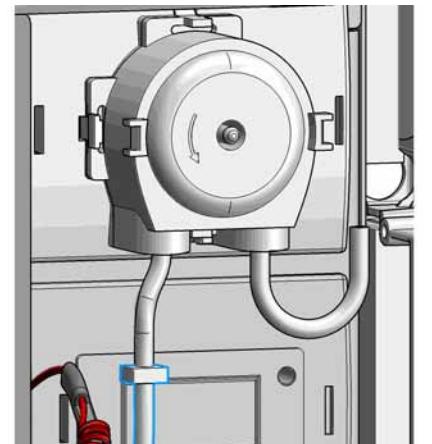

**8** Close the front door.

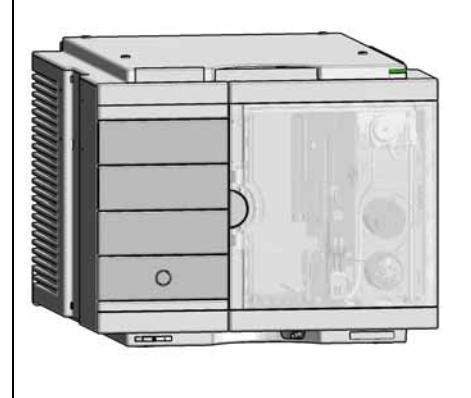

**Replace the Flushhead Seal**

# <span id="page-141-0"></span>**Replace the Flushhead Seal**

**1** In the Instant Pilot start the maintenance mode and select **Change metering device** function.

### OR

In the Agilent Lab Advisor software select **Service & Diagnostics** in the system screen **(Tools) > Maintenance Positions > Change Needle**, click start and wait until the metering device is in maintenance position.

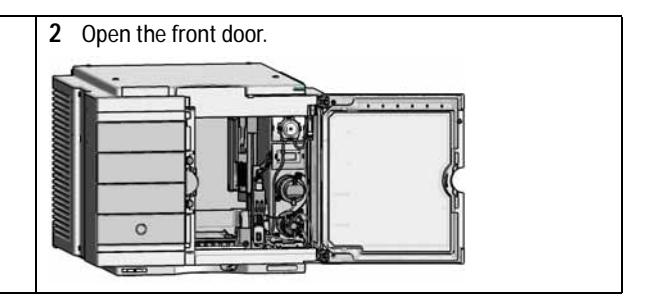

**Replace the Flushhead Seal**

- **3** Remove all capillaries from the flush head
- **4** Press and turn the Flush Head a quarter left (bayonet fitting) and detach the metering device from the actuator.
- **5** Pull the flush head away from the hydraulic box
- **6** Press against the rear side of flush head and turn a quarter left (bayonet fitting) and separate the flush head, head body and the piston.

## **NOTE**

Be careful not to break the piston.

- **7** Take the flush head and remove the three screws on the rear side, which hold the support ring in place.
- **8** Check the support ring for any damages. If the support is scratched or damaged, replace the support ring by a new one.
- **9** After removing of the support ring. Carefully remove the metering seal by using the steel side of the insert tool.
- **10** Clean the chamber with the appropriated solvent and ensure all particulate matter is removed.
- **11** Install the new flush head seal using the plastic side of the insert tool. Press it firmly into position. Avoid any offset angle as it might deform the seal.
- **12** Reassemble the support ring.
	- Make sure to comply to the following order of actions:
	- **1** Tighten the three screws fingerthight, then
	- **c** Tighten the screws a little at a time to keep the support ring surface *parallel* (important!) to the surface of the flush head.
- **13** Reassemble the head body with the flush head by pressing and turning the head body against the head body.
- **14** Press the piston into the seal.
- **15** Reinstall the flush head to the actuator housing.
- **16** Fix the flush head.
- **17** Connect the capillaries.

**18** Close the front door.

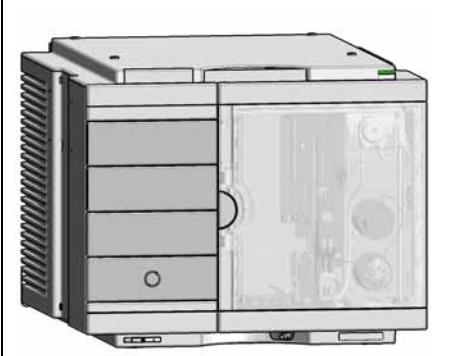

**Replace the Injection Valve**

# <span id="page-143-0"></span>**Replace the Injection Valve**

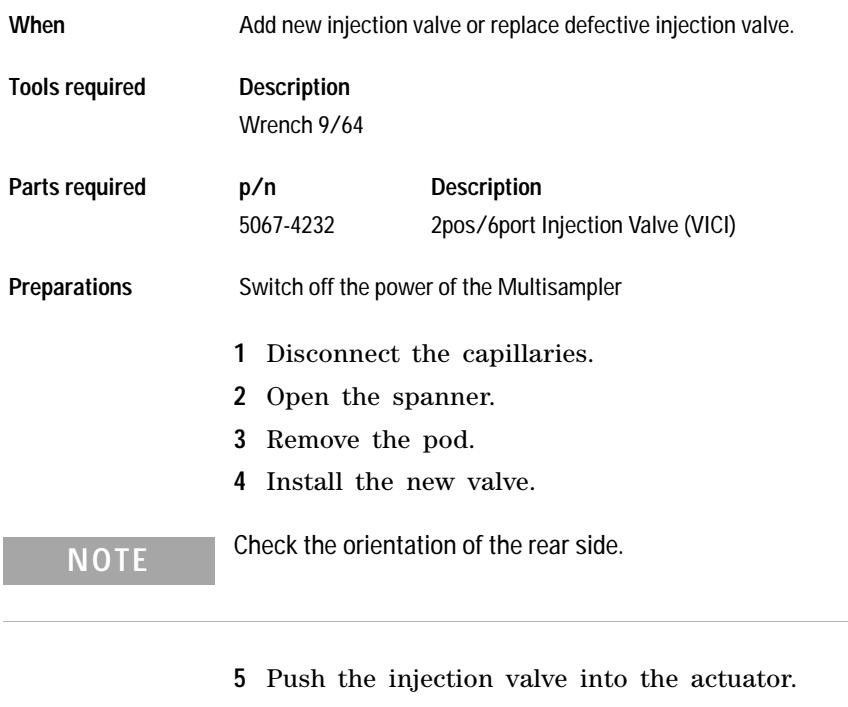

**NOTE** The index pin must fit in the slot.

- **6** Close the spanner.
- **7** Reconnect the capillaries
### **Maintenance 9 Removing the Sample Loop-Flex**

## **Removing the Sample Loop-Flex**

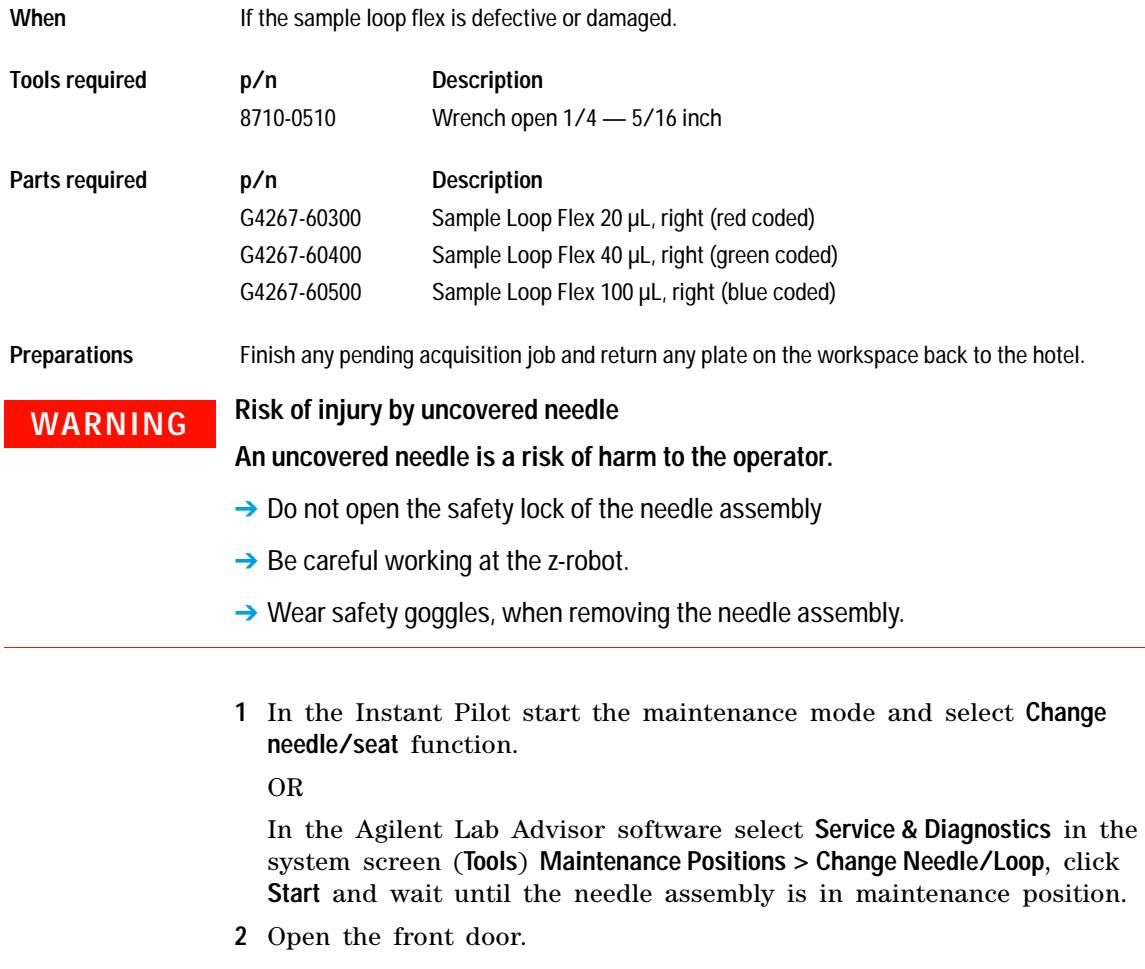

**Removing the Sample Loop-Flex**

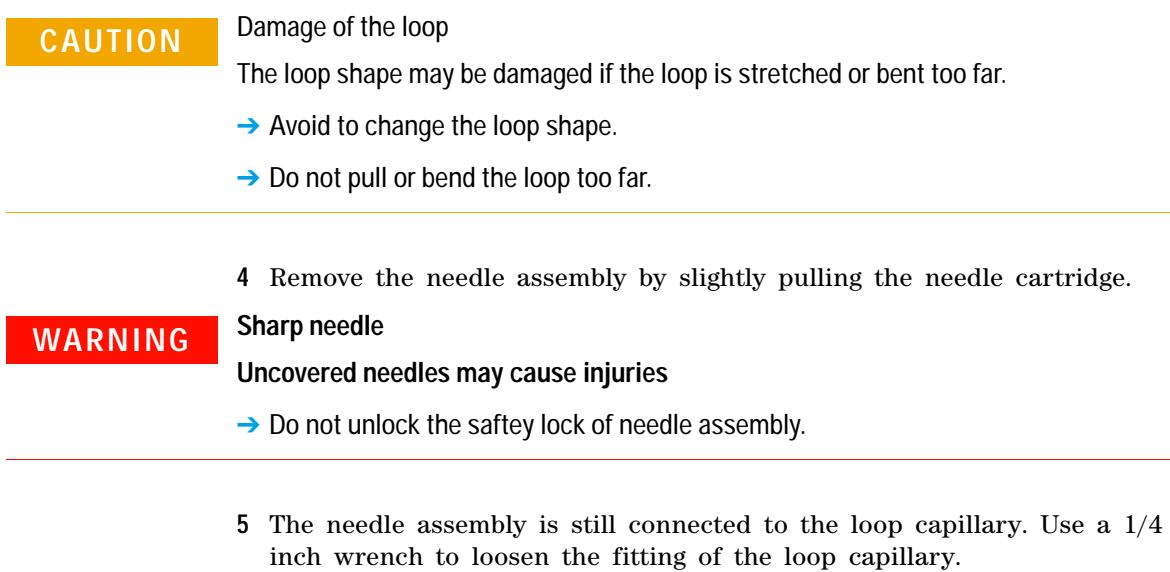

**6** Remove the cartridge out of it proper position. By gently tilting and pulling it out of the work space of the multisampler.

### **Maintenance 9 Installing the Sample Loop-Flex**

## **Installing the Sample Loop-Flex**

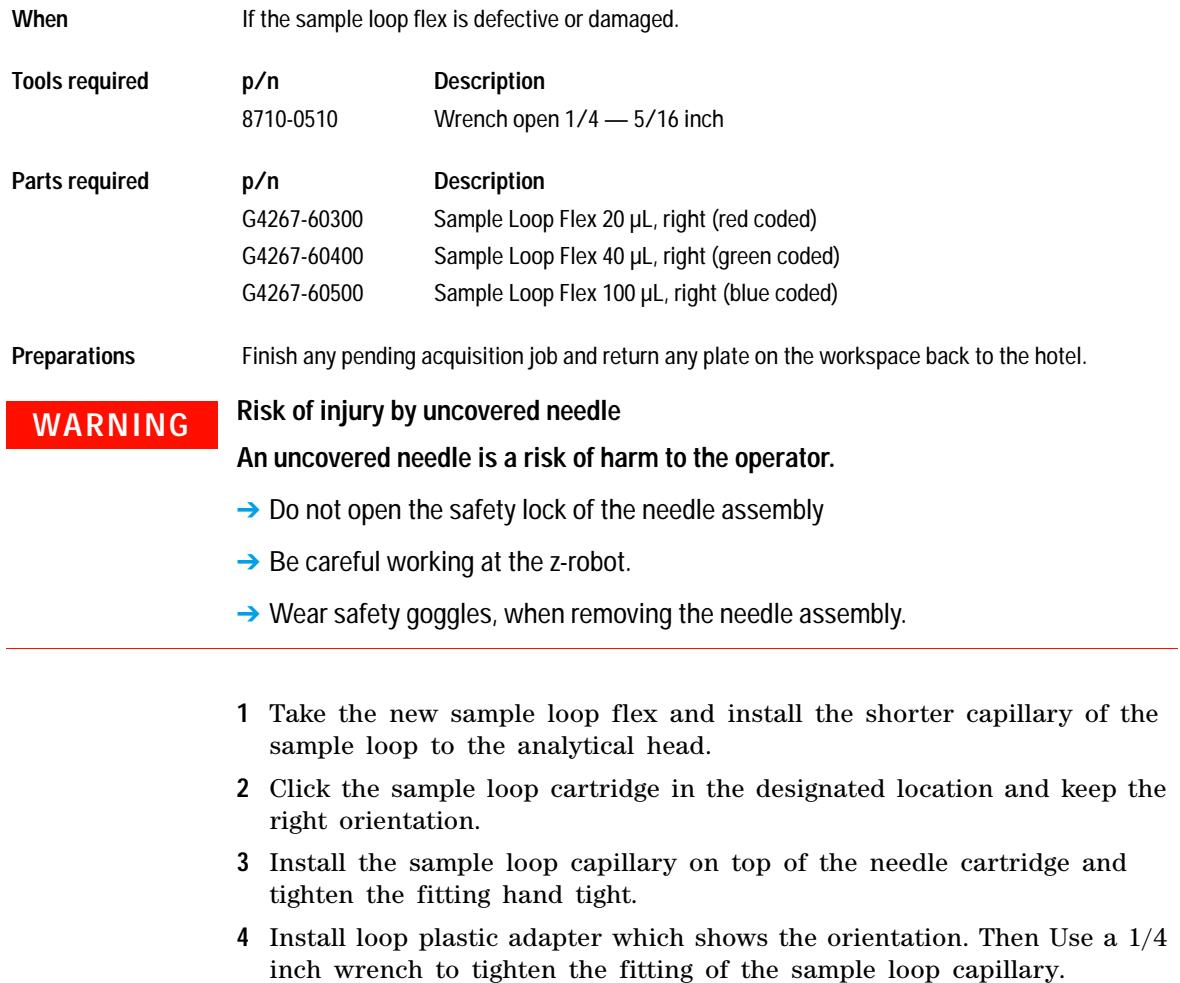

**Installing the Sample Loop-Flex**

- **5** Pinch and reinsert the needle assembly and the connected sample loop capillary into the z- arm coupler.
- **6** In the Instant Pilot close **Change needle /seat**.

OR

In Agilent Lab Advisor software **Change needle/loop**. Click **End** and wait until the needle is in the needle park station.

**7** Close the front door.

## **Replace the Dummy Drawer**

## **Optional Configurations**

**Table 10** Overview on optional configurations (examples for uniform types)

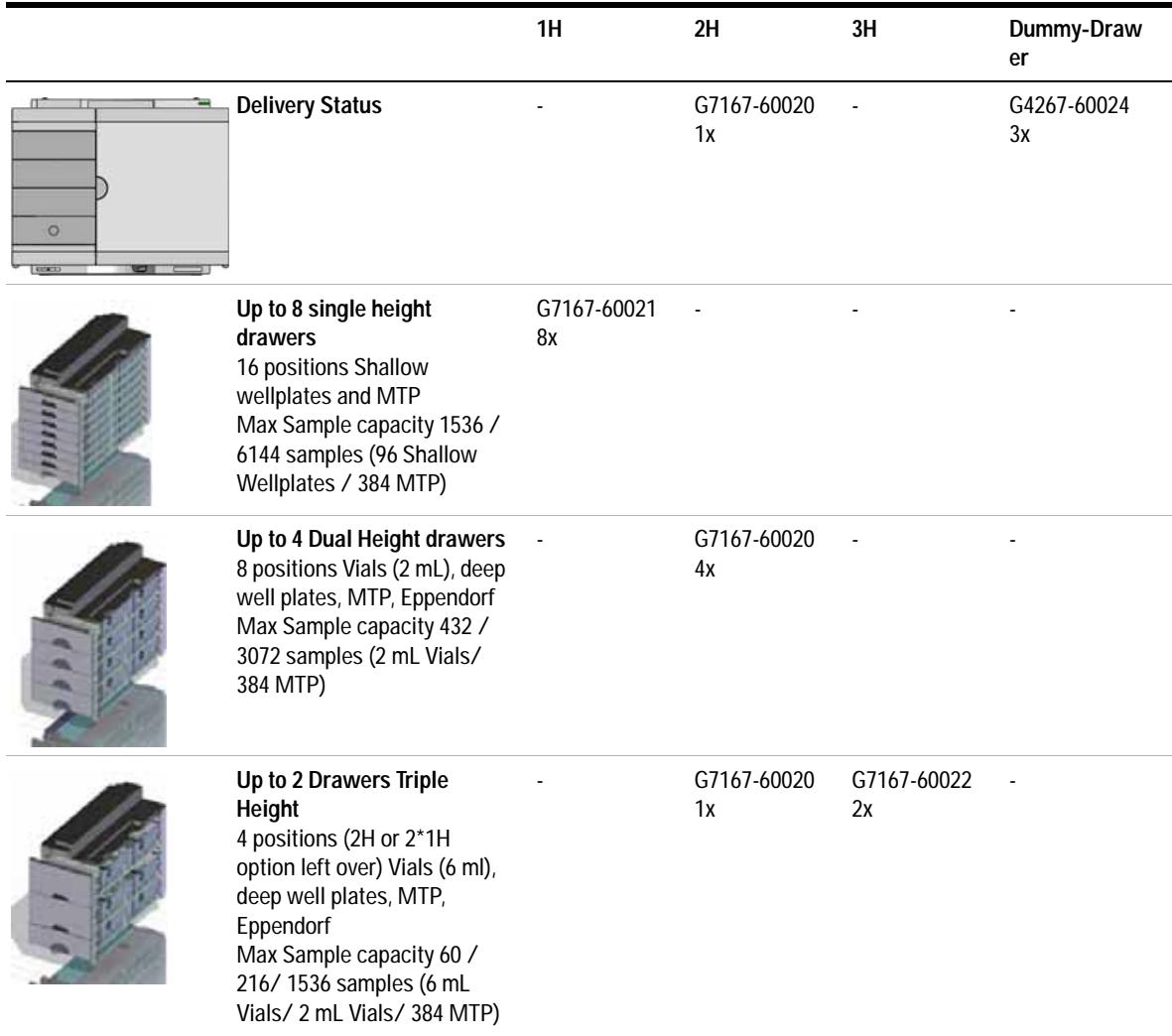

**Replace the Dummy Drawer**

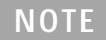

**NOTE** Mixed configurations are possible (for example 1x3H- with 1x2H- and 3x1H-drawer).

All positions in the Sample Hotel must be filled either with dummies or drawers. The drawers must be installed from bottom to top.

## **Installing and Replacing of Drawers (Upgrade Drawer Kit)**

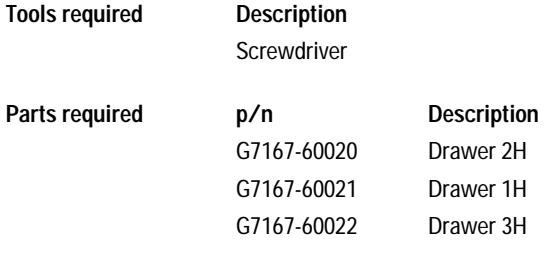

**NOTE** Before you start the new drawer installation you have to remove the lower drawer (2H) drawer = default configuration) from the Sample Hotel.

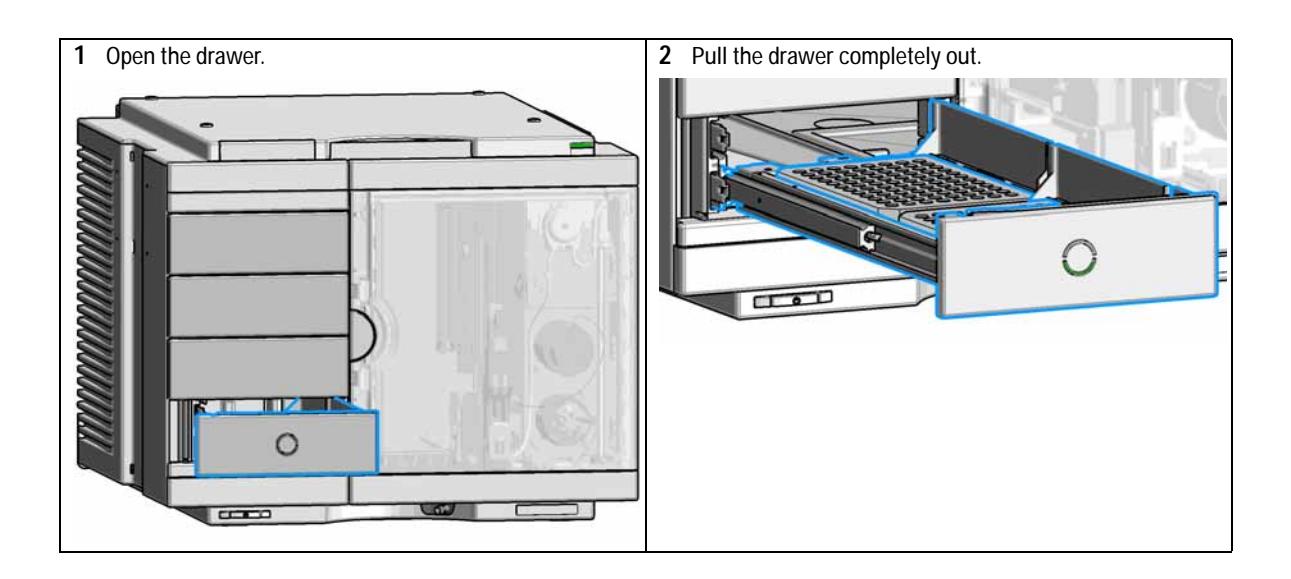

**Replace the Dummy Drawer**

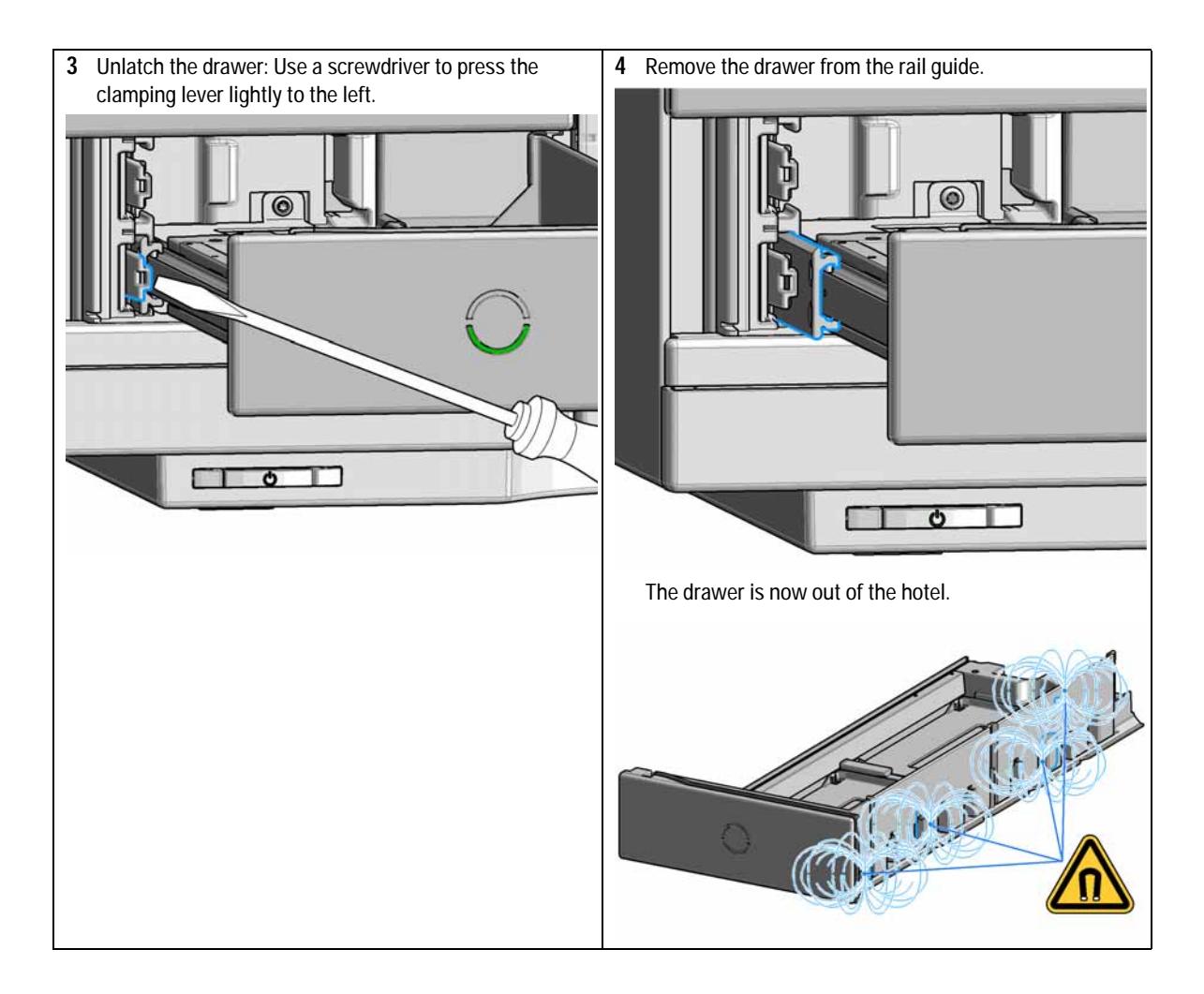

**Replace the Dummy Drawer**

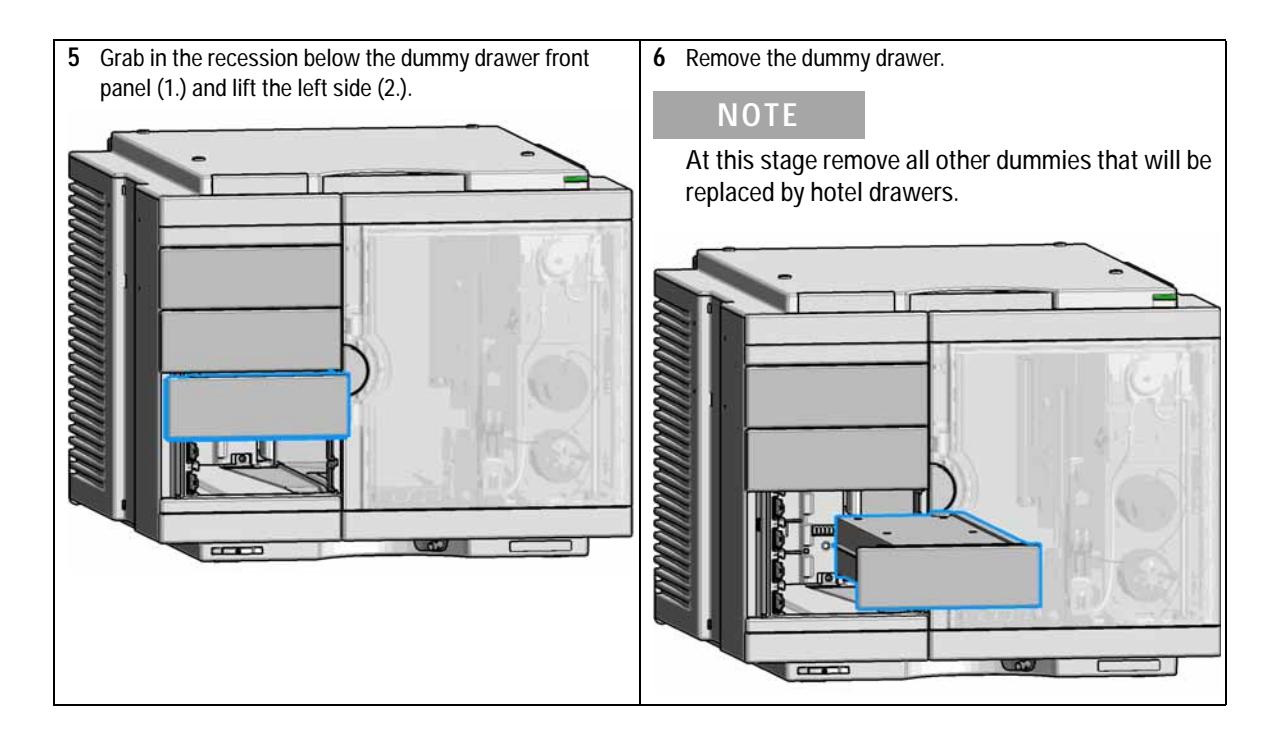

**Replace the Dummy Drawer**

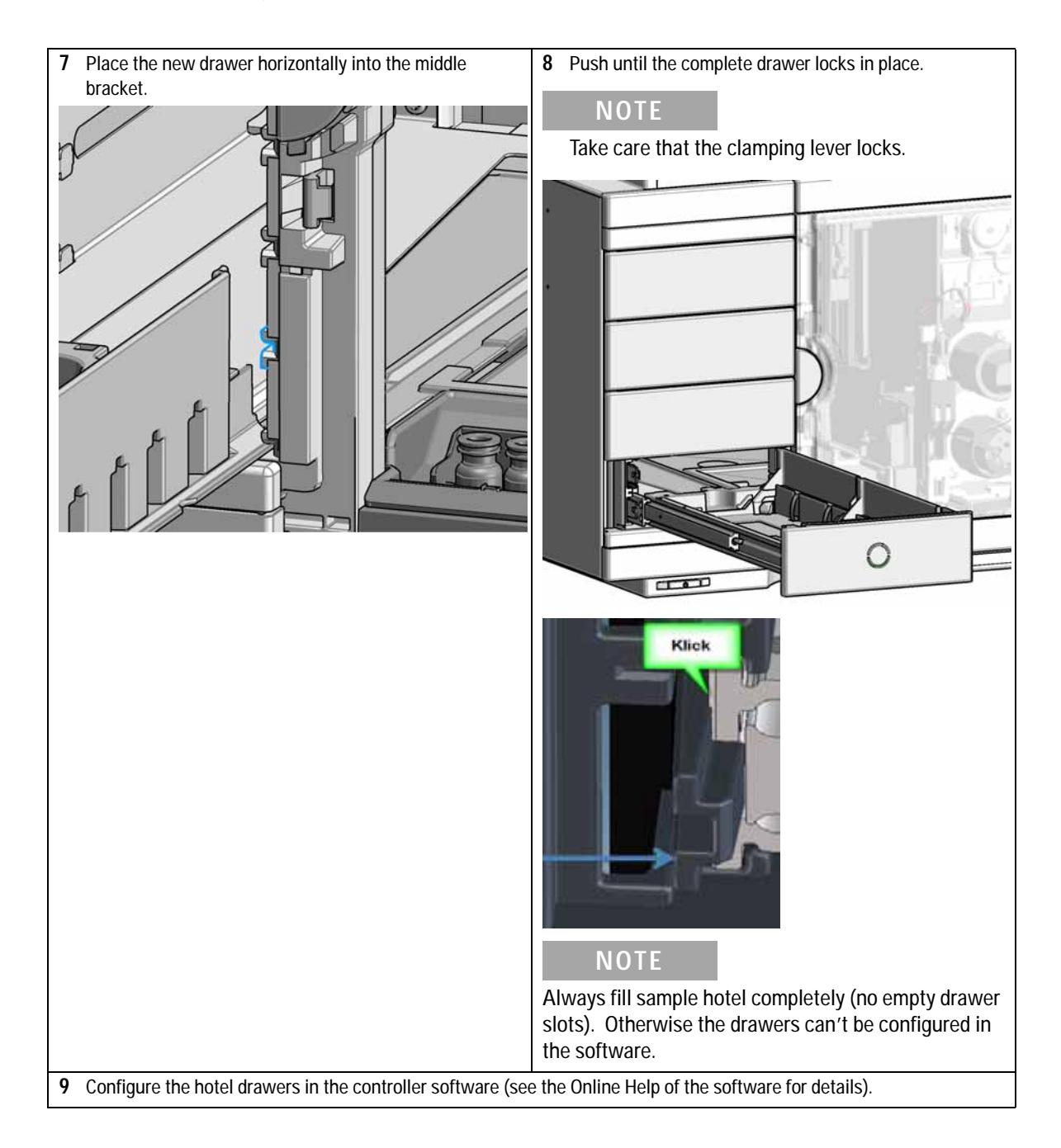

## **Configuration of the Hotel Drawers**

The configuration of your drawers is necessary to detect the new drawer configuration for your CDS system. When a wrong configuration is detected there will be a mismatch in your CDS system and your are not able to use the new drawers. The new drawer configuration is active and stored after you have done the Drawer Configuration.

**Replace the Dummy Drawer**

### **Configure the Hotel Drawers in the Control Software**

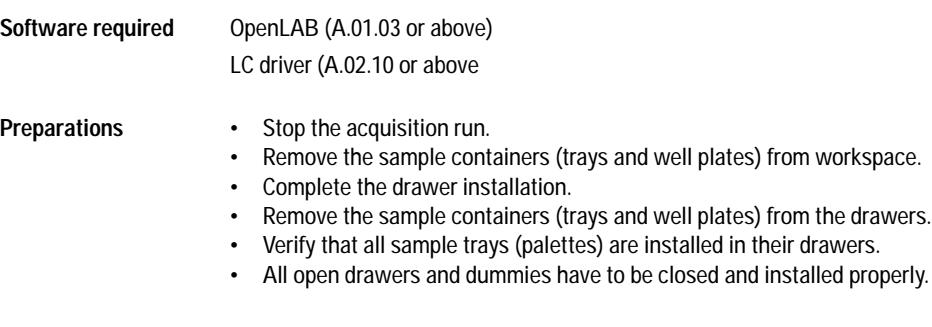

- **1** Start OpenLAB CDS ChemStation Edition.
- **2** Right- click on the **Multisampler** GUI.

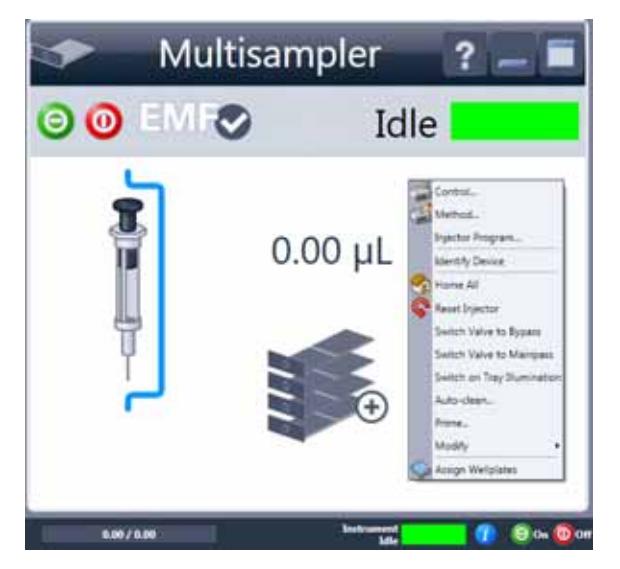

- Control... Method... Injector Program... Identify Device Home All Reset Injector Switch Valve to Bypass Switch Valve to Mainpass Switch on Tray Illumination Auto-clean... Prime... Modify Drawer Configuration... Assign Wellplates Right Capillaries... Reference Vial Array...
- **3** Select **Modify > Drawer Configuration** in the GUI screen.

- **4** Follow the Setup or Change configuration screen.
- **5** System is ready after the robot has done **Auto Referencing**.

**Replace the Dummy Drawer**

### **Configure the Hotel Drawers in Lab Advisor**

**Software required** Lab Advisor (B.02.05 or above) **Preparations** • Stop the acquisition run. **•** Remove the sample containers (trays and well plates) from workspace.

- **•** Complete the drawer installation.
- **•** Remove the sample containers (trays and well plates) from the drawers.
- **•** Verify that all sample trays (palettes) are installed in their drawers.
- **•** All open drawers and dummies have to be closed and installed properly.
- **1** Start the Lab Advisor Software.
- **2** Connect the instrument and select **Instrument Control** in the system screen.
- **3** Switch In the **Configuration** menu of the Multisampler. Select **Detect Drawers** in the **Hotel Configuration**.

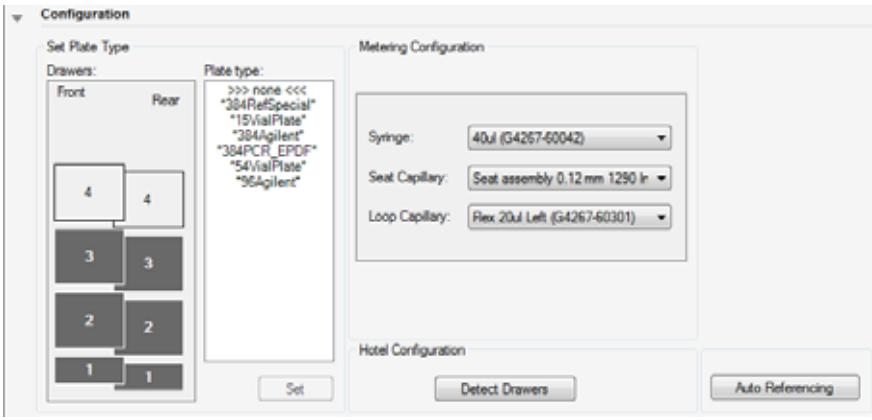

- **4** Follow the Detect Hotel Configuration screen to detect the physical available drawers.
- **5** System is ready after the robot has done **Auto Referencing**.

## **Exchange the Power Supply Fuses (Sample Cooler)**

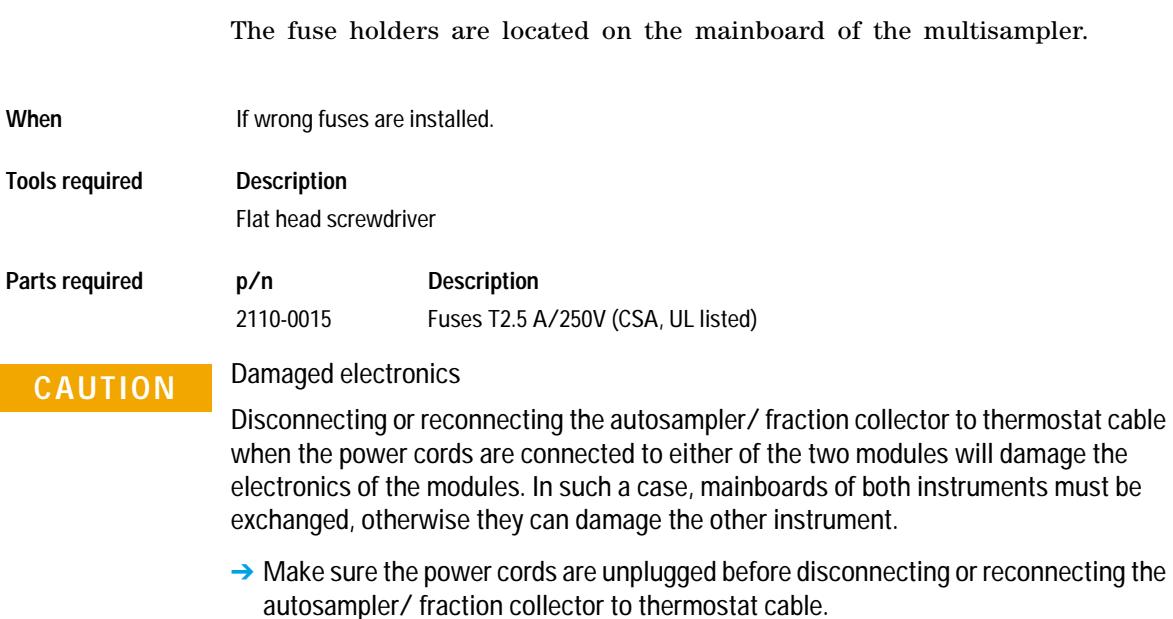

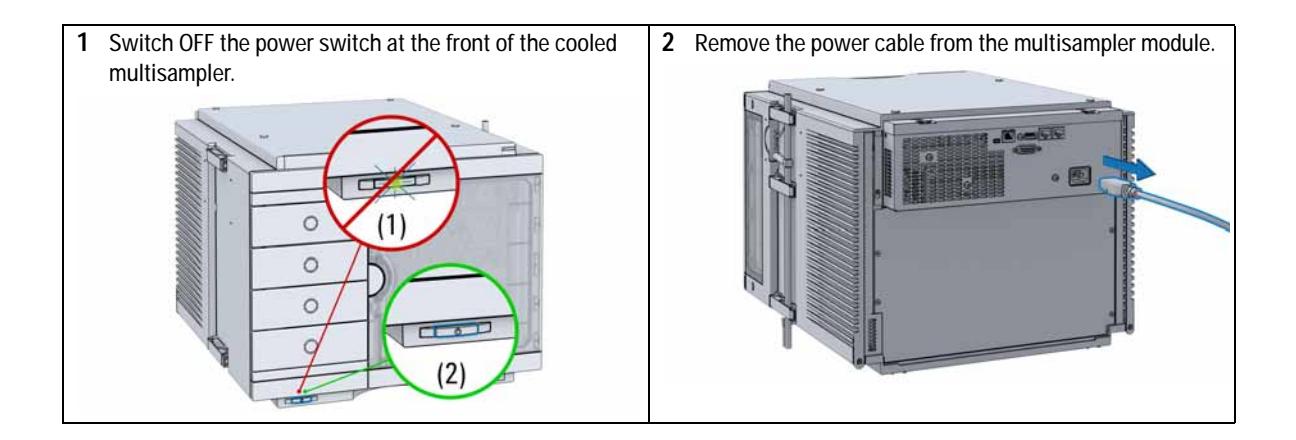

**Exchange the Power Supply Fuses (Sample Cooler)**

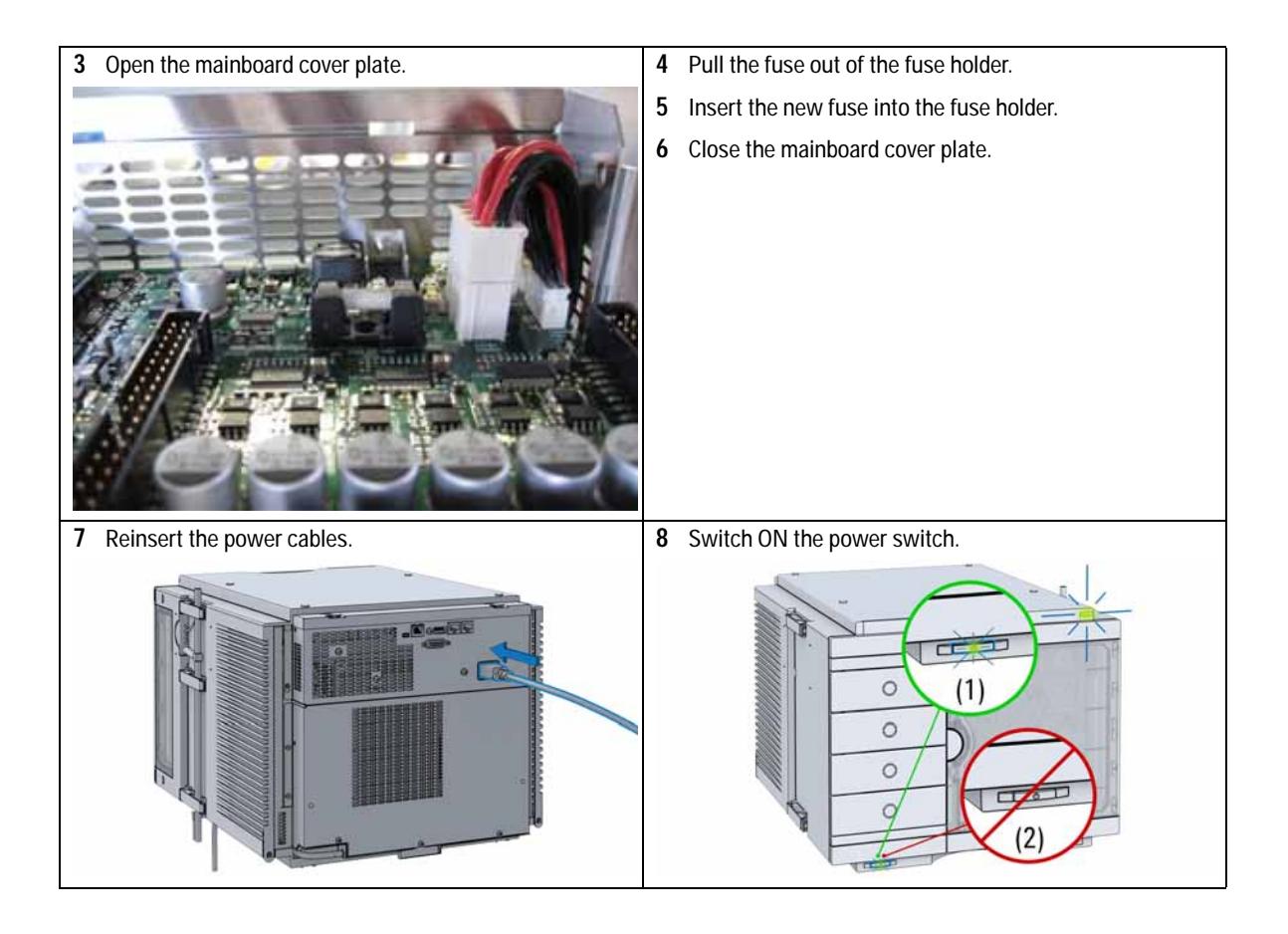

## **Remove the Sample Cooler**

## **WARNING Heavy weight**

### **The module is heavy (>22 kg (>46 lbs)).**

- $\rightarrow$  Carry the module at least with 2 people.
- → Avoid back strain or injury by following all precautions for lifting heavy objects.
- $\rightarrow$  Ensure that the load is as close to your body as possible.
- $\rightarrow$  Ensure that you can cope with the weight of your load.

**CAUTION** Routing of the condensation tubing

Proper routing of the condensation tubing is critical for correct condensate drainage.

→ Do not place the multisampler directly on the bench. Install Base plate (G1328-44121) underneath.

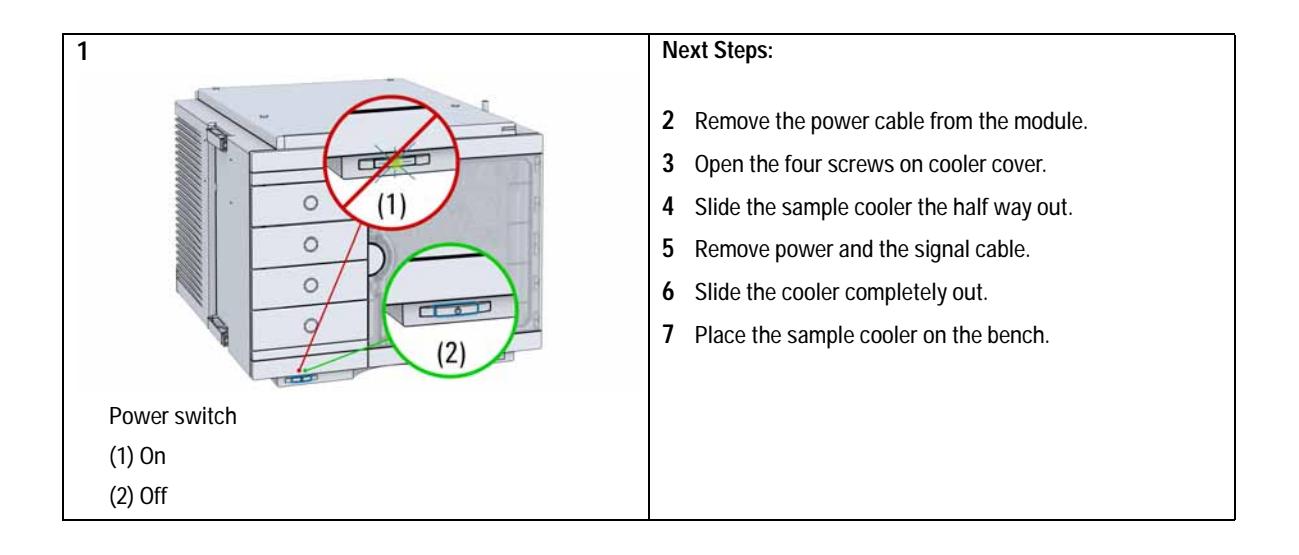

**9 Maintenance Install the Sample Cooler**

# **Install the Sample Cooler**

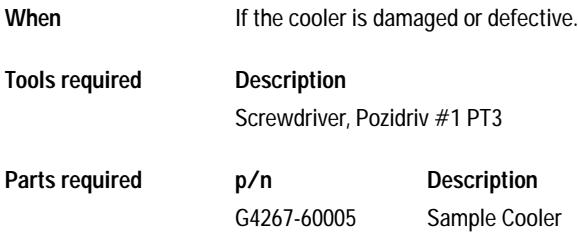

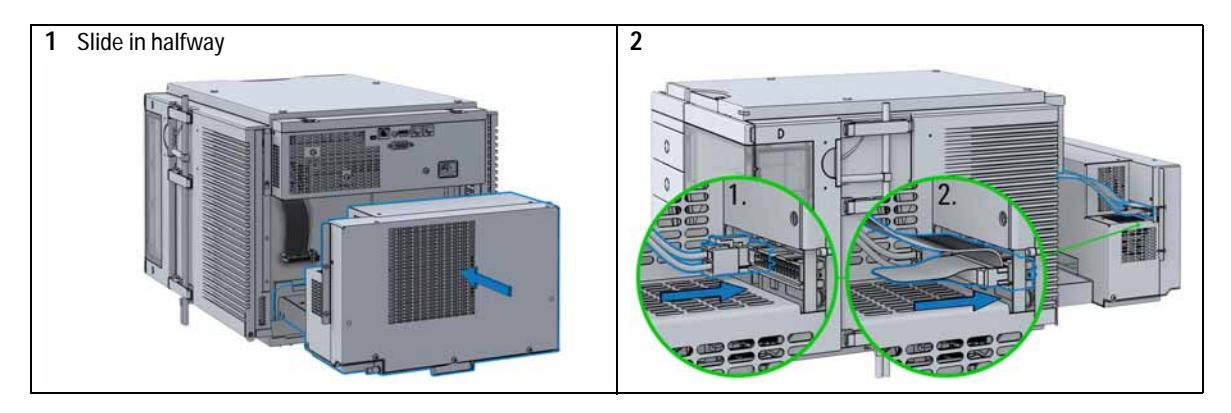

### **Maintenance 9 Install the Sample Cooler**

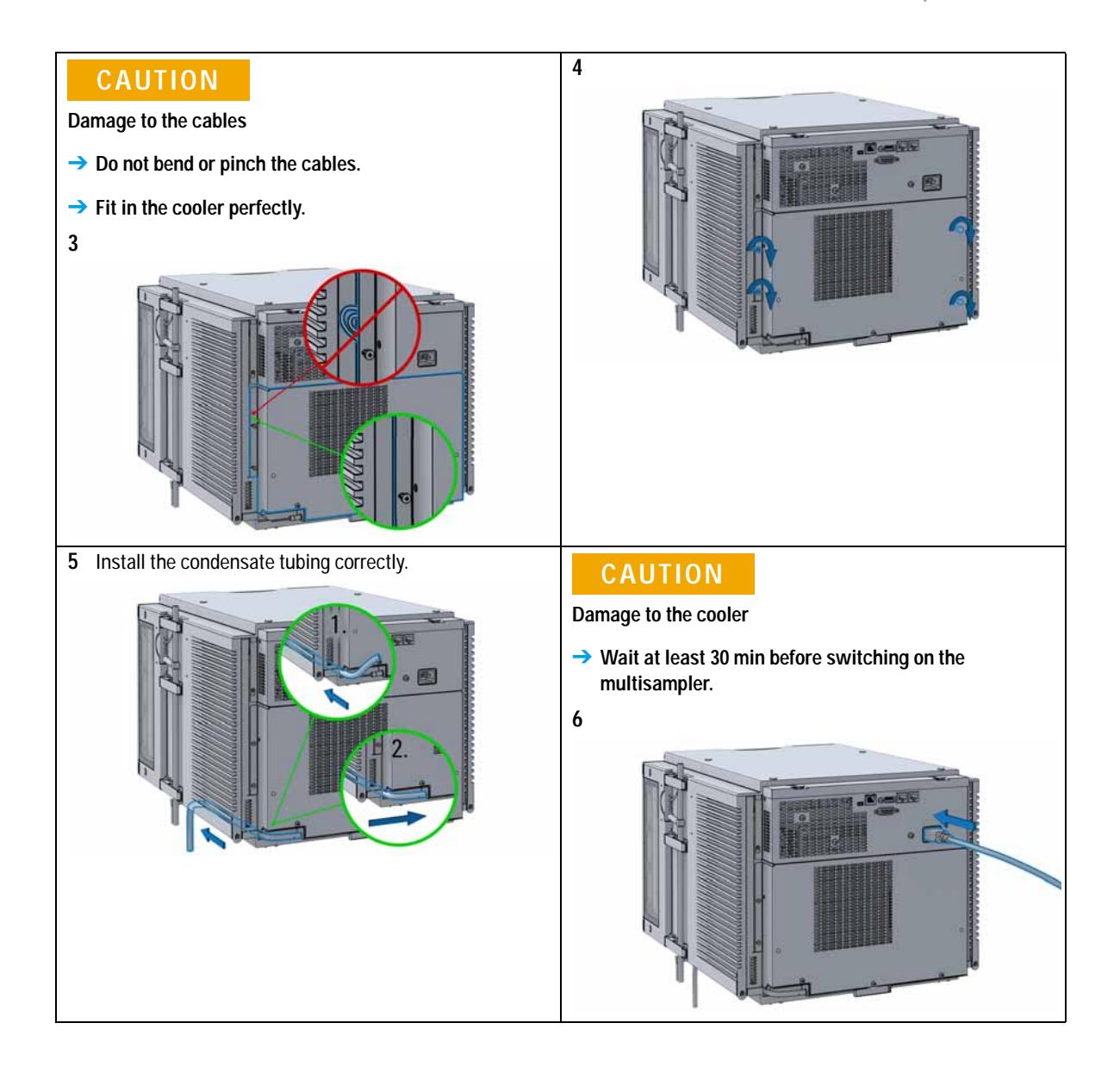

**Install the Sample Cooler**

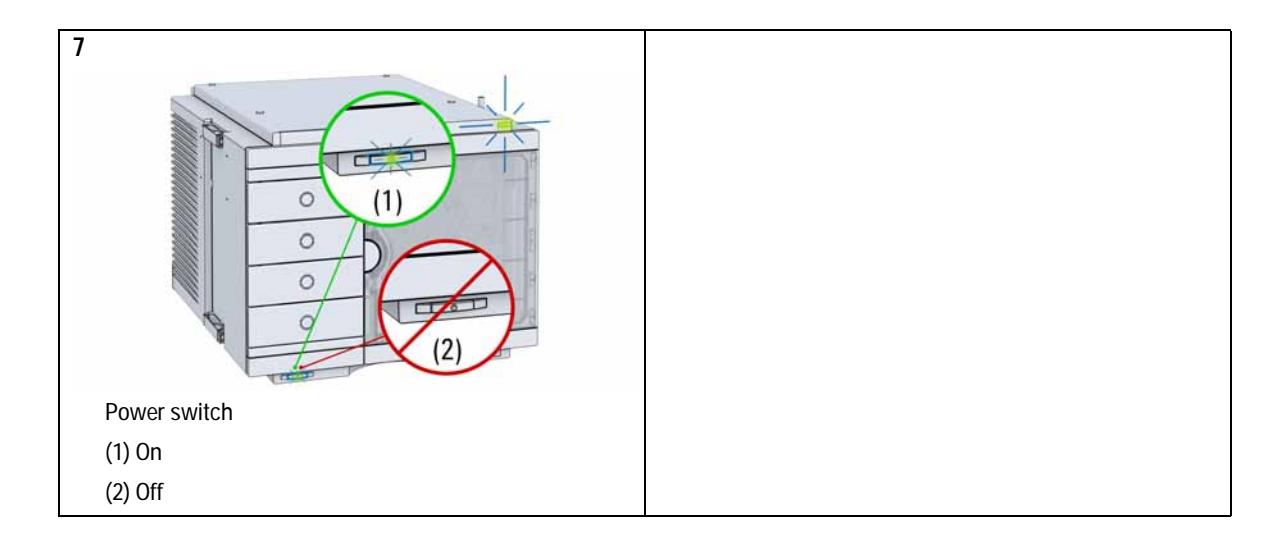

# **Replace the Module Firmware**

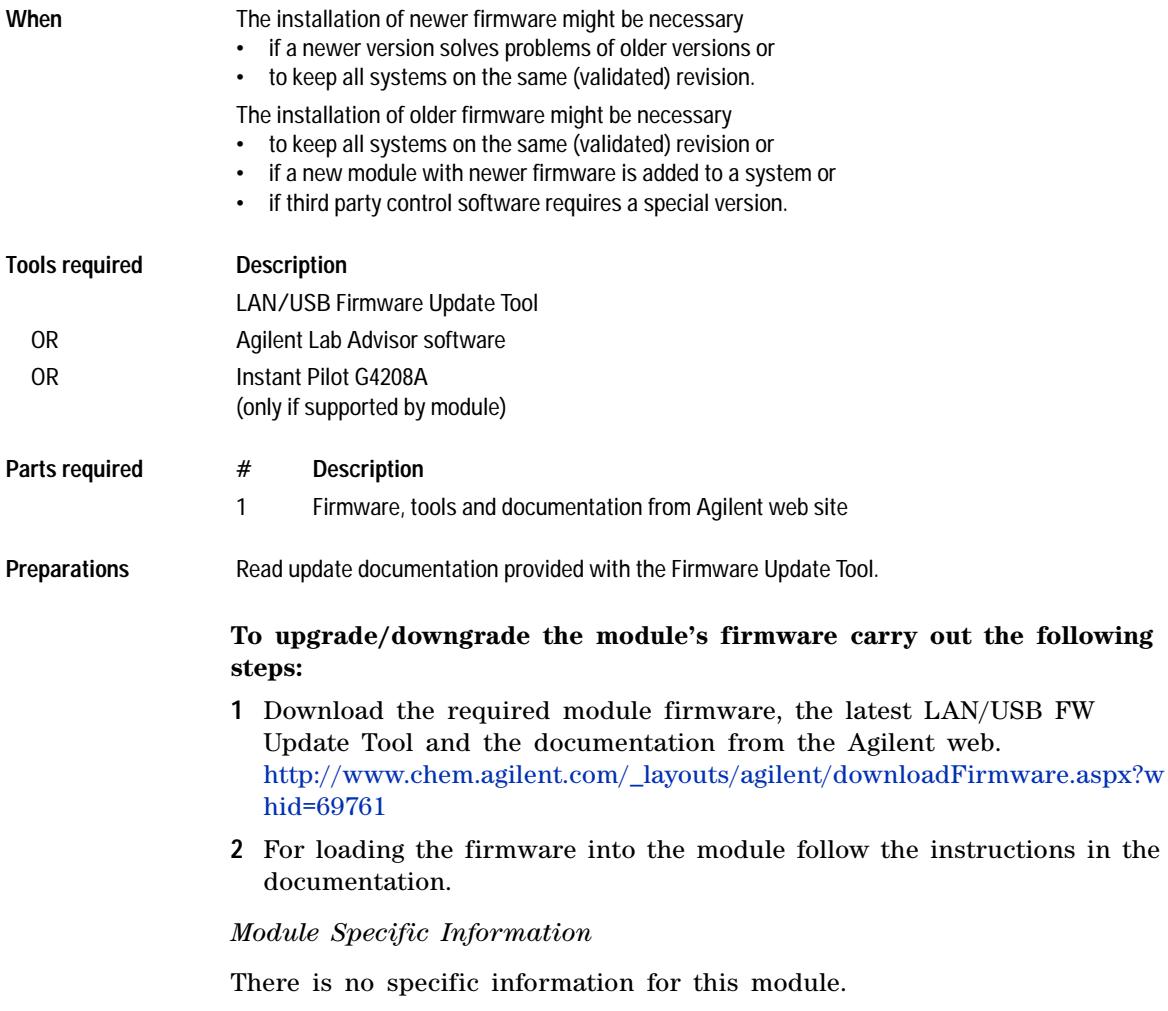

**Replace the Module Firmware**

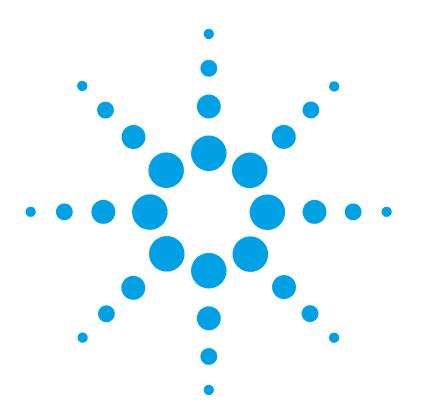

## **10 Parts for Maintenance and Upgrade or Options**

[Overview of Maintenance Parts](#page-167-0) [168](#page-167-0) [Sampler Main Assemblies](#page-168-0) [169](#page-168-0) [Hotel Drawer](#page-170-0) [171](#page-170-0) [Analytical Head Assembly 40 µL](#page-171-0) [172](#page-171-0) [Analytical Head Assembly 100 µL](#page-172-0) [173](#page-172-0) [Analytical Head Assembly 900 µL](#page-173-0) [174](#page-173-0) [Flush Head Assembly 500 µL](#page-175-0) [176](#page-175-0) [Injection Valve Assembly](#page-177-0) [178](#page-177-0) [Injection Valve with Actuator](#page-178-0) [179](#page-178-0) [Needle Port Assembly](#page-179-0) [180](#page-179-0) [Door Assy IF](#page-180-0) [181](#page-180-0) [Accessory Kit](#page-181-0) [182](#page-181-0) [Tubing Kit Sampler Standard](#page-182-0) [183](#page-182-0) [Sample Cooler](#page-183-0) [184](#page-183-0)

This chapter provides information on parts material required for the module.

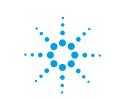

**10 Parts for Maintenance and Upgrade or Options Overview of Maintenance Parts**

## <span id="page-167-0"></span>**Overview of Maintenance Parts**

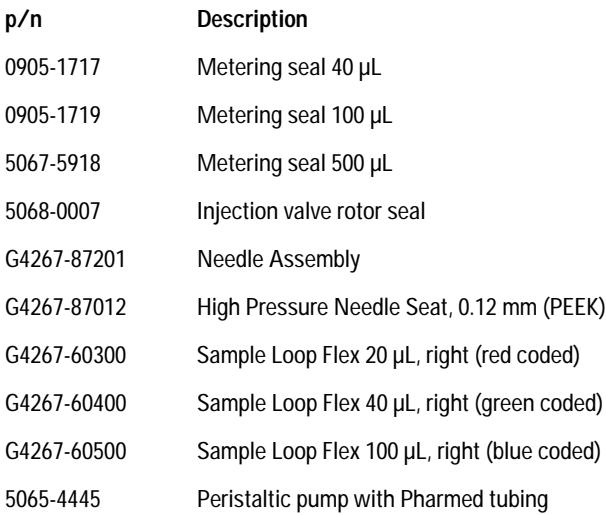

**Parts for Maintenance and Upgrade or Options 10 Sampler Main Assemblies**

# <span id="page-168-0"></span>**Sampler Main Assemblies**

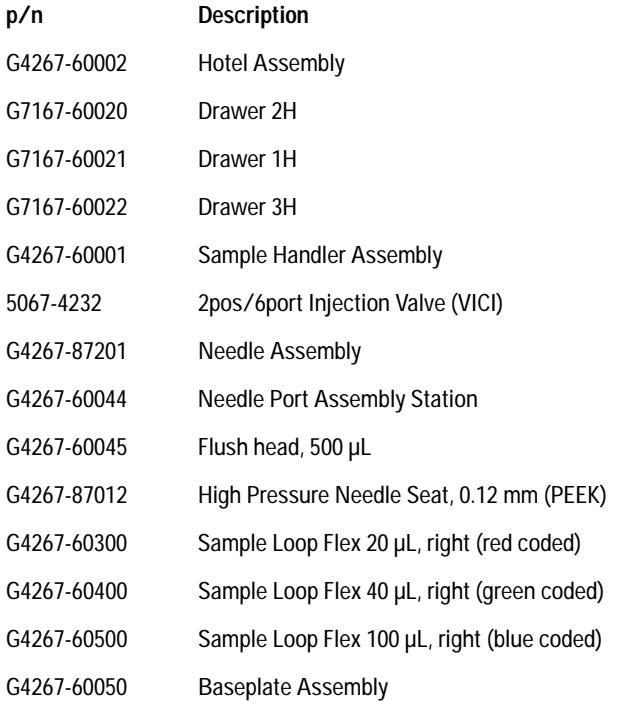

### **10 Parts for Maintenance and Upgrade or Options**

**Sampler Main Assemblies**

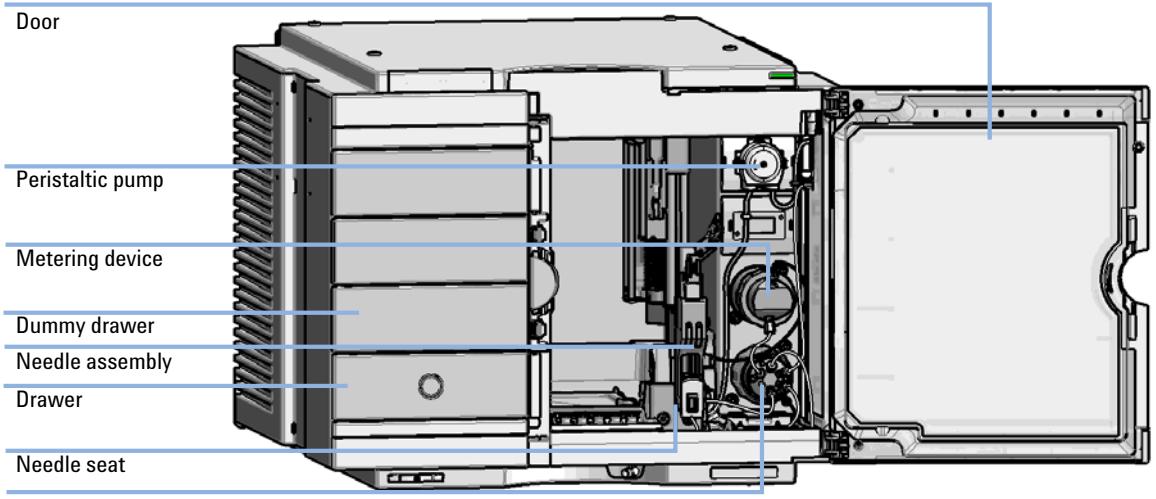

Injection valve

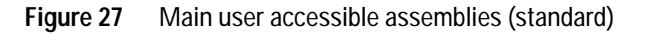

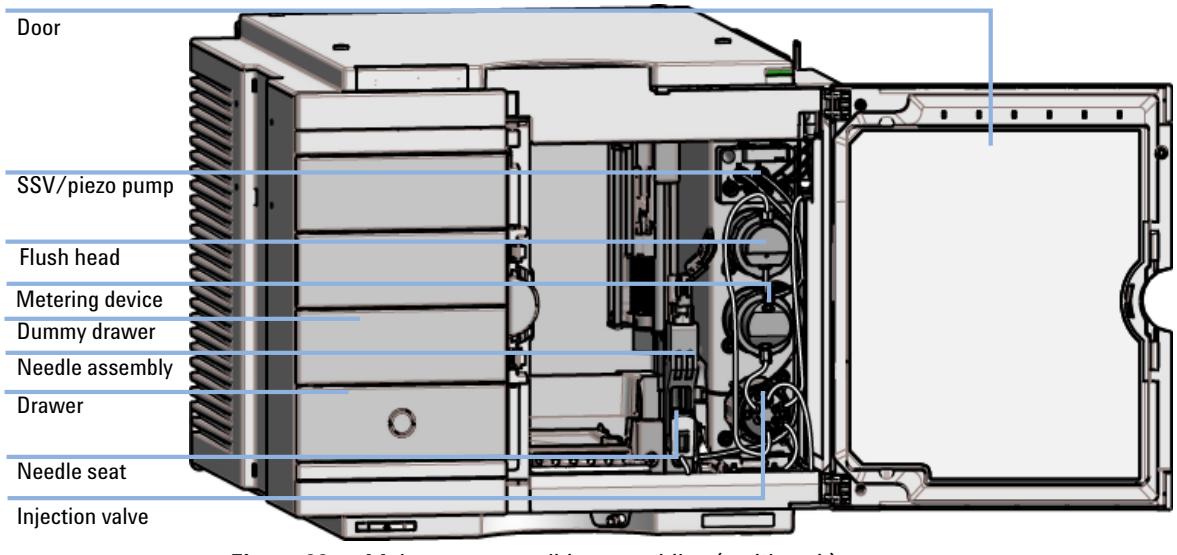

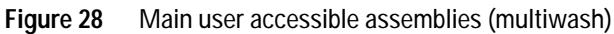

**Parts for Maintenance and Upgrade or Options 10 Hotel Drawer**

## <span id="page-170-0"></span>**Hotel Drawer**

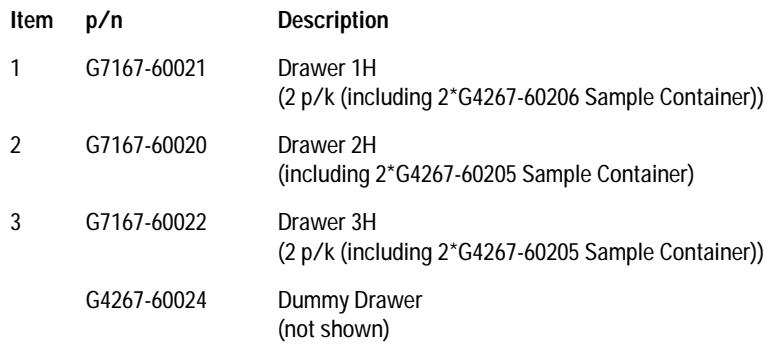

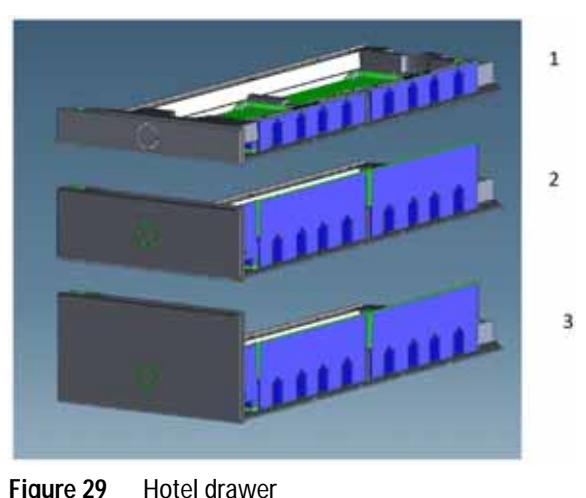

**Figure 29** Hotel drawer

**10 Parts for Maintenance and Upgrade or Options Analytical Head Assembly 40 µL**

## <span id="page-171-0"></span>**Analytical Head Assembly 40 µL**

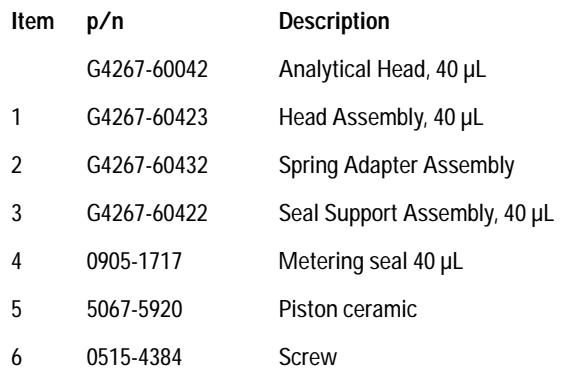

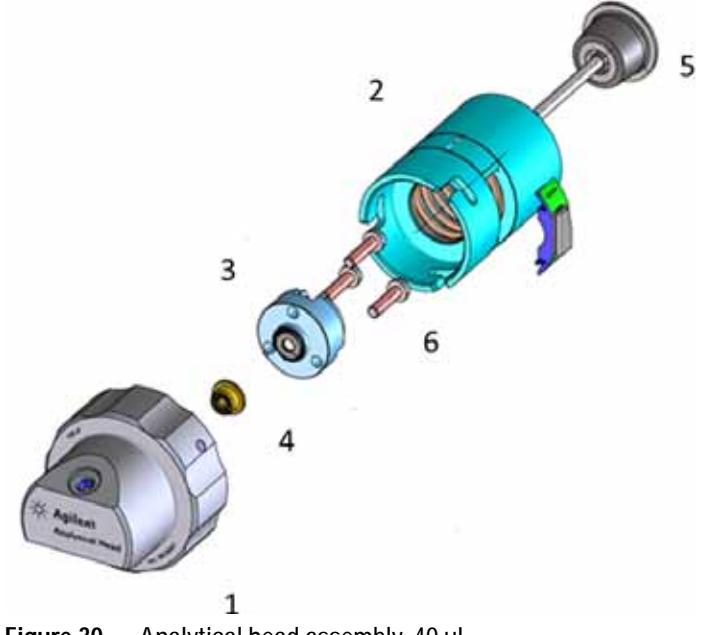

**Figure 30** Analytical head assembly, 40 µL

### **Parts for Maintenance and Upgrade or Options 10 Analytical Head Assembly 100 µL**

# <span id="page-172-0"></span>**Analytical Head Assembly 100 µL**

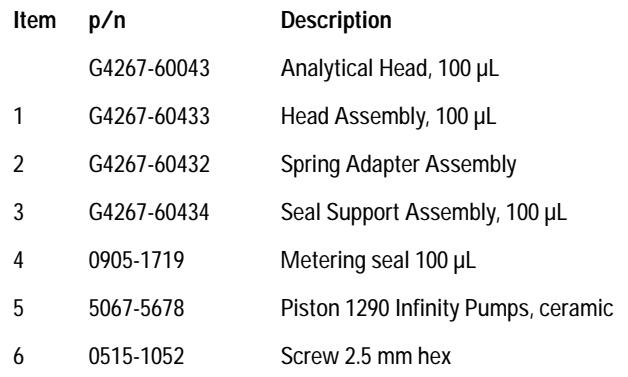

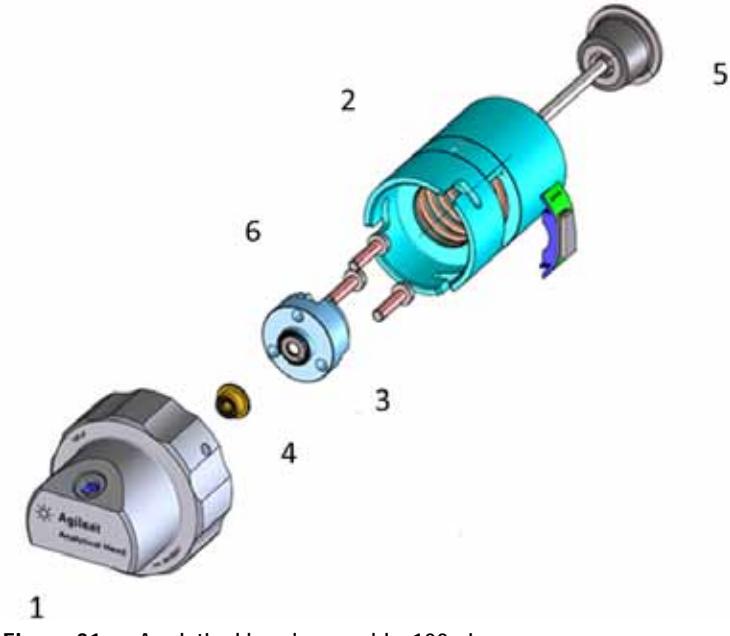

**Figure 31** Analytical head assembly, 100 µL

**10 Parts for Maintenance and Upgrade or Options Analytical Head Assembly 900 µL**

# <span id="page-173-0"></span>**Analytical Head Assembly 900 µL**

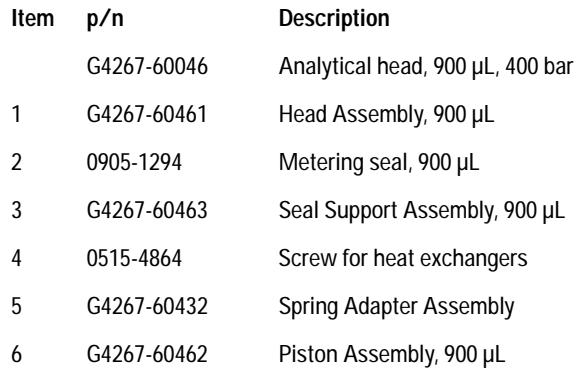

## **Parts for Maintenance and Upgrade or Options 10**

**Analytical Head Assembly 900 µL**

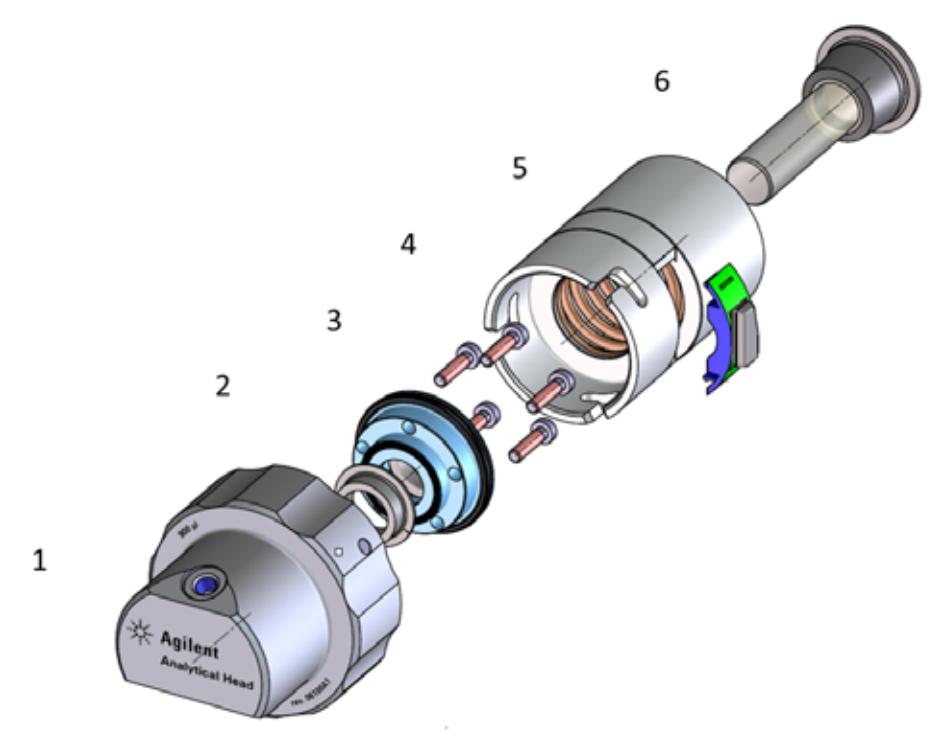

**Figure 32** Analytical head assembly, 900 µL

**10 Parts for Maintenance and Upgrade or Options Flush Head Assembly 500 µL**

# <span id="page-175-0"></span>**Flush Head Assembly 500 µL**

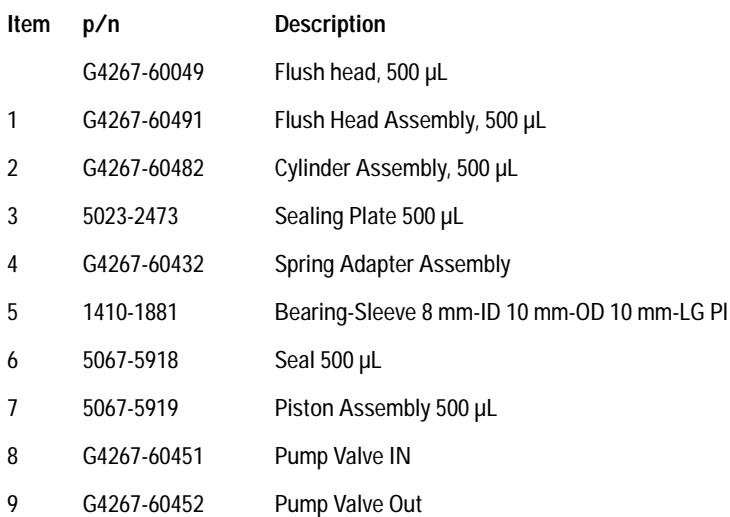

**Parts for Maintenance and Upgrade or Options 10 Flush Head Assembly 500 µL**

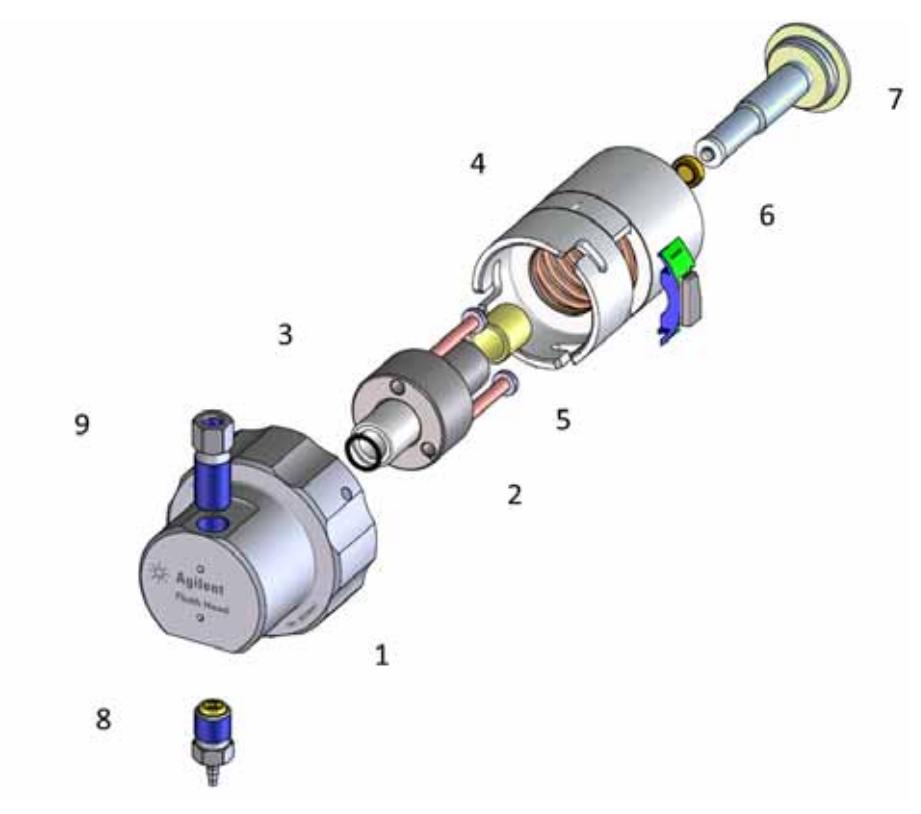

**Figure 33** Flush head assembly, 500 µL

**10 Parts for Maintenance and Upgrade or Options Injection Valve Assembly**

# <span id="page-177-0"></span>**Injection Valve Assembly**

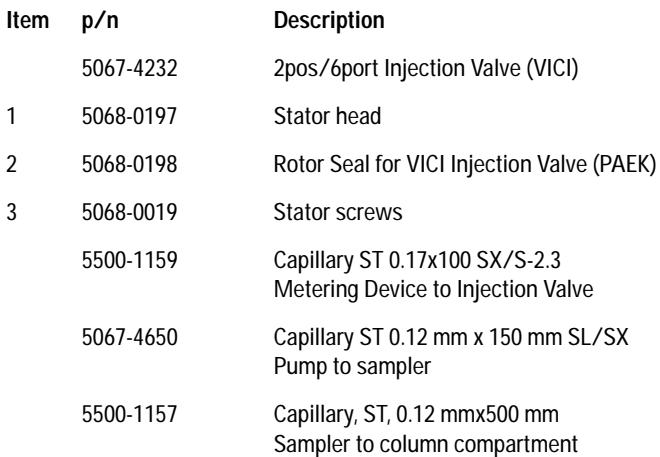

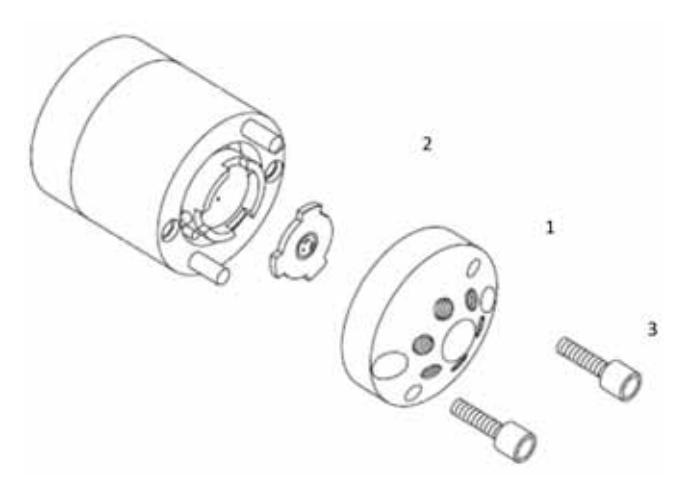

**Figure 34** Injection valve assembly (VICI)

## <span id="page-178-0"></span>**Injection Valve with Actuator**

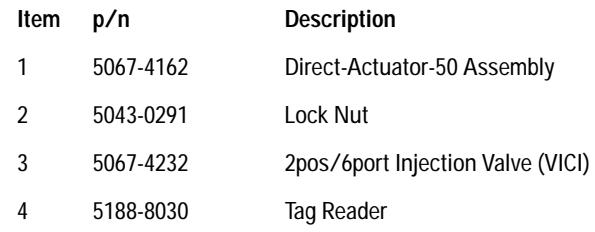

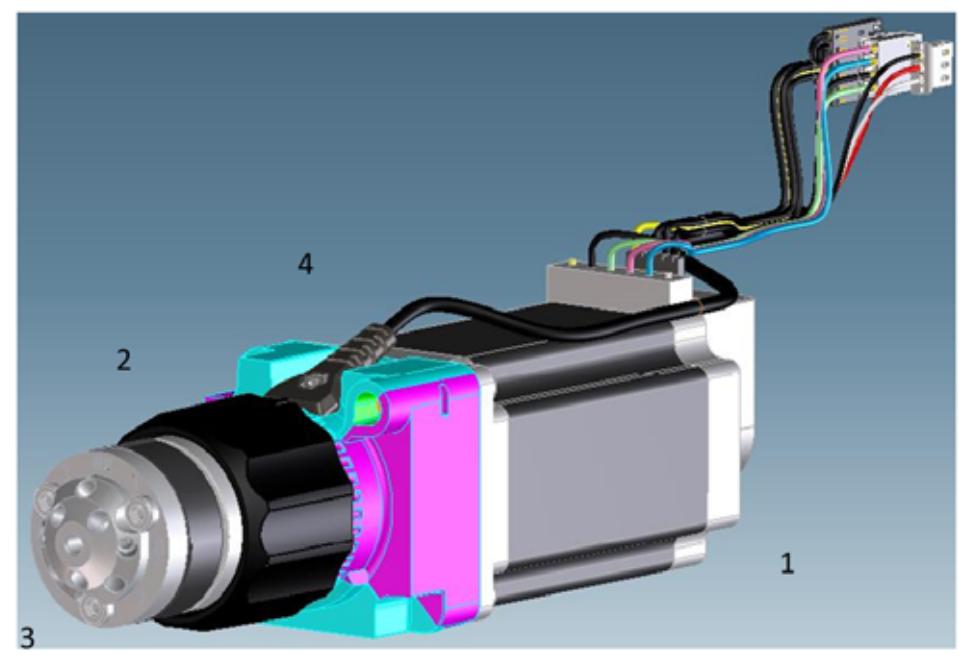

**Figure 35** Injection valve with actuator

**10 Parts for Maintenance and Upgrade or Options Needle Port Assembly**

# <span id="page-179-0"></span>**Needle Port Assembly**

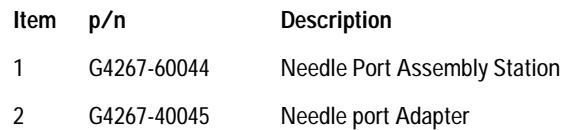

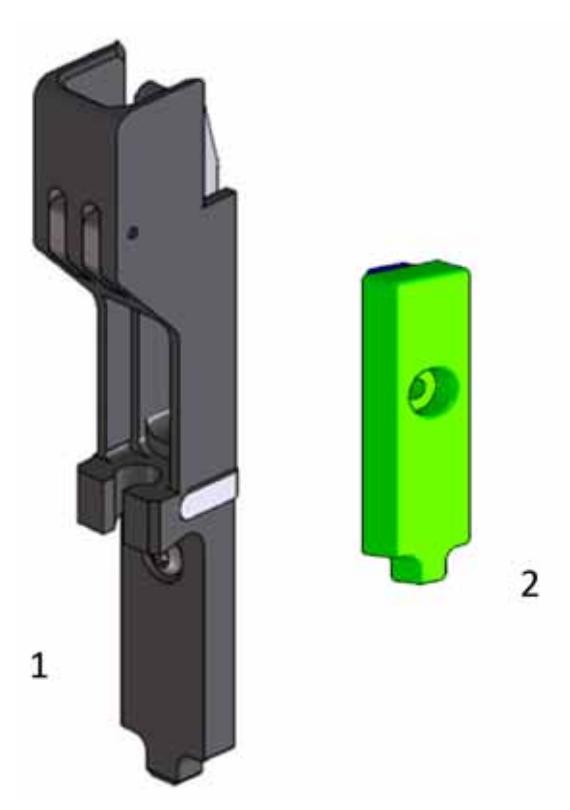

**Figure 36** Needle port assembly
**Parts for Maintenance and Upgrade or Options 10 Door Assy IF**

# **Door Assy IF**

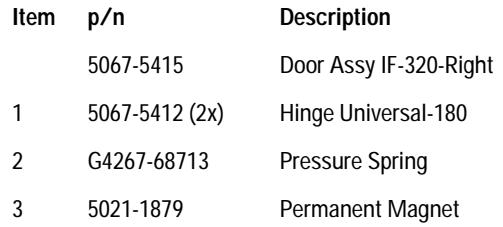

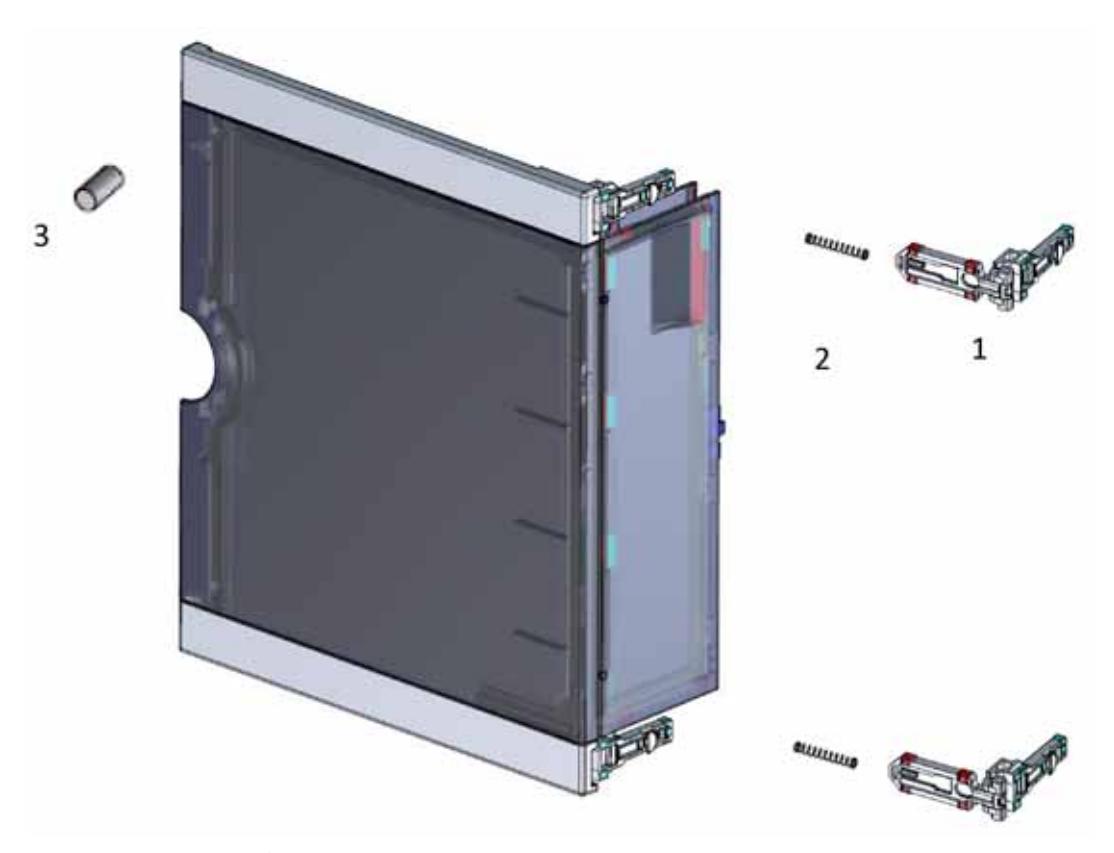

**Figure 37** Door assy

#### **10 Parts for Maintenance and Upgrade or Options Accessory Kit**

**Accessory Kit**

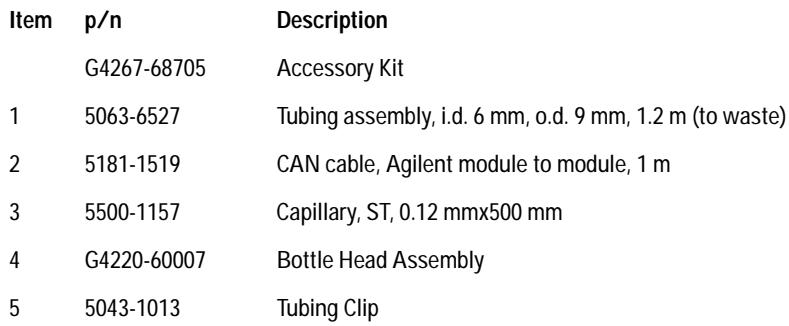

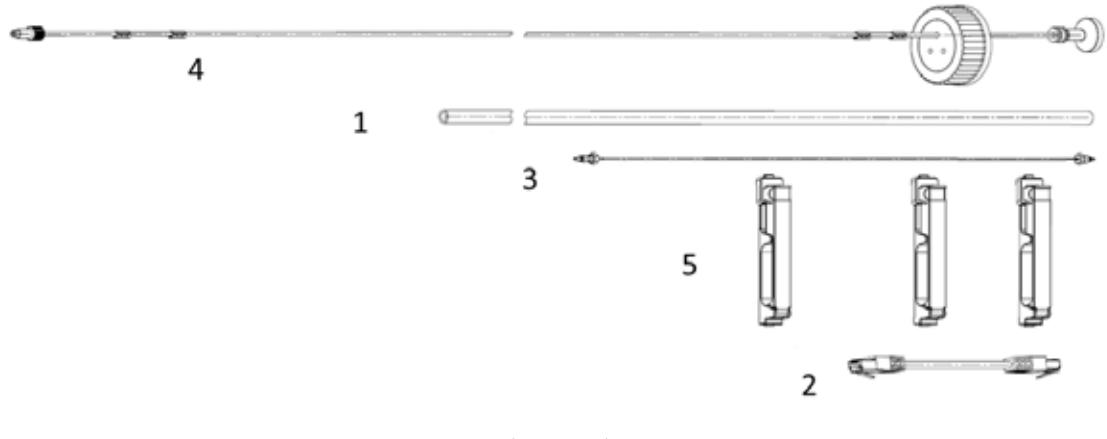

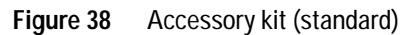

**Parts for Maintenance and Upgrade or Options 10 Tubing Kit Sampler Standard**

# **Tubing Kit Sampler Standard**

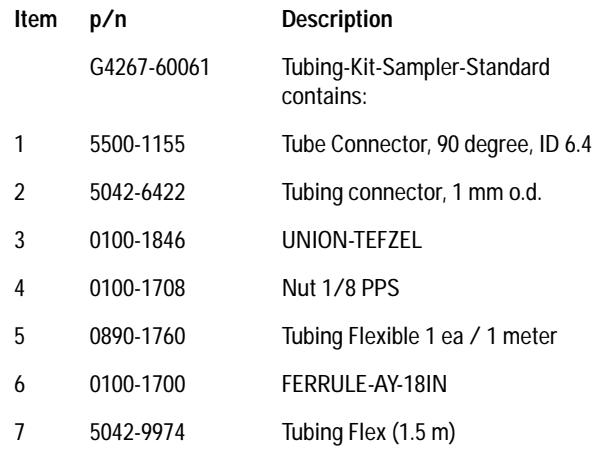

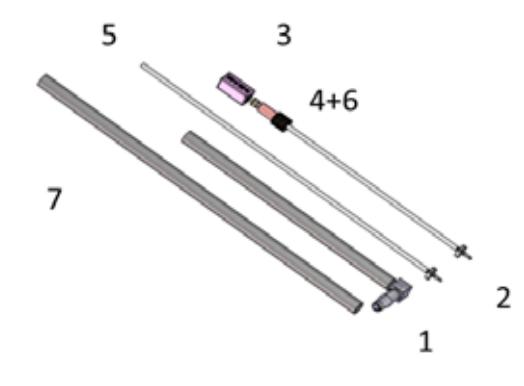

**Figure 39** Tubing kit sampler standard

**10 Parts for Maintenance and Upgrade or Options Sample Cooler**

# **Sample Cooler**

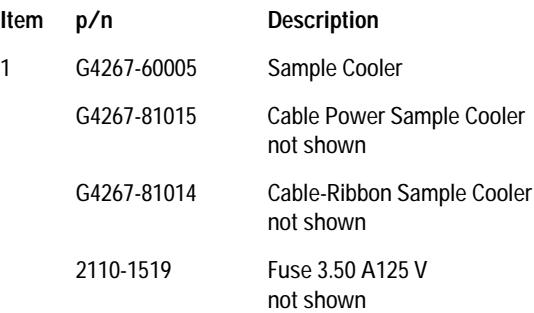

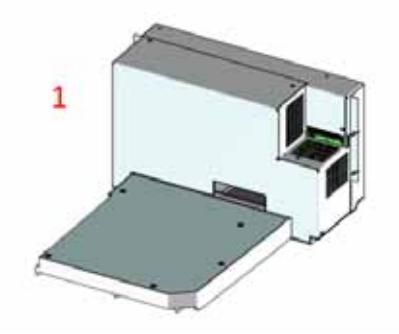

**Figure 40** Sample cooler

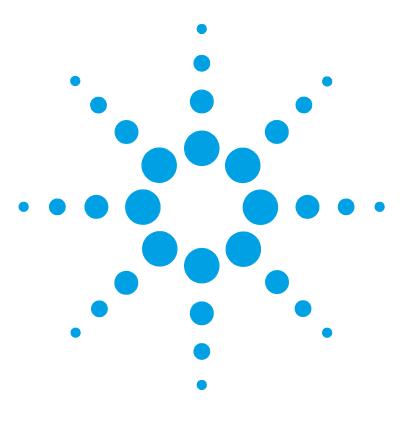

**1290 Infinity Multisampler User Manual**

# **11 Identifying Cables**

[Cable Overview](#page-185-0) [186](#page-185-0) [Analog Cables](#page-187-0) [188](#page-187-0) [Remote Cables](#page-189-0) [190](#page-189-0) [CAN/LAN Cables](#page-193-0) [194](#page-193-0) [Agilent Module to PC](#page-194-0) [195](#page-194-0) [USB](#page-195-0) [196](#page-195-0)

This chapter provides information on cables used with the modules.

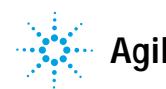

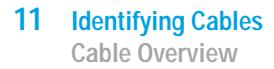

# <span id="page-185-0"></span>**Cable Overview**

**NOTE** Never use cables other than the ones supplied by Agilent Technologies to ensure proper<br>functionality and compliance with cafety or EMC requisitions functionality and compliance with safety or EMC regulations.

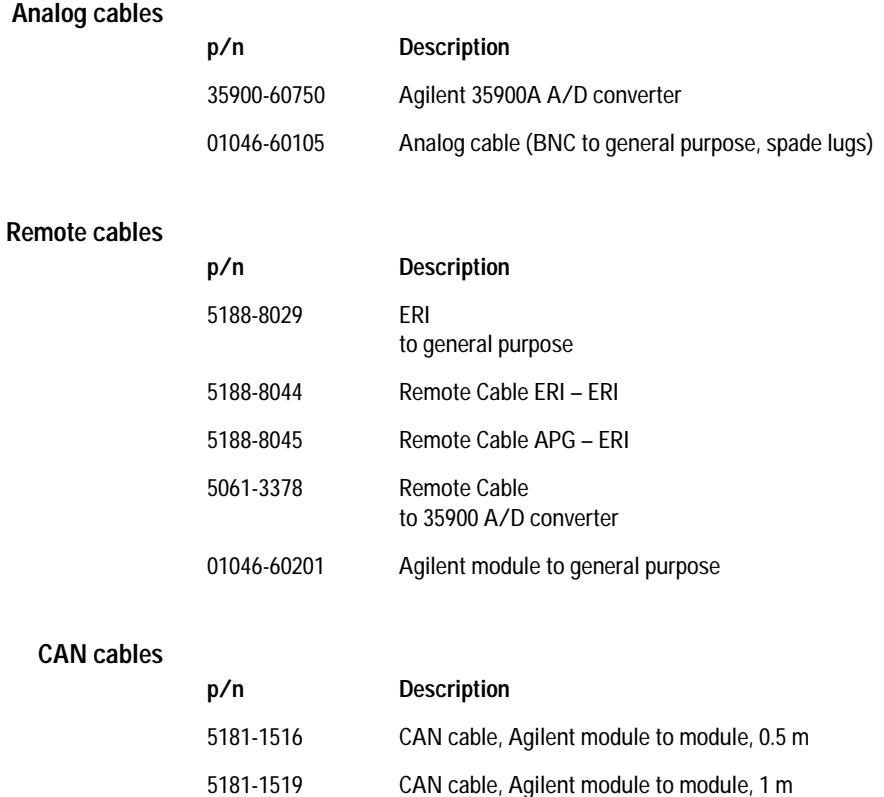

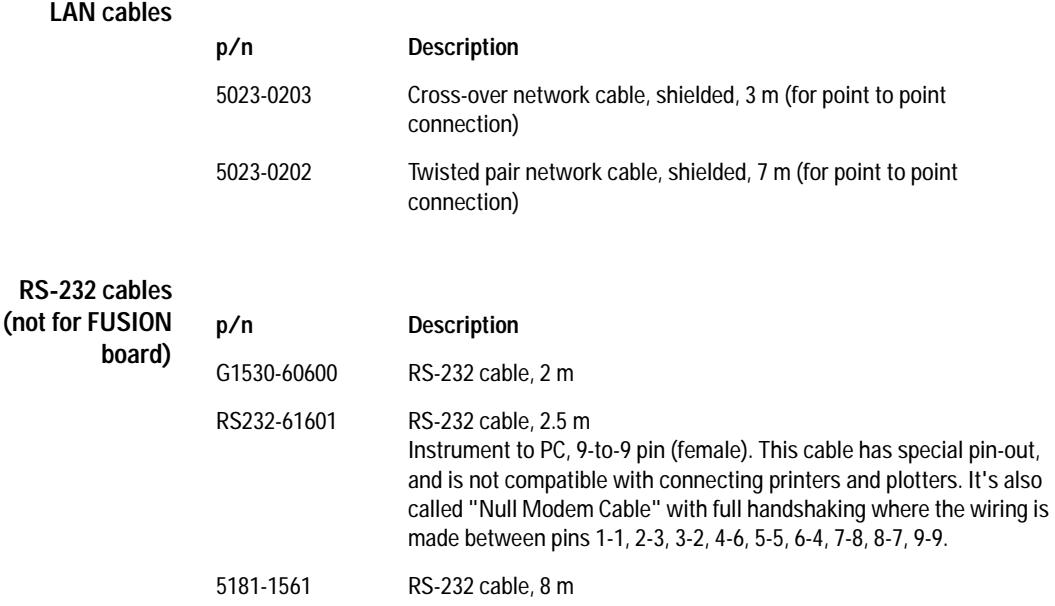

# <span id="page-187-0"></span>**Analog Cables**

# $\mathcal{P}=\prod_{i=1}^n \mathcal{P}_{i,i}$

One end of these cables provides a BNC connector to be connected to Agilent modules. The other end depends on the instrument to which connection is being made.

### **Agilent Module to 35900 A/D converters**

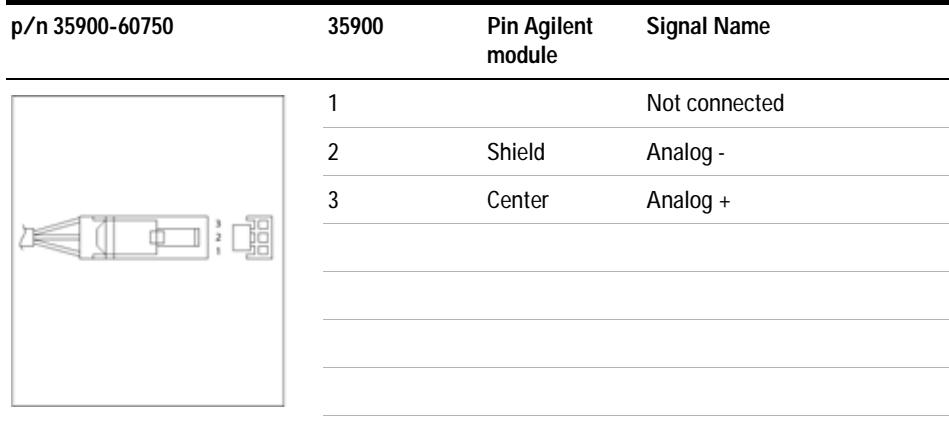

## **Agilent Module to BNC Connector**

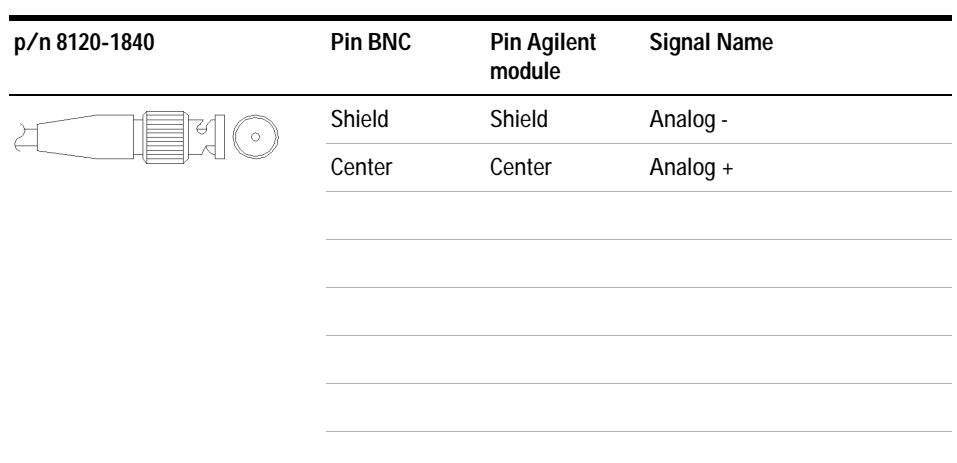

## **Agilent Module to General Purpose**

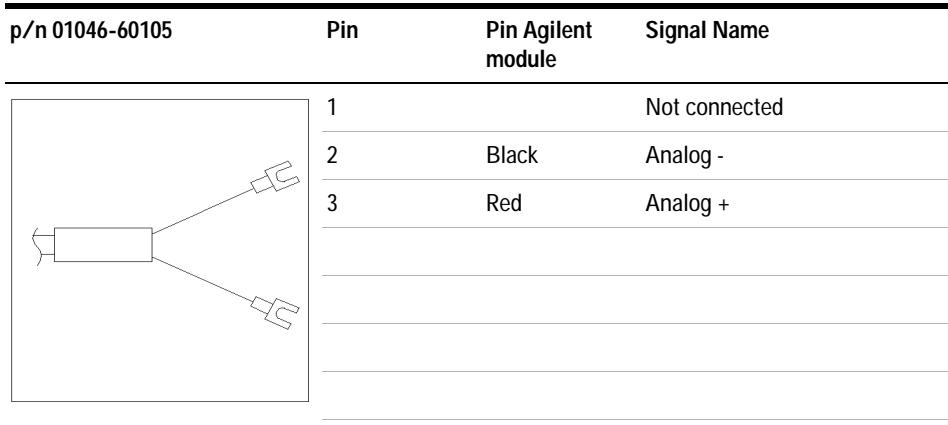

# <span id="page-189-0"></span>**Remote Cables**

### **ERI (Enhanced Remote Interface)**

5188- 8029 ERI to general purpose

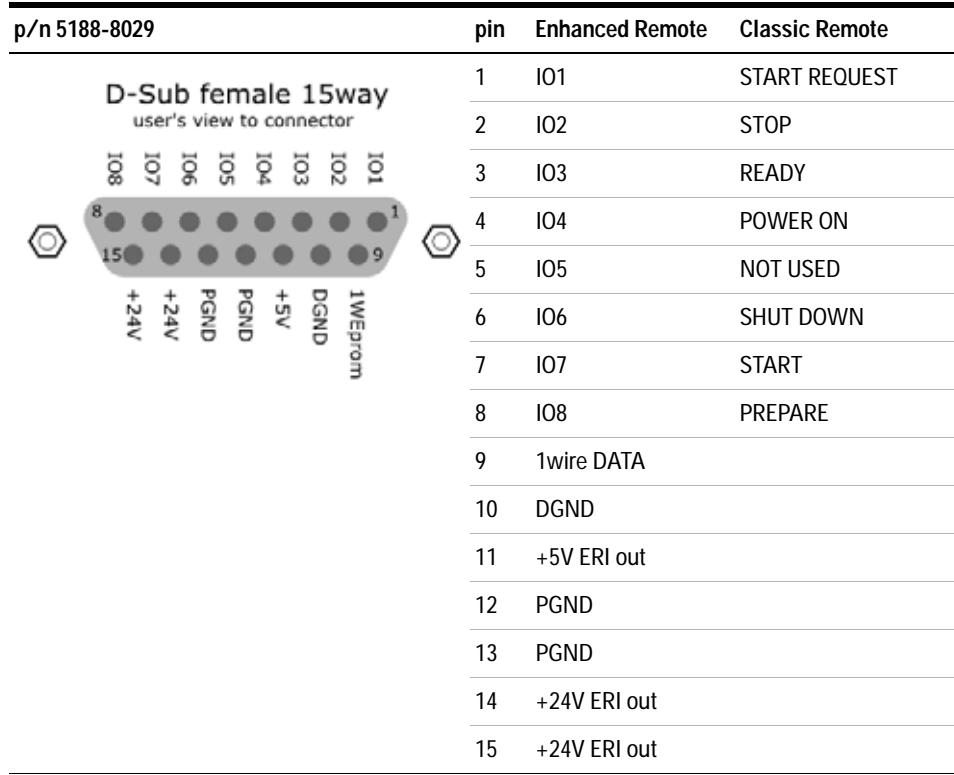

#### 5188- 8044 ERI to ERI (Connector D\_Subminiature 15 pin)

| p/n 5188-8044 | Pin (ERI)                                                                                                    | Signal               | Pin (ERI) |
|---------------|----------------------------------------------------------------------------------------------------|----------------------|-----------|
|               | 10                                                                                                    | GND                  | 10        |
|               | $\begin{picture}(20,20) \put(0,0){\line(1,0){10}} \put(15,0){\line(1,0){10}} \put(15,0){\line(1,0){10}} \put(15,0){\line(1,0){10}} \put(15,0){\line(1,0){10}} \put(15,0){\line(1,0){10}} \put(15,0){\line(1,0){10}} \put(15,0){\line(1,0){10}} \put(15,0){\line(1,0){10}} \put(15,0){\line(1,0){10}} \put(15,0){\line(1,0){10}} \put(15,0){\line(1$<br>1 | <b>Start Request</b> | 1         |
|               | 2                                                                                                    | Stop                 | 2         |
|               | 3                                                                                                    | Ready                | 3         |
|               | 5                                                                                                    | Power on             | 5         |
|               | $\overline{4}$                                                                                                    | Future               | 4         |
|               | 6                                                                                                    | <b>Shut Down</b>     | 6         |
|               | 7                                                                                                    | <b>Start</b>         | 7         |
|               | 8                                                                                                    | Prepare              | 8         |
|               | Ground<br>Connection                                                                                                    | Cable Shielding      | <b>NC</b> |

**Table 11** 5188-8044 ERI to ERI

5188- 8045 ERI to APG (Connector D\_Subminiature 15 pin (ERI), Connector D\_Subminiature 9 pin (APG))

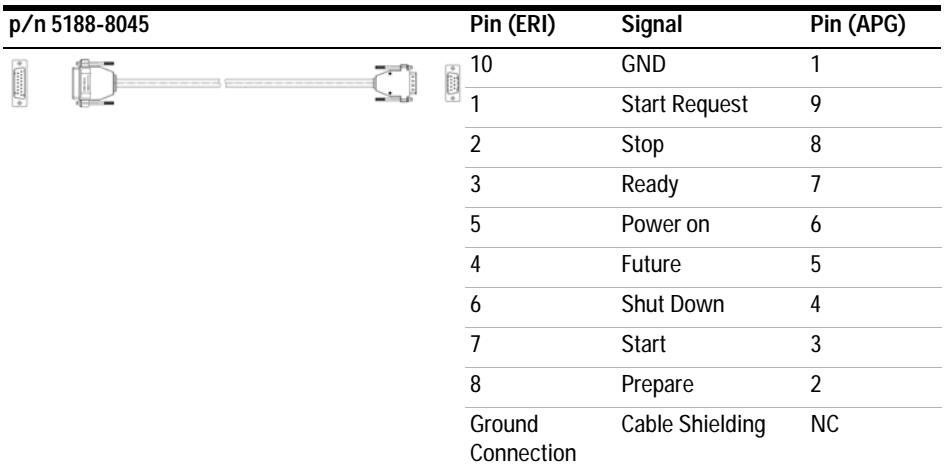

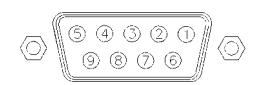

One end of these cables provides a Agilent Technologies APG (Analytical Products Group) remote connector to be connected to Agilent modules. The other end depends on the instrument to be connected to.

#### **p/n 5061-3378 Pin 35900 Pin Agilent Signal Name Active A/D module (TTL)** 1 - White 1 - White Digital ground 2 - Brown 2 - Brown Prepare run Low  $\circ$ 3 - Gray 3 - Gray Start Low 50  $OQ$  $\Diamond$  $\circ$ 4 - Blue 4 - Blue Shut down Low  $\Diamond$  $\circ$  $\circ$ -06 5 - Pink 5 - Pink Not  $10<sup>°</sup>$ connected  $\bigcirc$ 6 - Yellow 6 - Yellow Power on High 7 - Red Ready High 8 - Green 8 - Green Stop Low 9 - Black 9 - Black Start request Low

### **Agilent Module to Agilent 35900 A/D Converters**

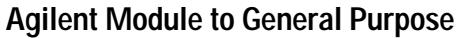

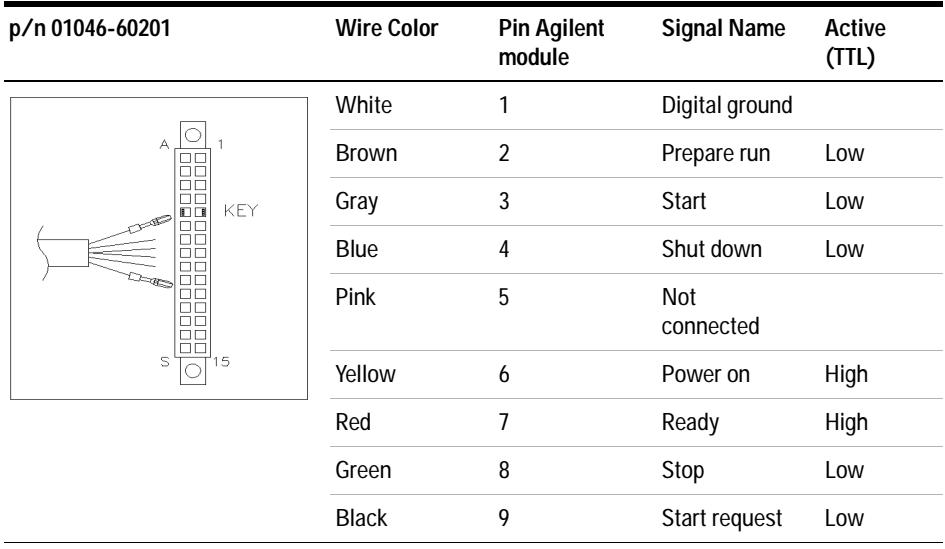

**11 Identifying Cables CAN/LAN Cables**

# <span id="page-193-0"></span>**CAN/LAN Cables**

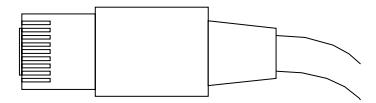

Both ends of this cable provide a modular plug to be connected to Agilent modules CAN or LAN connectors.

#### **CAN Cables**

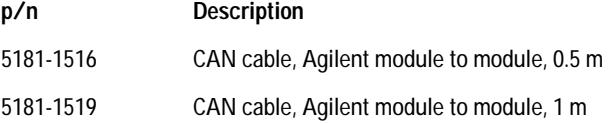

### **LAN Cables**

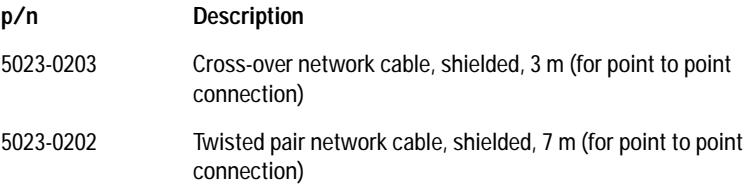

# <span id="page-194-0"></span>**Agilent Module to PC**

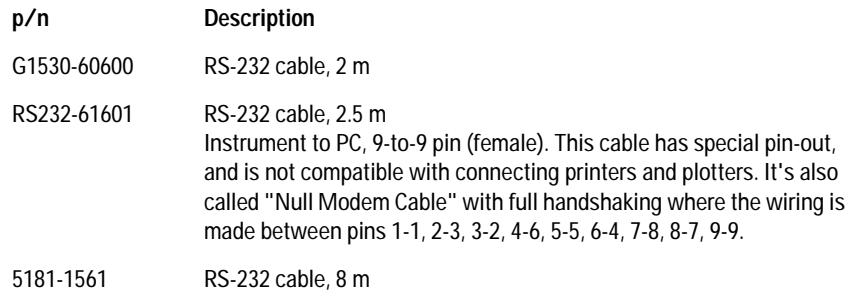

### **11 Identifying Cables USB**

# <span id="page-195-0"></span>**USB**

To connect a USB Flash Drive use a USB OTG cable with Mini- B plug and A socket (for future use).

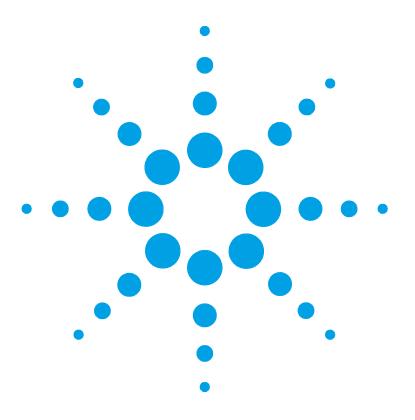

**1290 Infinity Multisampler User Manual**

# **12 Hardware Information**

[Firmware Description](#page-197-0) [198](#page-197-0) [Electrical Connections](#page-200-0) [201](#page-200-0) [Rear view of the module](#page-201-0) [202](#page-201-0) [Information on Instrument Serial Number](#page-202-0) [203](#page-202-0) [Interfaces](#page-203-0) [204](#page-203-0) [Overview Interfaces](#page-204-0) [205](#page-204-0) [ERI \(Enhanced Remote Interface\)](#page-208-0) [209](#page-208-0) [Setting the 6-bit Configuration Switch](#page-211-0) [212](#page-211-0) [Instrument Layout](#page-213-0) [214](#page-213-0) [Early Maintenance Feedback](#page-214-0) [215](#page-214-0)

This chapter describes the module in more detail on hardware and electronics.

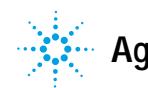

# <span id="page-197-0"></span>**Firmware Description**

The firmware of the instrument consists of two independent sections:

- **•** a non- instrument specific section, called *resident system*
- **•** an instrument specific section, called *main system*

#### **Resident System**

This resident section of the firmware is identical for all Agilent 1100/1200/1220/1260/1290 series modules. Its properties are:

- the complete communication capabilities (CAN, LAN and RS-232C)
- **•** memory management
- **•** ability to update the firmware of the 'main system'

#### **Main System**

Its properties are:

- the complete communication capabilities (CAN, LAN and RS-232C)
- **•** memory management
- **•** ability to update the firmware of the 'resident system'

In addition the main system comprises the instrument functions that are divided into common functions like

- **•** run synchronization through APG remote,
- **•** error handling,
- **•** diagnostic functions,
- **•** or module specific functions like
	- **•** internal events such as lamp control, filter movements,
	- **•** raw data collection and conversion to absorbance.

#### **Firmware Updates**

Firmware updates can be done using the following tools (latest version should be used):

- **•** Agilent Lab Advisor software with files on the hard disk (\*)
- **•** Firmware Update Tool with local files on the hard disk (\*)
- **•** Instant Pilot (G4208A) with files on a USB Flash Disk

(\*) Required tools, firmware and documentation are available from the Agilent web:

http://www.chem.agilent.com/\_layouts/agilent/downloadFirmware.aspx?whid=69761

The file naming conventions are:

PPPP\_RVVV\_XXX.dlb, where

PPPP is the product number, for example, 1315B for the G1315B DAD,

R the firmware revision, for example, A for G1315B or B for the G1315C DAD,

VVV is the revision number, for example 650 is revision 6.50,

XXX is the build number of the firmware.

For instructions on firmware updates refer to section *Replacing Firmware* in chapter *"Maintenance"* or use the documentation provided with the *Firmware Update Tools*.

**NOTE** Update of main system can be done in the resident system only. Update of the resident system can be done in the main system only.

Main and resident firmware must be from the same set.

#### **12 Hardware Information**

**Firmware Description**

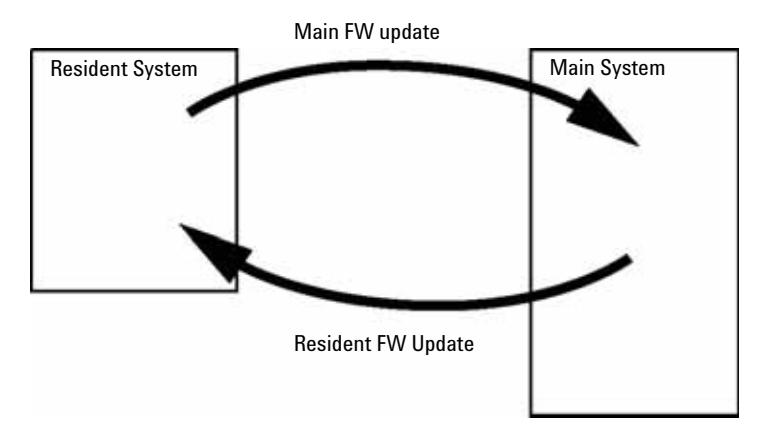

**Figure 41** Firmware Update Mechanism

**NOTE** Some modules are limited in downgrading due to their main board version or their initial<br>
Second Department of the contract of the students of the students of the students of the students of the students of the stud firmware revision. For example, a G1315C DAD SL cannot be downgraded below firmware revision B.01.02 or to a A.xx.xx.

> Some modules can be re-branded (e.g. G1314C to G1314B) to allow operation in specific control software environments. In this case the feature set of the target type are use and the feature set of the original are lost. After re-branding (e.g. from G1314B to G1314C), the original feature set is available again.

All these specific informations are described in the documentation provided with the firmware update tools.

The firmware update tools, firmware and documentation are available from the Agilent web.

**•** http://www.chem.agilent.com/\_layouts/agilent/downloadFirmware.aspx?whid=69761

# <span id="page-200-0"></span>**Electrical Connections**

- **•** The CAN bus is a serial bus with high- speed data transfer. The two connectors for the CAN bus are used for internal module data transfer and synchronization.
- **•** One analog output provides signals for integrators or data handling systems.
- **•** The ERI/REMOTE connector may be used in combination with other analytical instruments from Agilent Technologies if you want to use features such as start, stop, common shutdown, prepare, and so on.
- **•** With the appropriate software, the LAN connector may be used to control the module from a computer through a LAN connection. This connector is activated and can be configured with the configuration switch.
- **•** With the appropriate software, the USB connector may be used to control the module from a computer through a USB connection.
- **•** The power input socket accepts a line voltage of 100 240 VAC ± 10 % with a line frequency of 50 or 60 Hz. Maximum power consumption varies by module. There is no voltage selector on your module because the power supply has wide- ranging capability. There are no externally accessible fuses because automatic electronic fuses are implemented in the power supply.

**NOTE** Never use cables other than the ones supplied by Agilent Technologies to ensure proper functionality and compliance with safety or EMC regulations.

# **Rear view of the module**

<span id="page-201-0"></span>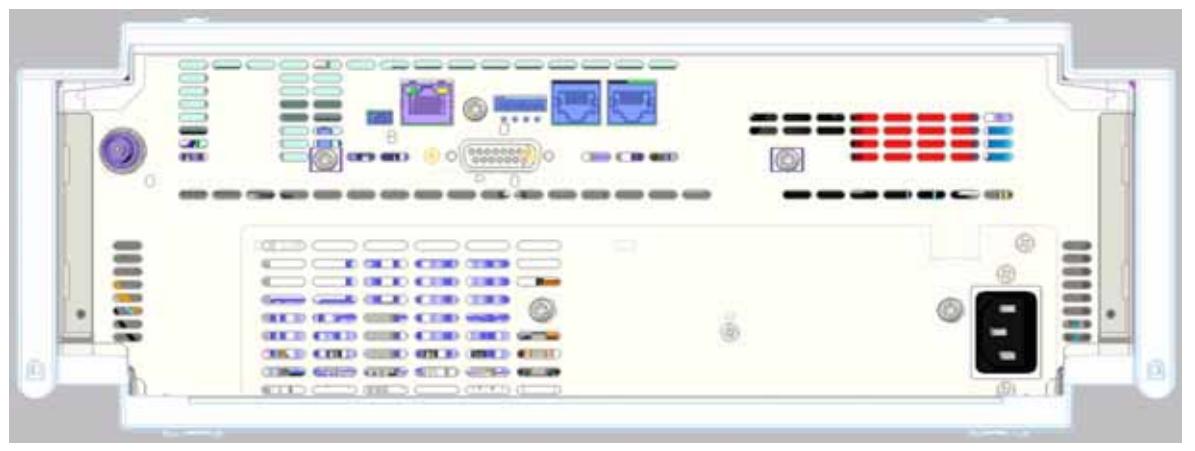

**Figure 42** Rear view of detector (example shows a G7114A/B VWD) – electrical connections and label

# <span id="page-202-0"></span>**Information on Instrument Serial Number**

### **Serial Number Information 1200 Series and 1290 Infinity**

The serial number information on the instrument labels provide the following information:

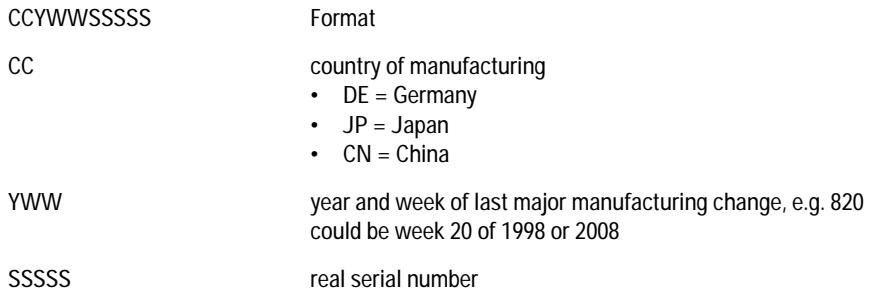

### **Serial Number Information 1260 Infinity**

The serial number information on the instrument labels provide the following information:

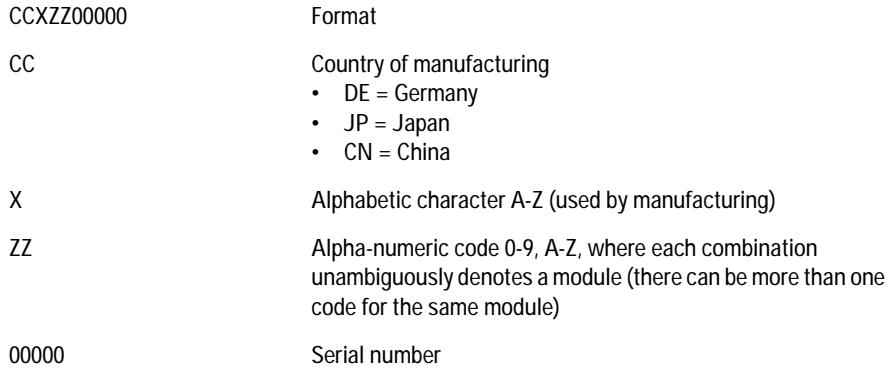

# <span id="page-203-0"></span>**Interfaces**

The Agilent 1200 Infinity Series II modules provide the following interfaces:

#### **Table 12** Agilent 1200 Infinity II Series Interfaces

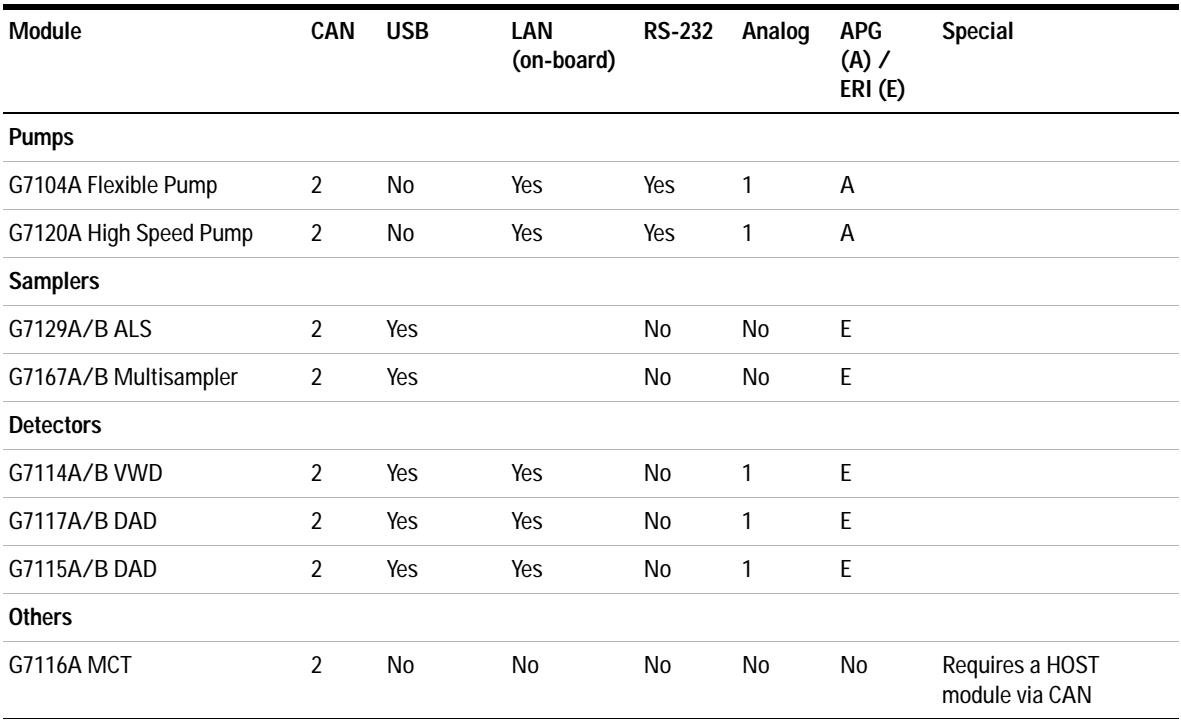

**NOTE** The detector (DAD/MWD/FLD/VWD/RID) is the preferred access point for control via LAN. The inter-module communication is done via CAN.

- **•** CAN connectors as interface to other modules
- **•** LAN connector as interface to the control software
- **•** RS- 232C as interface to a computer
- **•** USB (Universal Series Bus) as interface to a computer
- **•** REMOTE connector as interface to other Agilent products
- **•** Analog output connector(s) for signal output

## <span id="page-204-0"></span> **Overview Interfaces**

#### **CAN**

The CAN is inter- module communication interface. It is a 2- wire serial bus system supporting high speed data communication and real- time requirement.

#### **LAN**

The modules have either an interface slot for an LAN card (e.g. Agilent G1369B/C LAN Interface) or they have an on- board LAN interface (e.g. detectors G1315C/D DAD and G1365C/D MWD). This interface allows the control of the module/system via a PC with the appropriate control software. Some modules have neither on- board LAN nor an interface slot for a LAN card (e.g. G1170A Valve Drive or G4227A Flex Cube). These are hosted modules and require a Host module with firmware B.06.40 or later or with additional G1369C LAN Card.

**NOTE** If an Agilent detector (DAD/MWD/FLD/VWD/RID) is in the system, the LAN should be<br> **NOTE** Agency to the DAD (MMD/FLD (MMD/FLD) is in the system, the LAN should be connected to the DAD/MWD/FLD/VWD/RID (due to higher data load). If no Agilent detector is part of the system, the LAN interface should be installed in the pump or autosampler.

### **RS-232C (Serial)**

The RS- 232C connector is used to control the module from a computer through RS- 232C connection, using the appropriate software. This connector can be configured with the configuration switch module at the rear of the module. Refer to *Communication Settings for RS- 232C*.

#### **12 Hardware Information Interfaces**

**NOTE** There is no configuration possible on main boards with on-board LAN. These are pre-configured for

- **•** 19200 baud,
- **•** 8 data bit with no parity and
- **•** one start bit and one stop bit are always used (not selectable).

The RS- 232C is designed as DCE (data communication equipment) with a 9- pin male SUB- D type connector. The pins are defined as:

| Pin            | <b>Direction</b> | <b>Function</b> |
|----------------|------------------|-----------------|
| 1              | In               | <b>DCD</b>      |
| $\overline{2}$ | In               | RxD             |
| 3              | Out              | TxD             |
| 4              | Out              | <b>DTR</b>      |
| 5              |                  | Ground          |
| 6              | In               | <b>DSR</b>      |
| 7              | Out              | <b>RTS</b>      |
| 8              | In               | <b>CTS</b>      |
| 9              | In               | RI              |

**Table 13** RS-232C Connection Table

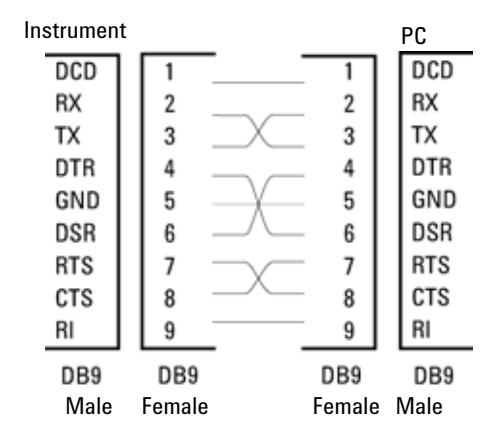

**Figure 43** RS-232 Cable

### **Analog Signal Output**

The analog signal output can be distributed to a recording device. For details refer to the description of the module's main board.

### **APG Remote**

The APG Remote connector may be used in combination with other analytical instruments from Agilent Technologies if you want to use features as common shut down, prepare, and so on.

Remote control allows easy connection between single instruments or systems to ensure coordinated analysis with simple coupling requirements.

The subminiature D connector is used. The module provides one remote connector which is inputs/outputs (wired- or technique).

To provide maximum safety within a distributed analysis system, one line is dedicated to **SHUT DOWN** the system's critical parts in case any module detects a serious problem. To detect whether all participating modules are switched on or properly powered, one line is defined to summarize the **POWER ON** state of all connected modules. Control of analysis is maintained by signal readiness **READY** for next analysis, followed by **START** of run and optional **STOP** of run triggered on the respective lines. In addition **PREPARE** and **START REQUEST** may be issued. The signal levels are defined as:

**•** standard TTL levels (0 V is logic true, + 5.0 V is false),

# **12 Hardware Information**

**Interfaces**

- **•** fan- out is 10,
- **•** input load is 2.2 kOhm against + 5.0 V, and
- **•** output are open collector type, inputs/outputs (wired- or technique).

#### **NOTE** All common TTL circuits operate with a 5 V power supply. A TTL signal is defined as "low" or L when between 0 V and 0.8 V and "high" or H when between 2.0 V and 5.0 V (with respect to the ground terminal).

#### **Table 14** Remote Signal Distribution

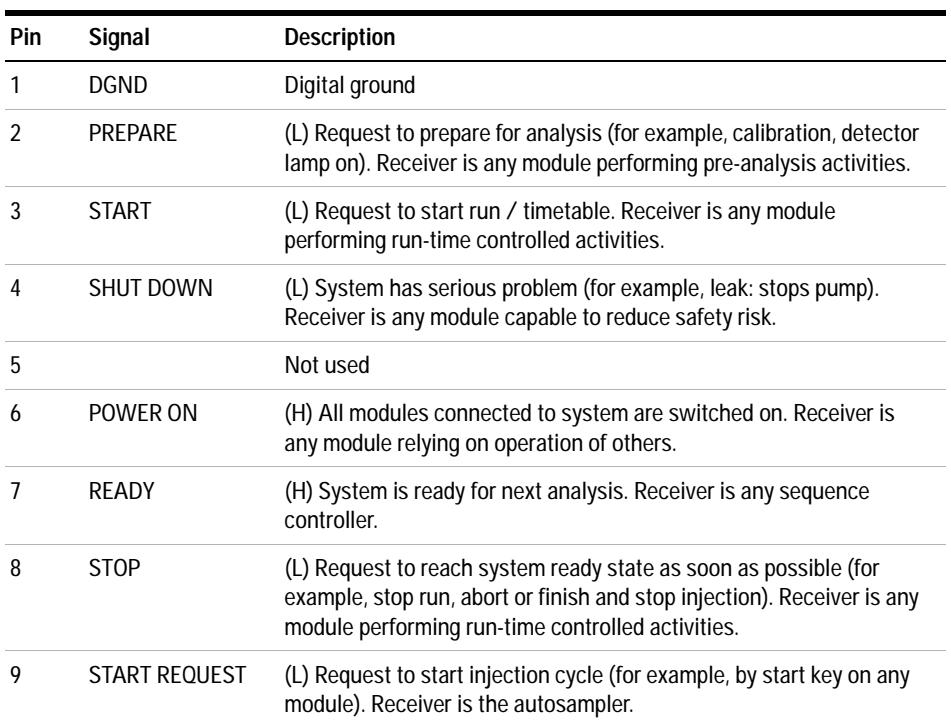

### **Special Interfaces**

There is no special interface for this module.

# <span id="page-208-0"></span>**ERI (Enhanced Remote Interface)**

ERI replaces the AGP Remote Interface that is used in the HP 1090/1040/1050/1100 HPLC systems and Agilent 1100/1200/1200 Infinity HPLC modules. All new 1200 Infinity 2 products (Infinity Series II) using the FUSION core electronics use ERI. This interface is already used in the Agilent Universal Interface Box 2 (UIB2)

### **ERI Description**

The ERI interface contains eight individual programmable input/output pins. In addition, it provides 24 V power and 5 V power and a serial data line to detect and recognize further add- ons that could be connected to this interface. This way the interface can support various additional devices like sensors, triggers (in and out) and small controllers, etc.

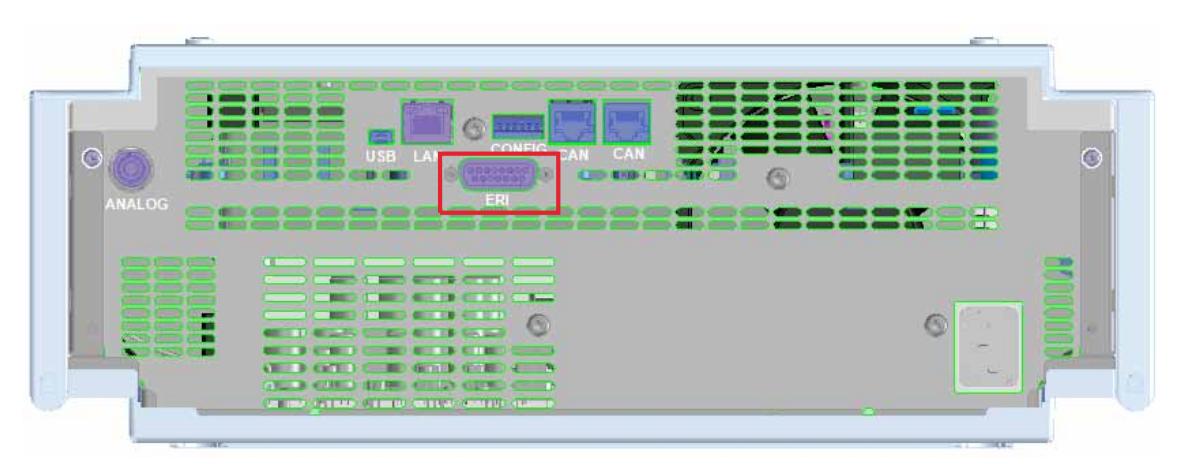

**Figure 44** Location of the ERI interface (example shows a G7114A/B VWD)

#### **12 Hardware Information**

**Interfaces**

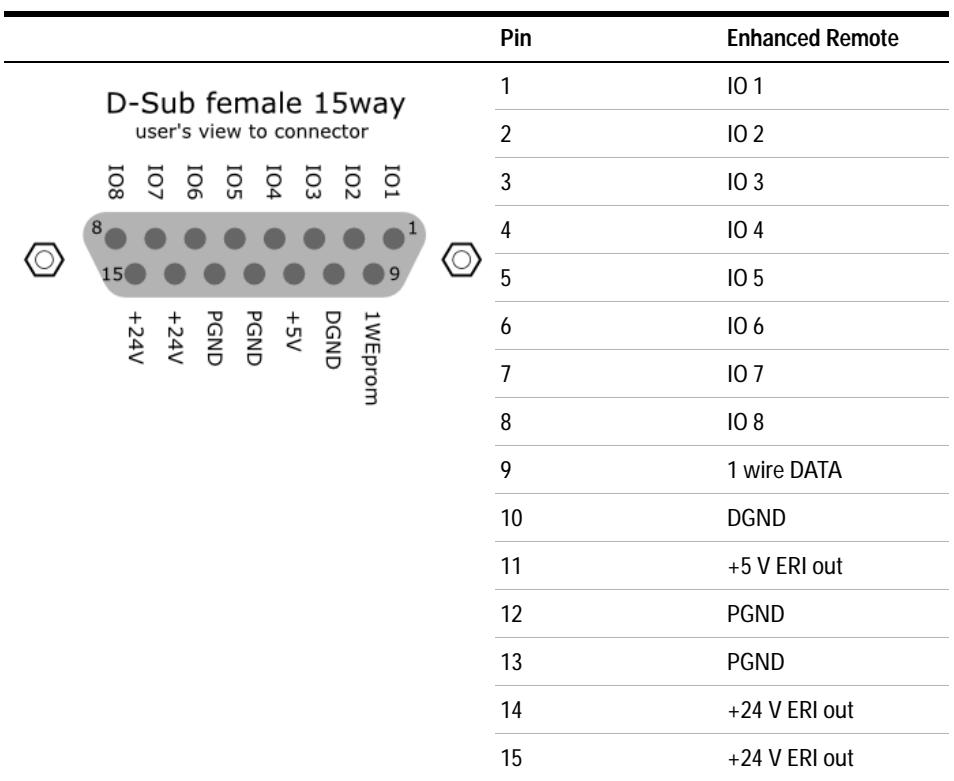

### **IO (Input/Output) Lines**

- **•** Eight generic bi- directional channels (input or output).
- **•** Same as the APG Remote.
- **•** Devices like valves, relays, ADCs, DACs, controllers can be supported/controlled.

### **1-Wire Data (Future Use)**

This serial line can be used to read out an EPROM or write into an EPROM of a connected ERI- device. The firmware can detect the connected type of device automatically and update information in the device (if required).

### **5V Distribution (Future Use)**

- **•** Available directly after turn on oft the hosting module (assures that certain base functionality of the device can be detected by firmware).
- **•** For digital circuits or similar.
- **•** Provided 500 mA maximum.
- **•** Short- circuit proof with automatic switch off (by firmware).

### **24V Distribution (Future Use)**

- **•** Available by firmware command (defined turn on/off).
- **•** For devices that need higher power
	- **•** Class 0: 0.5 A maximum (12 W)
	- **•** Class 1: 1.0 A maximum (24 W)
	- **•** Class 2: 2.0 A maximum (48 W)
- **•** Class depends on hosting module's internal power overhead.
- **•** If a connected device requires more power the firmware detects this (overcurrent detection) and provides the information to the user interface.
- **•** Fuse used for safety protection (on board).
- **•** Short circuit will be detected through hardware.

# <span id="page-211-0"></span>**Setting the 6-bit Configuration Switch**

The 6- bit configuration switch is located at the rear of the module with FUSION electronics. Switch settings provide configuration parameters for LAN and instrument specific initialization procedures.

All modules with FUSION electronics:

- **•** Default is ALL switches DOWN (best settings).
	- **•** Default IP address for LAN 192.168.254.11
- **•** For specific LAN modes switches 4- 5 must be set as required.
- **•** For boot resident/cold start modes switches 1+2 or 6 must be UP.

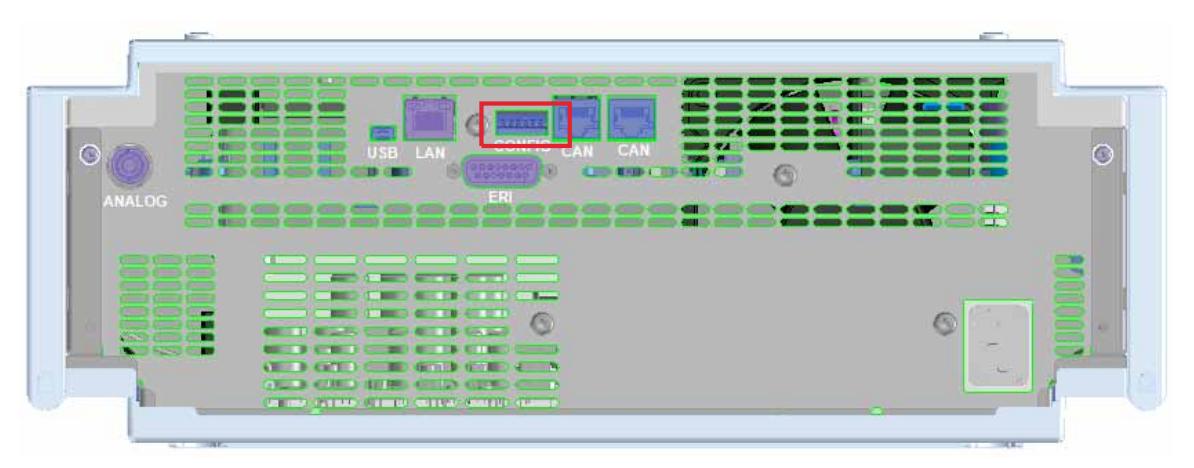

**Figure 45** Location of Configuration Switch (example shows a G7114A/B VWD)

### **Hardware Information 12**

**Setting the 6-bit Configuration Switch**

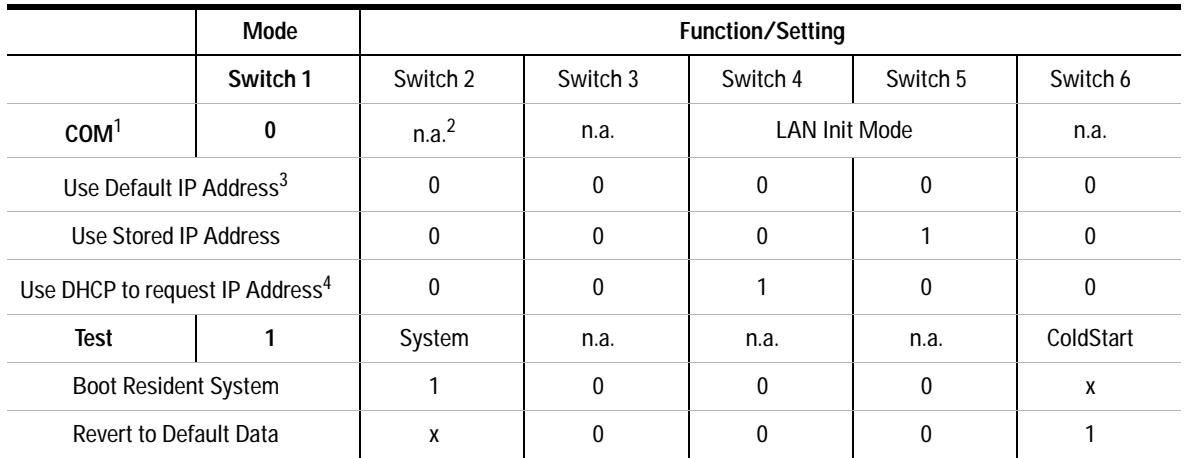

#### **Table 15** 6-bit Configuration Switch

 $1$  When selecting mode COM, settings are stored to non-volatile memory. When selecting mode TEST, COM settings are taken from non-volatile memory.

<sup>2</sup> not assigned - Always keep these switches on position '0' (off)

<sup>3</sup> Default IP Address is 192.168.254.11

<sup>4</sup> Host Name will be the MAC address.

**12 Hardware Information Instrument Layout**

# <span id="page-213-0"></span>**Instrument Layout**

The industrial design of the module incorporates several innovative features. It uses Agilent's E- PAC concept for the packaging of electronics and mechanical assemblies. This concept is based upon the use of expanded polypropylene (EPP) layers of foam plastic spacers in which the mechanical and electronic boards components of the module are placed. This pack is then housed in a metal inner cabinet which is enclosed by a plastic external cabinet. The advantages of this packaging technology are:

- **•** virtual elimination of fixing screws, bolts or ties, reducing the number of components and increasing the speed of assembly/disassembly,
- **•** the plastic layers have air channels molded into them so that cooling air can be guided exactly to the required locations,
- **•** the plastic layers help cushion the electronic and mechanical parts from physical shock, and
- **•** the metal inner cabinet shields the internal electronics from electromagnetic interference and also helps to reduce or eliminate radio frequency emissions from the instrument itself.

# <span id="page-214-0"></span>**Early Maintenance Feedback**

Maintenance requires the exchange of components which are subject to wear or stress. Ideally, the frequency at which components are exchanged should be based on the intensity of usage of the module and the analytical conditions, and not on a predefined time interval. The early maintenance feedback (**EMF**) feature monitors the usage of specific components in the instrument, and provides feedback when the user- selectable limits have been exceeded. The visual feedback in the user interface provides an indication that maintenance procedures should be scheduled.

### **EMF Counters**

**EMF counters** increment with use and can be assigned a maximum limit which provides visual feedback in the user interface when the limit is exceeded. Some counters can be reset to zero after the required maintenance procedure.

### **Using the EMF Counters**

The user- settable **EMF** limits for the **EMF Counters** enable the early maintenance feedback to be adapted to specific user requirements. The useful maintenance cycle is dependent on the requirements for use. Therefore, the definition of the maximum limits need to be determined based on the specific operating conditions of the instrument.

#### **Setting the EMF Limits**

The setting of the **EMF** limits must be optimized over one or two maintenance cycles. Initially the default **EMF** limits should be set. When instrument performance indicates maintenance is necessary, take note of the values displayed by the **EMF counters**. Enter these values (or values slightly less than the displayed values) as **EMF** limits, and then reset the **EMF counters** to zero. The next time the **EMF counters** exceed the new **EMF** limits, the **EMF** flag will be displayed, providing a reminder that maintenance needs to be scheduled.

### **12 Hardware Information**

**Early Maintenance Feedback**
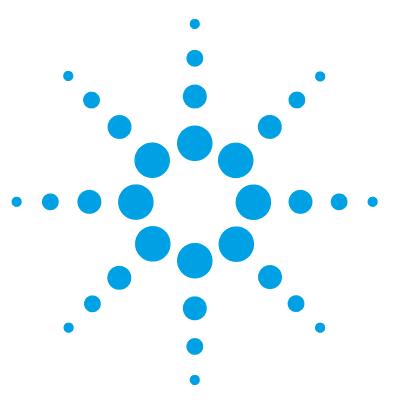

# <span id="page-216-0"></span>**13 LAN Configuration**

[Setting up the module in a LAN environment](#page-217-0) [218](#page-217-0) [Connecting the module via LAN](#page-218-0) [219](#page-218-0)

This chapter provides information on connecting the detector to the Agilent ChemStation PC.

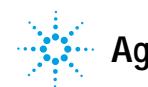

### **13 LAN Configuration**

**Setting up the module in a LAN environment**

# <span id="page-217-0"></span>**Setting up the module in a LAN environment**

It is not recommended to connect a system via an autosampler. The detector is producing the most data in the stack, followed by the pump, and it is therefore highly recommended to use either of these modules for the LAN connection.

# <span id="page-218-0"></span>**Connecting the module via LAN**

If the module is being operated as a standalone module or if a connection via LAN is required regardless of above mentioned recommendation, a G1369B/C LAN card has to be used. For installation and configuration, see the G1369B/C documentation.

### **13 LAN Configuration**

**Connecting the module via LAN**

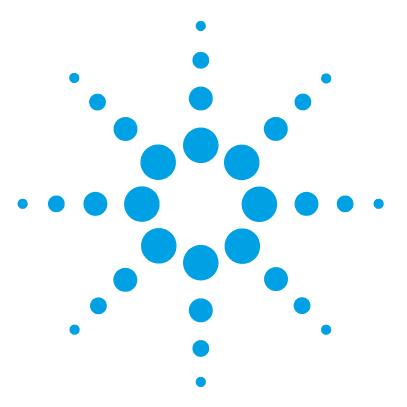

# **14 Appendix**

[General Safety Information](#page-221-0) [222](#page-221-0) [General Safety Information](#page-221-1) [222](#page-221-1) [Safety Standards](#page-221-2) [222](#page-221-2) [General](#page-221-3) [222](#page-221-3) [Before Applying Power](#page-222-0) [223](#page-222-0) [Ground the Instrument](#page-222-1) [223](#page-222-1) [Do Not Operate in an Explosive Atmosphere](#page-223-0) [224](#page-223-0) [Do Not Remove the Instrument Cover](#page-223-1) [224](#page-223-1) [Do Not Modify the Instrument](#page-223-2) [224](#page-223-2) [In Case of Damage](#page-223-3) [224](#page-223-3) [Solvents](#page-224-0) [225](#page-224-0) [Symbols](#page-225-0) [226](#page-225-0) [Waste Electrical and Electronic Equipment Directive](#page-227-0) [228](#page-227-0) [Refrigerant](#page-228-0) [229](#page-228-0) [Radio Interference](#page-230-0) [231](#page-230-0) [Sound Emission](#page-231-0) [232](#page-231-0) [Solvent Information](#page-232-0) [233](#page-232-0) [Agilent Technologies on Internet](#page-233-0) [234](#page-233-0)

This chapter provides addition information on safety, legal and web.

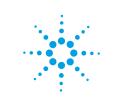

# <span id="page-221-0"></span>**General Safety Information**

## <span id="page-221-1"></span>**General Safety Information**

The following general safety precautions must be observed during all phases of operation, service, and repair of this instrument. Failure to comply with these precautions or with specific warnings elsewhere in this manual violates safety standards of design, manufacture, and intended use of the instrument. Agilent Technologies assumes no liability for the customer's failure to comply with these requirements.

**WARNING Ensure the proper usage of the equipment.**

**The protection provided by the equipment may be impaired.**

 $\rightarrow$  The operator of this instrument is advised to use the equipment in a manner as specified in this manual.

## <span id="page-221-2"></span>**Safety Standards**

<span id="page-221-4"></span>This is a Safety Class I instrument (provided with terminal for protective earthing) and has been manufactured and tested according to international safety standards.

## <span id="page-221-3"></span>**General**

Do not use this product in any manner not specified by the manufacturer. The protective features of this product may be impaired if it is used in a manner not specified in the operation instructions.

# **Before Applying Power**

## <span id="page-222-0"></span>**WARNING Wrong voltage range, frequency or cabling Personal injury or damage to the instrument**

- $\rightarrow$  Verify that the voltage range and frequency of your power distribution matches to the power specification of the individual instrument.
- → Never use cables other than the ones supplied by Agilent Technologies to ensure proper functionality and compliance with safety or EMC regulations.
- $\rightarrow$  Make all connections to the unit before applying power.

**NOTE** Note the instrument's external markings described under "Symbols" [on page 226](#page-225-0).

## **Ground the Instrument**

<span id="page-222-1"></span>**WARNING Missing electrical ground Electrical shock**

- $\rightarrow$  If your product is provided with a grounding type power plug, the instrument chassis and cover must be connected to an electrical ground to minimize shock hazard.
- $\rightarrow$  The ground pin must be firmly connected to an electrical ground (safety ground) terminal at the power outlet. Any interruption of the protective (grounding) conductor or disconnection of the protective earth terminal will cause a potential shock hazard that could result in personal injury.

# **Do Not Operate in an Explosive Atmosphere**

<span id="page-223-0"></span>**WARNING Presence of flammable gases or fumes**

**Explosion hazard**

 $\rightarrow$  Do not operate the instrument in the presence of flammable gases or fumes.

## **Do Not Remove the Instrument Cover**

<span id="page-223-1"></span>**WARNING Instrument covers removed**

**Electrical shock**

- **→ Do Not Remove the Instrument Cover**
- → Only Agilent authorized personnel are allowed to remove instrument covers. Always disconnect the power cables and any external circuits before removing the instrument cover.

## <span id="page-223-2"></span>**Do Not Modify the Instrument**

Do not install substitute parts or perform any unauthorized modification to the product. Return the product to an Agilent Sales and Service Office for service and repair to ensure that safety features are maintained.

## **In Case of Damage**

<span id="page-223-3"></span>**WARNING Damage to the module**

**Personal injury (for example electrical shock, intoxication)**

➔ Instruments that appear damaged or defective should be made inoperative and secured against unintended operation until they can be repaired by qualified service personnel.

## **Solvents**

### <span id="page-224-0"></span>**WARNING Toxic, flammable and hazardous solvents, samples and reagents The handling of solvents, samples and reagents can hold health and safety risks.**

- $\rightarrow$  When working with these substances observe appropriate safety procedures (for example by wearing goggles, safety gloves and protective clothing) as described in the material handling and safety data sheet supplied by the vendor, and follow good laboratory practice.
- $\rightarrow$  The volume of substances should be reduced to the minimum required for the analysis.
- $\rightarrow$  Do not operate the instrument in an explosive atmosphere.
- $\rightarrow$  Never exceed the maximal permissible volume of solvents (6 L) in the solvent cabinet.
- $\rightarrow$  Do not use bottles that exceed the maximum permissible volume as specified in the usage guideline for the Agilent 1200 Infinity Series Solvent Cabinets.
- → Arrange the bottles as specified in the usage guideline for the solvent cabinet.
- $\rightarrow$  A printed copy of the guideline has been shipped with the solvent cabinet, electronic copies are available on the Internet.
- $\rightarrow$  Ground the waste container.
- $\rightarrow$  The residual free volume in the appropriate waste container must be large enough to collect the waste liquid.
- $\rightarrow$  Check the filling level of the waste container regularly.
- $\rightarrow$  To achieve maximal safety, check the correct installation regularly.

### **14 Appendix**

**General Safety Information**

# <span id="page-225-0"></span>**Symbols**

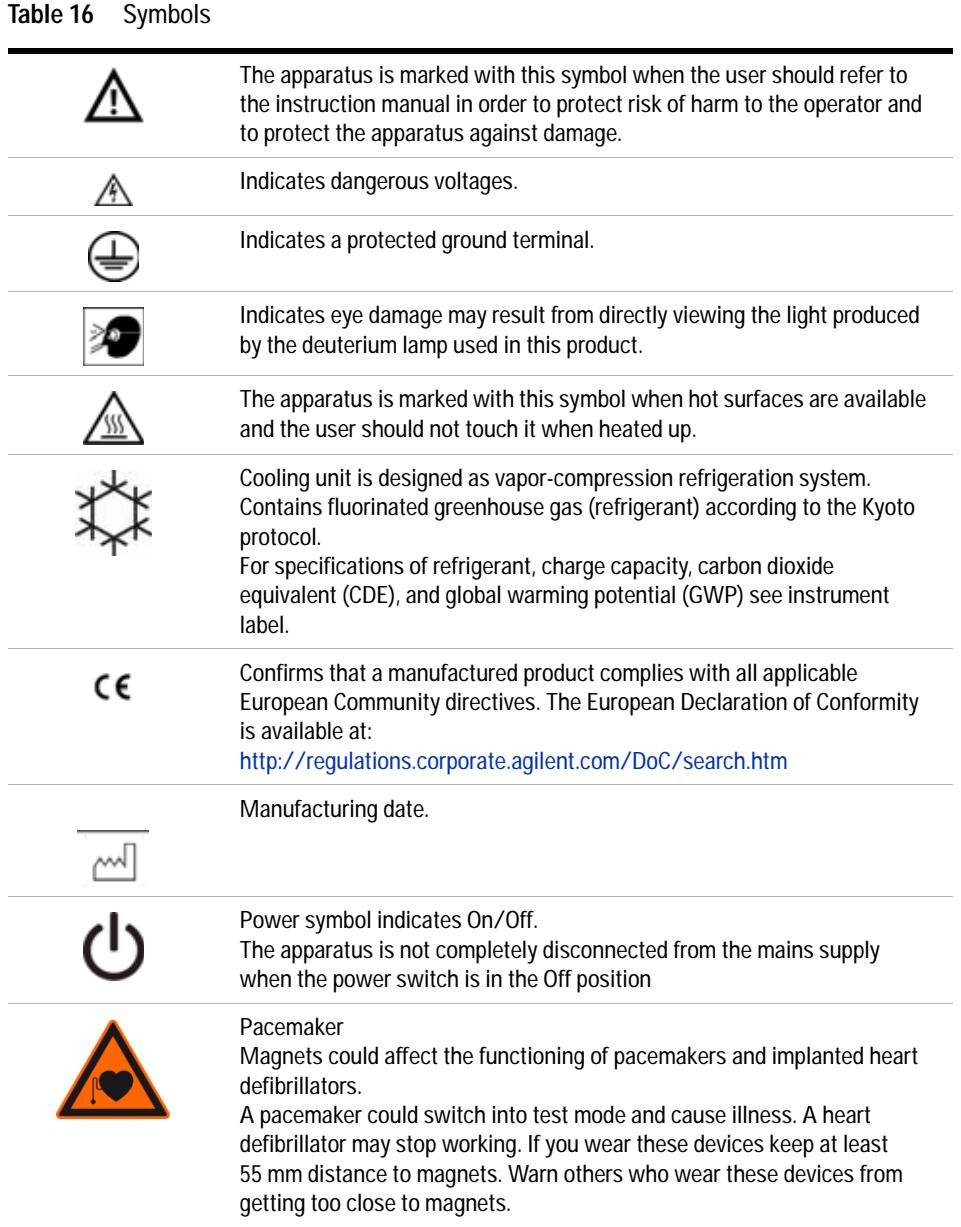

**Table 16** Symbols

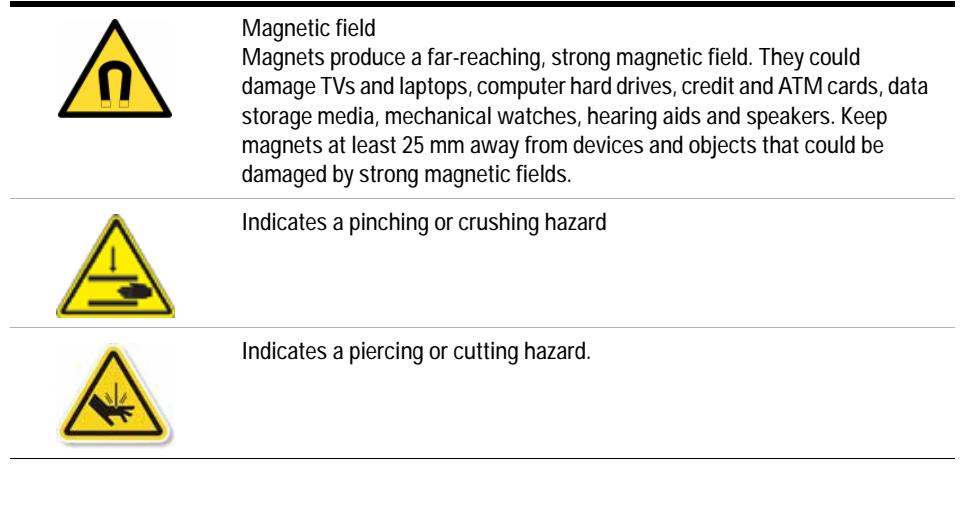

# **WARNING A WARNING**

### **alerts you to situations that could cause physical injury or death.**

→ Do not proceed beyond a warning until you have fully understood and met the indicated conditions.

## **CAUTION** A CAUTION

alerts you to situations that could cause loss of data, or damage of equipment.

→ Do not proceed beyond a caution until you have fully understood and met the indicated conditions.

### **14 Appendix Waste Electrical and Electronic Equipment Directive**

# <span id="page-227-0"></span>**Waste Electrical and Electronic Equipment Directive**

### **Abstract**

The Waste Electrical and Electronic Equipment (WEEE) Directive (2002/96/EC), adopted by EU Commission on 13 February 2003, is introducing producer responsibility on all electric and electronic appliances starting with 13 August 2005.

### **NOTE** This product complies with the WEEE Directive (2002/96/EC) marking requirements. The affixed label indicates that you must not discard this electrical/electronic product in domestic household waste.

Product Category:

With reference to the equipment types in the WEEE Directive Annex I, this product is classed as a Monitoring and Control Instrumentation product.

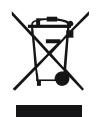

**NOTE** Do not dispose off in domestic household waste To return unwanted products, contact your local Agilent office, or see www.agilent.com for more information.

# <span id="page-228-0"></span>**Refrigerant**

| Molecular weight     | 102                |
|----------------------|--------------------|
|                      |                    |
| Critical temperature | 101.1 °C           |
| Critical pressure    | 40.6 bar           |
|                      |                    |
| Boiling point        | -26.5 $^{\circ}$ C |

**Table 17** Physical properties of refrigerant HFKW-134a

## **WARNING Refrigerant**

ા\*

**Refrigerant HFKW-134a is known as a safe refrigerant, however accidents can occur if it is handled incorrectly. For this reason, the following instructions must be observed:**

- ➔ Avoid contact with liquid refrigerant HFKW-134a.At atmospheric pressure HFKW-134a evaporates at approximately -26 °C and causes frost bite.
- $\rightarrow$  After skin contact, rinse the affected area with water.
- $\rightarrow$  After eye contact, rinse the eye(s) with plenty of water for at least 15 minutes and consult a doctor.
- ➔ HFKW-134a must not be allowed to escape in enclosed areas. Although HFKW-134a is not toxic, there is a danger of suffocation as gaseous refrigerant is heavier than air.
- $\rightarrow$  Please observe the following first aid instructions. After inhalation, move the affected person to fresh air, keep him warm and allow him to rest. If necessary, he should be supplied with oxygen. If he has stopped breathing or is breathing erratically, he should be given artificial respiration. In the case of cardiac arrest, carry out heart massage. Send for a doctor immediately.
- $\rightarrow$  Moreover, it must be noted that HFKW-134a must always be extracted from the system and collected. It must never be discharged into the atmosphere on environmental grounds (greenhouse effect).

**CAUTION** General hazards and improper disposal

Improper disposal of the media and components used pollutes the environment.

- $\rightarrow$  The breakdown of the sample cooler unit must be carried out by specialist refrigeration company.
- $\rightarrow$  All media must be disposed of in accordance with national and local regulations.
- → Please contact your local Agilent Service Center in regard to safe environmental disposal of the appliance.

## <span id="page-230-0"></span>**Radio Interference**

Never use cables other than the ones supplied by Agilent Technologies to ensure proper functionality and compliance with safety or EMC regulations.

### **Test and Measurement**

If test and measurement equipment is operated with equipment unscreened cables and/or used for measurements on open set- ups, the user has to assure that under operating conditions the radio interference limits are still met within the premises.

## <span id="page-230-1"></span>**Radio Interference**

Cables supplied by Agilent Technologies are screened to provide optimized protection against radio interference. All cables are in compliance with safety or EMC regulations.

### **Test and Measurement**

If test and measurement equipment is operated with unscreened cables, or used for measurements on open set- ups, the user has to assure that under operating conditions the radio interference limits are still met within the premises.

# <span id="page-231-0"></span>**Sound Emission**

### **Manufacturer's Declaration**

This statement is provided to comply with the requirements of the German Sound Emission Directive of 18 January 1991.

This product has a sound pressure emission (at the operator position) < 70 dB.

- **•** Sound Pressure Lp < 70 dB (A)
- **•** At Operator Position
- **•** Normal Operation
- **•** According to ISO 7779:1988/EN 27779/1991 (Type Test)

## <span id="page-232-0"></span>**Solvent Information**

Observe the following recommendations on the use of solvents.

- <span id="page-232-1"></span>**•** Brown glass ware can avoid growth of algae.
- **•** Avoid the use of the following steel- corrosive solvents:
	- **•** Solutions of alkali halides and their respective acids (for example, lithium iodide, potassium chloride, and so on),
	- **•** High concentrations of inorganic acids like sulfuric acid and nitric acid, especially at higher temperatures (if your chromatography method allows, replace by phosphoric acid or phosphate buffer which are less corrosive against stainless steel),
	- **•** Halogenated solvents or mixtures which form radicals and/or acids, for example:

 $2CHCl<sub>3</sub> + O<sub>2</sub> \rightarrow 2COCl<sub>2</sub> + 2HCl$ 

This reaction, in which stainless steel probably acts as a catalyst, occurs quickly with dried chloroform if the drying process removes the stabilizing alcohol,

- **•** Chromatographic grade ethers, which can contain peroxides (for example, THF, dioxane, di- isopropyl ether) such ethers should be filtered through dry aluminium oxide which adsorbs the peroxides,
- **•** Solvents containing strong complexing agents (e.g. EDTA),
- **•** Mixtures of carbon tetrachloride with 2- propanol or THF.

**14 Appendix**

**Agilent Technologies on Internet**

# <span id="page-233-0"></span>**Agilent Technologies on Internet**

For the latest information on products and services visit our worldwide web site on the Internet at:

http://www.agilent.com

## **Index**

### **A**

accessory kit standard [182](#page-181-0) Agilent Lab Advisor software [96](#page-95-0) Agilent Lab Advisor [96](#page-95-0) **Agilent** on internet [234](#page-233-0) algae [233](#page-232-1) ambient non-operating temperature [28](#page-27-0) ambient operating temperature [28](#page-27-1) analog signal [207](#page-206-0) analytical head assembly 100 [173](#page-172-0) 40 [172](#page-171-0) apg remote [207](#page-206-1) assemblies main [169](#page-168-0) assembly door [181](#page-180-0) needle port [180](#page-179-0)

### **B**

bench space [26](#page-25-0)

### **C**

cable CAN [194](#page-193-0) LAN [194](#page-193-0) overview [186](#page-185-0) RS-232 [195](#page-194-0) cables analog [188](#page-187-0) remote [190](#page-189-0) CAN

cable [194](#page-193-0) cleaning [115](#page-114-0) compensation sensor open [103](#page-102-0) compensation sensor short [104](#page-103-0) condensation [26](#page-25-1) configuration module [71](#page-70-0) options [149](#page-148-0) control settings [68](#page-67-0)

### **D**

defect on arrival [46](#page-45-0) delay volume description [74](#page-73-0) dimensions [28](#page-27-2) door assembly [181](#page-180-0) doors installation [116](#page-115-0) removal [116](#page-115-0) drawer upgrade installation [151](#page-150-0) drawer status indicator [42,](#page-41-0) [94](#page-93-0)

### **E**

electrical connections descriptions of [201](#page-200-0) electronic waste [228](#page-227-0) EMF early maintenance feedback [215](#page-214-0) error messages compensation sensor open [103](#page-102-0) compensation sensor short [104](#page-103-0)

fan failed [104](#page-103-1) ignition without cover [105,](#page-104-0) [105](#page-104-0) leak sensor open [103](#page-102-1) leak sensor short [102](#page-101-0) leak [105](#page-104-1) lost CAN partner [102](#page-101-1) remote timeout [101](#page-100-0) shutdown [100](#page-99-0) timeout [99](#page-98-0) extra-column volume [74](#page-73-1)

### **F**

fan failed [104](#page-103-1) features [10](#page-9-0) firmware description [198](#page-197-0) main system [198](#page-197-1) resident system [198](#page-197-2) update tool [199](#page-198-0) updates [198,](#page-197-3) [165](#page-164-0) upgrade/downgrade [165](#page-164-0) flush head [176](#page-175-0) frequency range [28](#page-27-3)

### **G**

general error messages [99](#page-98-1)

### **H**

hotel drawer configure in control software [156](#page-155-0) configure in Lab Advisor [158](#page-157-0) hotel drawer [171](#page-170-0) humidity [28](#page-27-4)

### **Index**

### **I**

indicator drawer status [42](#page-41-0), [94](#page-93-0) indicators status [93,](#page-92-0) [41](#page-40-0) injection valve actuator [179](#page-178-0) installation bench space [26](#page-25-0) sample cooler [47](#page-46-0) upgrade drawer [151](#page-150-0) installing sample loop-flex [147](#page-146-0) instrument layout [214](#page-213-0) interfaces [95](#page-94-0) Infinity II [204](#page-203-0) internet [234](#page-233-0)

### **L**

### **M**

maintenance feedback [215](#page-214-0) overview [168,](#page-167-0) [114](#page-113-0) replacing firmware [165](#page-164-0) message ignition without cover [105](#page-104-0), 105 remote timeout [101](#page-100-0)

metering seal install [135](#page-134-0) remove [131](#page-130-0) method parameter settings [69](#page-68-0) module firmware replace [165](#page-164-1) module configuration [71](#page-70-0) overview [12](#page-11-0) multisampler transport [53](#page-52-0)

### **N**

needle assembly installation [122](#page-121-0) remove [119](#page-118-0) needle port assembly [180](#page-179-0) needle seat exchange [125](#page-124-0) non-operating altitude [28](#page-27-6) non-operating temperature [28](#page-27-0)

### **O**

operating Altitude [28](#page-27-7) operating temperature [28](#page-27-1) optimization achieving higher resolution [83](#page-82-0) achieving higher sensitivity [86](#page-85-0) column use [86](#page-85-1) overview cable [186](#page-185-0) module [12](#page-11-0)

### **P**

packaging damaged [46](#page-45-0) physical specifications [28](#page-27-8) power consideration [24](#page-23-0)

power consumption [28](#page-27-9) power cords [25](#page-24-0) power supply indicator [41,](#page-40-1) [93](#page-92-1) principle [14](#page-13-0)

### **R**

radio interference [231](#page-230-1) remote cables [190](#page-189-0) removing sample loop-flex [145](#page-144-0) repairs replacing firmware [165](#page-164-0) resolution Optimization [83](#page-82-0) rotor seal replace [127](#page-126-0) RS-232C cable [195](#page-194-0)

### **S**

safety class I [222](#page-221-4) safety general information [222](#page-221-1) standards [28](#page-27-10) symbols [226](#page-225-0) sample cooler [184](#page-183-0) installation [47](#page-46-0) install [162](#page-161-0) power supply fuses [159](#page-158-0) remove [161](#page-160-0) sample loop-flex install [147](#page-146-0) removal [145](#page-144-0) sampler main assemblies [169](#page-168-0) tubing kit [183](#page-182-0) sensitivity optimization [86](#page-85-0)

**Index**

serial number information [203](#page-202-0), [203](#page-202-1) setup LAN [218](#page-217-0) shutdown [100](#page-99-0) site requirements power cords [25](#page-24-0) solvents [233](#page-232-0) sound emission [232](#page-231-0) special interfaces [208](#page-207-0) specification physical [28](#page-27-8) status indicators [93,](#page-92-0) [41](#page-40-0)

### **T**

temperature sensor [105](#page-104-2) test functions [92](#page-91-0) timeout [99](#page-98-0) transport [53](#page-52-0) troubleshooting error messages [92](#page-91-1), [98](#page-97-0) status indicators [92](#page-91-2) tubing kit sampler [183](#page-182-0)

## **V**

voltage range [28](#page-27-5)

### **W**

waste electrical and electronic equipment [228](#page-227-0) WEEE directive [228](#page-227-0) weight [28](#page-27-11)

**www.agilent.com**

# **In This Book**

This manual contains technical reference information about the Agilent 1290 Infinity Multisampler G7167B.

The manual describes the following:

- **•** Introduction,
- **•** Site requirements and specifications,
- **•** Using the module,
- **•** Preparing the module,
- **•** Optimizing performance,
- **•** Troubleshooting and diagnostics,
- **•** Error information,
- **•** Test functions,
- **•** Maintenance,
- **•** Parts,
- **•** Hardware information,
- **•** LAN configuration,
- **•** Safety and related information.

© Agilent Technologies 2014

Printed in Germany 08/2014

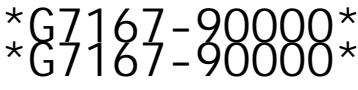

G7167-90000

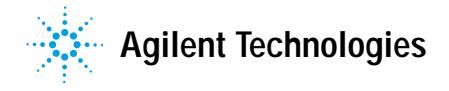